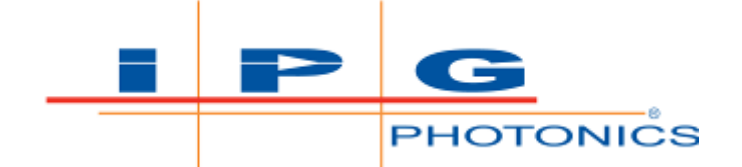

# YLS Laser series

User manual

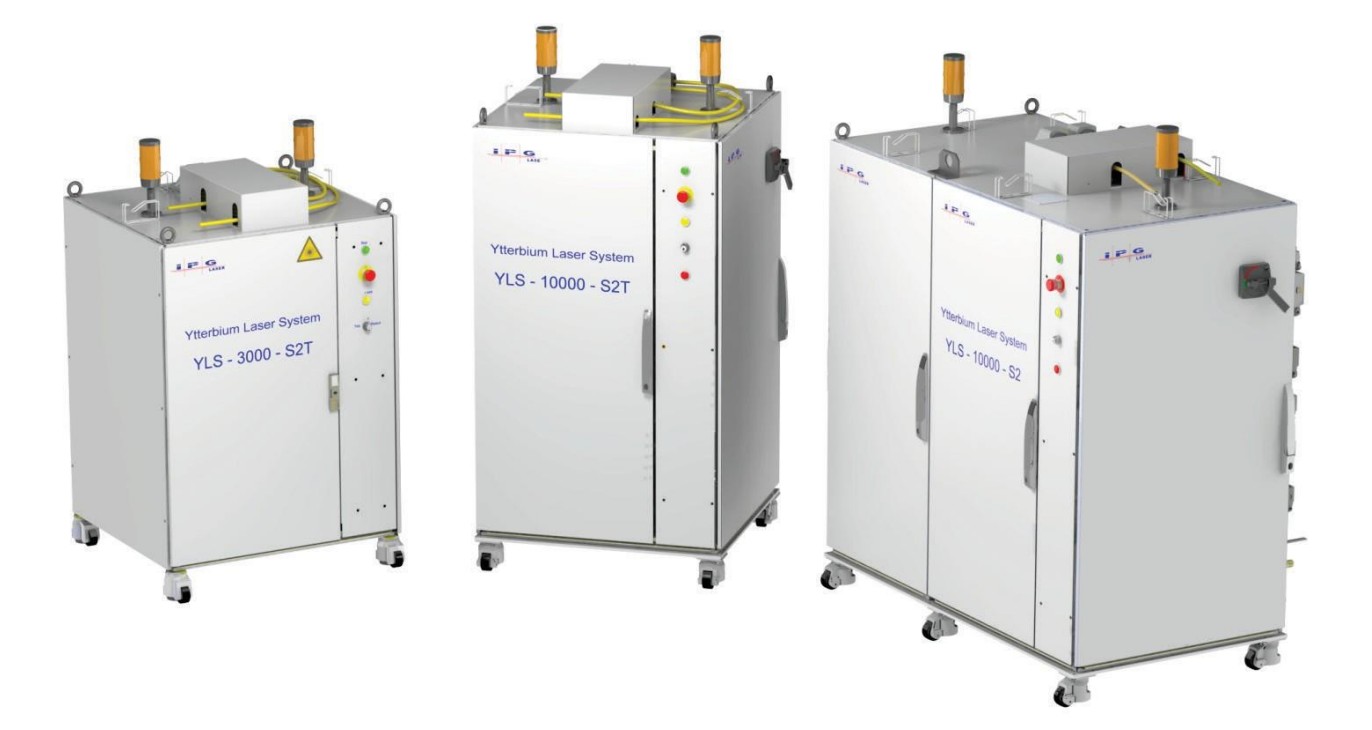

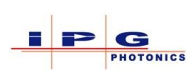

## **YLS Laser series**

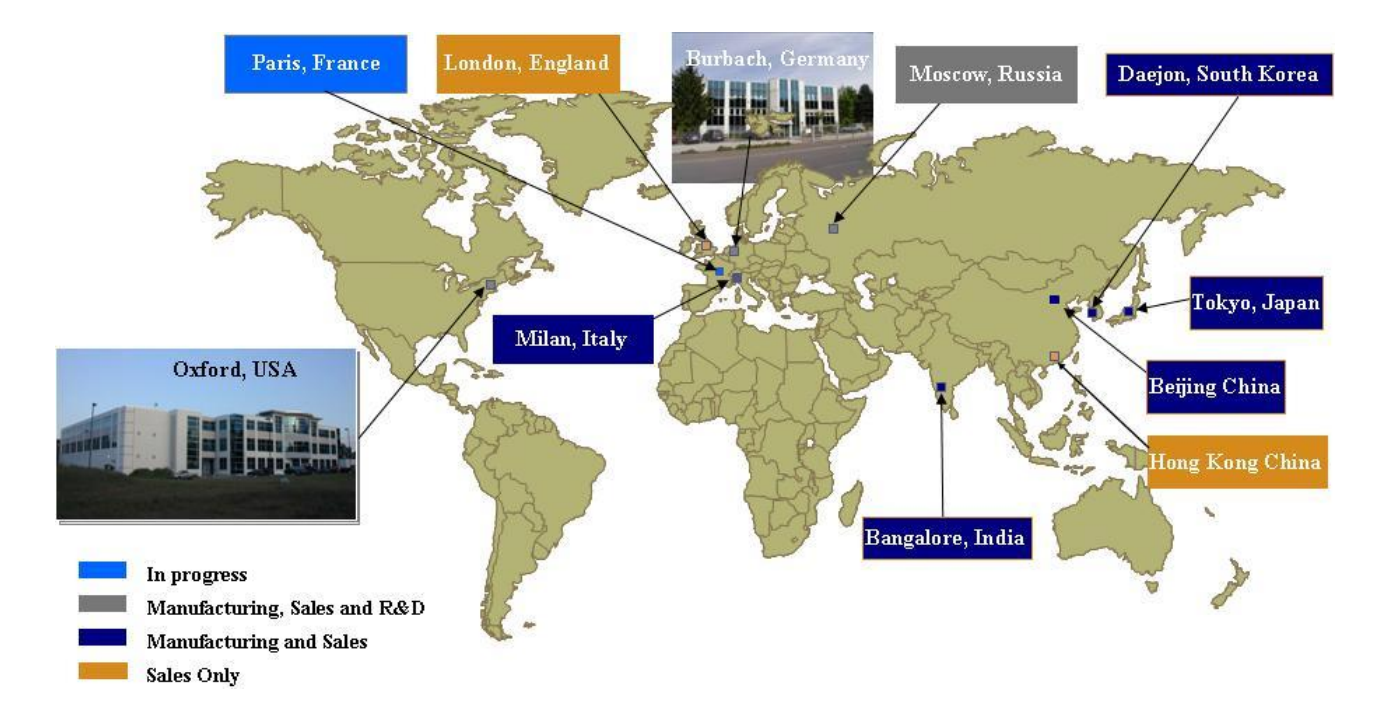

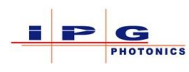

## **Contents**

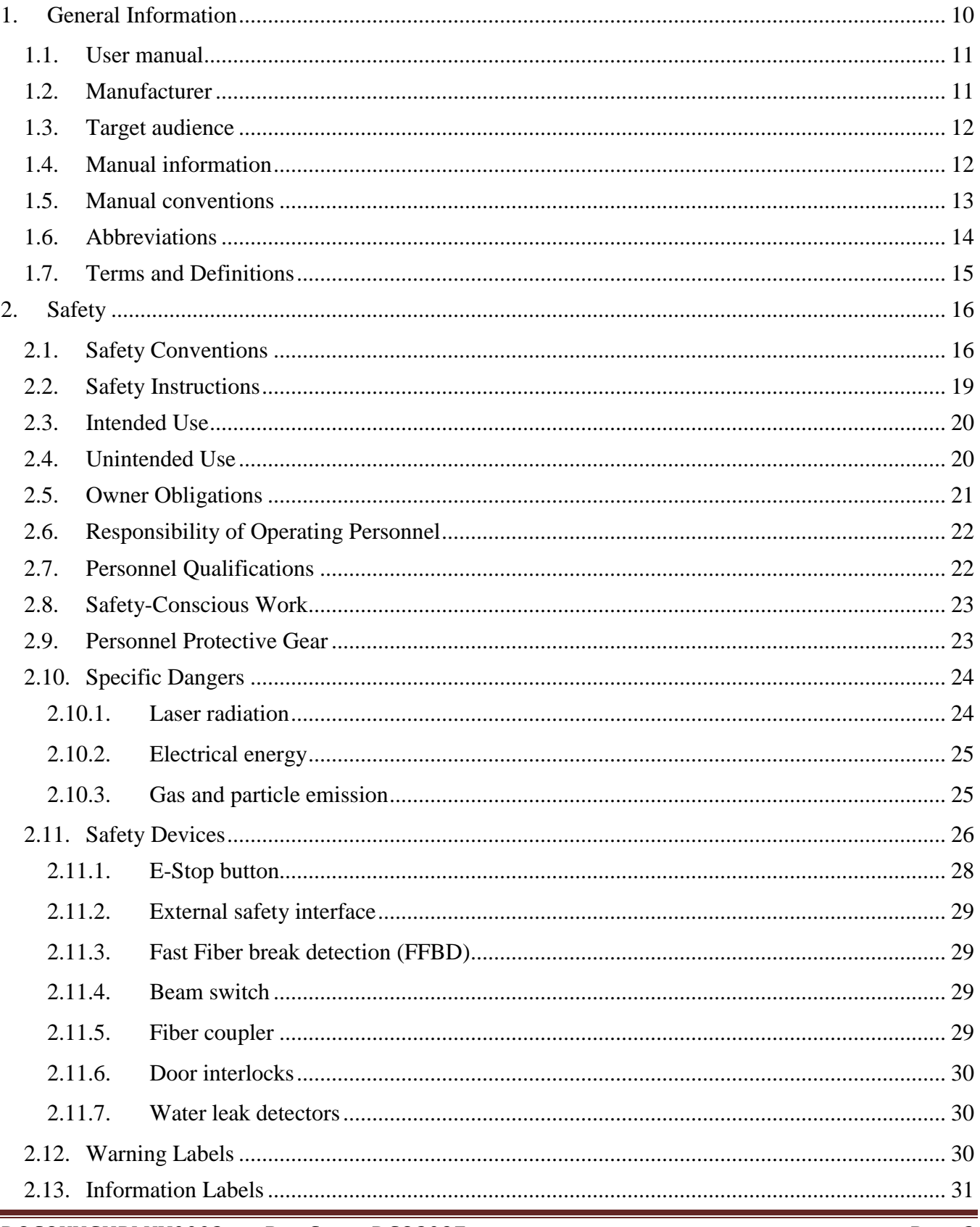

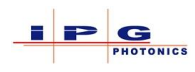

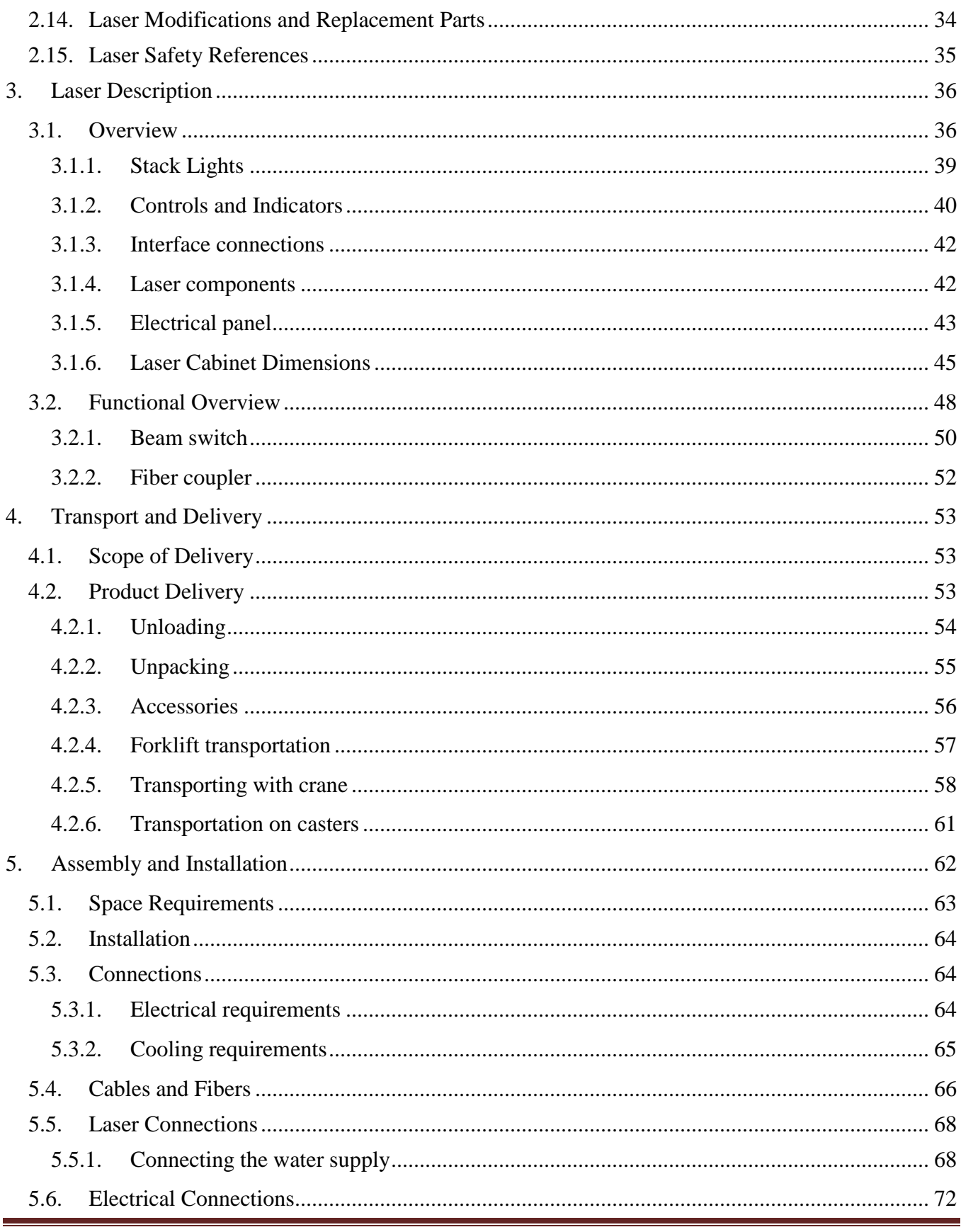

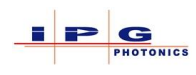

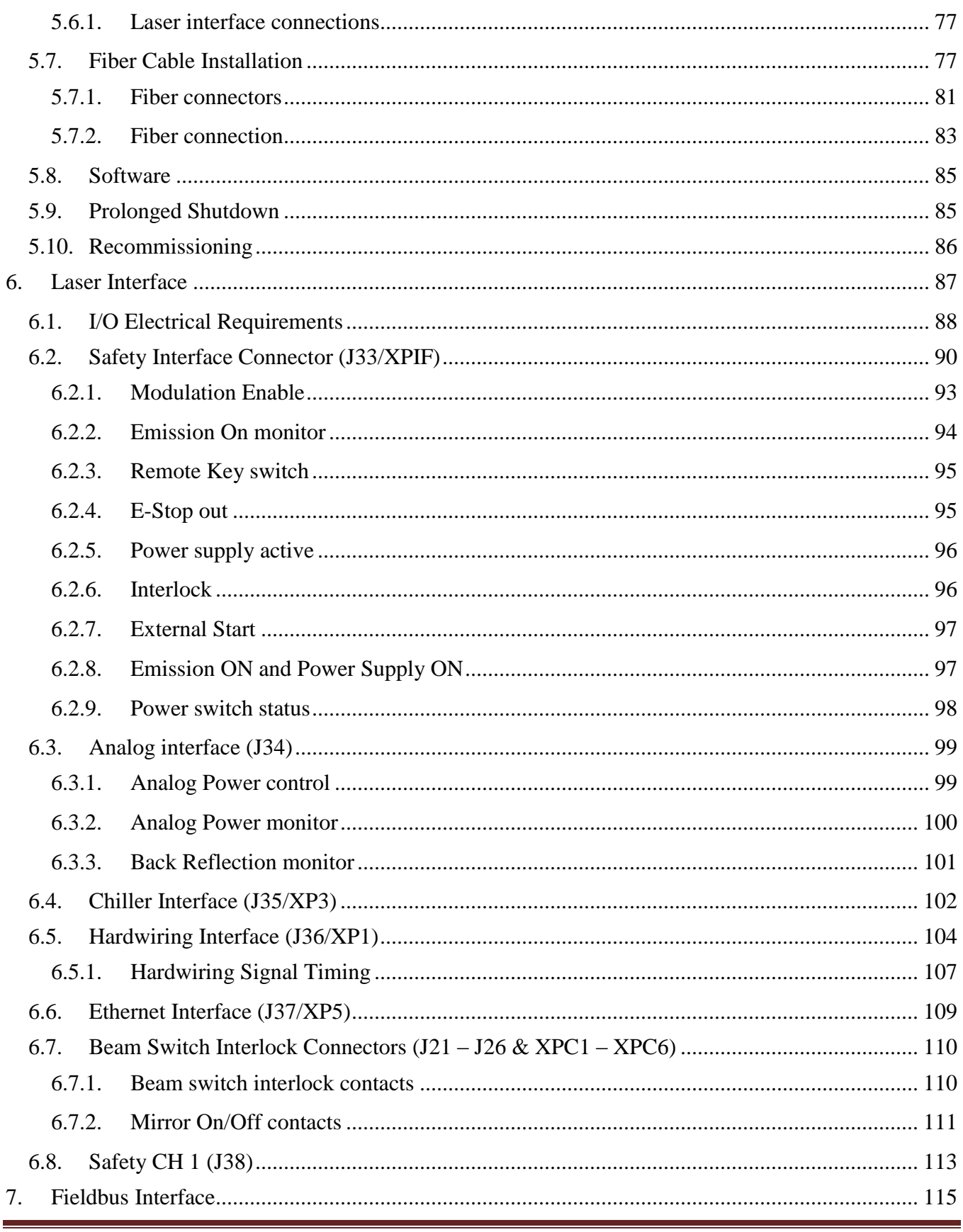

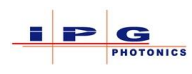

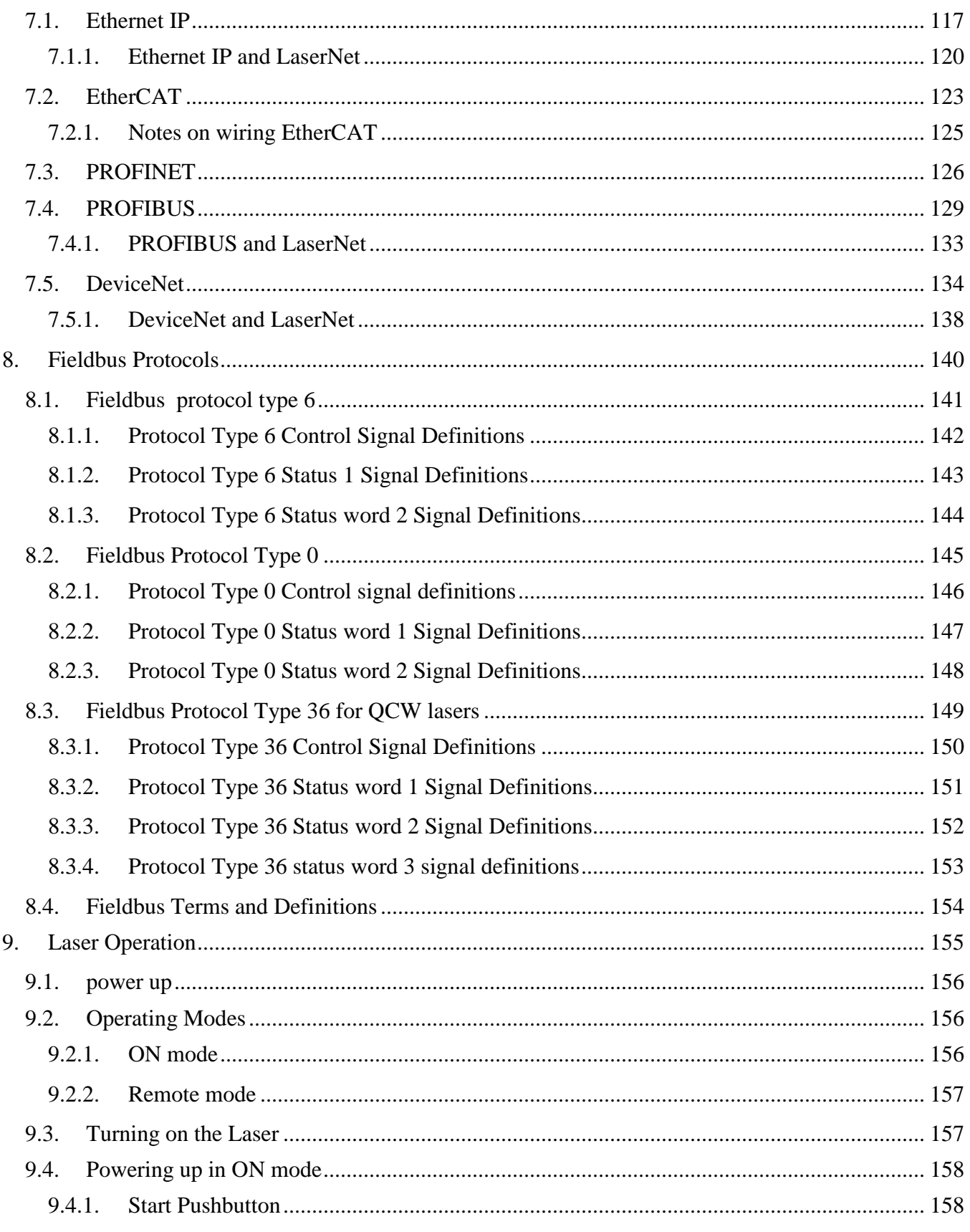

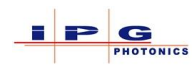

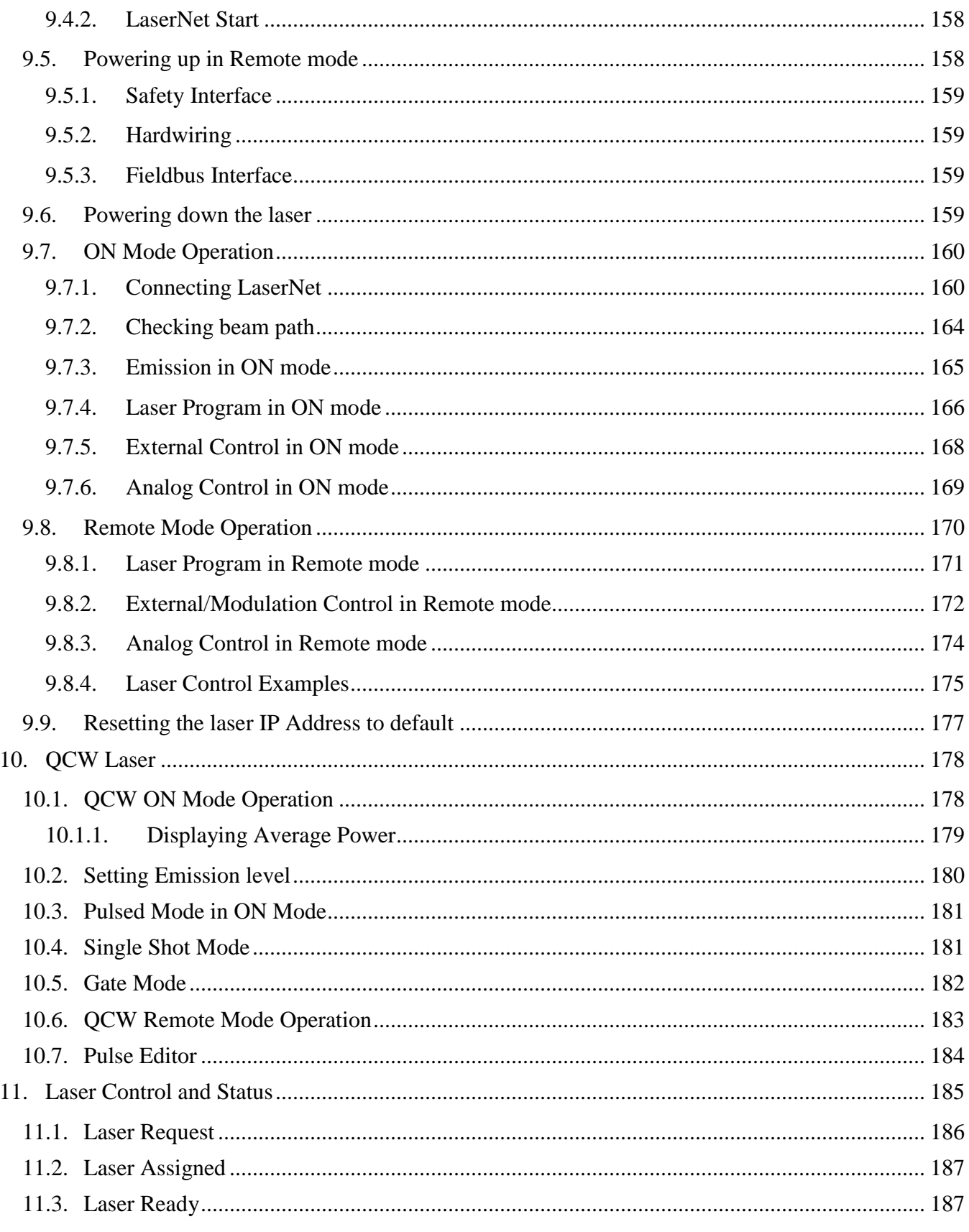

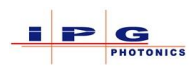

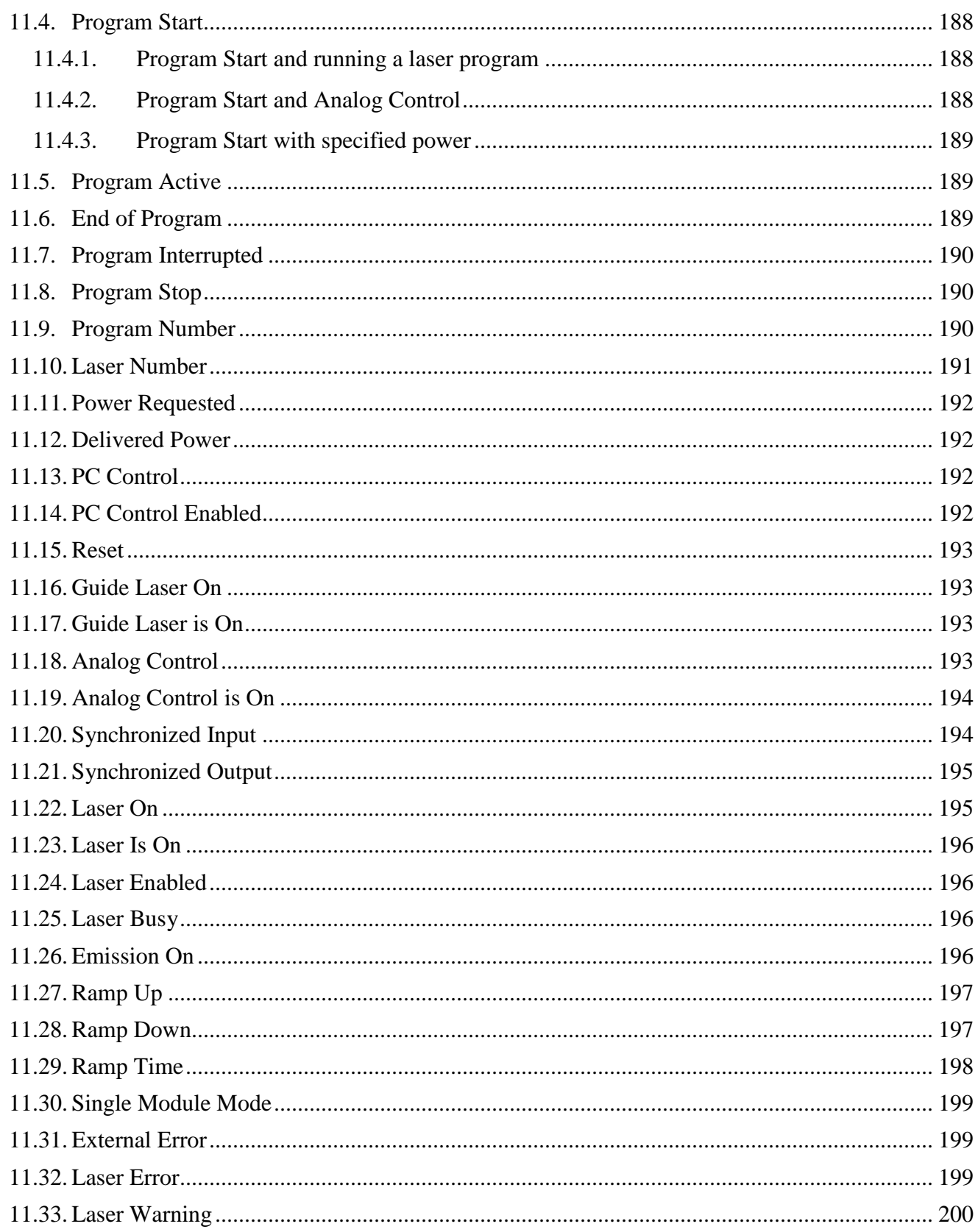

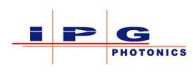

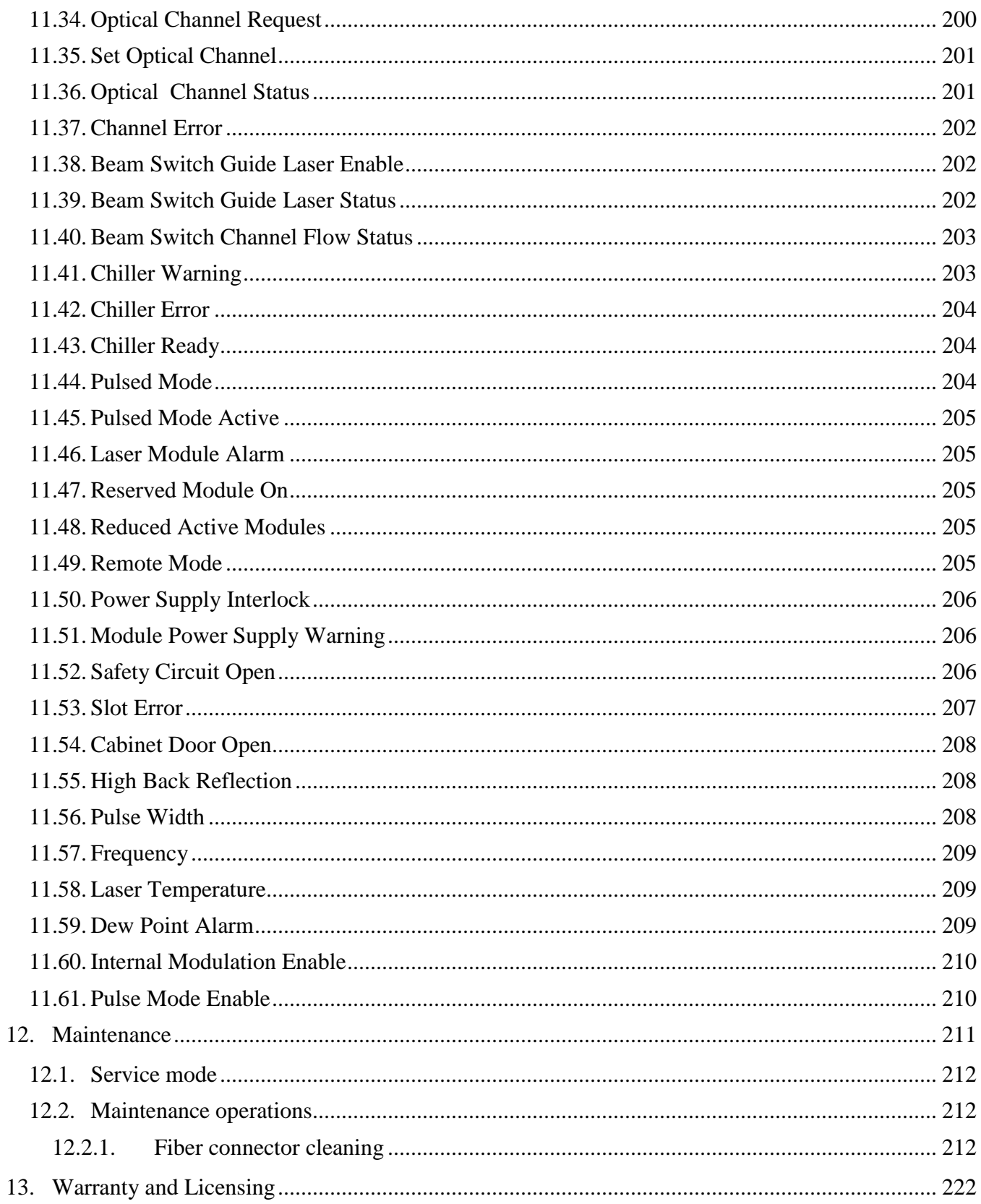

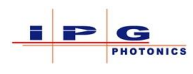

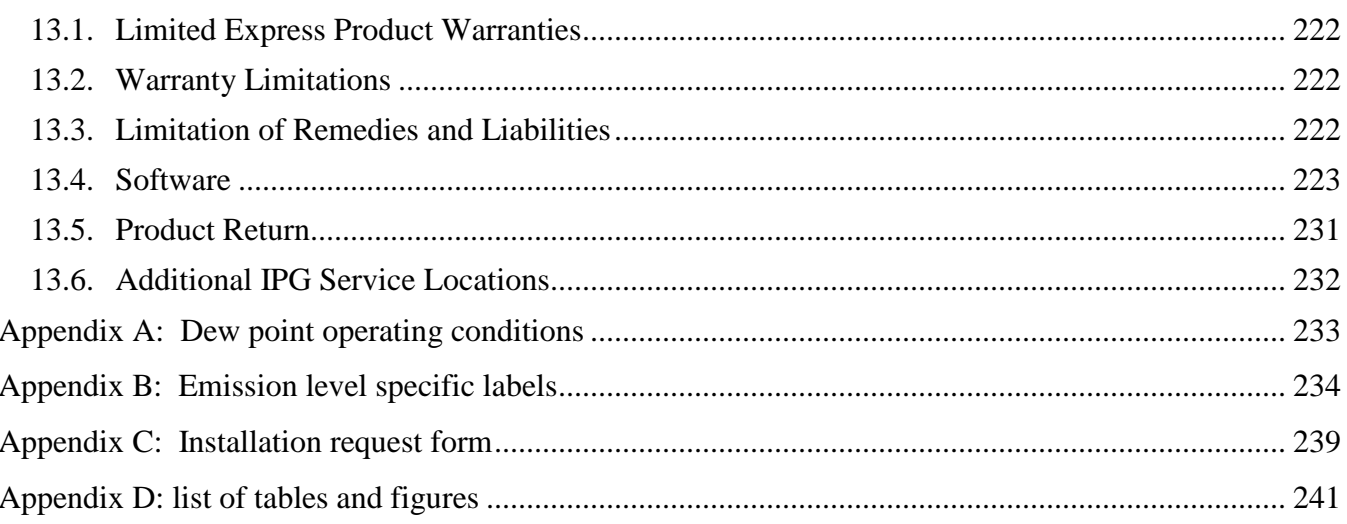

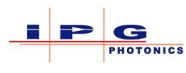

## <span id="page-10-0"></span>**1. GENERAL INFORMATION**

Thank you for choosing IPG Photonics for your laser needs. Years of experience has made IPG lasers the highest quality, most efficient and highest powered fiber lasers in the world today. Contact us and we will work with you to meet all your laser needs, both new systems and retrofitting existing laser systems. Please contact our IPG Photonics Customer Service Department with any questions or concerns you may have.

The IPG Photonics YLS-Series lasers have been developed to meet industrial market demands as an efficient, reliable, and maintenance-free product. The YLS laser product line is a series of diode-pumped ytterbium fiber lasers with output power ranging from 1kW to 100kW in multi-mode configurations and 100W to 10kW in single-mode configurations. The YLS laser operates in the wavelength region of 900 - 1200nm.

Depending on power level, the laser can be Air-Cooled (AC) or Water-Cooled (WC). The YLS laser series have typical wall-plug efficiencies that exceed 35%.

Test results for your laser system including output power, power consumption, optical characteristics and more are available on the included media.

IPG Photonics fiber lasers are designed and tested to comply with functional safety requirements. By following this guide and applying sound laser safety practices, the laser will be a safe and reliable device.

Because of its special characteristics, laser light poses safety hazards different than light from other sources and requires the use of personal and equipment safety devices. All laser users and persons near the laser must be aware of the hazards involved in operating a laser. All use and integration of any laser systems should be monitored by a qualified laser safety representative.

In order to ensure the safe operation and optimal performance of the product, please follow these warnings and cautions in addition to the other information contained elsewhere in this document. These safety precautions must be observed during all phases of operation, maintenance and repair of this instrument.

Operators are urged to adhere to these recommendations and to apply sound laser safety practices at all times.

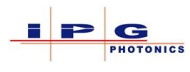

#### <span id="page-11-0"></span>1.1. **USER MANUAL**

This operating manual illustrates the safe and efficient operation of the high power laser (hereafter referred to as the **Laser**). This document is part of the laser and should be kept in close proximity to the laser and operating personnel.

This operating manual contains important information regarding assembly, commissioning, operation, and maintenance of the laser.

Operating and maintenance personnel should carefully review and understand this document before installing or operating the laser.

#### <span id="page-11-1"></span>1.2. **MANUFACTURER**

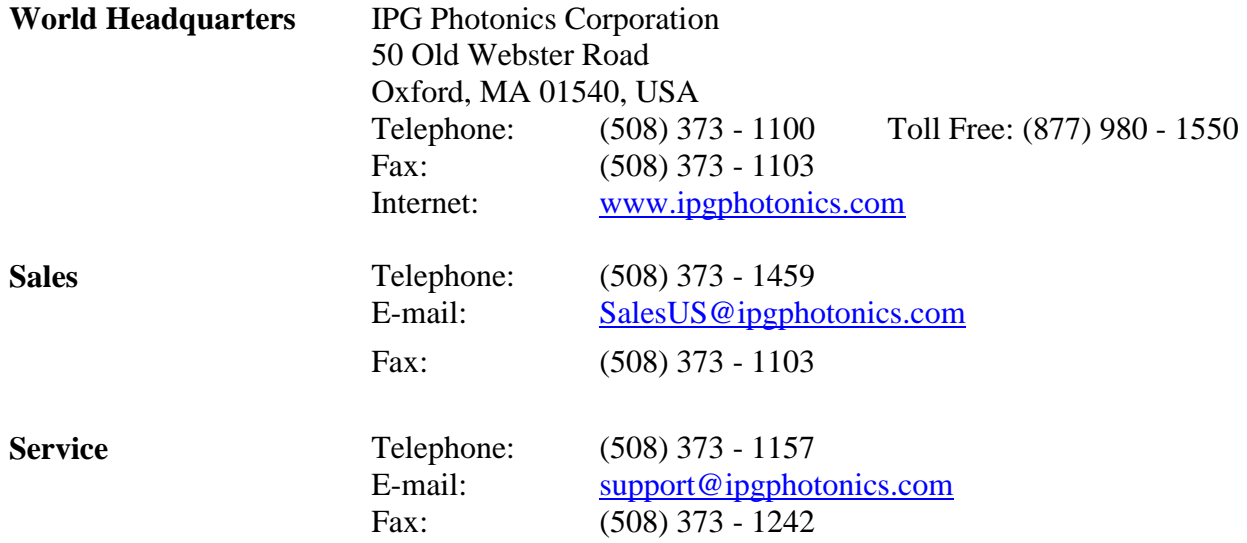

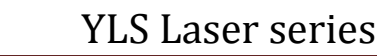

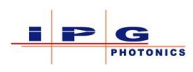

#### <span id="page-12-0"></span>1.3. **TARGET AUDIENCE**

This operating manual was created by IPG Photonics Corporation for operating and maintenance personnel.

The laser owner must ensure that the operator and maintenance personnel have been provided with proper laser operation and safety training.

Maintenance personnel are responsible for the assembly/installation, maintenance and repair. These personnel must have been trained in the maintenance of the product by IPG Photonics or another competent IPG branch office. Successful participation in the training is confirmed with a certificate.

#### <span id="page-12-1"></span>1.4. **MANUAL INFORMATION**

IPG Photonics grants no usage rights, either directly or indirectly, under a patent or other industrial property rights or copyright on the basis of the use of information provided in this document.

Copyright© 2018 IPG Photonics. All rights reserved. Without the express written authorization of IPG Photonics, it is prohibited to reproduce this publication, share it with third parties, store it in retrieval systems or adapt it in any way whatsoever.

- **Trademarks:** Designations that serve as trademarks retain their legal status with or without labeling as trademarks.
- **Changes:** Technical changes that are required for further development of the product series are reserved.
- Service: In the event of faults that cannot be rectified using this operating manual, please contact the IPG service department.

IPG Photonics believes that the information provided is correct and reliable. IPG Photonics provides no warranty of any kind, except with regard to the information in this document, including the assurance of suitability for general or specific use. Furthermore, IPG Photonics accepts no responsibility for the use of information in this document, for patent violations or rights of third parties that result from the use of this information.

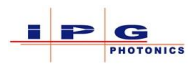

**Documents:** In addition to this operating manual, the complete user documentation includes the following:

- Commissioning report
- Circuit diagram
- Accessories list
- Technical data
- Additional system documents in accordance with contractual agreements.

#### <span id="page-13-0"></span>1.5. **MANUAL CONVENTIONS**

Various symbols and numbering styles are used in this manual in order to designate actions, lists, status, descriptions… etc. The most important layout conventions are listed below.

| Content                           | <b>Example</b>              |
|-----------------------------------|-----------------------------|
| Instructions to be followed in a  | 1. Action 1                 |
| specific order                    | 2. Action 2                 |
| Individual instruction,           | $\Rightarrow$ Action        |
| instruction with a specific order |                             |
| and indication of result.         | Condition/result after      |
|                                   | performing the action or    |
|                                   | additional explanation      |
| List without specific order       | List item                   |
| List with specific order          | (1) First list item         |
|                                   | (2) Second list item        |
| Soft key button(s) or keyboard    | Soft key button             |
| Menu Title                        | <b>Menu Title</b>           |
| Menu path                         | Menu $1\$ Menu $2\$ Command |
| System messages, signal names     | Message text                |
| Operating modes                   | <b>REMOTE</b><br>0N         |

**Table 1-1 Manual conventions**

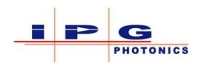

#### <span id="page-14-0"></span>1.6. **ABBREVIATIONS**

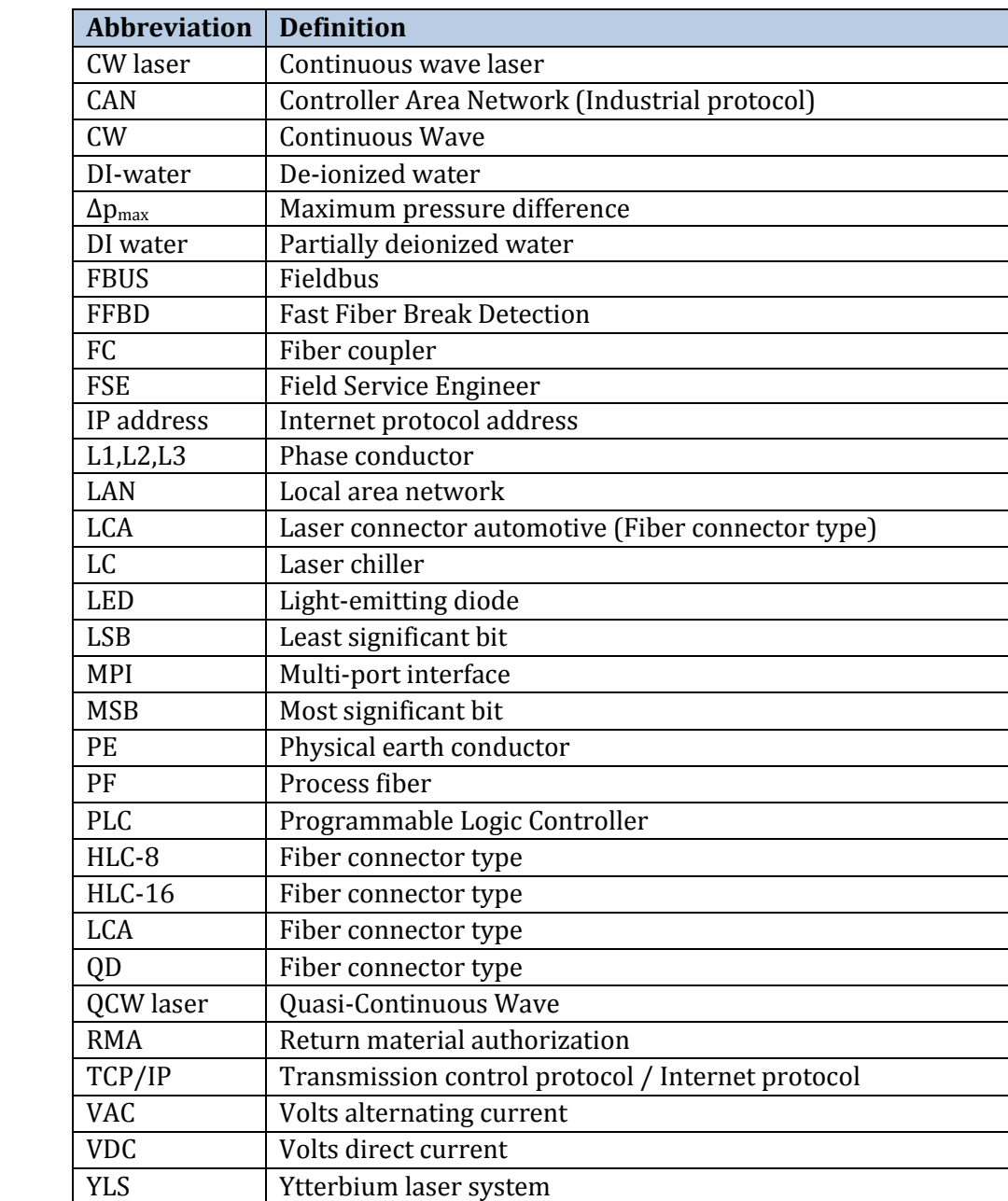

The following table lists abbreviated syntax used throughout this manual.

**Table 1-2 Abbreviations**

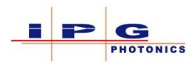

## <span id="page-15-0"></span>1.7. **TERMS AND DEFINITIONS**

The following terms and definitions are used throughout this manual:

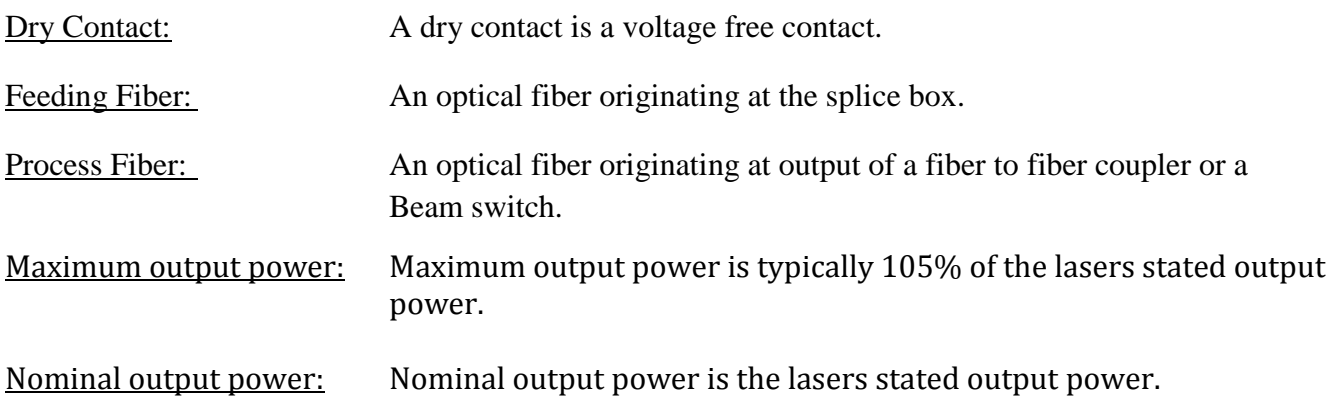

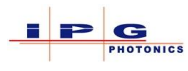

## <span id="page-16-0"></span>**2. SAFETY**

The product was designed, manufactured and tested for safety according to the currently applicable safety rules and laws and current engineering practices. The product is in a technically fault- free condition.

However, the product can pose dangers when it is:

- Operated by personnel without proper training.
- Used improperly or contrary to the intended use.
- Used in a fault condition, from a safety perspective.

#### <span id="page-16-1"></span>2.1. **SAFETY CONVENTIONS**

The following safety conventions are used throughout this manual.

- **Warnings:**
	- Protection against possible injuries and property damage.
	- Indication of the magnitude of danger by means of a key word.
	- Indicate the risk of personal injury with the danger symbol.
	- Describe the type and source of the danger.
	- State the risk and possible consequences.
	- Present measures for avoiding dangers and prohibit specific actions.

#### **Warning tables:**

Here are some examples of warning tables used through this manual. Following this example you will find details regarding the elements that make up the warning tables.

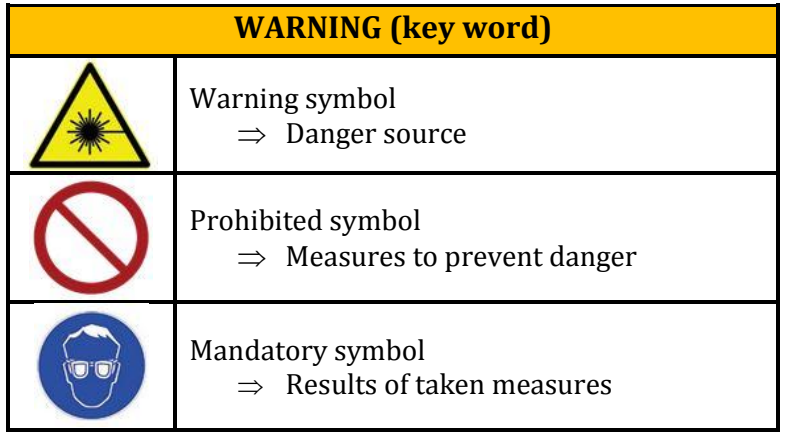

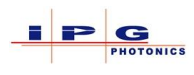

- **Safety Symbols:** Safety symbols are displayed in the left column of the warning:
	- The **Warning symbol** designates warnings against personal injury.
	- The **Prohibited symbol** indicates an action that should not be performed.
	- The **Mandatory symbol** indicates a required action that must be performed to prevent dangerous condition.
- **Key word:** The *key word* indicates the magnitude of a potential danger and the probability of its occurrence.
- **Source of danger:** The type and cause of the dangers are specified here.

#### **Possible consequences of failure to heed warning:**

The possible consequences of failure to heed the warning are, for example, crushing injuries, burns or other severe injuries. Additional explanations can also be given here.

#### **Measures/Prohibitions:**

Actions that must be taken to avoid a danger or that are prohibited in order to avoid a danger are listed under measures / prohibitions.

#### **Key words:**

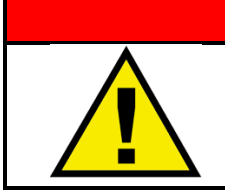

## DANGER

The danger key word indicates an immediate danger. If this danger is not avoided, this will lead to death or severe injuries.

## WARNING

The warning key word indicates a possible danger. If this danger is not avoided, this could lead to death or severe injuries.

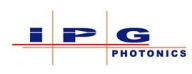

## **CAUTION**

The caution key word indicates a possible dangerous situation. If this dangerous situation is not avoided, this could lead to an injury.

## NOTICE

If this notice is not observed, there is a risk of damage to the product or other property damage.

#### **Additional instructions:**

П

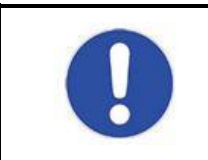

Important notice: Should be observed for safe and error-free work.

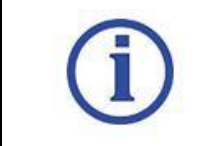

Additional information regarding the product, method of operation, or general information.

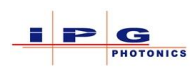

## <span id="page-19-0"></span>2.2. **SAFETY INSTRUCTIONS**

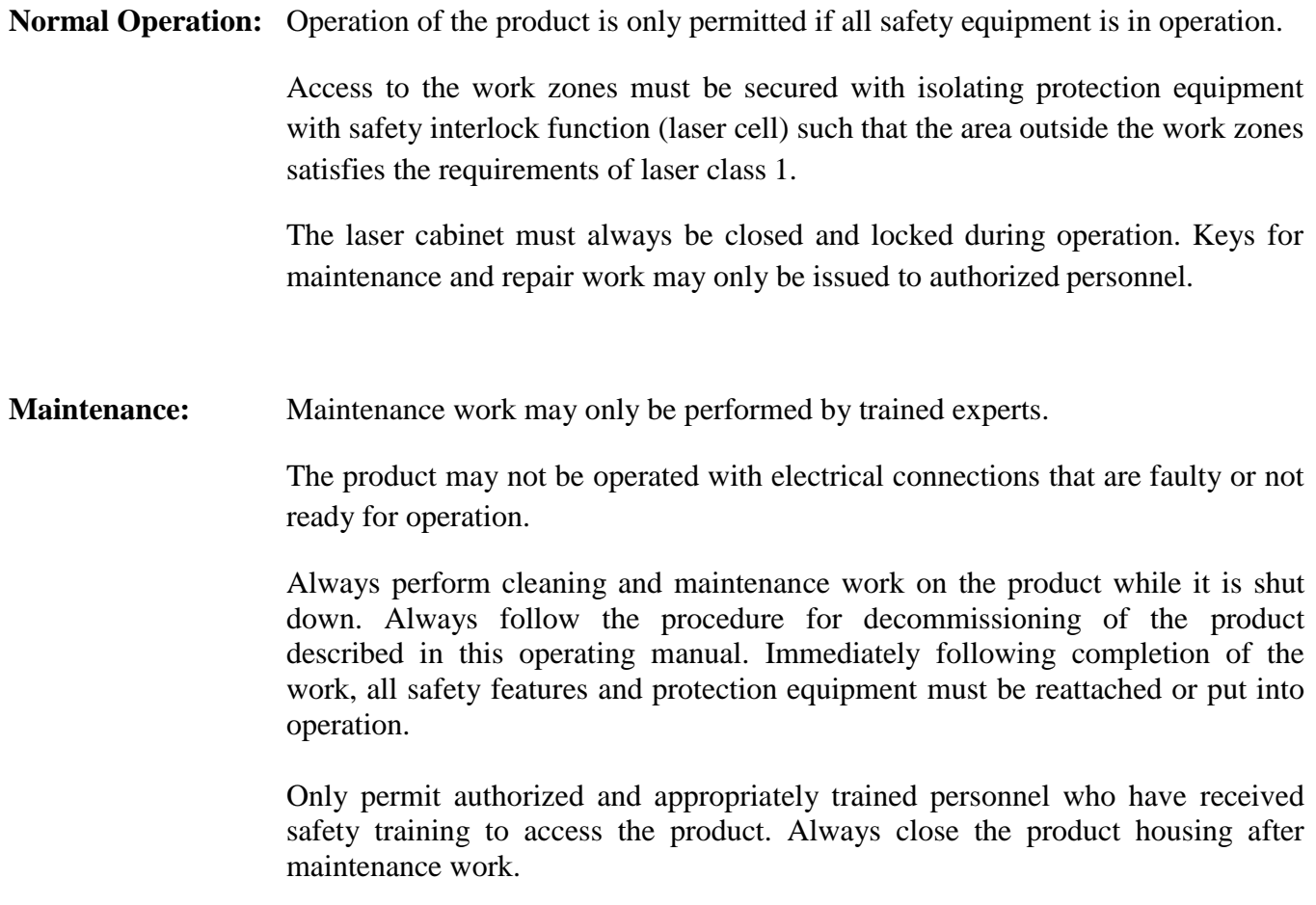

In the event of faults in the energy supply, switch off the product immediately.

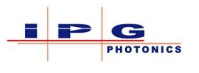

#### <span id="page-20-0"></span>2.3. **INTENDED USE**

The product is primarily intended for materials processing, IPG YLS series lasers have been used in the following processes:

- Cutting
- Metal Welding
- Drilling
- Brazing & Soldering
- Cladding
- Additive Manufacturing
- Surface Cleaning and Structuring
- Heat Treating

#### <span id="page-20-1"></span>2.4. **UNINTENDED USE**

The operational safety of the supplied product is only guaranteed if the intended use is complied with. The limit values specified in the technical data may not be exceeded under any circumstances. The use of optics (e.g. fiber coupler, process fiber, process optics) that are not authorized by IPG will not be covered by the warranty. Further any damage to the IPG laser, materials being processed and/or the laser work area which result from the use of non-authorized optics will be the responsibility of the system owner.

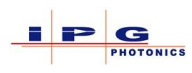

#### <span id="page-21-0"></span>2.5. **OWNER OBLIGATIONS**

The system owner must ensure that the safety and health of the operating personnel are always protected during use of the product.

The system owner must in particular ensure that:

- The product is used only as intended (see [Intended Use\)](#page-20-0).
- The product is used only in a flawless, properly functional condition.
- All safety and warning labels are affixed to the product and remain readable.
- Appropriate fire protection is present at the setup location.
- The safety equipment is always kept freely accessible and is regularly inspected.
- Only properly trained or educated personnel operate, maintain or repair the product.
- The responsibilities of the assigned personnel are defined and complied with.
- The operating personnel have completely read and understood the operating manual and know all the safety instructions and residual dangers described in the operatingmanual.
- First aid is made possible for the operating personnel (e.g. through first aid training and appropriate first aidequipment).
- The personal protective gear is available to the operating and maintenance personnel and used in accordance with the applicable regulations.
- The operating personnel are not under the influence of drugs, alcohol or medications that reduce reaction speed.
- The safety- and risk-conscious work of the personnel is regularly inspected.
- The specified maintenance and inspection work is performed on time.
- In addition to the instructions in this manual, the rules and regulations for accident prevention as well as the environmental and occupational safety regulations of public authorities and industry associations applicable at the usage site are complied with.
- Electrical work is only performed by qualifiedelectricians.
- The operating manual is available for consultation at the usage site of the product at all times and is in a readablecondition.

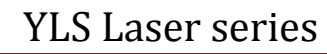

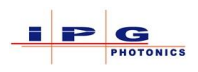

#### <span id="page-22-0"></span>2.6. **RESPONSIBILITY OF OPERATING PERSONNEL**

Every operator:

- Must follow the fundamental rules with regards to safety-conscious work, accident prevention and the operation of the product.
- Must know the current applicable status for provisions on laser safety.

#### <span id="page-22-1"></span>2.7. **PERSONNEL QUALIFICATIONS**

Personnel assigned to assemble, maintain, operate and inspect the product must have the corresponding qualifications for performing this work.

The areas of responsibility, competency and supervision of the personnel must be precisely regulated by the laser owner.

Any lack of knowledge on the part of the personnel must be corrected through training and instruction.

**Operating Personnel** The operating personnel must have corresponding vocational training in metalworking and be trained in operation of the product. During operation on an industrial robot, the operating personnel must be capable of operating the robot used (training generally provided by the robot manufacturer).

The operating personnel may **only**:

- Operate the laser
- Carry out cleaning work (except for cleaning of the fiber connectors)

**Maintenance personnel** The maintenance personnel are responsible for the assembly/installation, maintenance and repair. The personnel must have been trained in maintenance of the product by IPG Photonics or another competent IPG branch office, unless this work is performed by employees of IPG.

> The maintenance personnel consists of experts who have the corresponding qualifications for performing the work listed below.

After corresponding training by IPG, the maintenance personnel may:

#### **Assembly and installation**

- Set up or assemble the product
- Run lines and fibers to the product
- Connect the product (the voltage supply must be connected by an electrician)
- Install the software

#### **Maintenance**

- Preventive maintenance work to maintain operational readiness
- Independent troubleshooting according to the information on troubleshooting in the section on status messages, warnings and alarms

**All other work may only be performed by employees of IPG service department itself or by appropriately qualified specialist personnel after consultation with this service department.**

**Qualified Specialist** A Qualified specialist is person/persons, who have been trained, assigned and instructed by the owner of the end product in which the described product has been incorporated.

> These persons are familiar with the pertinent standards, provisions, accident prevention regulations and operating conditions on the basis of their education, experience and training.

> They are authorized to perform the respectively necessary activities and to recognize and avoid any dangers that may arise in this process.

#### <span id="page-23-0"></span>2.8. **SAFETY-CONSCIOUS WORK**

Existing national regulations for accident prevention as well as any internal work, operating and safety regulations of the system owner must be complied with. Any contact protection present for moving parts may not be removed from products that are in operation. Dangers from electrical energy must be prevented.

The product may only be operated in accordance with the intended use and in a fault-free condition.

#### <span id="page-23-1"></span>2.9. **PERSONNEL PROTECTIVE GEAR**

The system owner must provide the following personal protective gear.

- Laser safety glasses (900…1200nm)
- Safety shoes
- Safety gloves

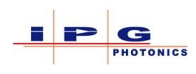

#### <span id="page-24-0"></span>2.10. **SPECIFIC DANGERS**

Some specific dangers that can arise during operation of the laser:

- Dangers from laser radiation
- Dangers from electrical energy
- Dangers from gas and particle emissions

#### 2.10.1. **Laser radiation**

<span id="page-24-1"></span>The product emits energy-intensive radiation with a power level in the kW range and a wavelength of 1070 nm. The precise specifications of the laser power can be found in the supplied technical data.

Dangers from laser radiation arise from:

- Direct laser radiation
- Reflected laser radiation
- Scattered laser radiation

Information on important safety measures for working with laser radiation can be found in your regional accident prevention regulations. These regulations make reference to the harmonized standard EN 60825-1, which exists internationally as the standard IEC 60825-1. United States regulations for laser performance standards is covered by 21 CFR 1040.10 and 21 CFR 1040.11.

- **Laser classes** Lasers are classified into various classes based on their danger potential. The meaning of the laser classes is described briefly below. A precise definition with specification of the limit values is contained in the standard EN 60825–1 and/or 21 CFR 1040.10.
- **Class 1** Laser systems that are safe in normal operation even with prolonged direct observation of the laser beam and even if the exposure occurs in connection with optical instruments (magnifying glasses or telescopes).
- **Class 2M** Laser systems that emit visible radiation that is safe for the naked eye only in event of brief exposure. An eye injury can be caused by exposure through focusing optical instruments (magnifying glasses, telescopes, microscope, etc.).
- **Class 4** Laser systems for which direct viewing of the beam and skin exposure are dangers and for which even the viewing of the diffuse reflections can be dangerous. These lasers can also pose a fire risk.

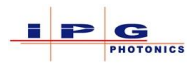

**Product classification** With suitable protective housing and protective covers, the product satisfies the requirements of laser class 1. With opened protective housing and bypassed safety switches (if present) as well as directly at the point of beam exit from the process fiber, the product falls under laser class 4.

> The guide laser of the product in the visible spectral range from 600 nm to 700 nm satisfies the requirements of laser class 2M as long as the crosssection is not reduced by optical instruments (magnifying glass, lens, or telescope).

#### 2.10.2. **Electrical energy**

<span id="page-25-0"></span>The product is operated with a 400 or 480 VAC supply voltage. The system owner must ensure that the supply voltage is free of voltage fluctuations and noise (such as noise induced by electrical motors or actuators).

The isolations and connections of all electrical supply lines must be undamaged.

In particular, the protective earth conductor (PE) may not be interrupted at any point.

Work on electrical components may only be performed by qualified electricians. For all work on electrical components, the following safety rules must be followed:

- Lockout-tagout
- Verify power is disconnected
- Ground and short-circuit
- Restrict access to parts still powered

#### 2.10.3. **Gas and particle emission**

<span id="page-25-1"></span>During the welding and cutting of some materials, toxic gases can be produced by the interactions between the laser beam and the material. This must be taken into account by the system owner. The product itself does not emit any hazardous substances. The system owner should consult with their safety officer to determine if any hazardous emissions are possible based on the process and materials used. IPG Photonics does not accept any responsibility for any hazardous byproducts.

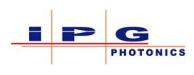

#### <span id="page-26-0"></span>2.11. **SAFETY DEVICES**

The laser is equipped with the following safety devices:

- E-Stop button
- External E-Stop (Remote Interlock)
- Fiber break monitor
- Door interlock
- Water leak detectors
- Beam switch (if equipped)
- Fiber coupler (if equipped)

The figures below indicate the locations of the laser safety devices found on a laser built with integrated beam switch.

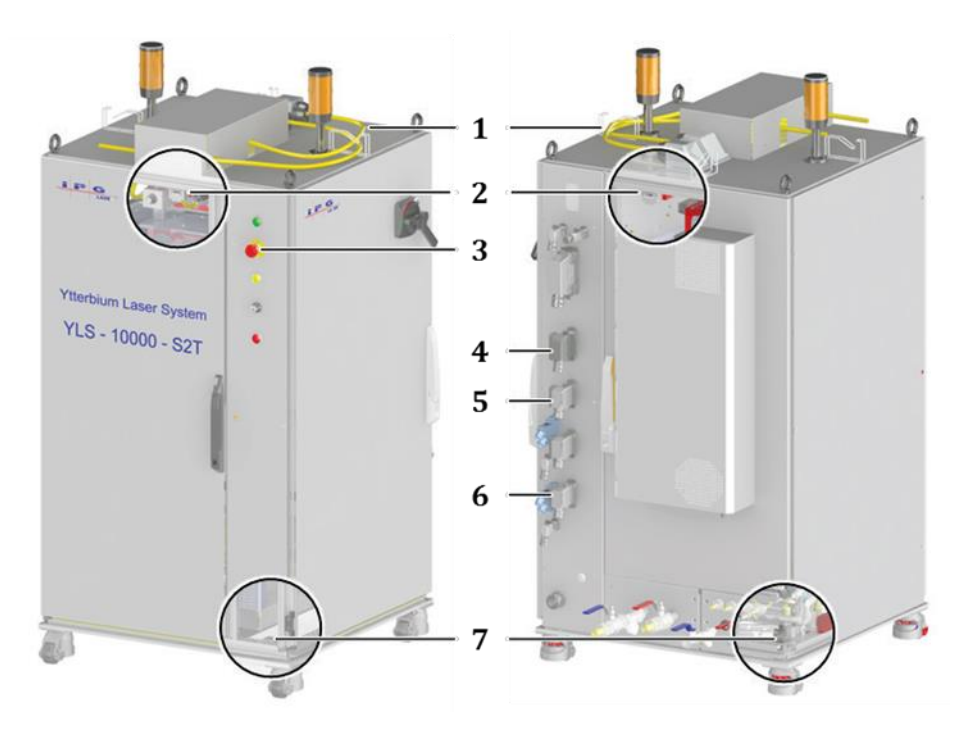

**Figure 2-1 Safety equipment (Laser with integrated beam switch)**

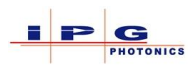

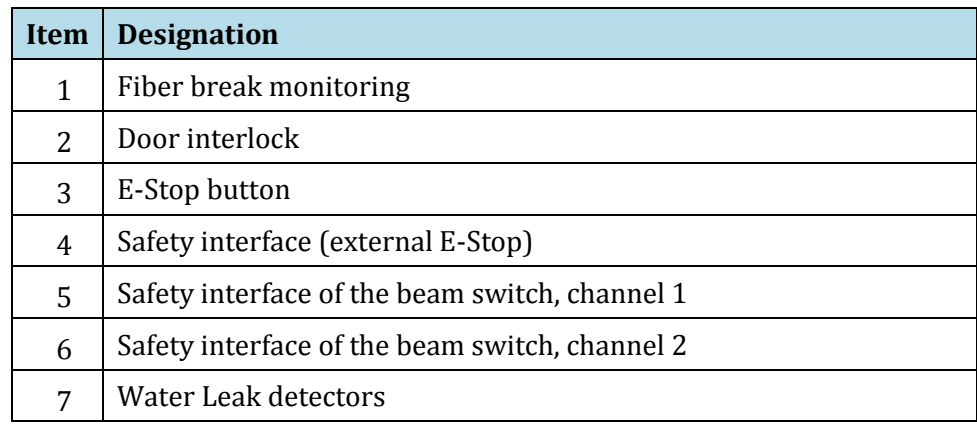

The status of the individual safety devices is indicated in the LaserNet software in the tabs *Status, Alarms,* and *Warnings.*

The triggering of a safety device has the following effect:

- 1) The corresponding safety circuit is opened
- 2) The laser modules power supply is shut down
- 3) Laser emission is terminated

#### **Switching on the laser power supply:**

In order to switch on the laser power supply, all safety circuits must be closed and the safety control of the product must be reset.

Close all safety circuits  $\overline{\phantom{a}}$ 

> The yellow light of the Interlock illuminated pushbutton on the front side of the product goes out once all safety circuits are closed.

If all safety circuits are closed, the safety control of the product can be reset manually.

The following options are available to you for performing a manual reset:

- Laser ON illuminated pushbutton
- Ethernet interface for the LaserNet software
- Safety interface
- Hardwiring interface (optional)

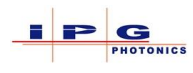

Another option consists of the bus system (see supplied fieldbus protocols).

Use one of the options to reset the safety control and switch on  $\Rightarrow$ the laser power supply.

The green light of the Start illuminated pushbutton on the front side of the product lights up as soon as the safety control of the product has been reset and the laser power supply has been switched on.

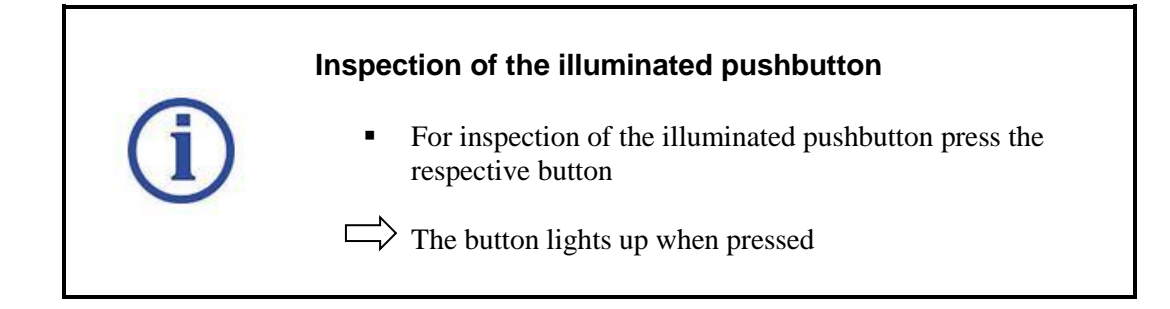

#### **Monitoring the status:**

The status of the product can be monitored via the safety interface. When the laser power supply is switched on, the contacts are closed. They can be used, among other uses, to control external warning lamps. The signal for the status of the E-Stop button is connected to the safety interface (status of E-Stop button, 2-channel safety output) and can be integrated into the safety circuit of the system owner.

#### 2.11.1. **E-Stop button**

<span id="page-28-0"></span>An E-Stop button is located on the front side of the laser. Pressing of the E-Stop button leads to an immediate shutdown of the laser modules power supply and thereby the laser emission. After triggering of the E-Stop button, laser emission is no longer possible.

To switch the main power supply back on, the E-Stop button must be manually reset.

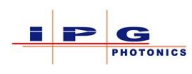

#### 2.11.2. **External safety interface**

<span id="page-29-0"></span>Two-channel safety signal external E-Stop. If this input is not connected properly, the ability to turn on the main power supply will be inhibited.

- Safety requirements according to EN 13849-1
- Performance level d, category 3
- A safe emergency stop shutdown of the laser emission can be achieved with a secure two-channel signal removal at this interface. The system integrator should use this interface for a safety subsystem within its overall safety chain (sensor systems - logic - actuator system).

#### 2.11.3. **Fast Fiber break detection (FFBD)**

<span id="page-29-1"></span>The feeding fiber and the process fiber of the laser are continuously monitored (electrical contact). In the event of a fault, the power to the laser modules and laser emission will be switched off.

#### 2.11.4. **Beam switch**

<span id="page-29-2"></span>The beam switch (if equipped) is located inside the laser cabinet.

Each channel of a beam switch provides a two channel external E-Stop, these external "channel" external E-stops are intended to be wired into the work cell's safety circuit associated with the beam switch channel. If the work cell door is opened when that channel of the beam switch is activated (mirror not in home position) and the module power supply is on. The mirror will be returned to the home position, module power supply switched off and emission stopped. The beam switch monitors the process fibers for excessive FFBD and fiber interlock and will also shut down emission under these conditions.

#### 2.11.5. **Fiber coupler**

<span id="page-29-3"></span>The fiber coupler (if equipped) is located inside the laser cabinet.

The fiber coupler monitors the process fiber for excessive FFBD and fiber interlock and will shut down emission under these conditions.

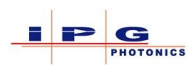

#### 2.11.6. **Door interlocks**

<span id="page-30-0"></span>Safety switches are located on the cabinet doors of the laser. If any door is opened, there will be an immediate shut down of the module power supply and thereby the laser emission.

For lasers that require a tool to remove a side panel, no interlocks are provided and laser emission is possible with panels removed.

#### 2.11.7. **Water leak detectors**

<span id="page-30-1"></span>Water leakage detectors are located in the bottom of the laser cabinet (inside). If water is detected there will be an immediate shut down of the module power supply and thereby the laser emission.

#### <span id="page-30-2"></span>2.12. **WARNING LABELS**

General description of the warning labels located on the laser (Additional documentation provides more detailed information).

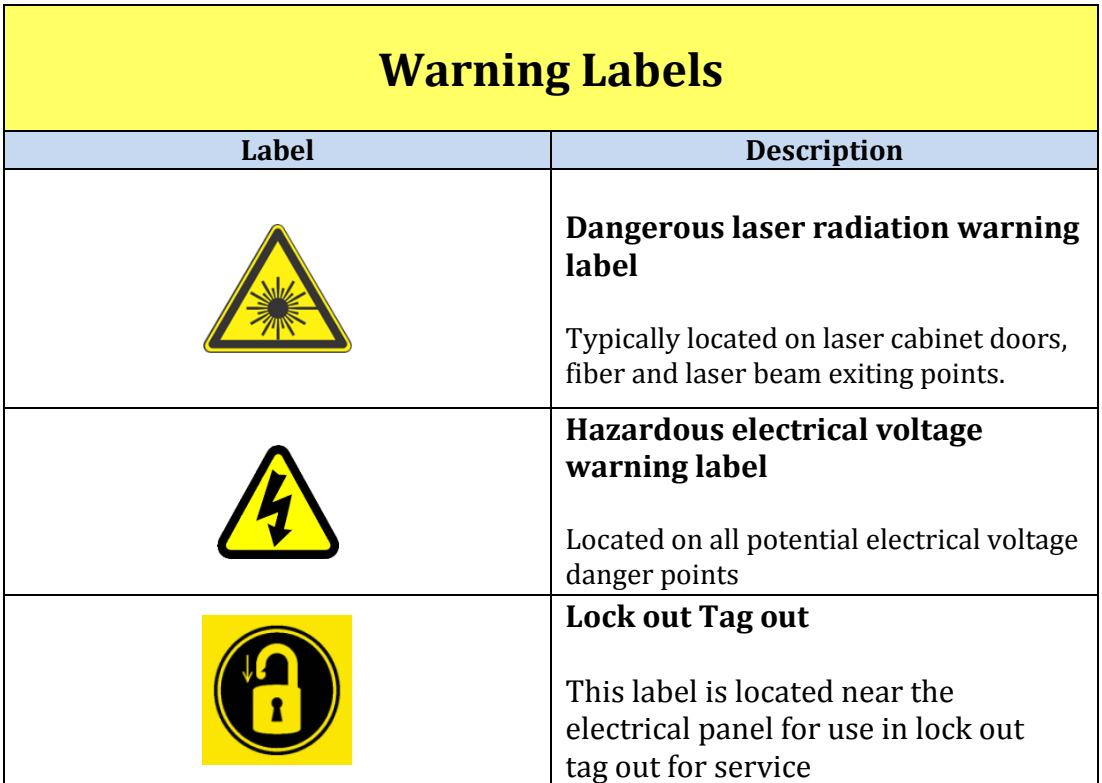

**Table 2-1 Warning Labels**

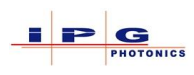

#### <span id="page-31-0"></span>2.13. **INFORMATION LABELS**

The table below provides a general description of the information labels located on the laser (Additional documentation accompanying the laser provides detailed information as pertaining to the lasers power level and options). IPG has chosen to illustrate labels associated with a YLS-3000 for this section. Please see Appendix B for a full listing of labels used for the YLS laser family of products.

The following label will be displayed on the front of the laser.

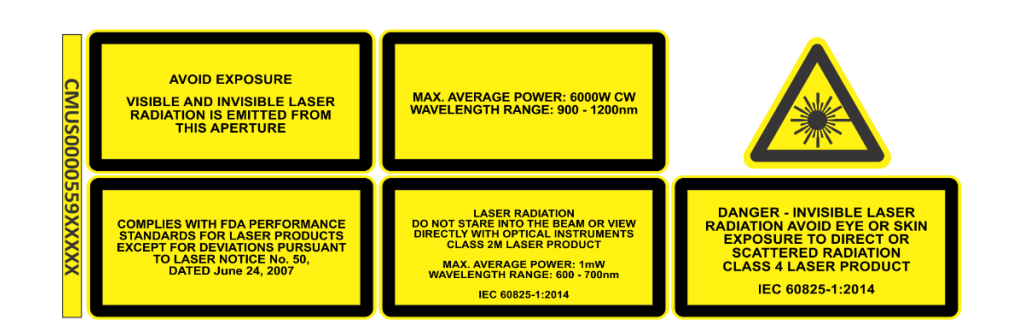

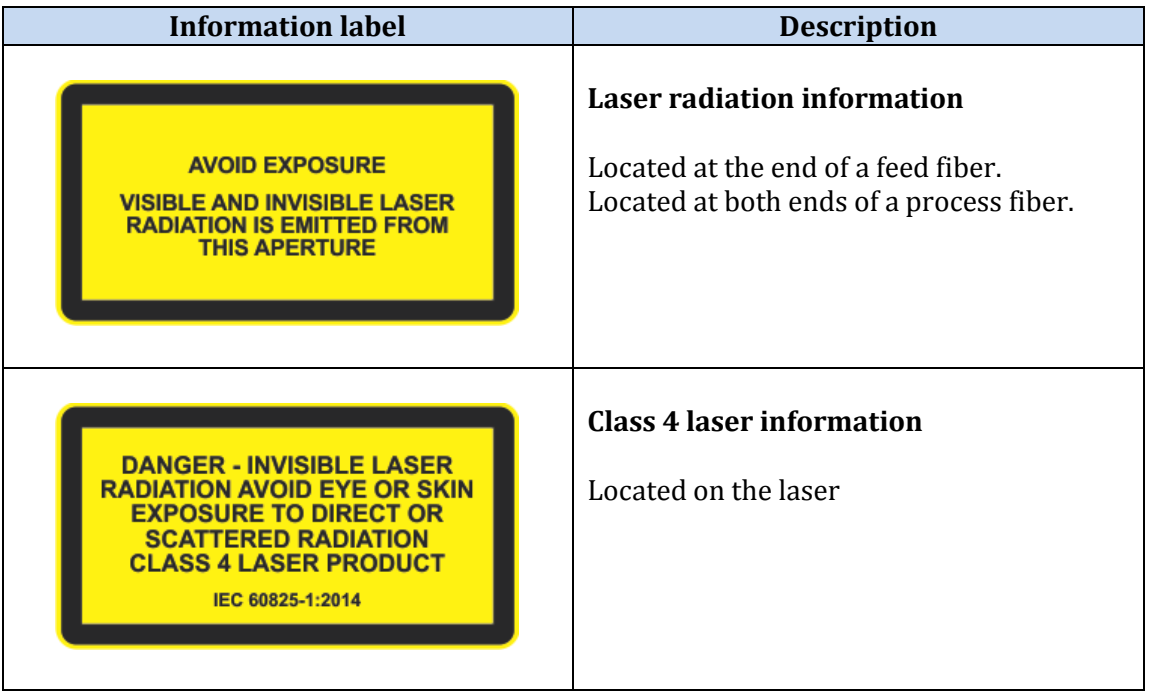

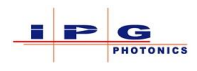

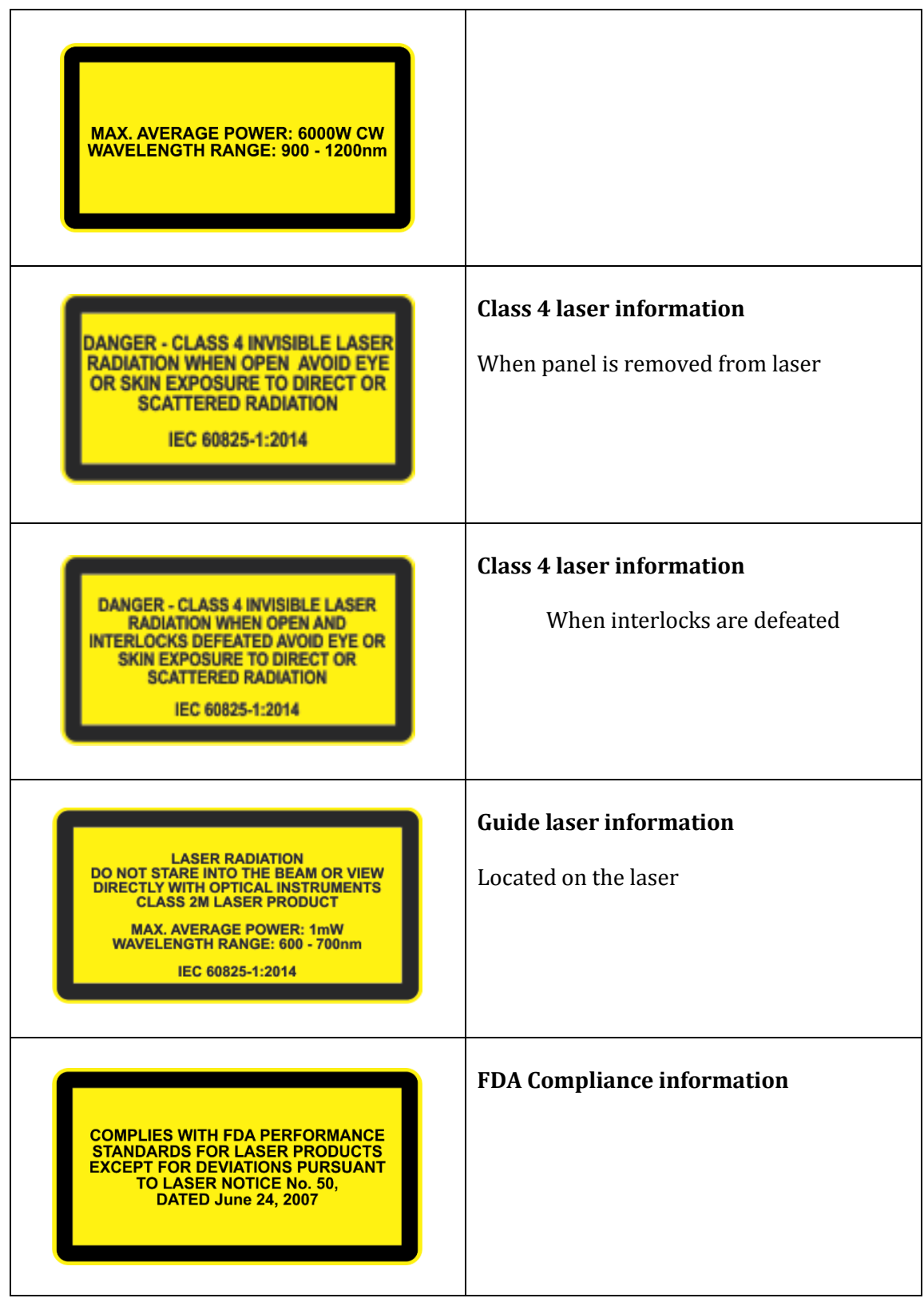

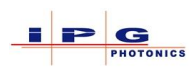

# YLS Laser series

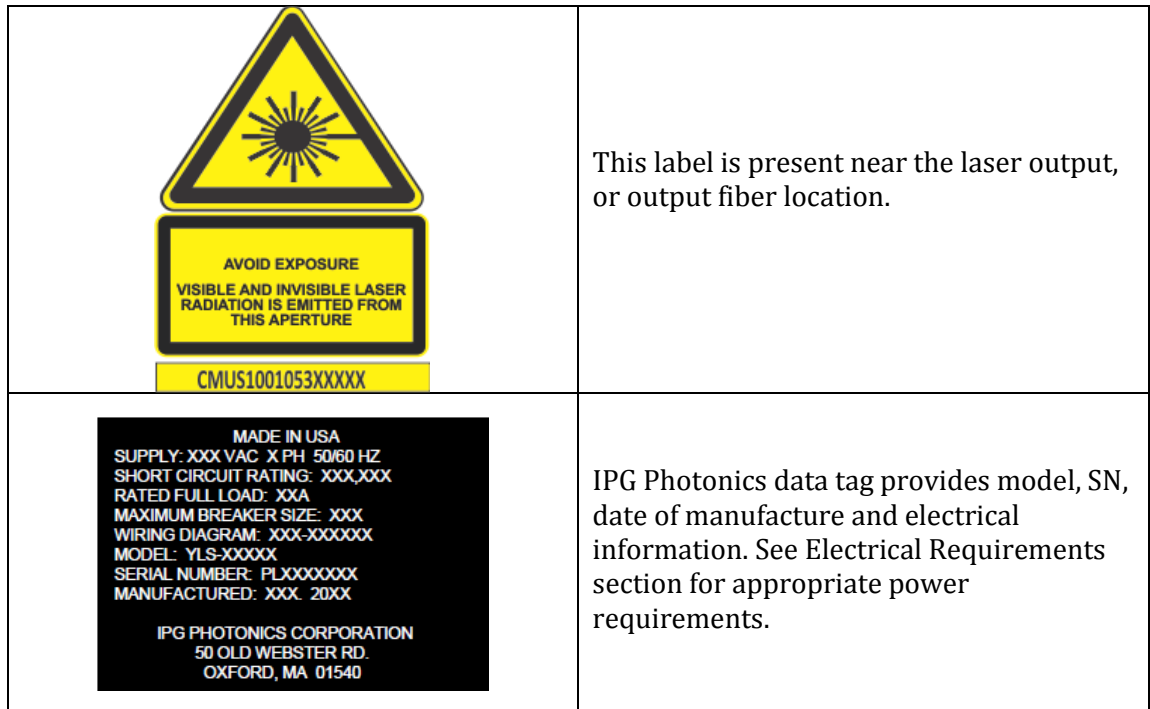

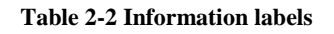

### <span id="page-34-0"></span>2.14. **LASER MODIFICATIONS AND REPLACEMENT PARTS**

Alteration or modifications to the laser are only permitted with written approval from IPG Photonics. Original spare parts and accessories authorized by IPG Photonics serve to ensure safety. Failure to heed these instructions results in exclusion of all liability.

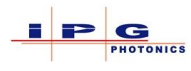

#### <span id="page-35-0"></span>2.15. **LASER SAFETY REFERENCES**

For additional information regarding laser safety please refer to the references below.

#### **Laser Institute of America (LIA)**

13501 Ingenuity Drive, Suite 128 Orlando, Florida 32826 Phone: 407-380-1553 Fax: 407-380-5588 Toll Free: 800-34-LASER Email: [lia@laserinstitute.org](file://///IPGPNAS/Departments/Electrical_Engineering/users/j_masters/Public/YLS_Manuals/lia@laserinstitute.org)

#### **American National Standards**

ANSIZ136.1, American National Standard for the Safe Use of Lasers (Available through LIA)

#### **International Electro-technical Commission**

IEC 60825-1 International Standard Safety of laser products Part 1: Equipment classification, requirements and user's guide (Available through LIA)

#### **Center for Devices and Radiological Health**

21 CFR 1040.10 – Performance Standards for Light-Emitting Products <https://www.fda.gov/Radiation-EmittingProducts/default.htm>

#### **US Department of Labor – OSHA**

Publication 8-1.7 – Guidelines for Laser Safety and Hazard Assessment <http://www.osha.gov/>

#### **Laser Safety Equipment**

Laurin Publishing Laser safety equipment and Buyer's Guides <https://www.photonics.com/Publications.aspx>

IPG Photonics recommends that the owner of the laser investigate any local, state, or federal requirements as well as facility or building requirements that may apply to the installing or using a laser or laser system.
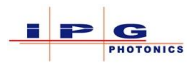

## **3. LASER DESCRIPTION**

The YLS series of high power fiber lasers with optional integrated optics (beam switch or fiber coupler) described in this manual, were developed for material processing. The primary applications consist of welding and cutting of metal and metal alloys. Depending on the configuration, the dimensions of the cabinet and the emission power of the laser can vary (1kW to 100 kW). For lasers less than 10 kW, generally a single cabinet design is used; for lasers above 10kW, multiple cabinets are used. Independent of the laser enclosure, the location of most controls and interfaces remain the same.

#### 3.1. **OVERVIEW**

The following figure provides an overview of the common elements of the laser. [Figure 3-1](#page-36-0) uses a YLS-10000-S2T laser as an example (10kW with 2 channel, top located beam switch).

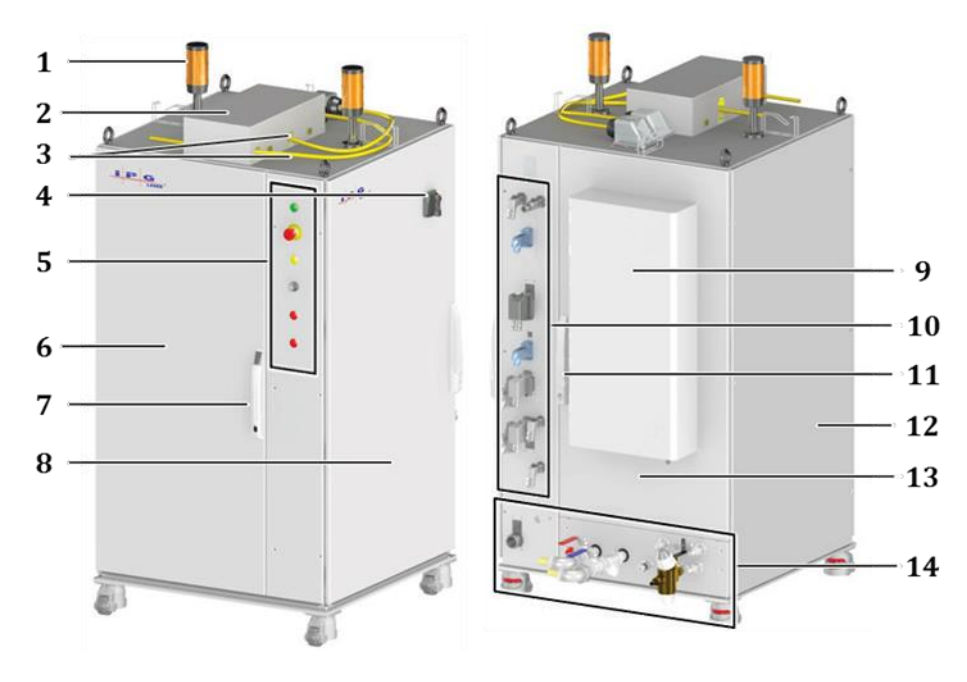

<span id="page-36-0"></span>**Figure 3-1 Laser Overview**

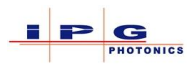

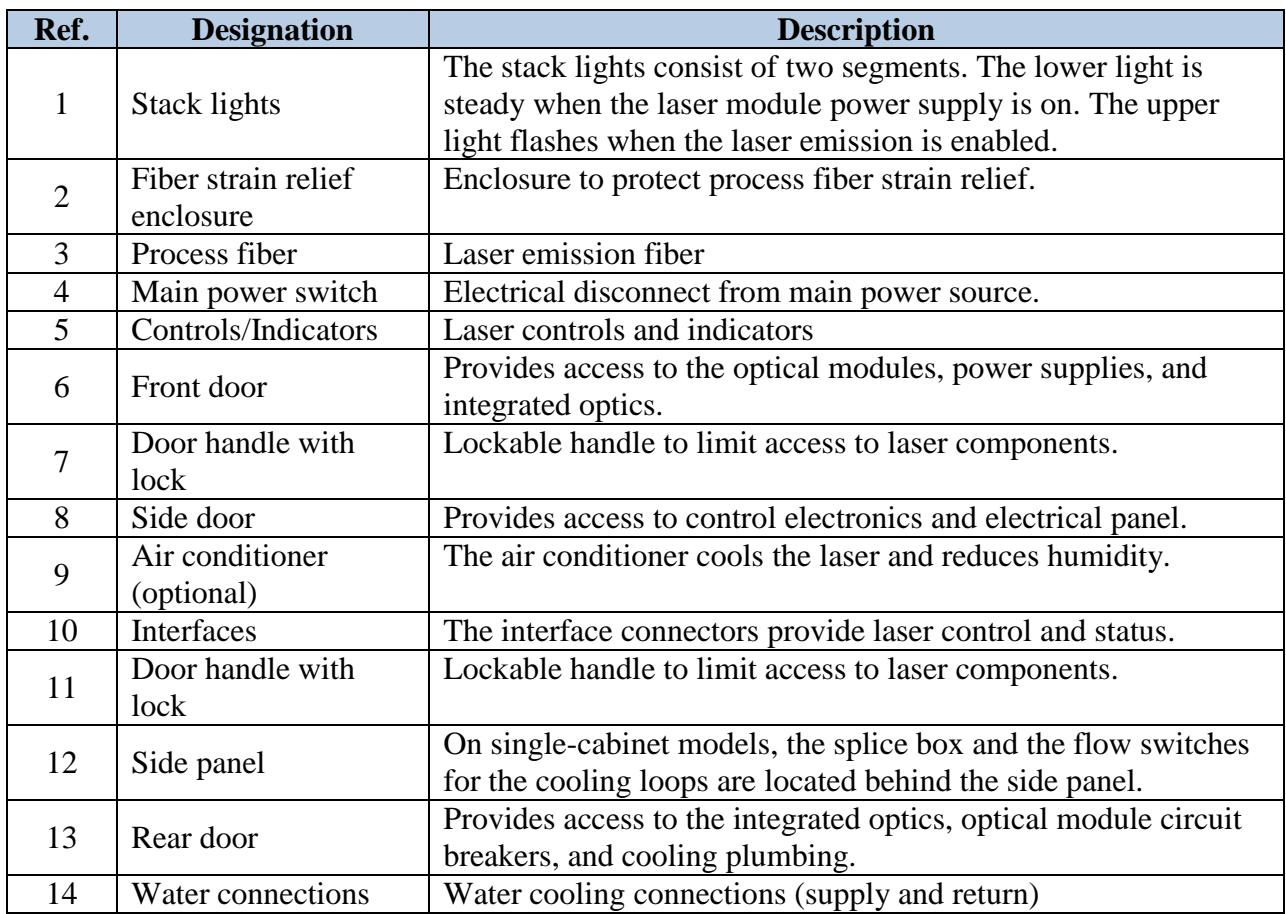

**Table 3-1 Laser Overview**

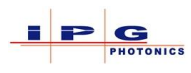

## **Ultra-Compact Laser**

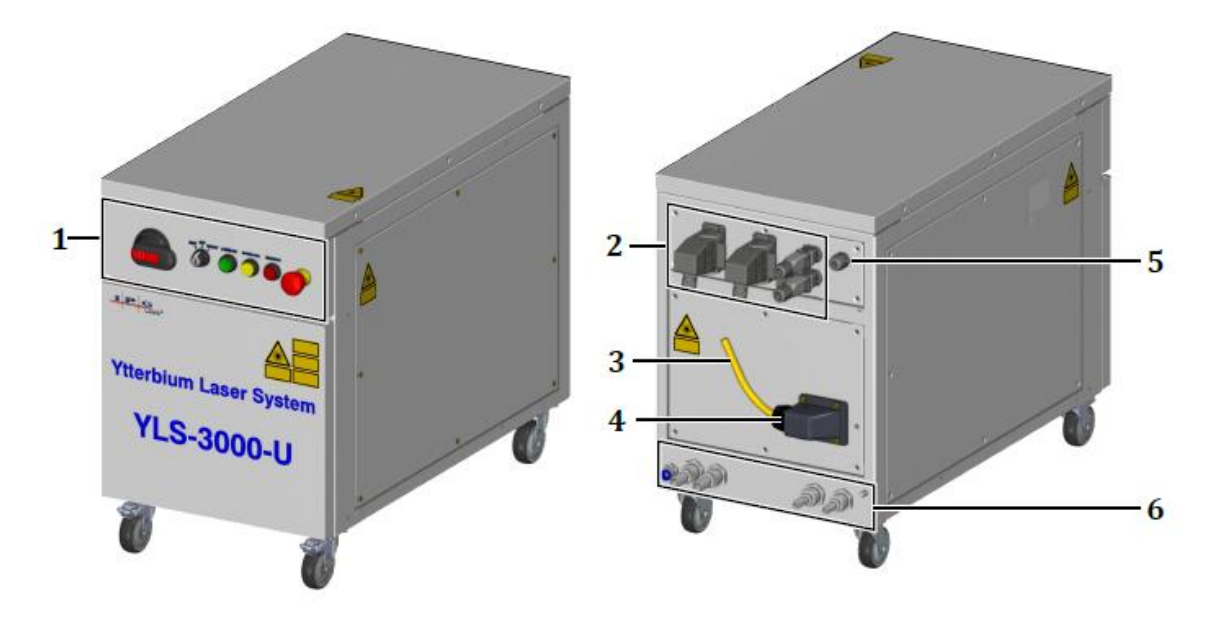

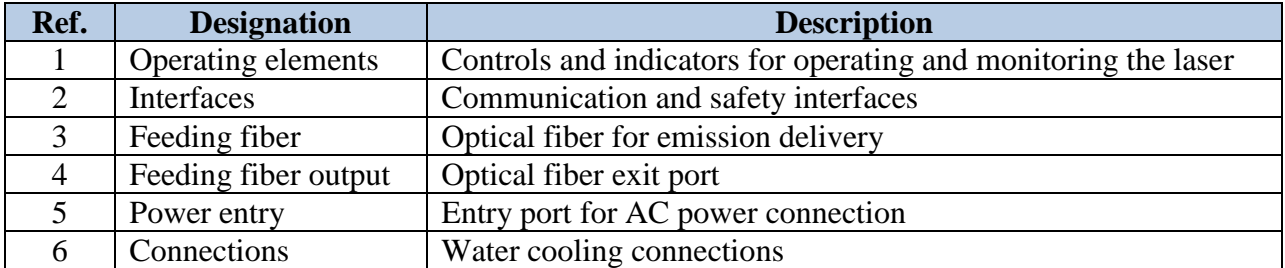

**Table 3-2 Ultra Compact overview**

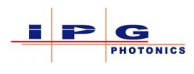

## 3.1.1. **Stack Lights**

For the YLS laser series, there are two types of stack lights used depending on the size of the laser. The following table [\(Table 3-3\)](#page-39-0) illustrates the two types of stack lights and there operation.

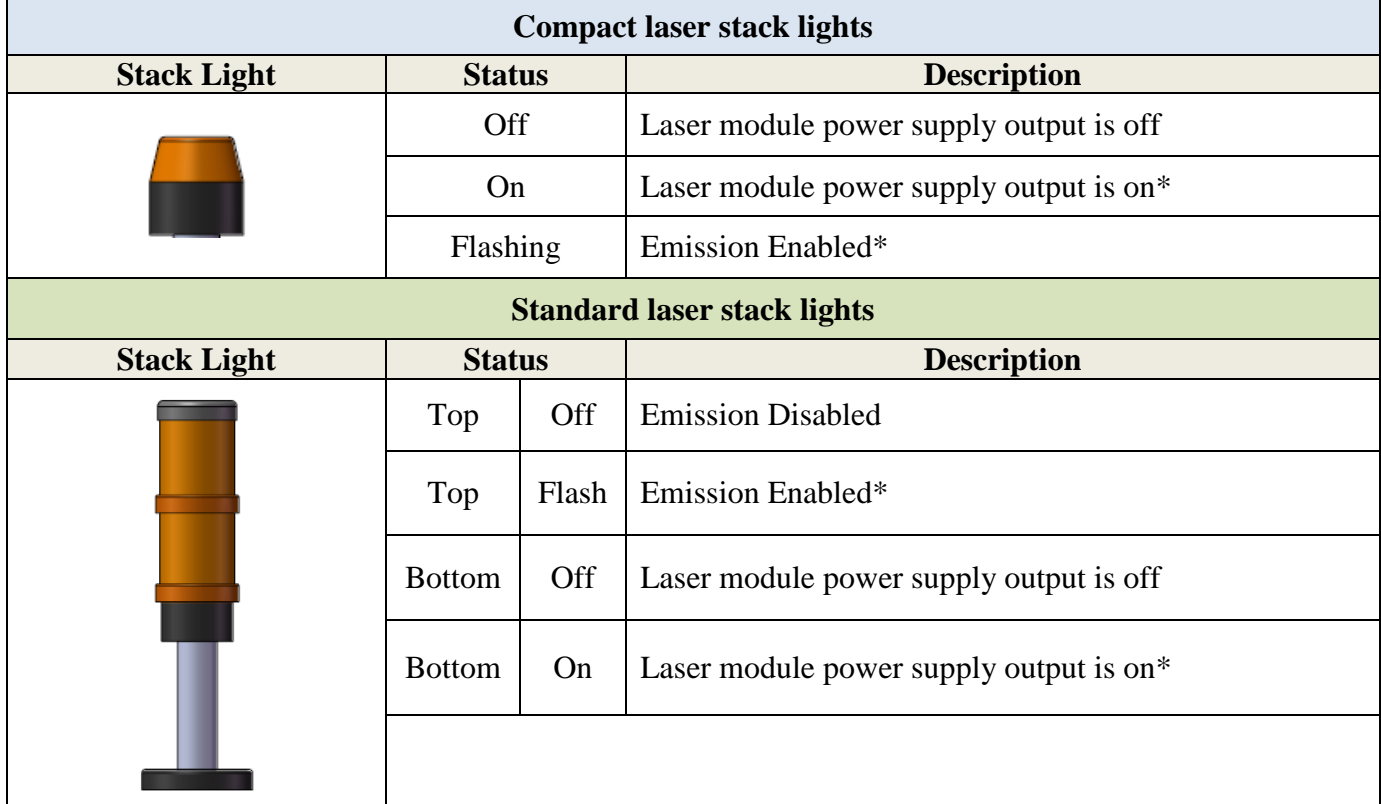

#### **Table 3-3 Stack Light Operation**

<span id="page-39-0"></span>\* When the indicator is On, the internal power supply is active and the laser is capable of producing laser emission.

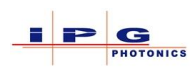

## 3.1.2. **Controls and Indicators**

The figure below illustrates the various laser controls and indicators located on the front panel of the laser. These controls and indicators may vary depending on the options installed in the laser. The illustration is typical for a YLS-10000-S2T laser.

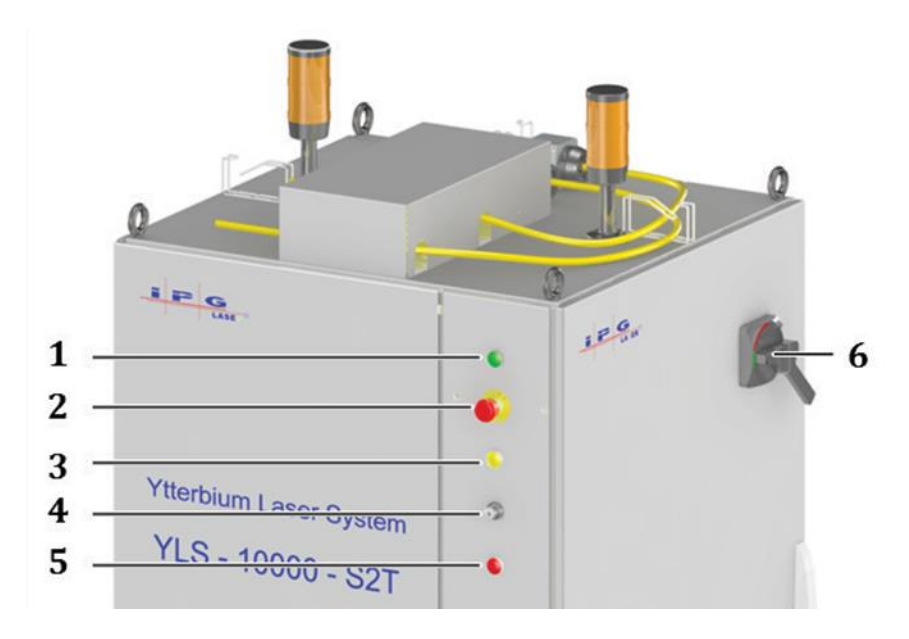

**Figure 3-2 Controls and indicators**

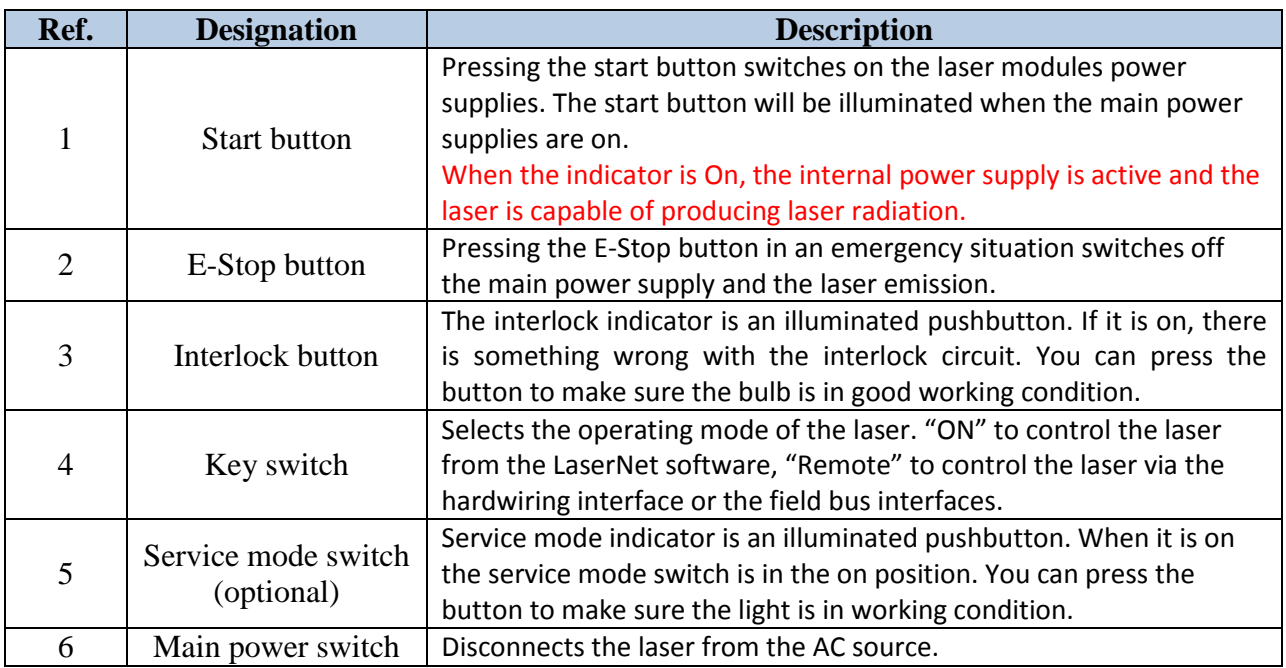

**Table 3-4 Controls and indicators**

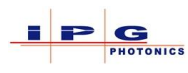

## **Ultra-Compact Laser:**

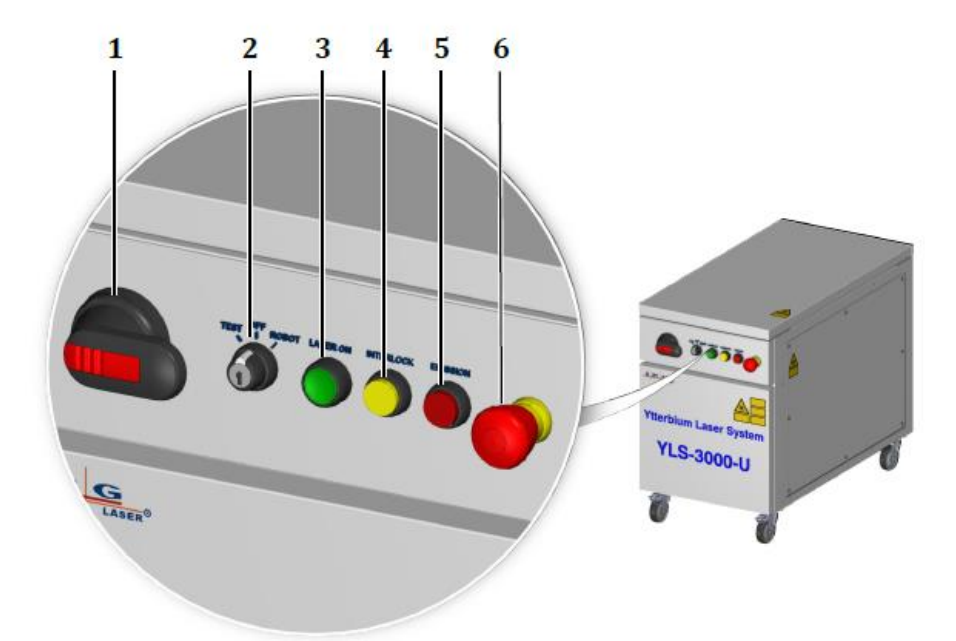

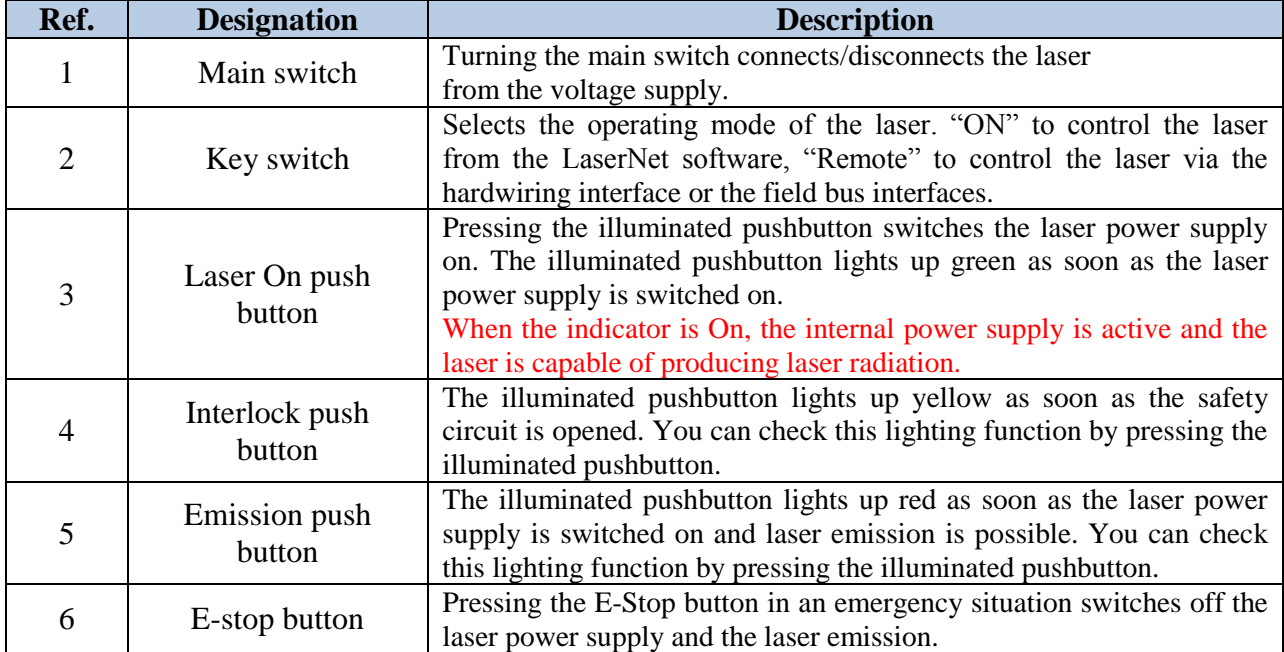

**Table 3-5 Ultra Compact Laser Controls**

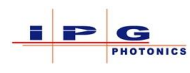

#### 3.1.3. **Interface connections**

Located on the left rear panel of the laser are multiple connectors for control and status of the laser (see Figure 3-1 [Laser Overview\)](#page-36-0).

The number and arrangement of the connectors may vary depending on the options installed.

#### 3.1.4. **Laser components**

The following figure indicates the main components in the laser. Depending on laser model and installed options, component placement may differ from what is indicated. Some components such as the beam switch are optional.

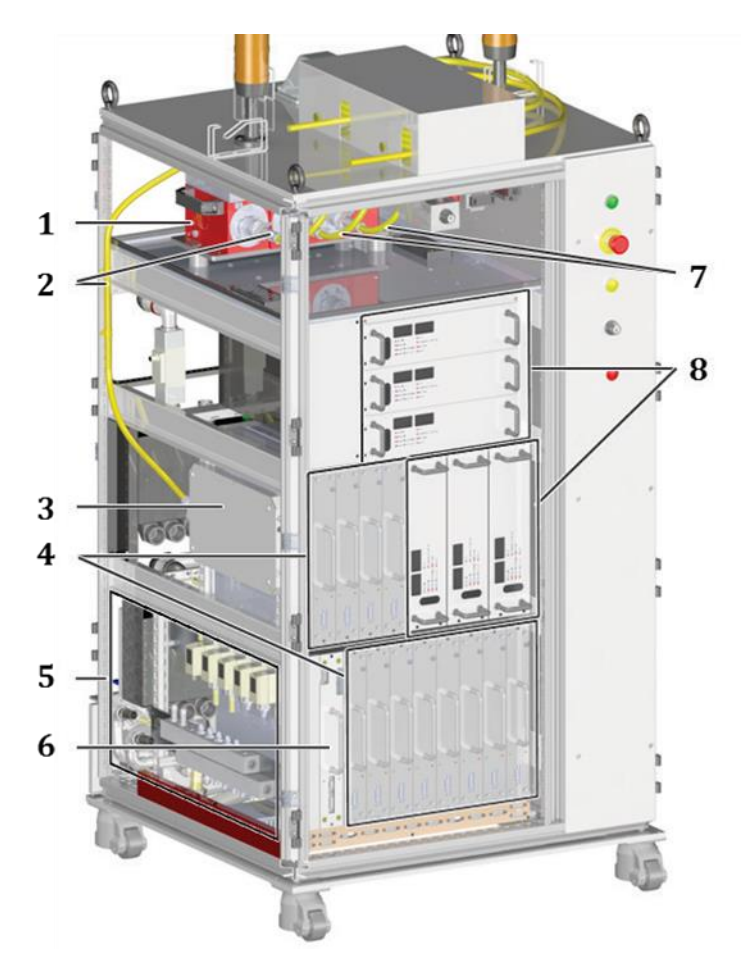

**Figure 3-3 Laser components**

<span id="page-42-0"></span>**Note:** Depending on laser options and emission level cabinet layout as shown in [Figure 3-3](#page-42-0) will vary.

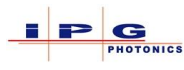

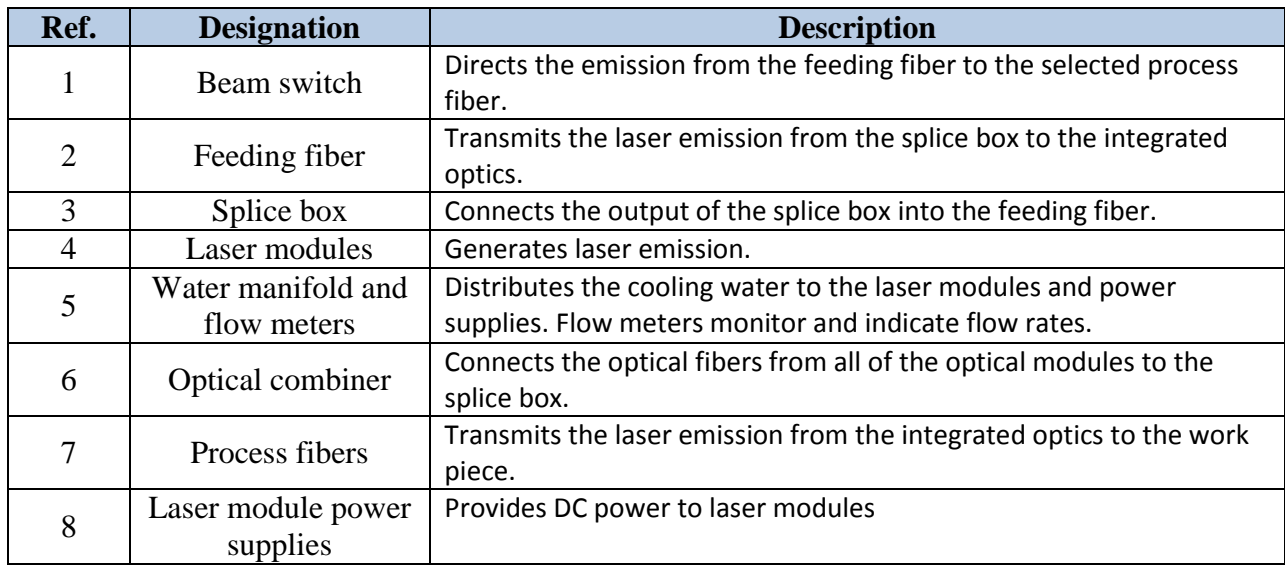

**Table 3-6 Laser components**

### 3.1.5. **Electrical panel**

The electrical panel is divided into two areas: one area with control electronics for the laser and one area with electrical distribution components.

The electrical panel of a YLS-10000-S2T laser is shown as an example in the following figure. The components and their arrangement on the electrical panel can vary based on the configuration of the laser.

The exact layout of the electrical panel of your laser as well as the information about the components used can be found in the supplied circuit and layout diagram.

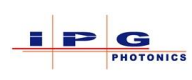

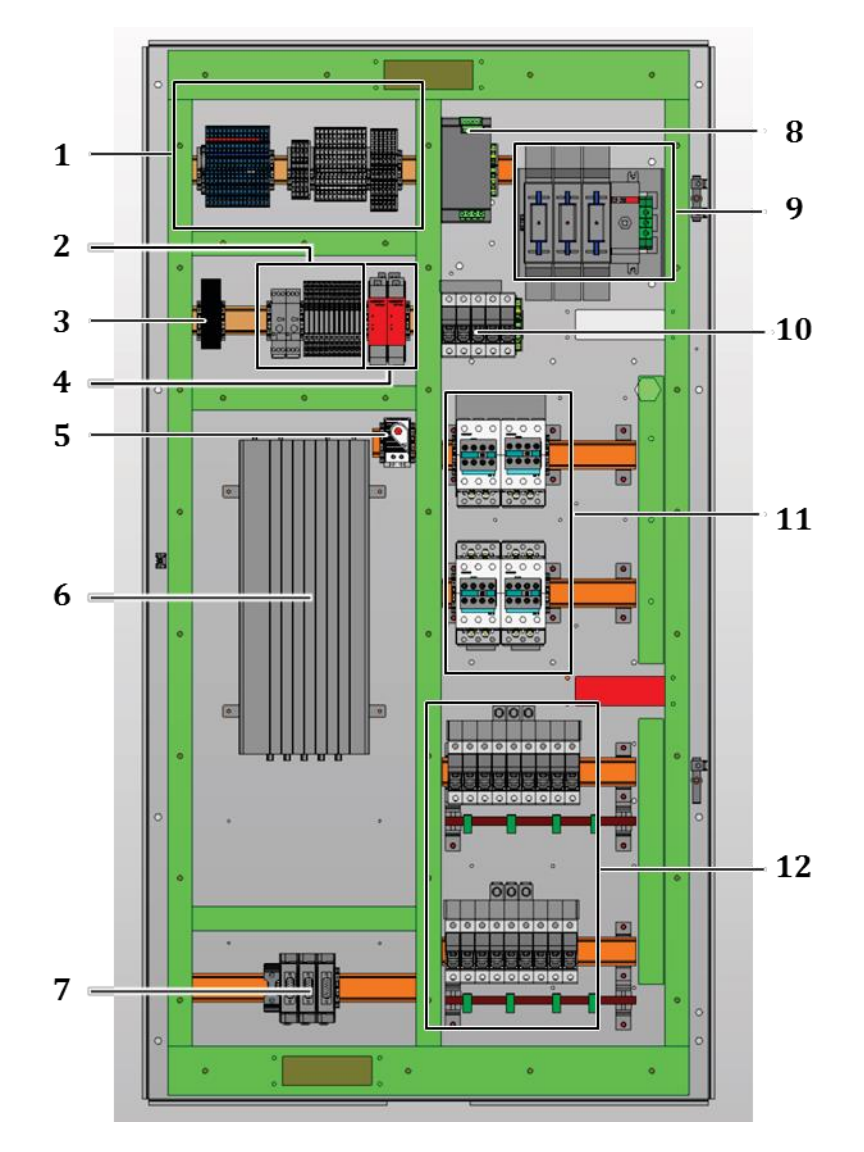

**Figure 3-4 Electrical panel**

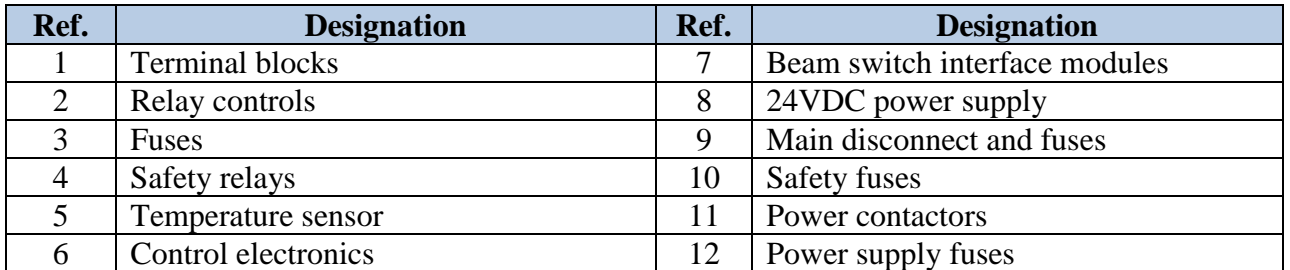

**Table 3-7 Electrical panel components**

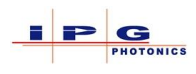

## 3.1.6. **Laser Cabinet Dimensions**

The following information is based on standard cabinet dimensions.

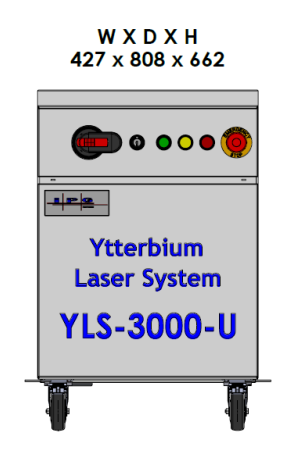

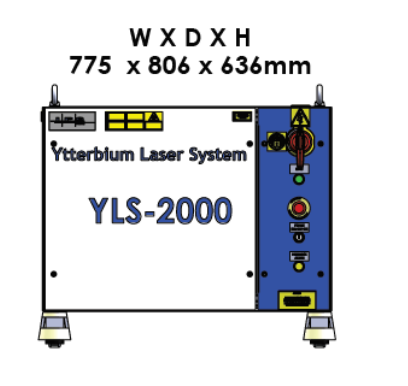

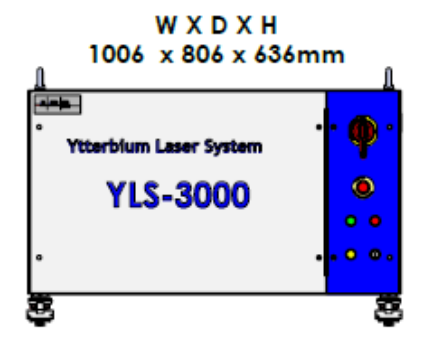

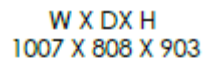

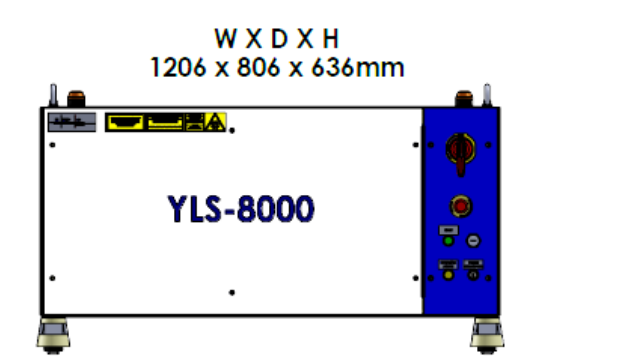

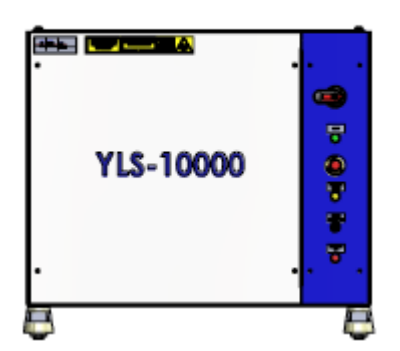

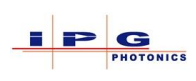

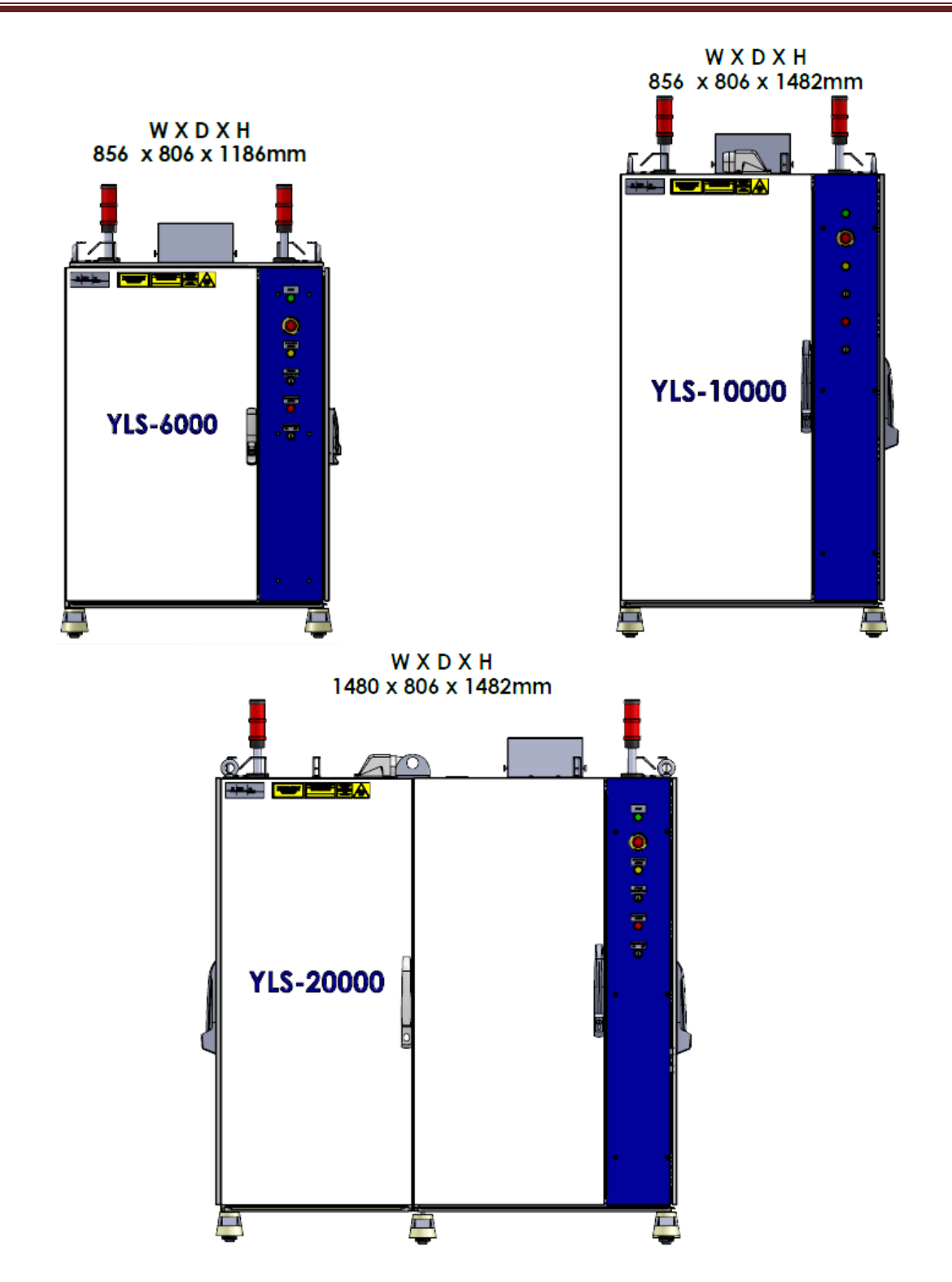

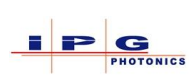

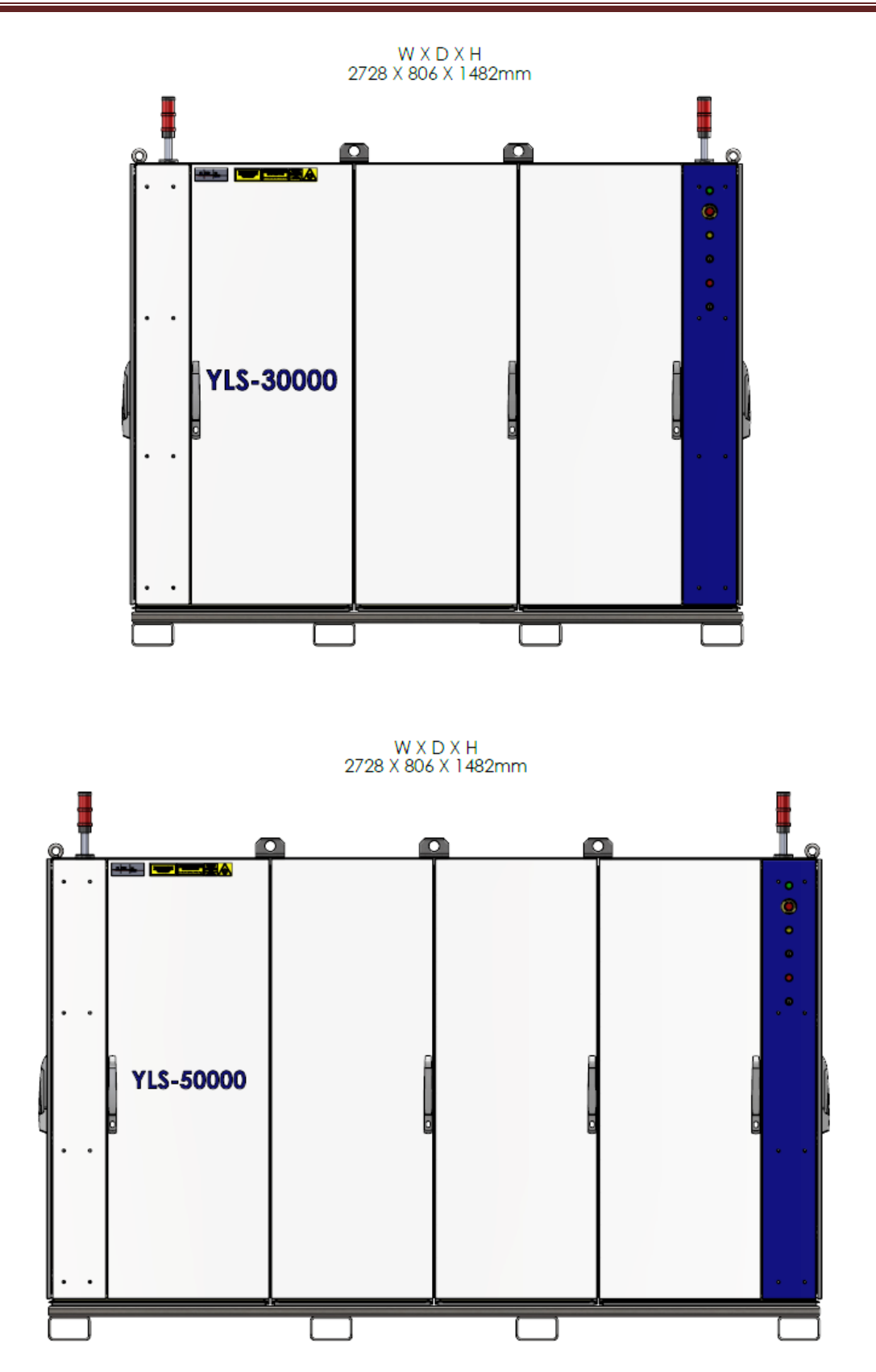

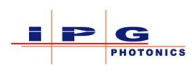

## 3.2. **FUNCTIONAL OVERVIEW**

Laser emission is produced in the laser modules by multiple laser diodes. Each laser module can be viewed as an independent laser. Depending on the module type, the module can have an output power of between 700 and 2000 W. The number of modules is determined by the nominal output power of the laser.

The laser modules require DC power to generate laser emission. The DC power is provided by 1 or more laser diode power supplies. The number of power supplies is determined by the laser power.

The emission generated in the laser modules is transmitted by the associated fibers into the combiner module, where the output fibers of all the laser modules are combined into a single fiber. The output fiber from the combiner module is spliced to the feeding fiber in the splice box.

Depending on the laser configuration, the feeding fiber may exit the laser at this point. Some lasers are configured with integrated optics such as a beam switch or fiber coupler. In these configurations the feeding fiber is connected to the input of either the beam switch or the fiber coupler. For lasers built with beam switches, it is possible to have 1 to 6 process fibers exiting the laser.

Process fibers can differ in their core diameter and length as required and can be replaced accordingly.

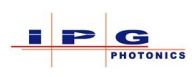

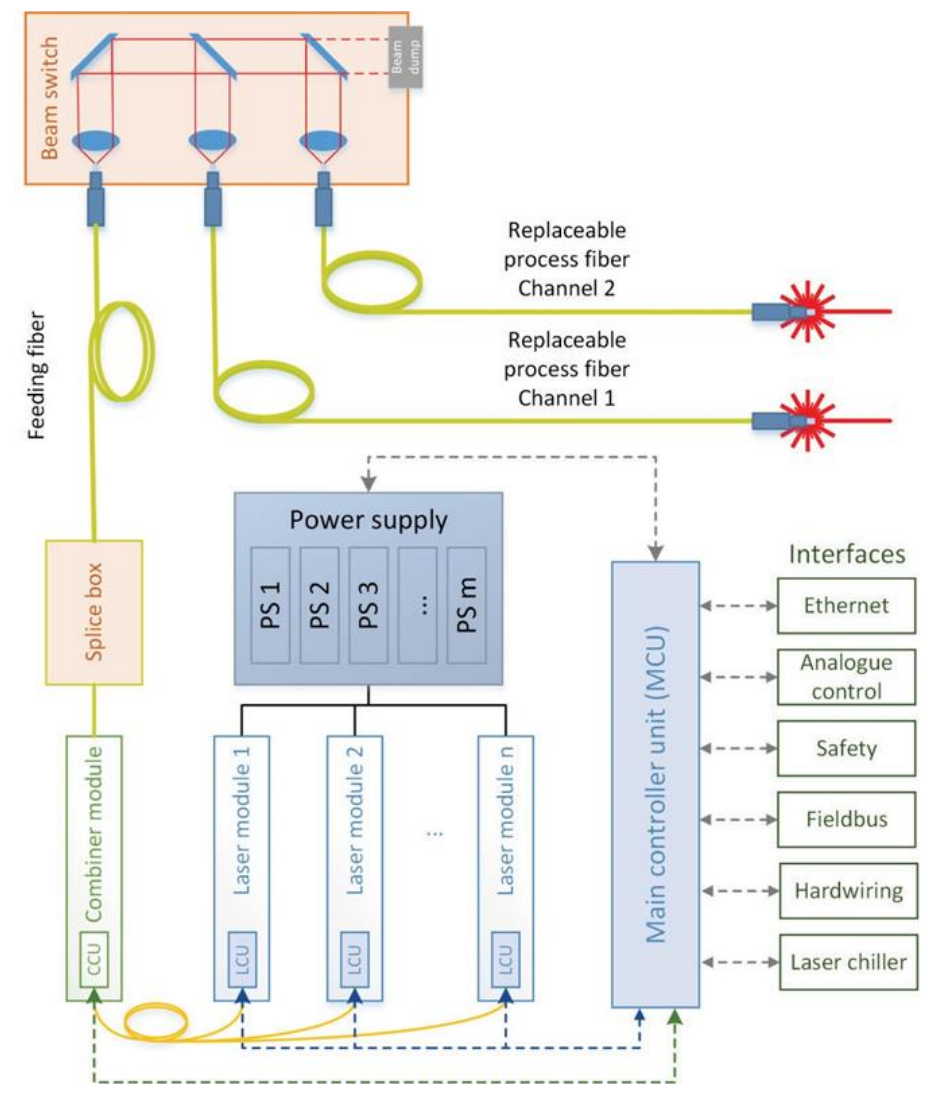

**Figure 3-5 Functional overview (with beam switch)**

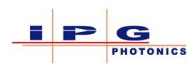

### 3.2.1. **Beam switch**

A beam switch provides a convenient way to time share laser emission. Beam switches can be integrated with optical outputs for 1, 2, 3, 4, or 6 process fibers. Additionally switches can be factory configured for the following optical configurations:

- $\triangleright$  Single process fiber selection
- $\triangleright$  Dual process fiber selection (energy sharing option)

Switches configured for single process fiber selection pass all laser emission from the feeding fiber to the selected process fiber.

Switches configured for dual fiber selection pass laser emission to two process fibers simultaneously, depending on the optical mirrors installed 50% of the energy can go to the first process fiber and 50% of the energy will go to the second process fiber. The energy sharing option was developed for processes that require two simultaneous emission sources.

**Note:** For energy sharing configurations other emission sharing ratios may be available.

Emission into a process fiber is only possible when a mirror is placed in the optical path within the beam switch. Moving a mirror into an optical path can be achieved by several methods:

- LaserNet
- Laser program
- Hardwiring interface
- Fieldbus interface

In the event of a fault condition, the beam dump absorbs the laser emission and contains it within the beam switch, and the built-in thermal circuit breaker switches off the main power supply.

In addition to the previously described functions, the beam switch represents a safety device and is integrated into the lasers safety system.

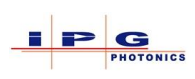

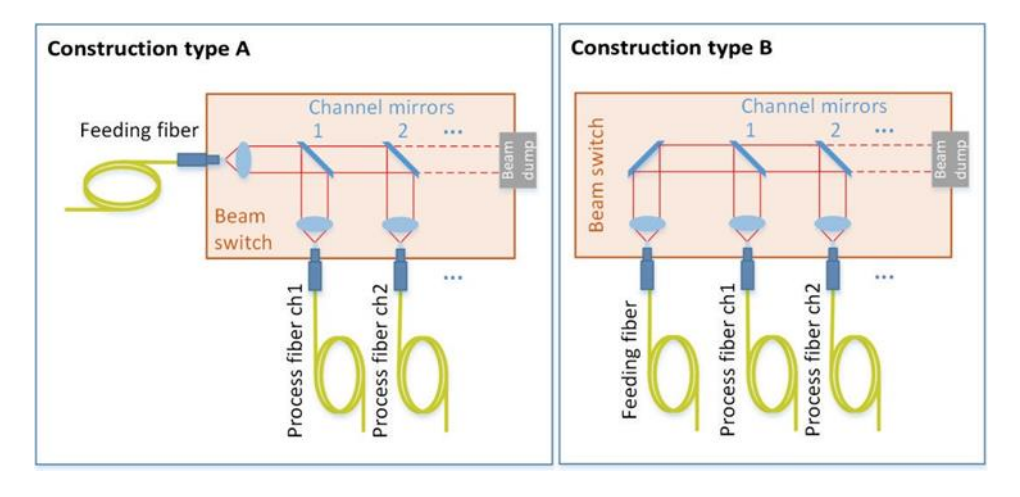

**Figure 3-6 Beam switch configurations**

The following table illustrates the flow meter mapping for up to a 6 channel beam switch.

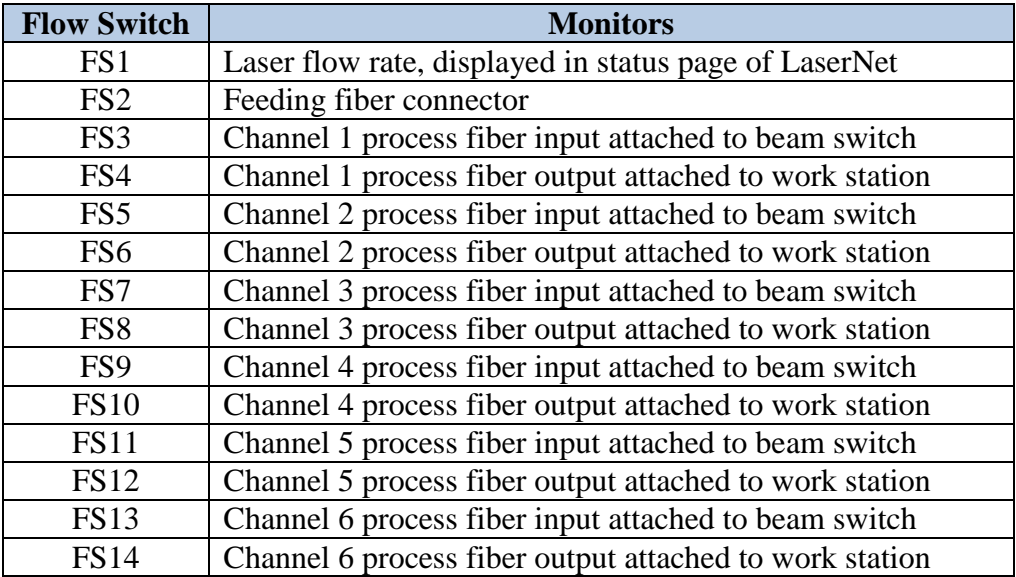

**Table 3-8 Beam switch flow switches**

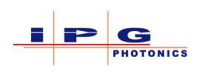

### 3.2.2. **Fiber coupler**

Benefits of a fiber coupler:

- 1) The fiber coupler prevents back reflected laser emission from entering the lasers optical components and damaging the laser.
- 2) The fiber coupler provides a convenient location for changing the process fiber.

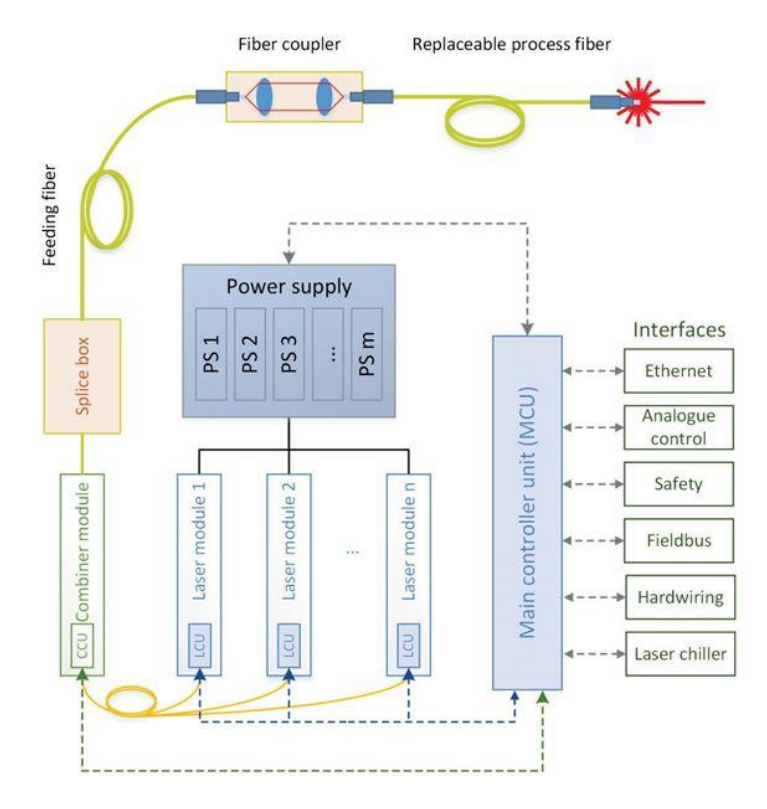

**Figure 3-7 Fiber coupler**

The following table illustrates the flow meter mapping for a fiber coupler.

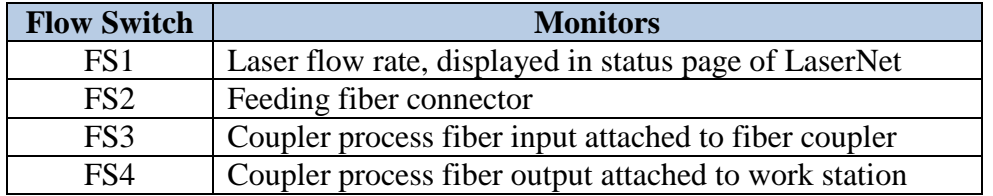

**Table 3-9 Fiber coupler flow switches**

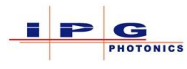

## **4. TRANSPORT AND DELIVERY**

In the event of improper handling during transport, damage to the product can occur that may affect the safety of the laser.

 $\Rightarrow$  Wear the required personal protective gear during loading and unloading of the laser.

## 4.1. **SCOPE OF DELIVERY**

The delivery consists of:

- High power fiber laser
- A documentation package including A CD or other media device.
- LaserNet (control application, located on media device)
- Accessories (see supplied accessories list)

#### 4.2. **PRODUCT DELIVERY**

The product is delivered in packaging that offers maximum protection. The packaging is equipped with a shock and tip watch that warns in event of improper handling. If the packaging shows signs of external damage or the shock and tip monitoring were activated, immediately inform the transport company and your representative at IPG Photonics.

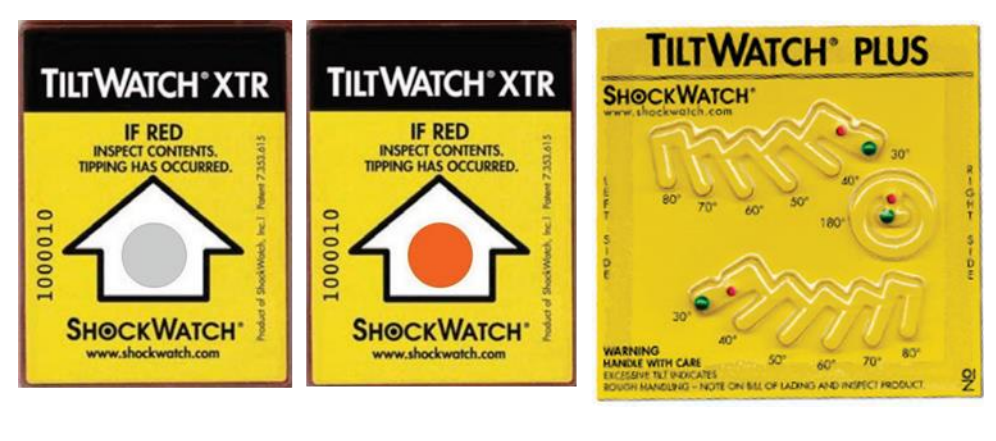

Not tipped Tipped Tipping Angle

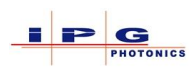

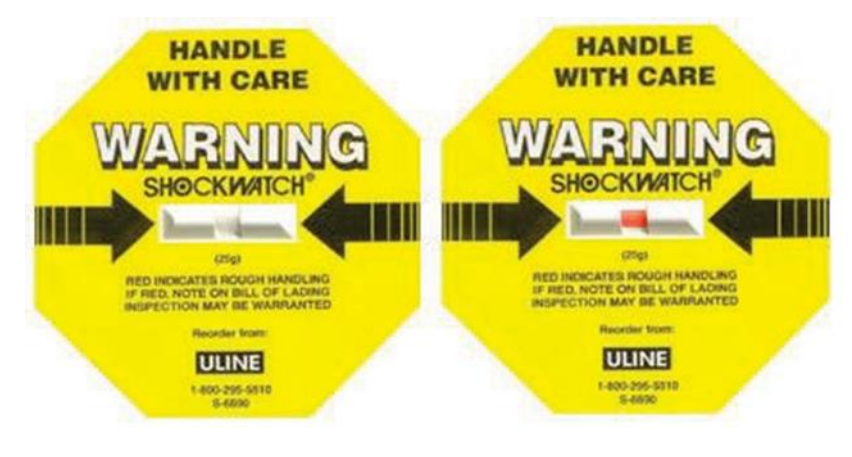

**Figure 4-1 Transportation monitoring**

Transportation without shock Transportation with shock

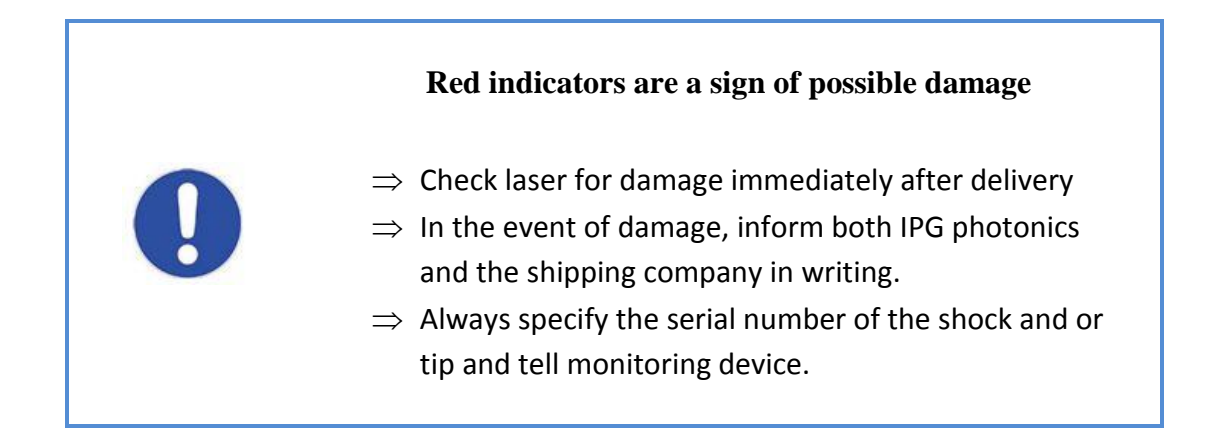

## 4.2.1. **Unloading**

The product is typically delivered in a wooden transportation crate along with the accessories. The system owner is responsible for the unloading of the product and accessories and locating them at the final installation location.

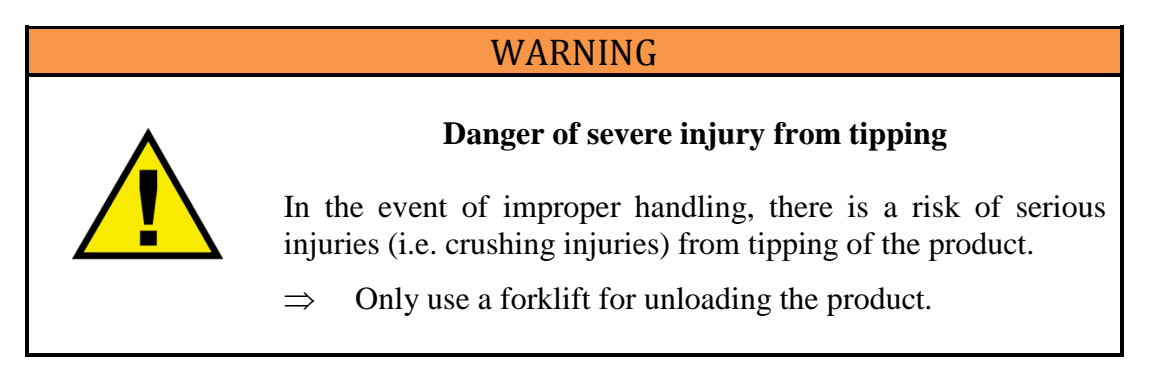

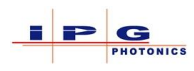

## **NOTICE**

## **Avoid damage during transport**

Always transport the laser in the upright position.

## 4.2.2. **Unpacking**

- Remove the laser and the supplied accessories from the packaging.
- Save packaging material in the event that future transportation or storage may be needed.
- Review packaging list and verify all parts, pieces are present and complete. If an item is missing or damaged, immediately notify IPG Photonics.

## **NOTICE**

#### **Further damage to the laser**

If the laser is operated in a damaged state, this may result in further damage to the laser and potentially create an unsafe environment.

• If there is obvious or suspected laser damage do not operate the product.

## **NOTICE**

### **Damage to optical components**

The optical fibers, in particular the fiber connectors, are sensitive optical components. There is a risk of damage in the event of improper handling.

 Observe industry standards with regards to handling optical components to prevent damage during transportation and unpacking.

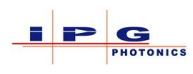

## 4.2.3. **Accessories**

The following accessories are supplied and shipped with each new YLS series laser.

**Note:** Items listed below may vary depending on the laser configuration and options.

- 2 control keys
- 2 cabinet keys
- 1 breaker box key (depending on system)
- Basic plumbing and hardware connections
- Optical connector covers and caps
- Electrical interface connectors and pins
- Electronic media; containing software, electrical schematic, user guide, and laser configuration files
- Printed copy of the laser schematic
- Stack lights (depending on model, may have been removed for shipping)
- Microscope kit (optional equipment Part # P30-001465)

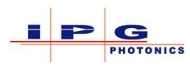

## 4.2.4. **Forklift transportation**

Use a forklift whenever possible for moving the laser to the installation location.

Depending on the laser configuration, the laser may be equipped with reinforced steel frame or with casters.

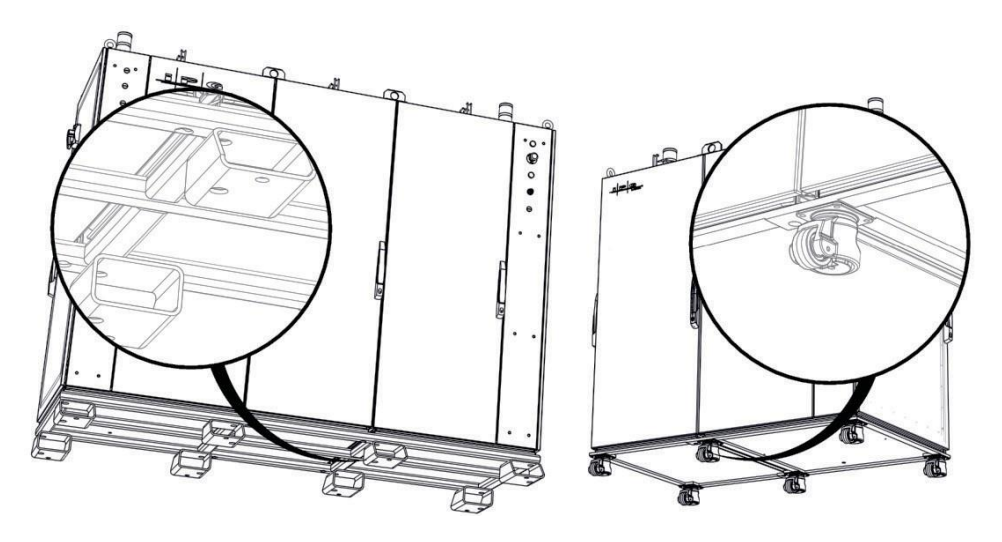

**Figure 4-2 Laser with steel frame (left) casters (right)**

Always use a shipping pallet when transporting a laser that does not have a reinforced steel frame.

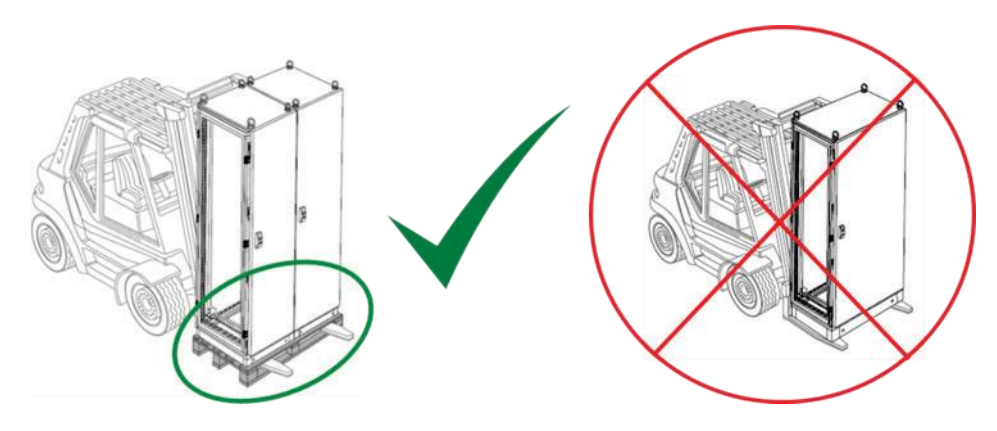

**Figure 4-3 Pallet transportation**

Ensure that the laser is properly secured during transport.

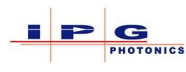

## 4.2.5. **Transporting with crane**

Eye bolts are located on the top of the laser cabinet; these can be used to lift the product out of the transport packaging and to transport it to the installation site using a suitable lifting device.

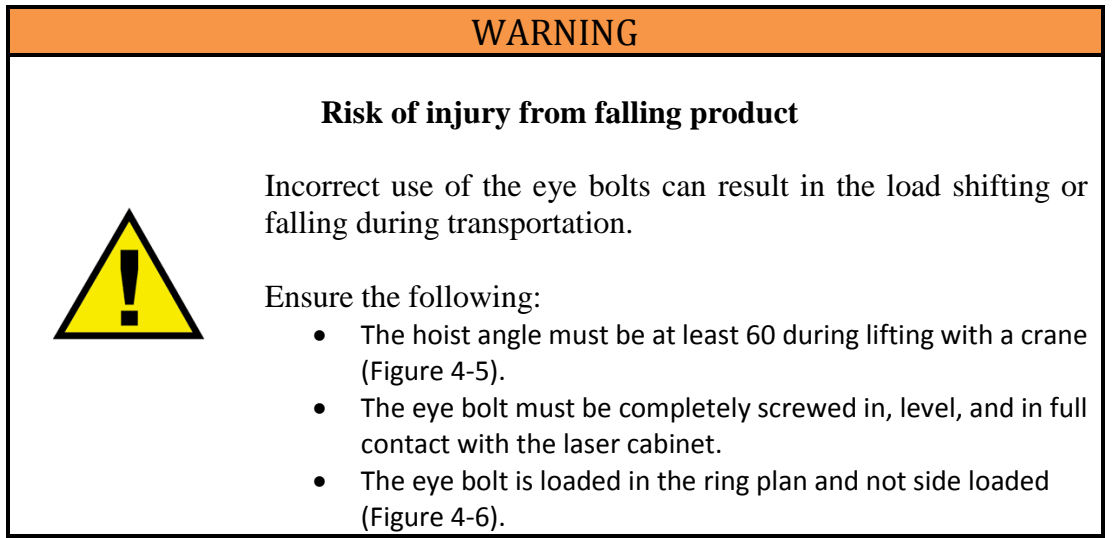

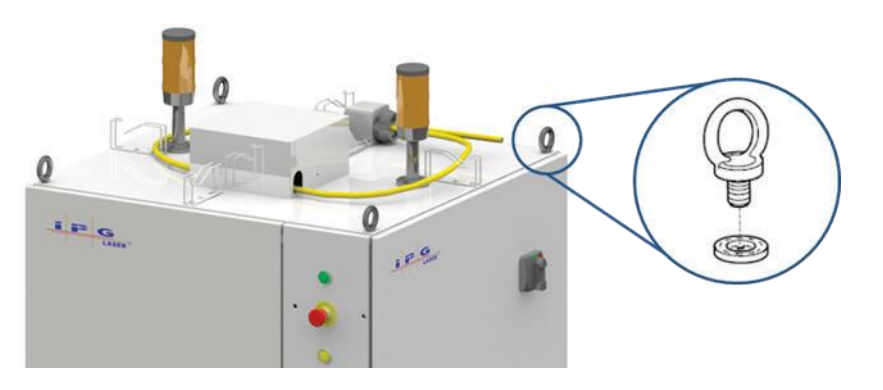

**Figure 4-4 Eye bolt lifting points**

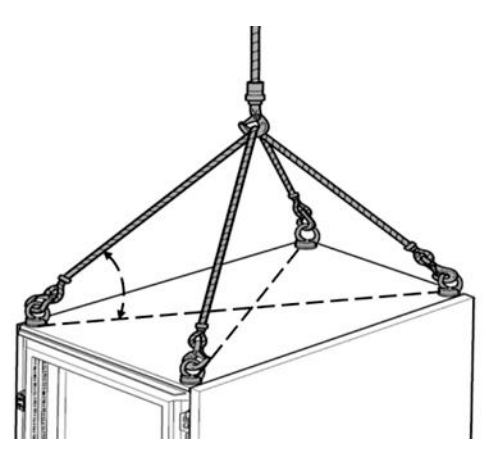

<span id="page-58-0"></span>**Figure 4-5 Hoist cable angle**

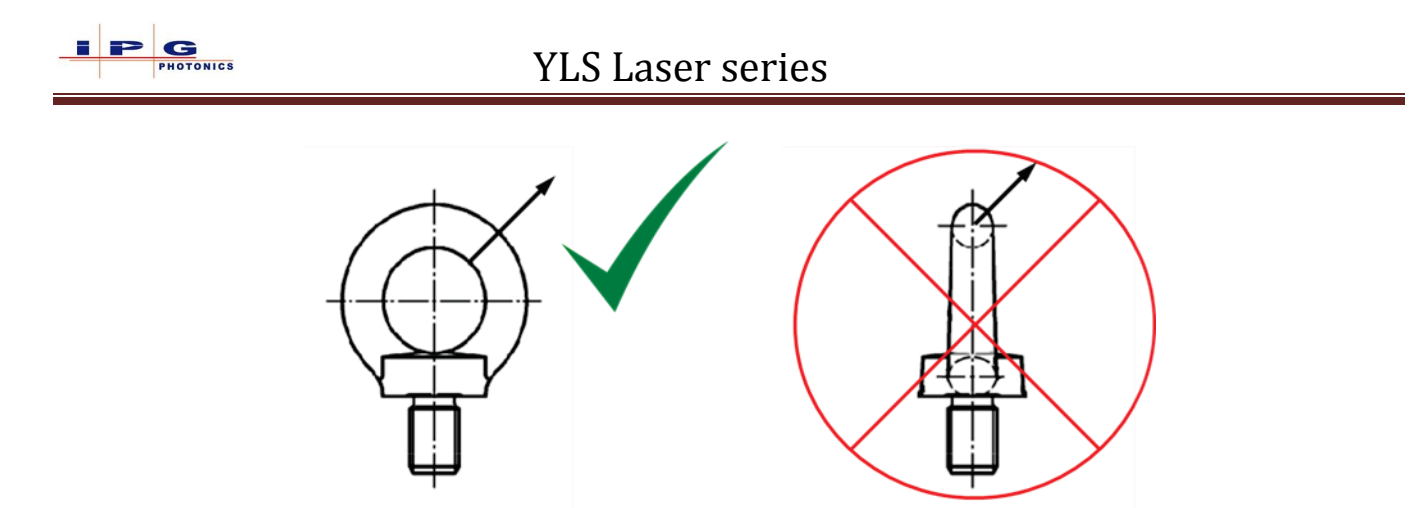

**Figure 4-6 Tensile load on the eye bolt**

## <span id="page-59-0"></span>**Ultra-Compact Laser:**

The product is equipped with threaded plates for fastening the eye bolts. These are located underneath the upper cover.

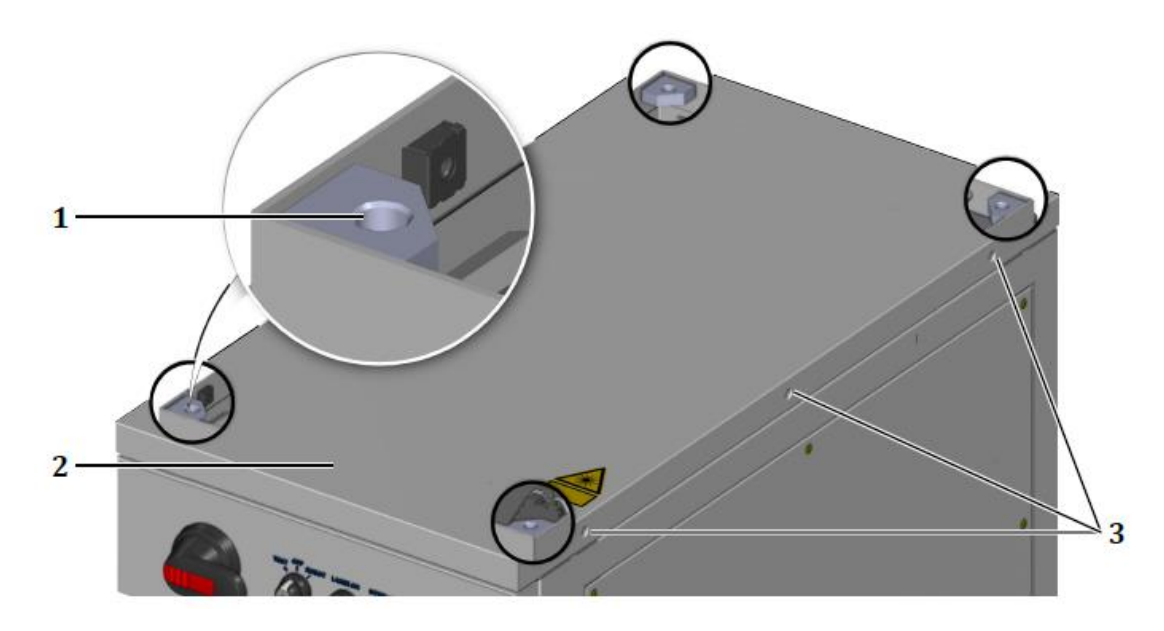

**Figure 4-7 Ultra-Compact eye bolt locations**

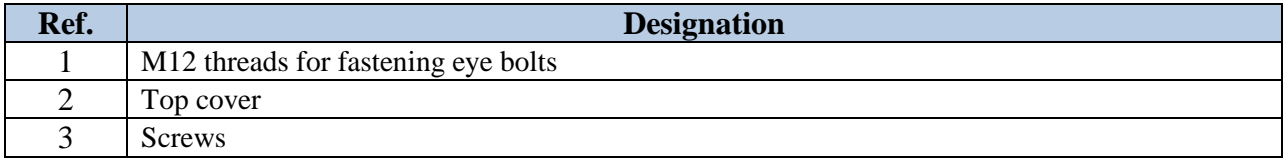

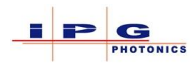

#### Installing eye bolts:

- 1. Remove M5 screws on the left and right sides of the lasers top panel.
- 2. Carefully lift the top panel Note: The upper cover is connected to the frame of the laser cabinet by a grounding wire. The grounding wire is fastened to the grounding connector (star point) with a flat connector.
- 3. Disconnect the flat connector for the grounding wire from grounding connector on the frame.
- 4. Remove top panel
- 5. Screw the four eye bolts into the provided thread plates (M12 threads)

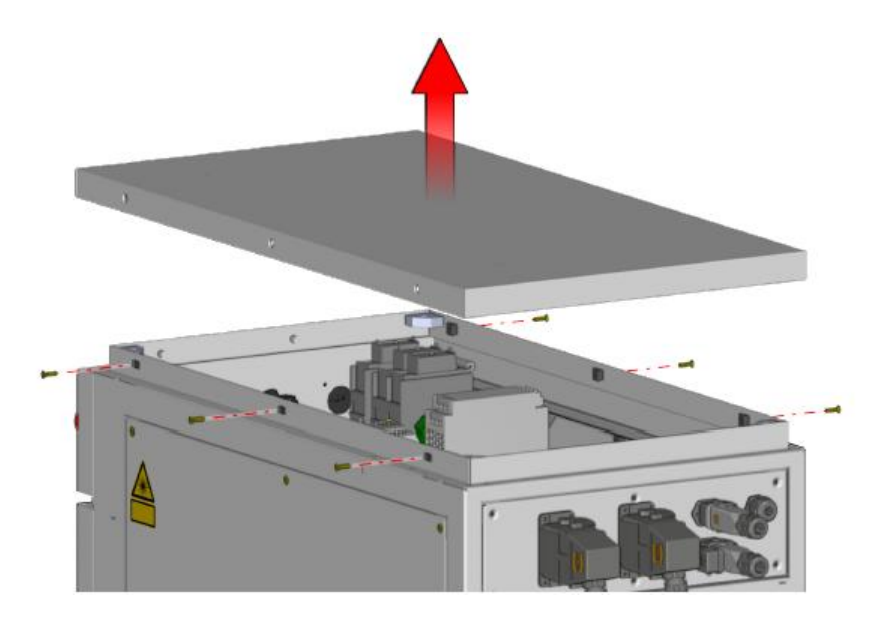

**Figure 4-8 Ultra-Compact top panel removal**

## NOTICE

#### **Damage to the electronics due to falling objects**

The upper cover of the laser cabinet protects the electronics underneath. The removal of the upper cover reduces the protection class of the cabinet to IP00 (no protection). The electronics of the laser can be damaged by falling objects or penetrating water. This type of damage is not covered by the IPG warranty.

- $\Rightarrow$  Take care not to allow any objects to fall into the laser.
- $\Rightarrow$  Take care not to allow any liquids to enter the laser.
- $\Rightarrow$  Restore the upper cover immediately after transport

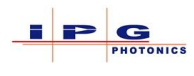

#### 4.2.6. **Transportation on casters**

Lasers equipped with casters can be moved to their final installation location over short distances without additional aids.

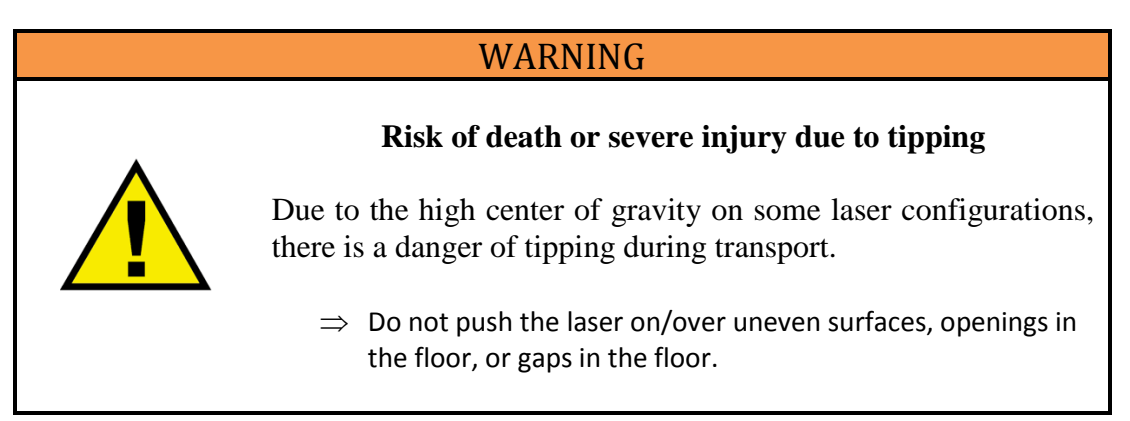

- $\Rightarrow$  Rotate caster locking mechanism in order to move laser.
- $\Rightarrow$  Move the laser on its casters over short distances and only on smooth and level floors.
- $\Rightarrow$  Install the laser on a level surface.
- <span id="page-61-0"></span> $\Rightarrow$  Secure the laser against rolling by turning the caster lock (1) counter clockwise [\(Figure 4-9\)](#page-61-0).

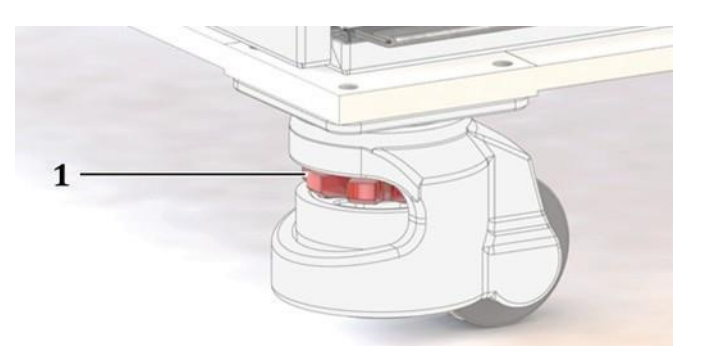

**Figure 4-9 Caster lock**

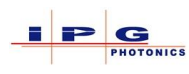

## **5. ASSEMBLY AND INSTALLATION**

## **NOTICE**

#### **Danger of laser damage**

Product parts can be damaged in the event of improper assembly/installation.

 Ensure only qualified specialists carry out the work described in the installation section.

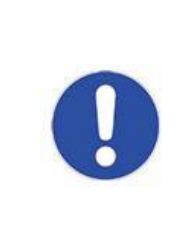

The laser was developed to be integrated into a larger system. All fiber outlets of the laser are of class 4. It is the responsibility of the laser owner/integrator to ensure that the fibers receive proper enclosures to achieve laser class 1 in accordance to EN 60825-1:2014. The laser cabinet along with the laser feeding and process fibers adheres to class 1 requirements.

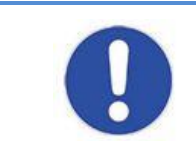

The personnel installing the laser must wear appropriate personal protective equipment.

## WARNING

**Upon reception of the laser it is possible the laser may have been exposed to a high humidity environment during transportation. It is recommended to turn on power to the laser without supplying cooling and checking the dew point level before operating the laser.**

Section [9.1](#page-156-0) will provide additional details.

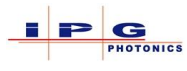

Once the laser has been received, uncrated, and inspected for any damage that may have occurred in shipping, the customer is responsible for placing the laser in the location for which it can be commissioned. Prior to scheduling the commissioning, read the Pre-Installation guide and ensure all requirements are met or are available. Contact IPG photonics to schedule a service engineer to perform the laser commissioning and acceptance testing.

The customer must provide an authorized representative to be present during the acceptance testing. Acceptance testing will be performed in accordance to the commissioning report. Upon completion of the testing the authorized representative will be asked to review and sign off on the commissioning report. The customer will receive a copy of the report and a copy will be retained at IPG Photonics.

 $\triangleright$  See appendix C for a copy of the Installation request form.

### 5.1. **SPACE REQUIREMENTS**

### **NOTICE**

#### **Danger of damage due to freezing**

If laser is located in an environment where temperatures can drop below freezing, damage can occur to the laser.

- Do not install laser in a location at risk of freezing temperatures.
- The laser is not intended to be used when the ambient temperature is below 5°c
- If the laser is installed in a location that the ambient temperature may drop below 5°c for less than 1 hour, the laser's chiller or house water must remain on to ensure the cooling system within the laser does not freeze.
- If the laser must be installed in a location that may see temperatures below 5°c for greater that 1 hour, a glycol antifreeze must be added to prevent freezing.

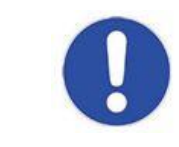

Laser dimensions along with weight and climate information can be found in the accompanying documentation.

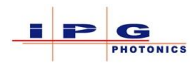

### 5.2. **INSTALLATION**

The following items must be addressed before installing the laser:

- Select an installation location that provides adequate access to the laser from all sides.
	- o A minimum distance of 1 meter on all sides is recommended.
- Note the weight of the laser along with temperature and humidity limits when selecting a suitable installation location.

## 5.3. **CONNECTIONS**

The laser requires a supply voltage as well as water cooling connections.

Ensure that all required power and water connections are available and suitable.

**Note:** Some YLS lasers are air cooled and require no water connections.

#### 5.3.1. **Electrical requirements**

The laser requires 400VAC 3 phase or 480VAC 3 phase. The precise information regarding power requirements can be found in the supplied technical data as well as on the lasers data tag.

The power connection consists of 4 poles (L1, L2, L3, and PE)

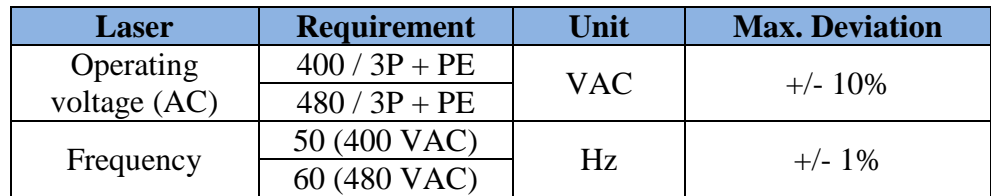

The electrical connection takes place inside the laser at the electrical panel.

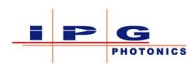

## 5.3.2. **Cooling requirements**

#### **Tap Water** The tap water serves to cool the laser modules as well as the power supplies. The following requirements must be met:

- Water hardness should not exceed 0.25 dH.
- Electrical conductivity should not exceed 50 µS/cm.
- **DI Water** DI water serves to cool the optical components. Depending on the product configuration, it can also be used for cooling of the laser modules and power supplies. The DI water should meet the following requirements:
	- Water hardness should not exceed 0.25 dH.
	- If possible, the electrical conductivity of the water should be 35 to 45 µS/cm. In the event of higher conductivity, a DI cartridge built into a IPG Photonics chiller deionizes the water until the required level is reached. However this may take some time.

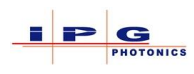

### 5.4. **CABLES AND FIBERS**

### **NOTICE**

#### **Damage to cables**

Improperly run/installed cables can impair signal integrity and potentially damage the cable.

- $\Rightarrow$  When running interface cables, fibers, water lines, and power cables, ensure that they are protected with a suitable conduit.
- $\Rightarrow$  Do not run electronic cables adjacent to power cables.
- $\Rightarrow$  Avoid creating a trip hazard.

## **NOTICE**

#### **Damage to optical fibers**

The fiber optic cables can be damaged by mechanical stress.

The minimum bend radius of an unloaded fiber is 100mm. In areas were motion is present, the minimum bend radius is 200mm.

- $\Rightarrow$  Avoid mechanical loads (shock, impacts, twisting... etc.)
- $\Rightarrow$  When installing the fiber, ensure the minimum bend radius is adhered to.

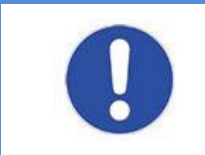

The laser owner / system integrator is responsible for running the connection lines and the fiber cables to the laser.

A strain relief protects the fiber within the fiber cable from tensile loads [\(Figure 5-1\)](#page-67-0).

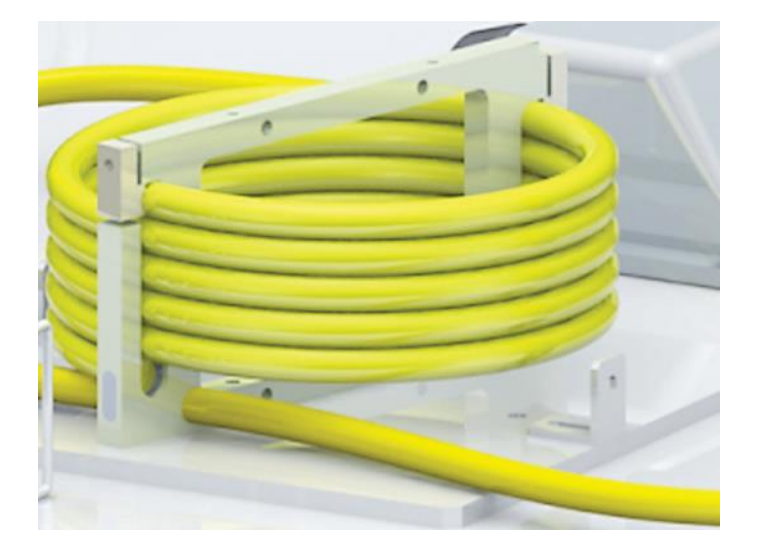

**Figure 5-1 Process fiber strain relief**

<span id="page-67-0"></span>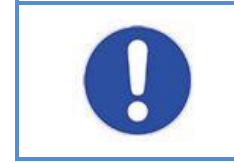

Warranty on the process fiber will be voided if the strain relief is removed.

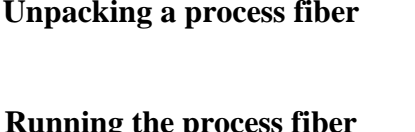

- 1. Remove packaging at end of fiber.
- 2. Remove any cable ties or tape that secures the fiber to the laser or transportation packaging.
- 3. While holding the fiber connector, unroll the fiber ensuring twisting does not occur.
- 4. Run the fiber from the laser to the work area in a suitable cable raceway.

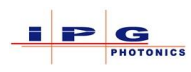

## 5.5. **LASER CONNECTIONS**

## **NOTICE**

#### **Damage to electronic modules**

Mechanical modifications to the cabinet, plug connectors or pass-through openings can reduce the IP protection class 55 NEMA Class 12. If the protection class is lowered, dirt or moisture could enter the cabinet and cause damage.

- $\Rightarrow$  Use only provided electrical connectors.
- $\Rightarrow$  Close all unused interfaces connections with provided protective caps.
- $\Rightarrow$  Consult with IPG Photonics before altering any interface connections.
- $\Rightarrow$  Do not add any additional openings to the laser cabinet.

#### 5.5.1. **Connecting the water supply**

#### **NOTICE**

#### **Damage to electronic modules**

There is a potential to damage the laser, fiber connectors or optics due to incorrect connection of the cooling system connections.

 $\Rightarrow$  Observe the following instructions before commissioning of the laser and while conducting laser maintenance.

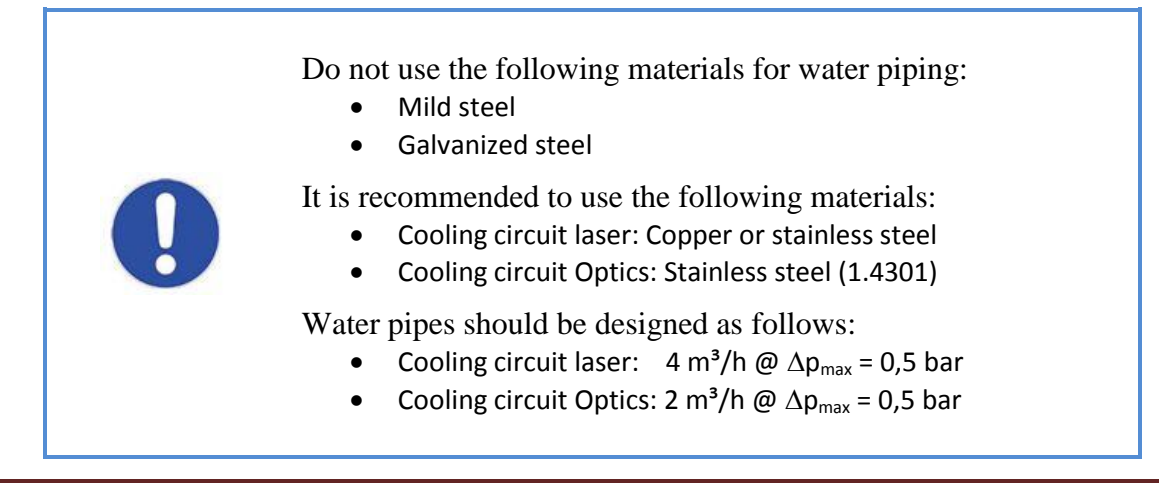

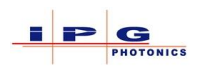

- Work on the laser's internal cooling and water distribution system may only be performed by IPG service personnel or a trained expert.
- Insufficient supply of cooling water can lead to damage of the laser and optical components.
- Modifications to the lasers cooling system are not permitted, as proper cooling to individual components cannot be guaranteed.

For lasers without an integrated cooling system; the cooling of the laser and optics are provided by means of an external cooling system (chiller, house water). Within the laser there is a coolant distribution system that provides water to all of the necessary components (i.e. laser modules, power supplies, optical components). The water cooling connections (tap water for the laser, DI water for the optics) are located on the rear panel of the laser. As an example, connections to a YLS-10000-S2T is shown below [\(Figure 5-3\)](#page-70-0). The number and arrangement of the connections will vary depending on the laser configuration. On most YLS laser models there is a cooling distribution label located inside the rear door above the cooling connections [\(Figure 5-2\)](#page-69-0). Some compact laser models have the cooling diagram located externally above the cooling connections.

See [Table 5-1](#page-71-0) and [Table 5-2](#page-72-0) for cooling requirements based on laser output power.

<span id="page-69-0"></span>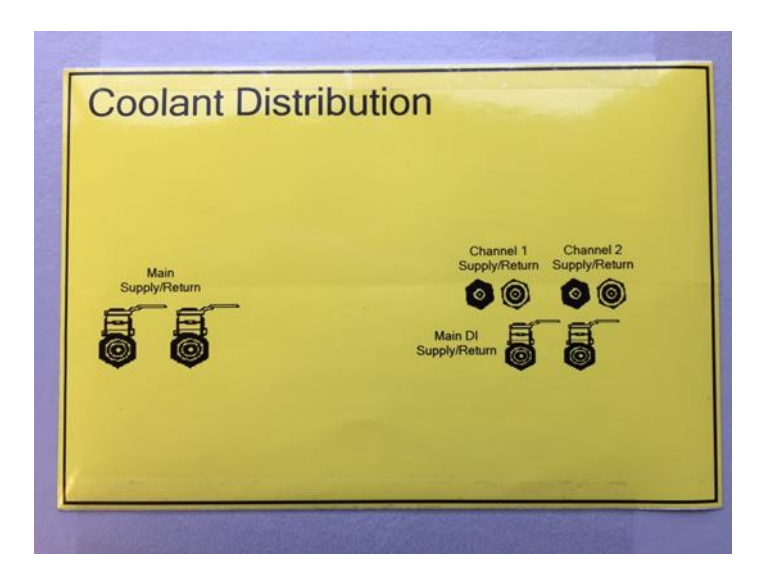

**Figure 5-2 Cooling distribution label example**

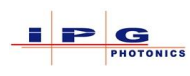

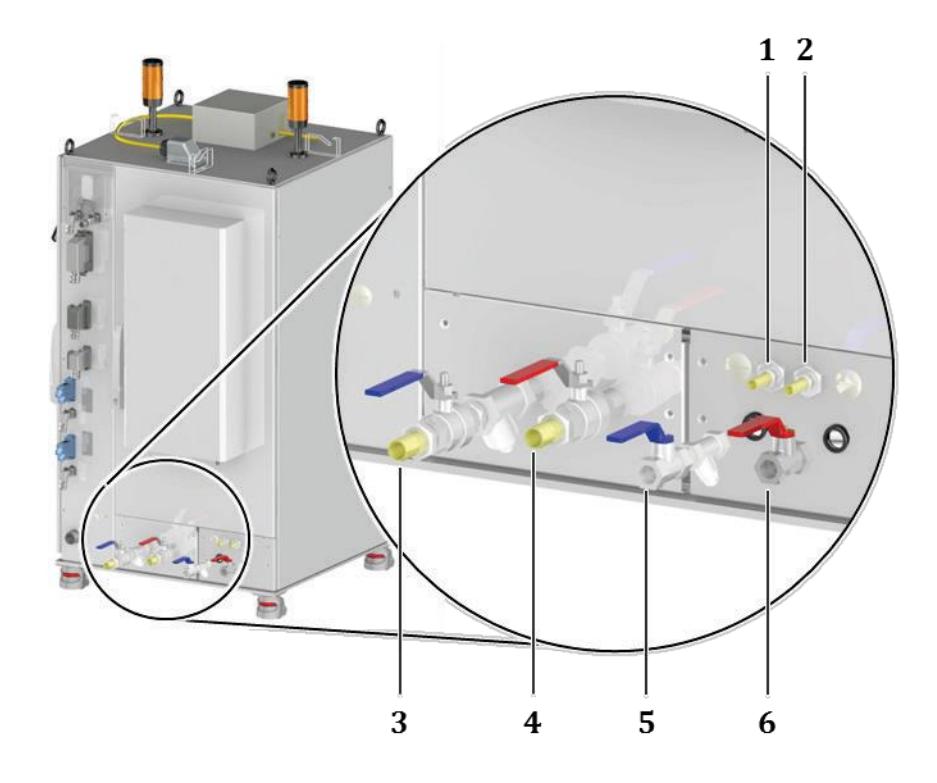

**Figure 5-3 Cooling distribution connections**

<span id="page-70-0"></span>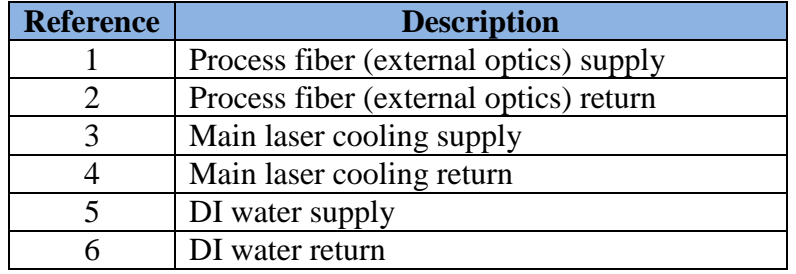

**Note:** Depending on installed options, water distribution connections may vary.

Connect the cooling supply and return lines to the appropriate water source.

# NOTICE **Potential damage to fiber connectors and optics** Incorrect connections of the water cooling lines can lead to overheating and damage to the process optics.  $\Rightarrow$  Connect the cooling water lines in series to guarantee proper cooling of the fiber connector.

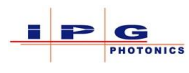

After the cooling water has been connected to the fiber connector, the individual components can be connected in series or parallel (see [Figure 5-4\)](#page-71-1).

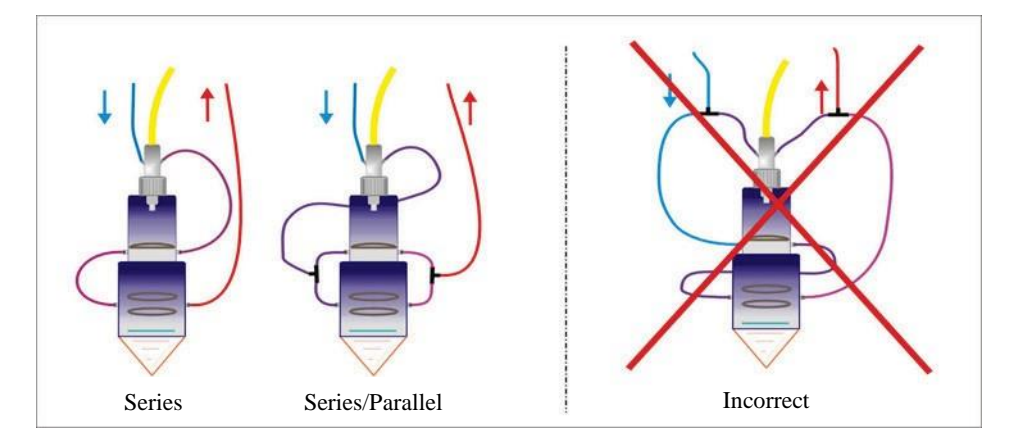

**Figure 5-4 Process head water connections**

<span id="page-71-1"></span>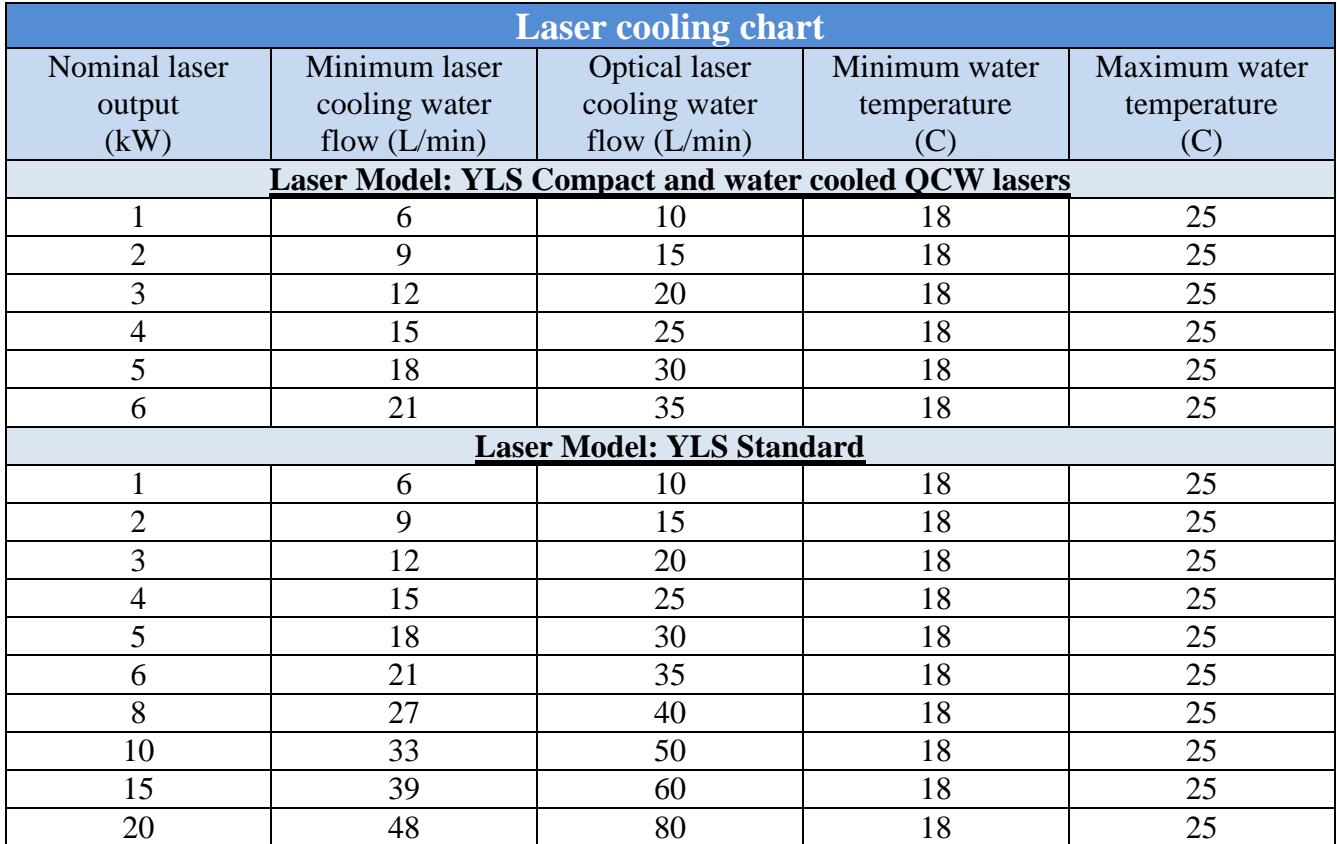

<span id="page-71-0"></span>**Table 5-1 Laser cooling requirements**
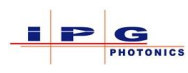

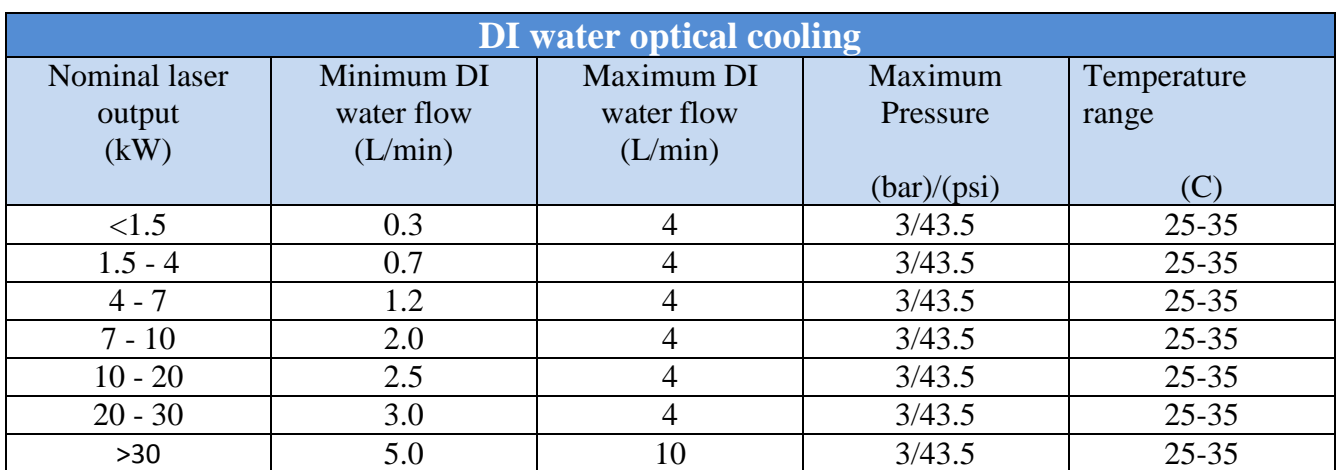

**Table 5-2 DI water requirements**

**Important:** If laser does not fall in one of the above categories, use the next larger output power to determine cooling requirement. Contact IPG Customer Service department with any questions or concerns.

## 5.6. **ELECTRICAL CONNECTIONS**

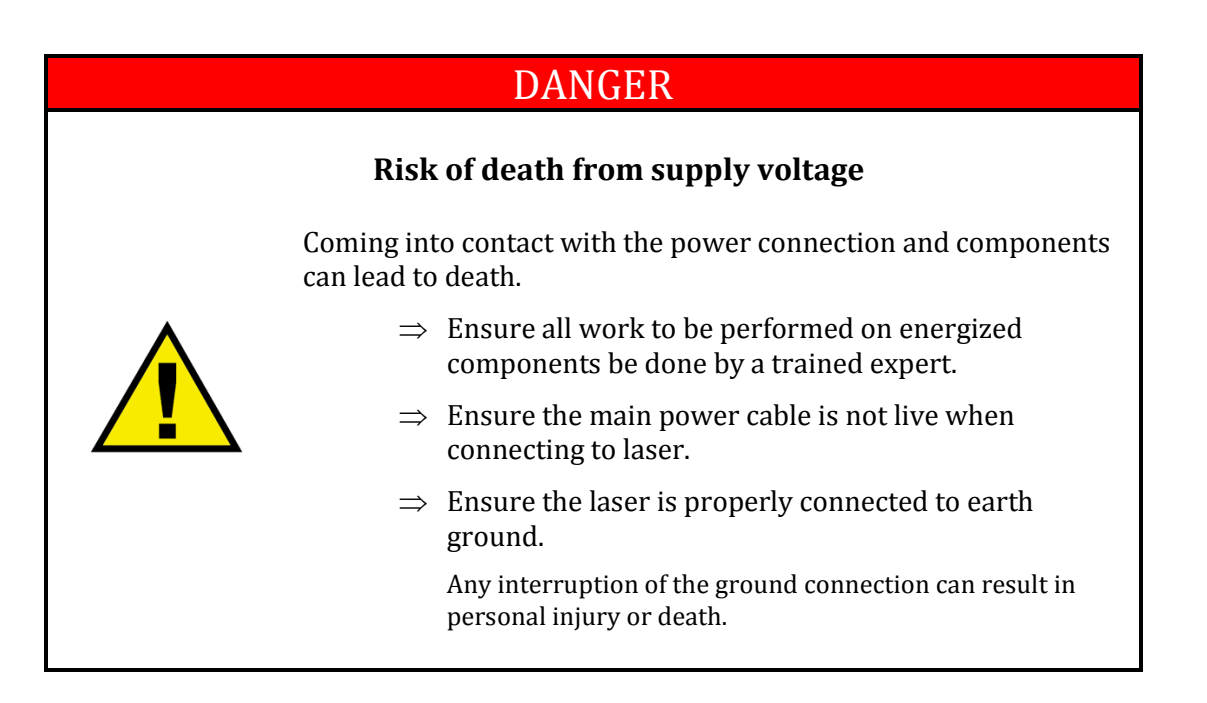

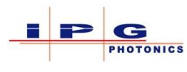

Connecting the AC power can vary depending on laser configuration. For lasers that have a 30amp main disconnect IPG Photonics provides a power cable. For all other lasers the customer is responsible for providing the power cable. Please refer to the IPG data tag and the Electrical Requirements in [5.3.1](#page-64-0) for correct power requirements.

- 1. Open the right side door of the laser to access the electrical panel.
- 2. Run the AC power cable through the strain relief [\(Figure 5-5](#page-73-0) items 2&3) located at the rear of the laser.
- 3. Earth ground should be connected **before** any of the power conductors.
- 4. Connect the three power conductors to main switch [\(Figure 5-5](#page-73-0) item 1).
- 5. Secure the power cable using the provided strain relief.

<span id="page-73-0"></span>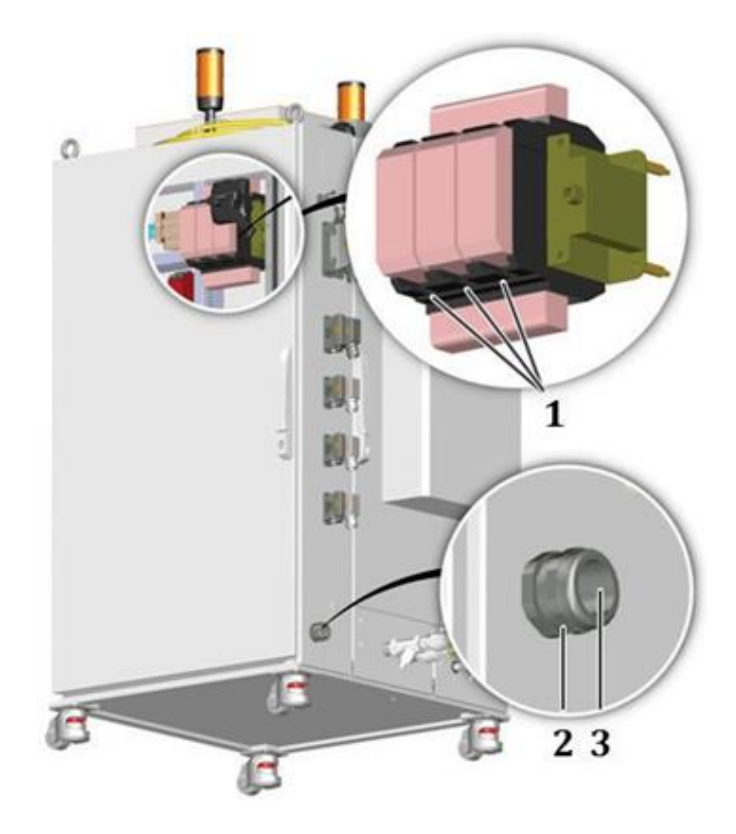

**Figure 5-5 Power connections**

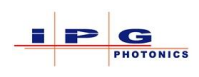

6. Add additional earth ground to the external earth ground lug (Thread lug M8 x 16mm) for leakage current. The minimum wire should be 8 gauge.

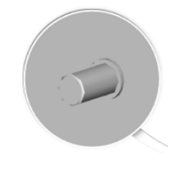

#### **Figure 5-6 Earth Grounding lug**

#### **Ultra-Compact laser power connections:**

Follow the steps below to connect the power supply:

- 1. Remove the M5 countersunk screws on the left and right side of the lasers top panel.
- 2. Carefully lift the top panel. The top panel is connected to the frame of the laser cabinet by a grounding wire. The grounding wire is fastened to the grounding connector (star point) with a flat connector.
- 1. Disconnect the flat connector of the grounding wire from the grounding connector on the frame.
- 2. Remove the top panel.

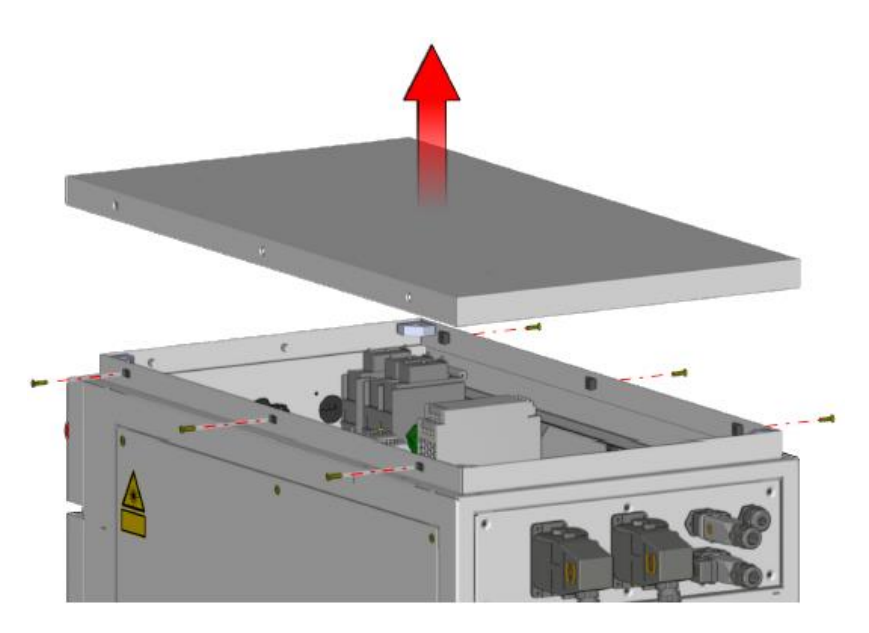

- 3. Run the power cable through the cable gland on the back of the laser.
- 4. Connect the protective earth ground PE to the green/yellow terminal.
- 5. Connect the wires of the power cable to the terminals L1, L2, L3.
- 6. Attach the power cable to laser frame using cable ties.
- 7. Secure the power cable against strain with the gland nut.

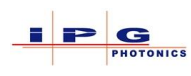

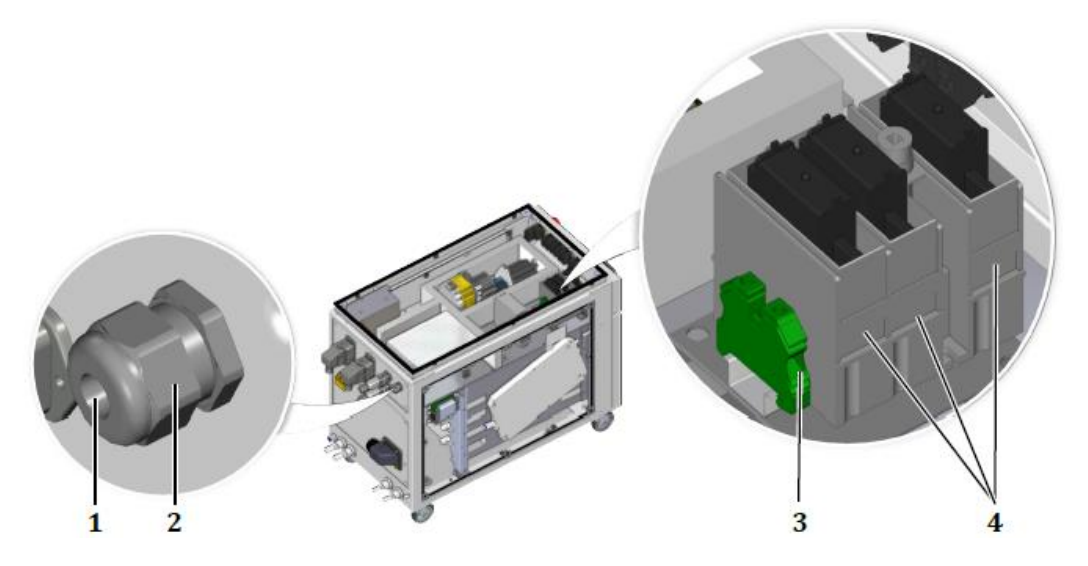

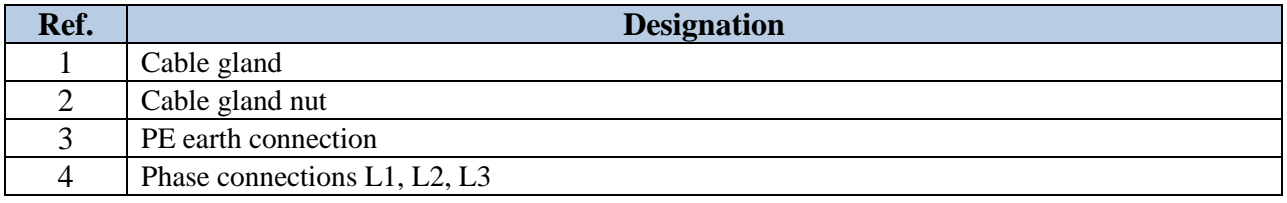

- 8. Reconnect the grounding wire to the lasers top panel and re-install panel.
- 9. Add additional earth ground to the external earth ground lug (Thread lug M8 x 16mm) for leakage current. The minimum wire should be 8 gauge.

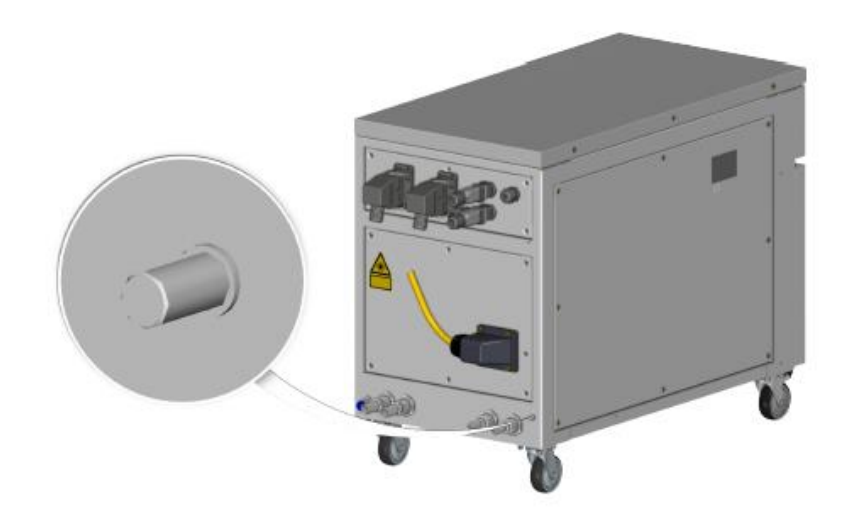

**Figure 5-7 Earth Grounding lug**

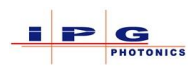

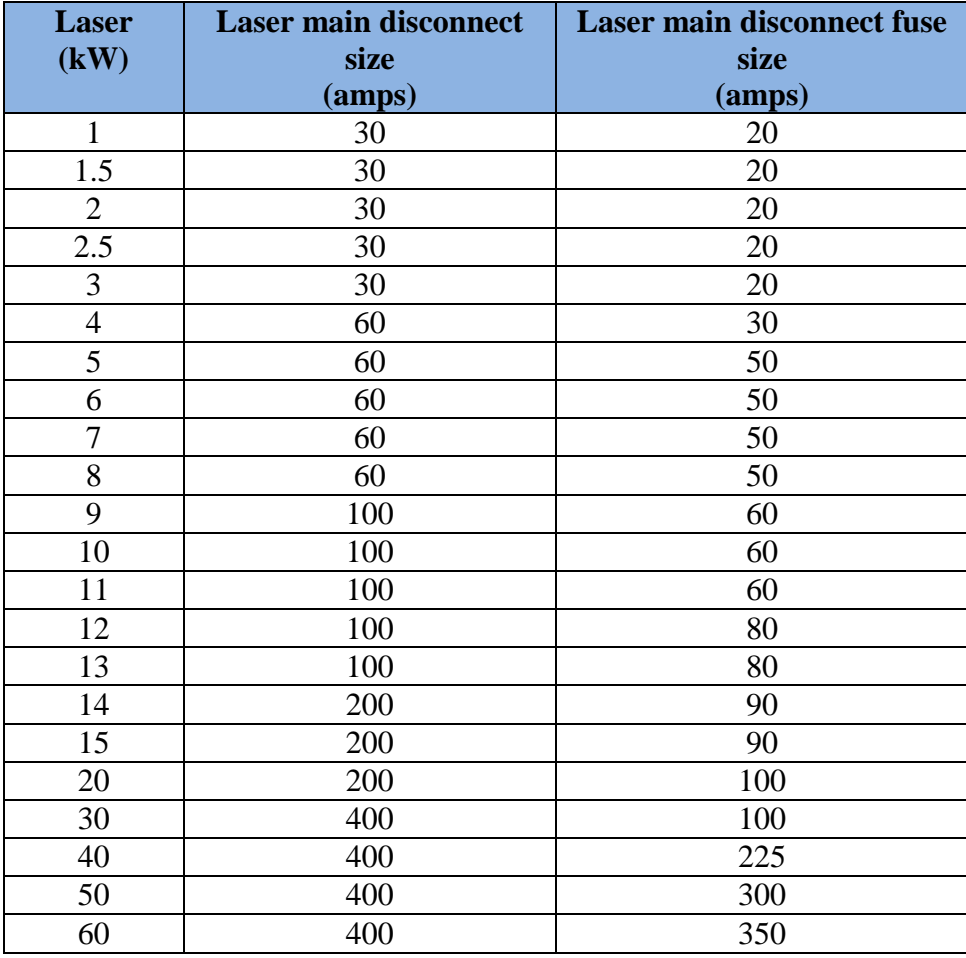

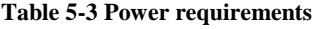

- **Important:** If laser system does not fall in one of the above categories use the next larger output power to determine the electrical requirements. Contact IPG Customer Service department with any questions or concerns.
- **Note:** Check the lasers data tag (located above the main disconnect switch) for exact electrical requirements.

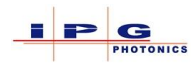

## 5.6.1. **Laser interface connections**

Section [6](#page-87-0) of this manual provides detailed information on all control and status electrical interface connections.

## 5.7. **FIBER CABLE INSTALLATION**

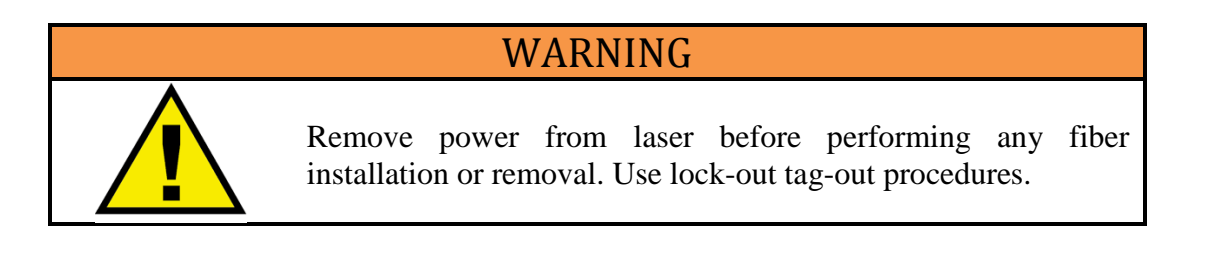

For lasers that have an optional fiber coupler or beam switch, it will be necessary to install a process fiber. The following procedure provides details for installing a process fiber.

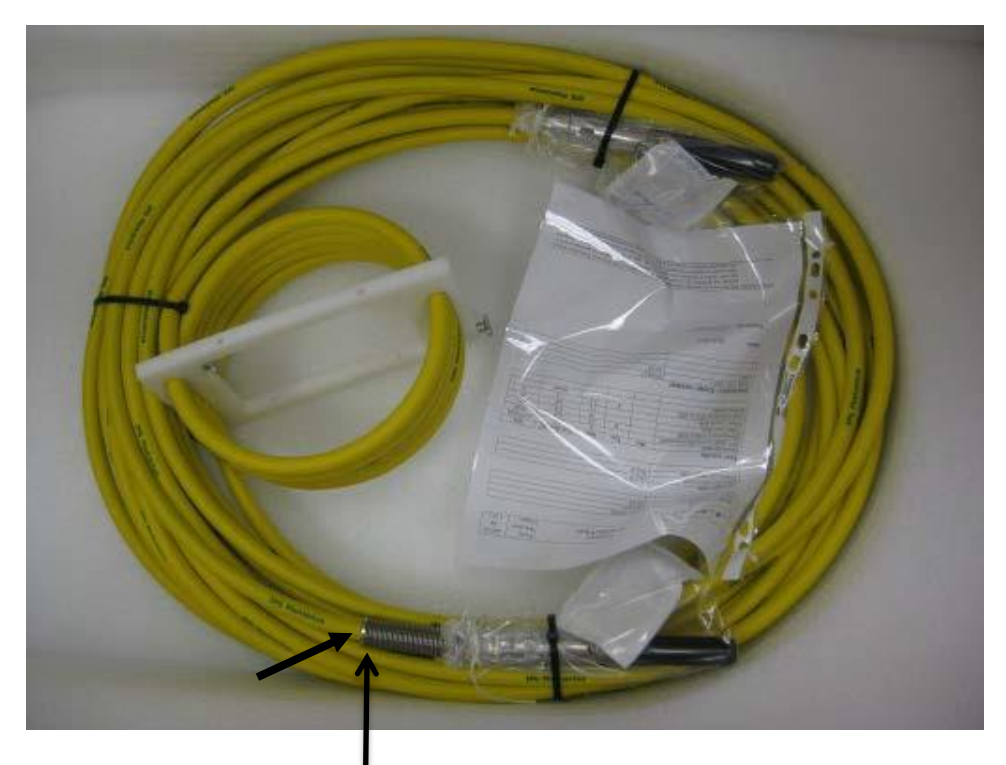

The output fiber connector has a strain relief

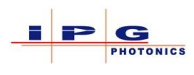

1. Locate the fiber exit port located on the top of the laser and remove the two fasteners that secure the hood cover.

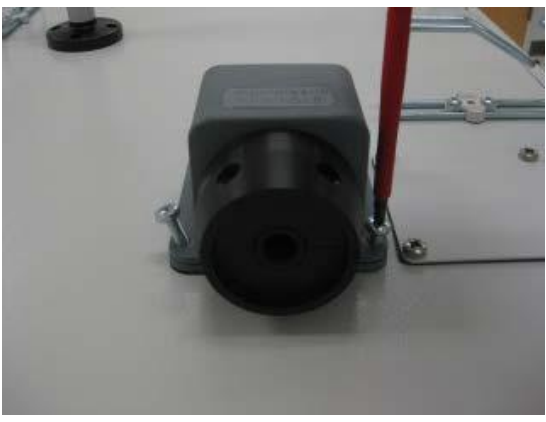

2. Remove the two fasteners securing the fiber clamp

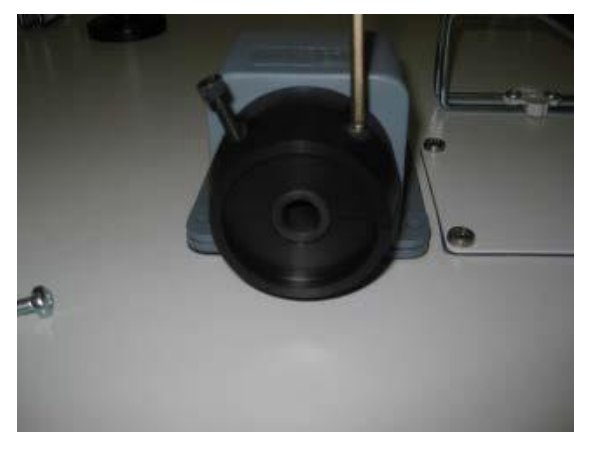

3. Remove the hood cover

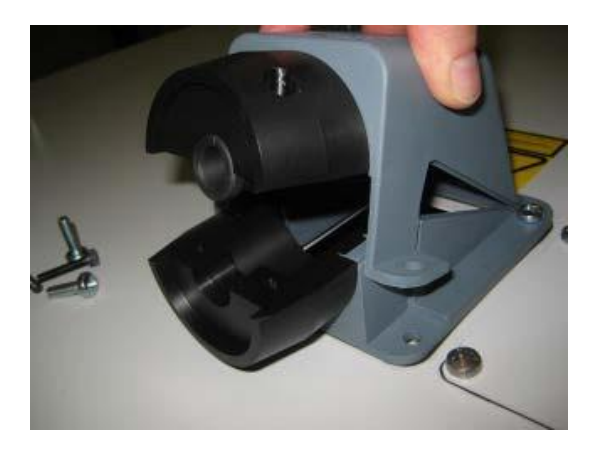

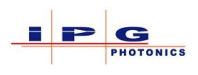

4. Run the output fiber connector from inside the laser out the hood

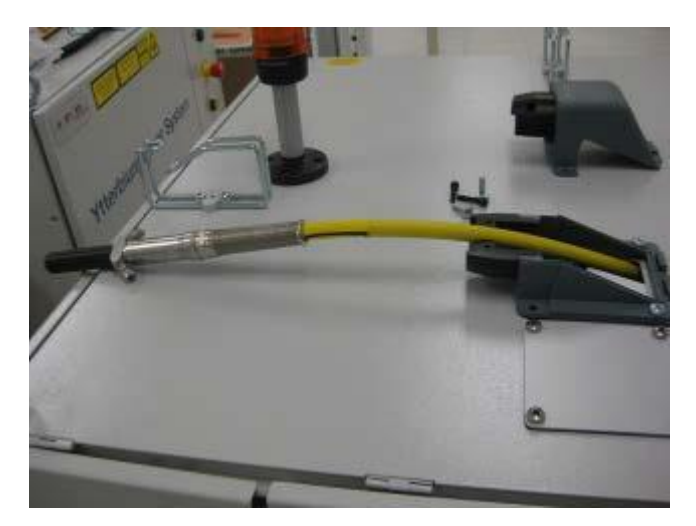

5. Pull the process fiber through the hood to the point where the cable strain relief is positioned to allow a small service loop for opening the top access panel on the laser. (for laser that have a top access panel)

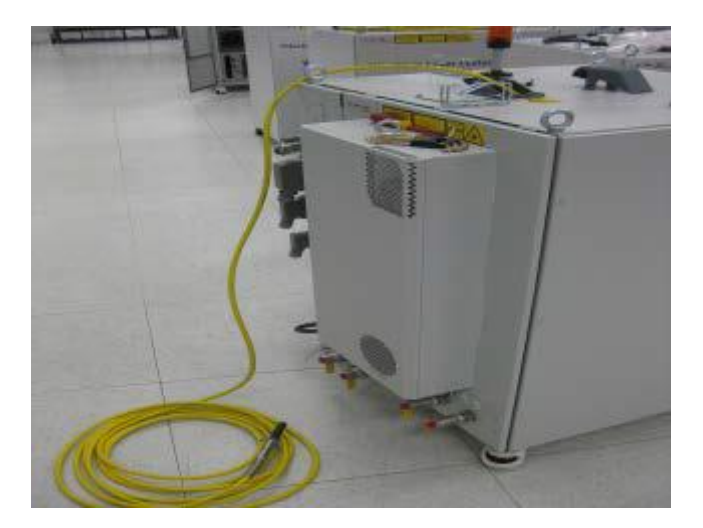

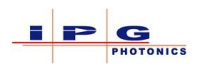

6. Place the fiber strain relief in its mounting position in the laser cabinet. The fiber should be positioned to allow for the correct bend radius of 100mm for stressed and 200mm for unstressed.

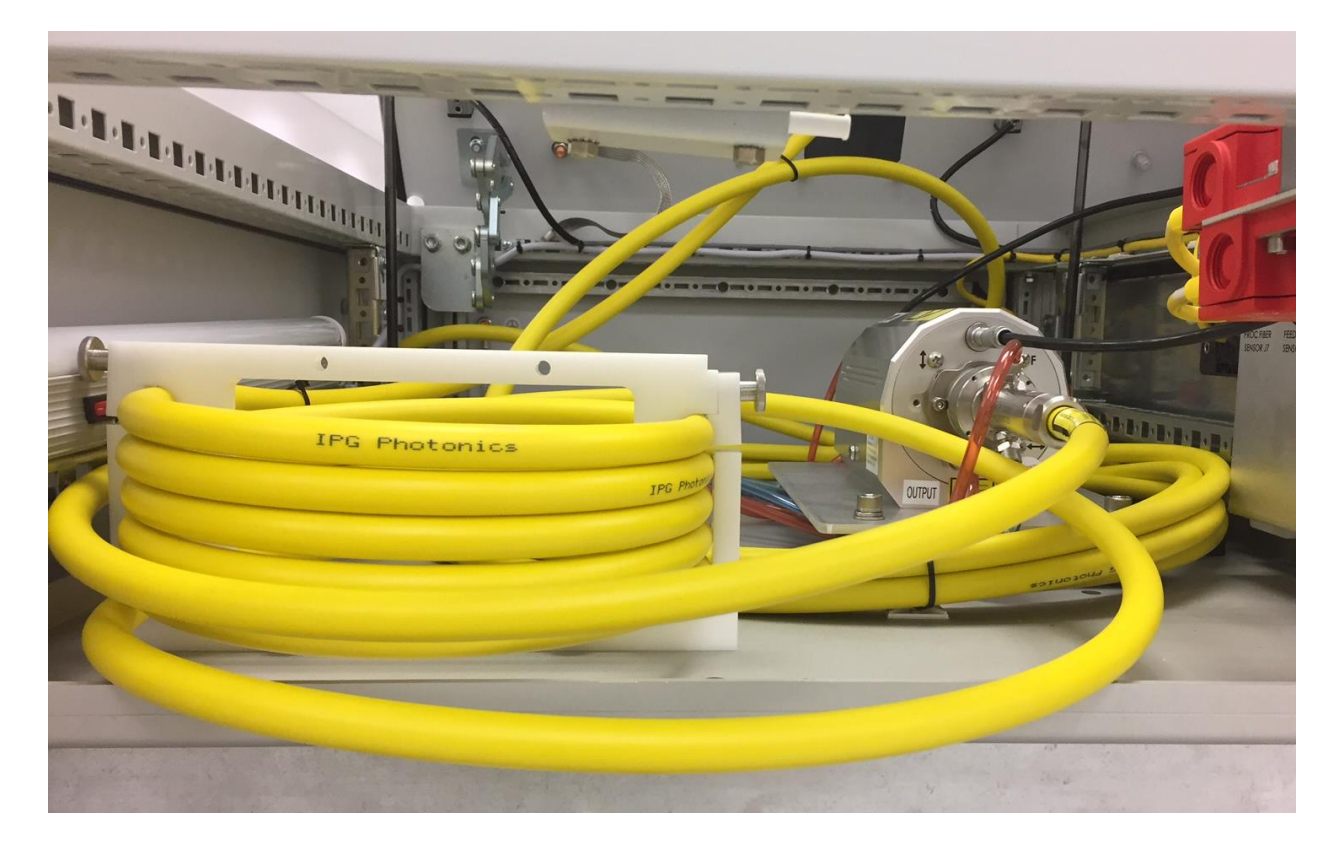

7. Reinstall the hood cover and fasteners

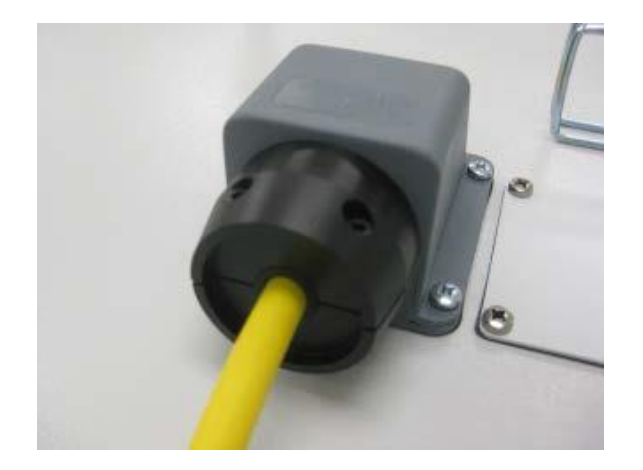

8. Secure the fiber strain relief to the cabinet and insert fiber connector to fiber coupler or switch, see section [12.2.1](#page-212-0) for proper fiber cleaning before insertion.

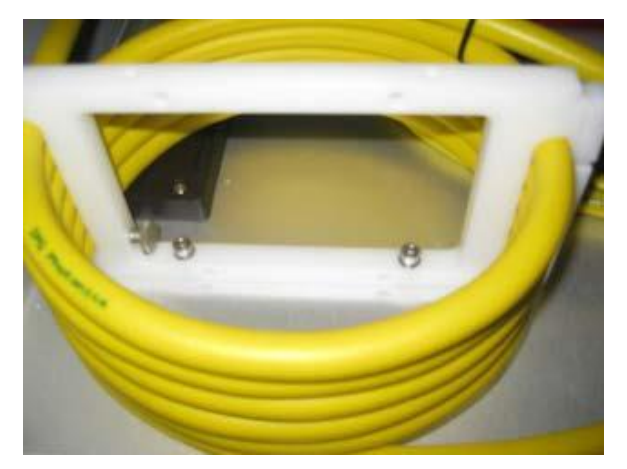

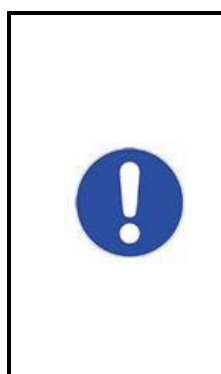

Before operating the laser at full power after new cable installation, set the emission level to the 10% current set point and check the FFBD measurement. The FFBD measurement levels are displayed in the fiber coupler or beam switch tabs of LaserNet. Make sure the FFBD values are within a safe operating level.

The FFBD signal should be approximately 100mv/kW

For any questions or concerns, please contact IPG customer support

#### 5.7.1. **Fiber connectors**

All lasers are supplied with a feeding or process fiber with a fiber connector located at the end. The quartz block at the end of the fiber connector is used as an optical output of the laser and is protected against knocks and shocks by a protective conduit or protective glass (depending on the ordered configuration). The protective glass offers protection against contamination of the quartz block and can be exchanged quickly if necessary.

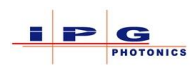

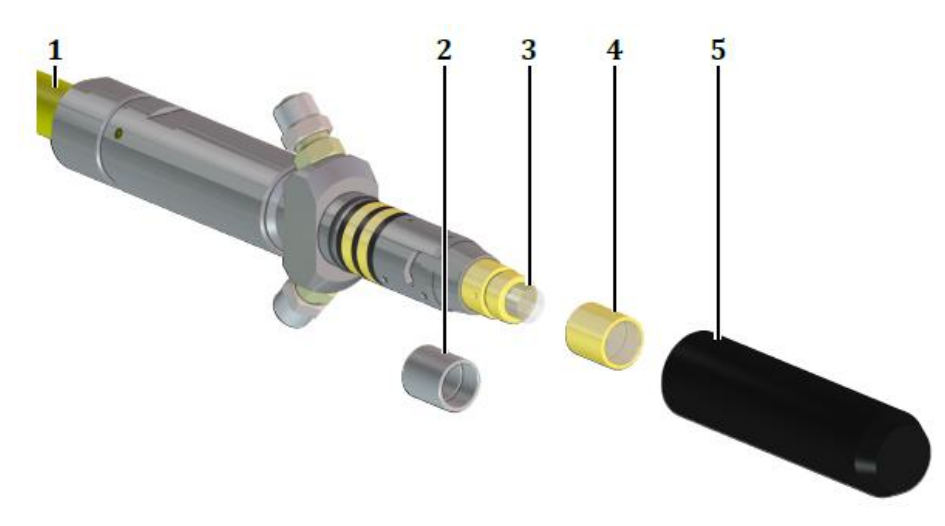

**Figure 5-8 Fiber connector with accessories**

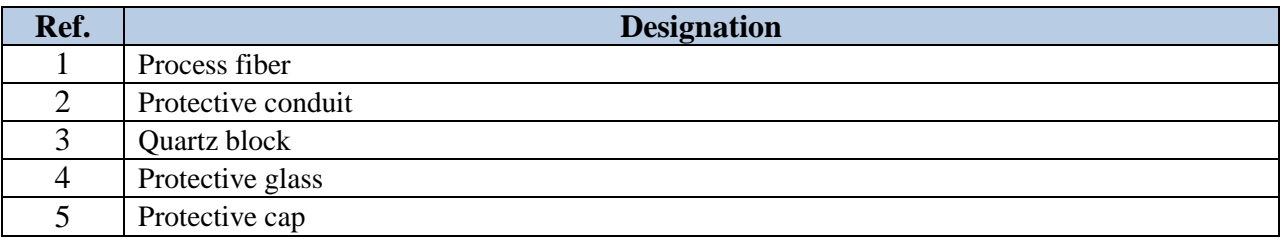

Depending on the ordered configuration and laser power, different fiber connector types are delivered that are designed for optics and laser outputs. The fiber connector types differ in their diameters and shape of the mounting surfaces, core diameters of connected fibers and the way they are assembled in the optics. The existing fiber connector types are shown in the following figure. The exact dimensions of the respective fiber connectors can be found in the appendix.

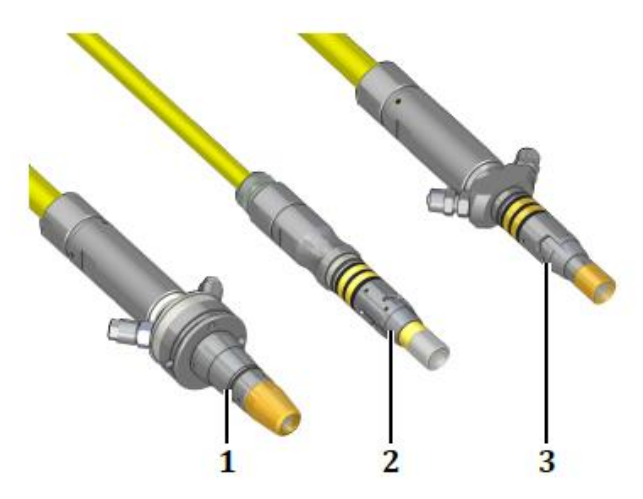

**Figure 5-9 Fiber connectors**

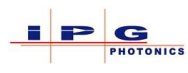

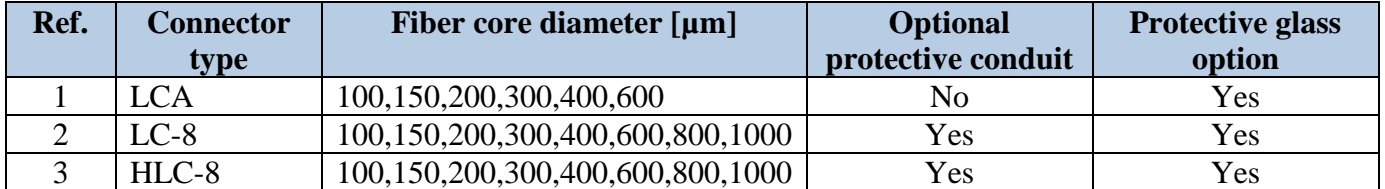

#### 5.7.2. **Fiber connection**

A conical guide positions the fiber connector into the receiving optical connector. The connector is locked in position by a bayonet that ensures correct orientation and safe operation. The safety interlock system is connected via the two ring contacts only when the bayonet is fully inserted. When installing and managing the fiber cable, do not exceed the maximum bend radius of 100mm unstressed and 200mm stressed.

#### **NOTICE**

#### **Fiber damage due to contamination of the quartz-block end face**

Contamination to the quartz-block end face of the fiber connector can lead to high stray light during laser emission along with reduced output power. Additionally this can cause burning on the quartz-block end face as well as overheating and damage to the optics. Such damage is NOT covered by any warranty.

- $\Rightarrow$  Check the quartz-block end-face for soiling before connecting the fiber connector to the optics.
- $\Rightarrow$  Clean the quartz-block end-face, if necessary.

## NOTICE

The fiber connector is supplied with a protective cap that protects it from dust and mechanical damage.

 $\Rightarrow$  Retain the protective cap for use when fiber is not connected to optics.

 $\Rightarrow$  When a fiber is not in use install the supplied protective cap on the fiber.

Prior to inserting the fiber connector into the process optics, the quartz-block end face must be checked for contamination and cleaned, if necessary. To do this, proceed as described in section [12.2.1,](#page-212-0) this section also contains instructions on how to correctly connect the fiber connector to the optics.

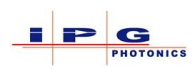

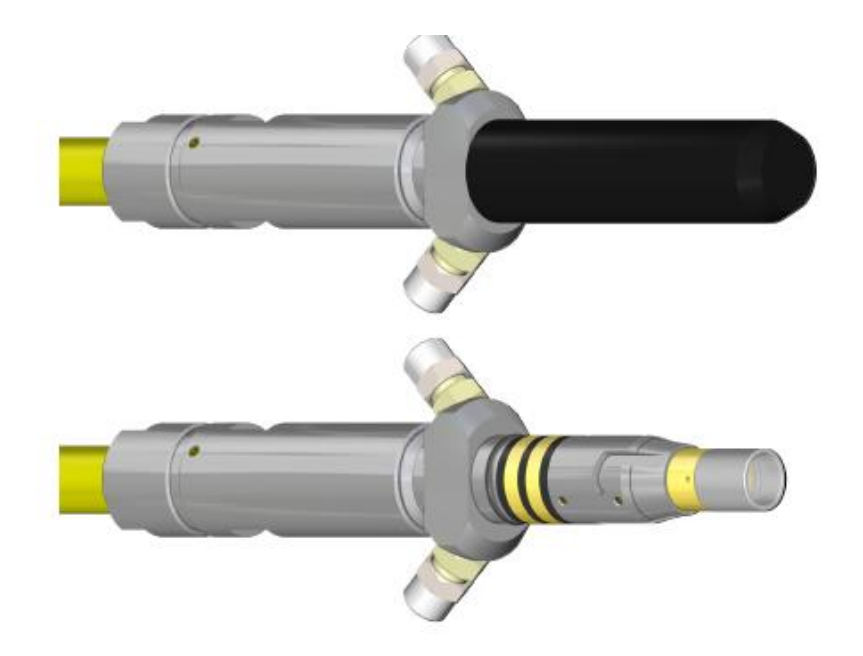

**Figure 5-10 Fiber connector without protective cap (top) with protective cap (below)**

Protective collars are present on all high power fiber connectors. The use of the connector's protective collar depends on the position and use. Use the reference table and figures below to determine the use requirement.

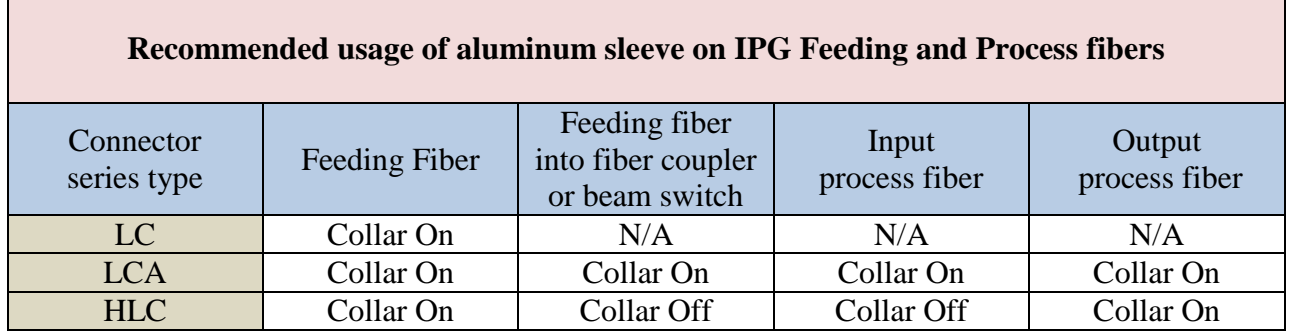

**Table 5-4 Aluminum Sleeve**

Follow the high power fiber connector protective collar requirements for use, any deviations may void component and or laser warranty and must be approved by authorized IPG personnel. In some cases, for certain collimators the collar may need to be removed, again this must be approved by authorized IPG personnel.

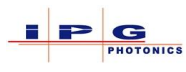

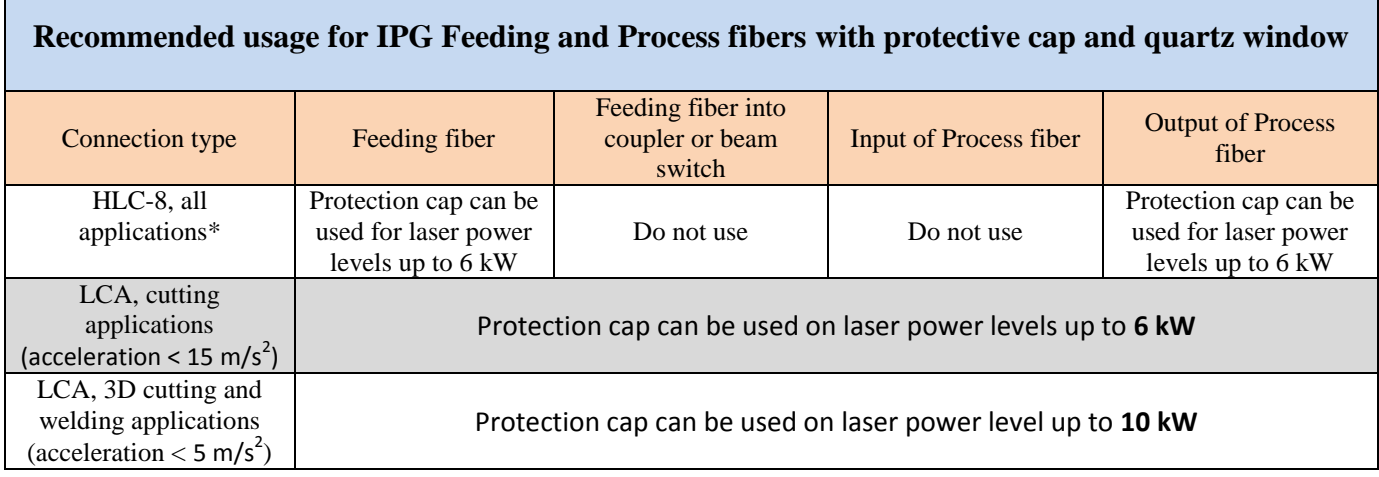

**Table 5-5 Protective cap and quartz window**

## **\* - protective caps are not recommended for applications with acceleration > 15 m/s<sup>2</sup>**

#### 5.8. **SOFTWARE**

A copy of the IPG Software **LaserNet** is provided with every YLS laser. This software allows for monitoring and operation of the laser. LaserNet uses a fast 100 M/bit Ethernet connection between the laser and a computer.

Information regarding hardware requirements, installation, configuration, and usage can be found in section [9.7.1](#page-160-0) or the accompanying document "LaserNet user's manual".

#### 5.9. **PROLONGED SHUTDOWN**

If the laser is to be shut down for a prolonged period of time, the procedure below will assist in preparing the laser for storage.

- 1. Turn the key switch to the off position and turn off the main power disconnect located on the side of the laser (compact models, main switch on front panel).
- 2. Disconnect power source to laser (lock out tag out)
- 3. Disconnect power cord
- 4. Unplug connections to external interface (J33 J37) from rear of laser and place a protective cover on them.
- 5. Close water supply and return lines, and remove
- 6. Drain water from laser, use oil-free compressed air to gently remove cooling water
- 7. Remove optical fibers from process head(s) and replace protective cap(s).
- 8. Move laser to storage area, the location should be dry and clean.

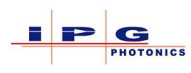

# NOTICE

## **Danger of damage due to freezing**

If laser is located in an environment where temperatures can drop below freezing, damage can occur to the laser.

Do not store laser in a location at risk of freezing temperatures.

## 5.10. **RECOMMISSIONING**

After a prolonged shutdown, the laser must be completely inspected before being commissioned again. Additionally the steps in Section [9.1](#page-156-0) should be followed.

If necessary, contact IPG to schedule commissioning and acceptance testing.

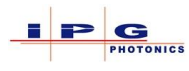

# <span id="page-87-0"></span>**6. LASER INTERFACE**

This section of the manual provides information regarding all of the connections used to control and integrate the laser into a larger system. Each interface connection along with pin definitions and electrical requirements are presented.

All interface connectors are Harting type connectors. The appropriate pins and mating connectors are included with the laser. The pins can be soldered or crimped using a crimping tool from Harting.

- $\Rightarrow$  Harting crimping tool part number 09 99 000 0021
- $\Rightarrow$  Harting pin extractor part number 09 98 000 0012

The following table [\(Table 6-1\)](#page-87-1) lists all interfaces with which the product can be equipped with. The actual number and arrangement of the interfaces depends on the installed options.

**Note:** Mating connectors are shipped connected to laser; pins for mating connectors are located in the accessories package accompanying the laser.

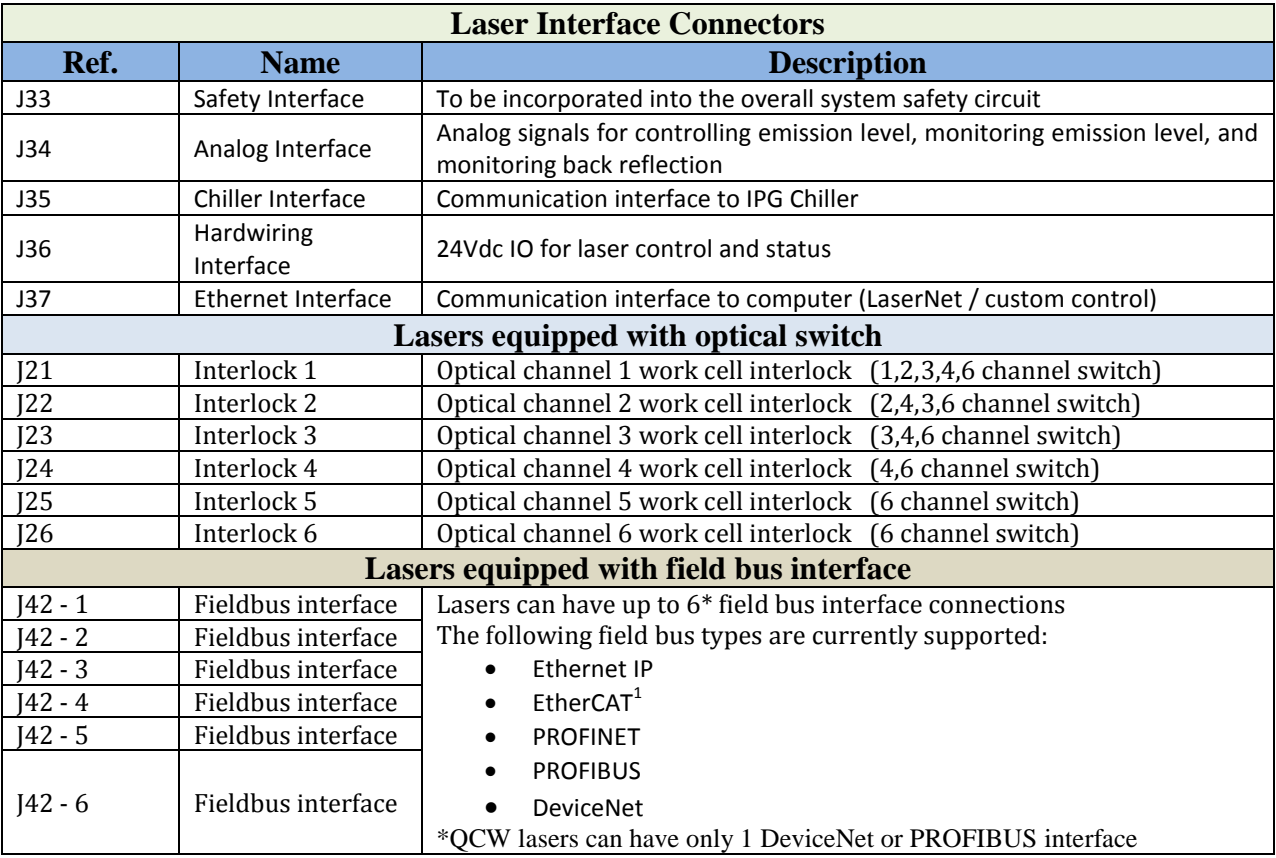

**Table 6-1 Interface connectors**

<span id="page-87-1"></span> $\overline{a}$ 

 $^{1}$  EtherCAT is a registered trademark of Beckhoff Automation GmbH, Germany

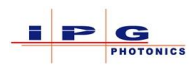

#### **Ultra-Compact Laser Connectors:**

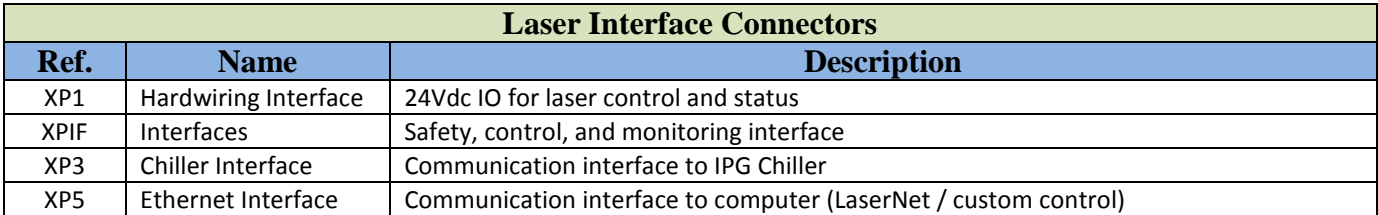

## 6.1. **I/O ELECTRICAL REQUIREMENTS**

All +24Vdc signals discussed in this section are subject to the electrical limits indicated in [Table 6-2.](#page-88-0)

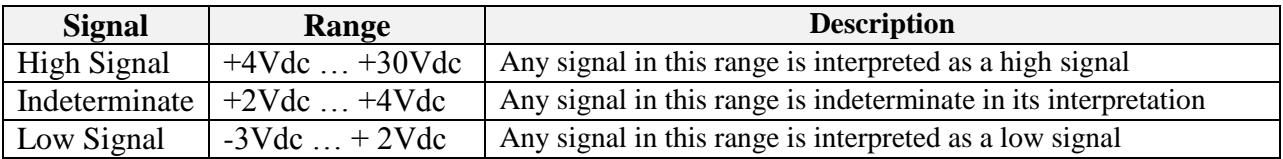

**Table 6-2 +24Vdc signal requirements**

<span id="page-88-0"></span>Any analog signal will indicate requirements/limits where presented.

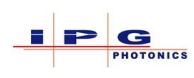

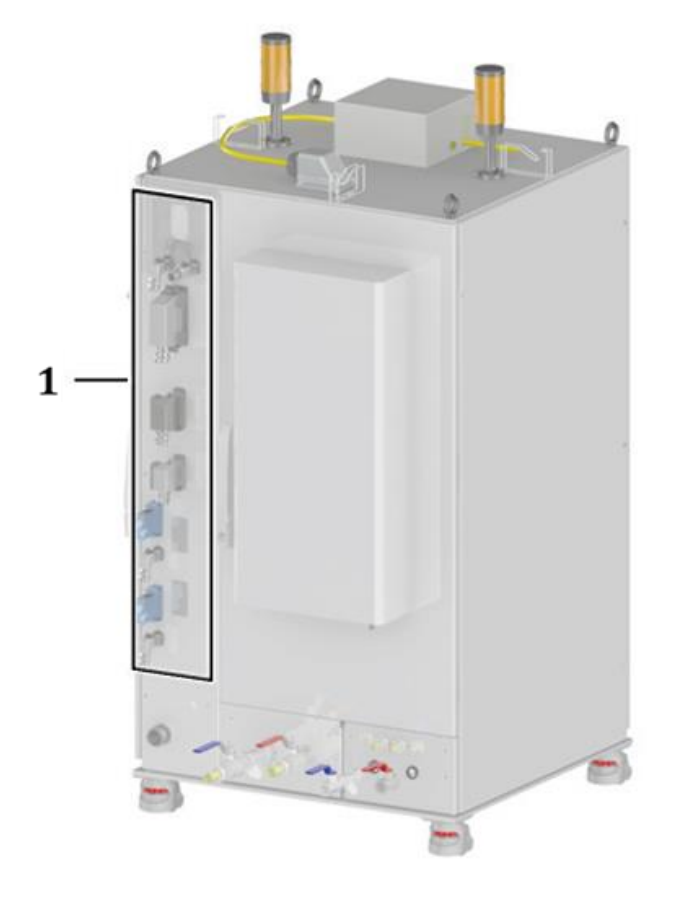

**Figure 6-1 Interface connectors location**

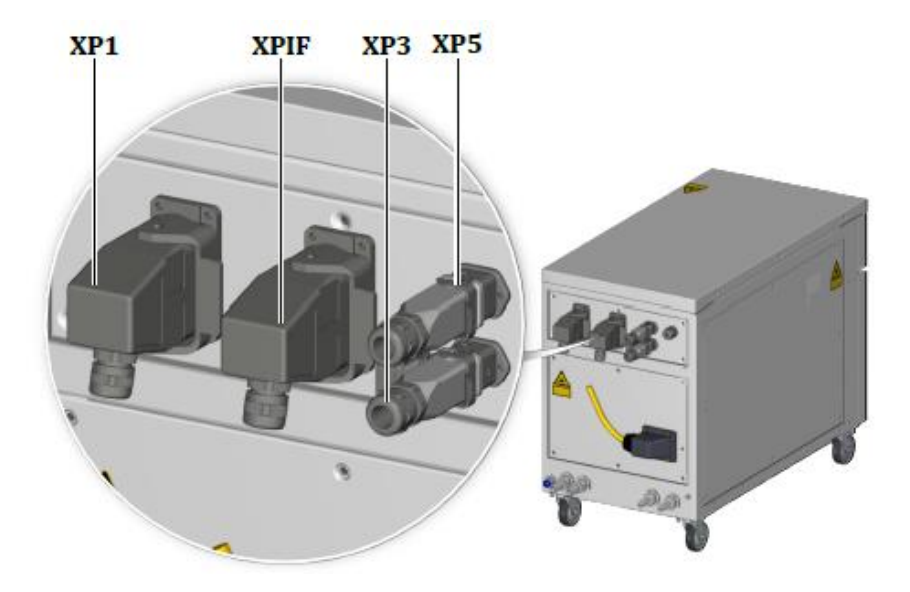

**Figure 6-2 Ultra-Compact connector placement**

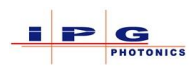

## 6.2. **SAFETY INTERFACE CONNECTOR (J33/XPIF)**

The safety interface connector (J33) provides the necessary signals to incorporate the laser into the system level safety circuit.

Two different connectors are used for the safety interface:

- Standard Safety connecter
- Alternate Safety connector

Both connectors are described below.

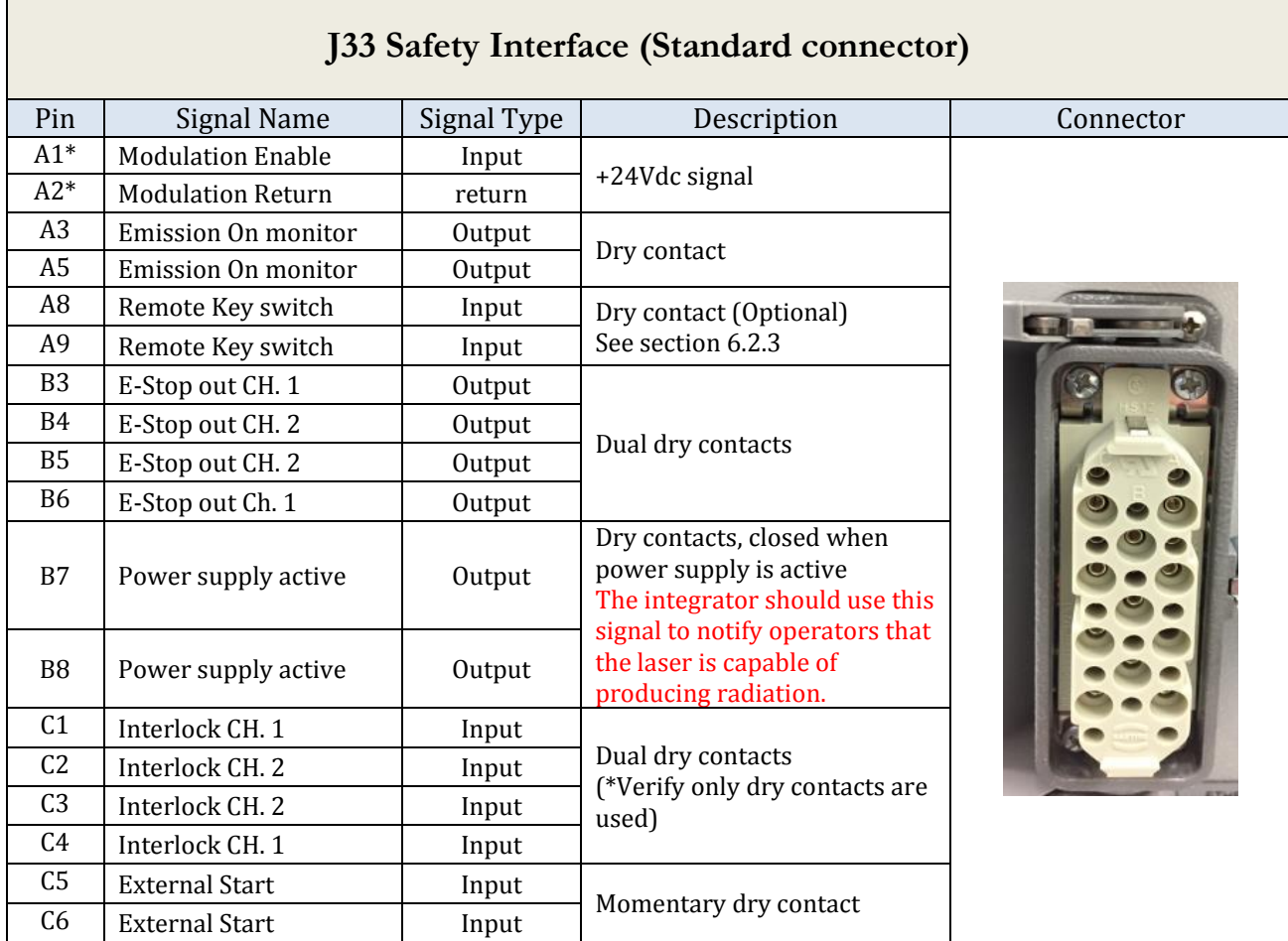

**Table 6-3 Standard Safety interface (J33)**

\*Pins A1 and A2 are not intended as part of functional safety

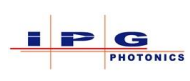

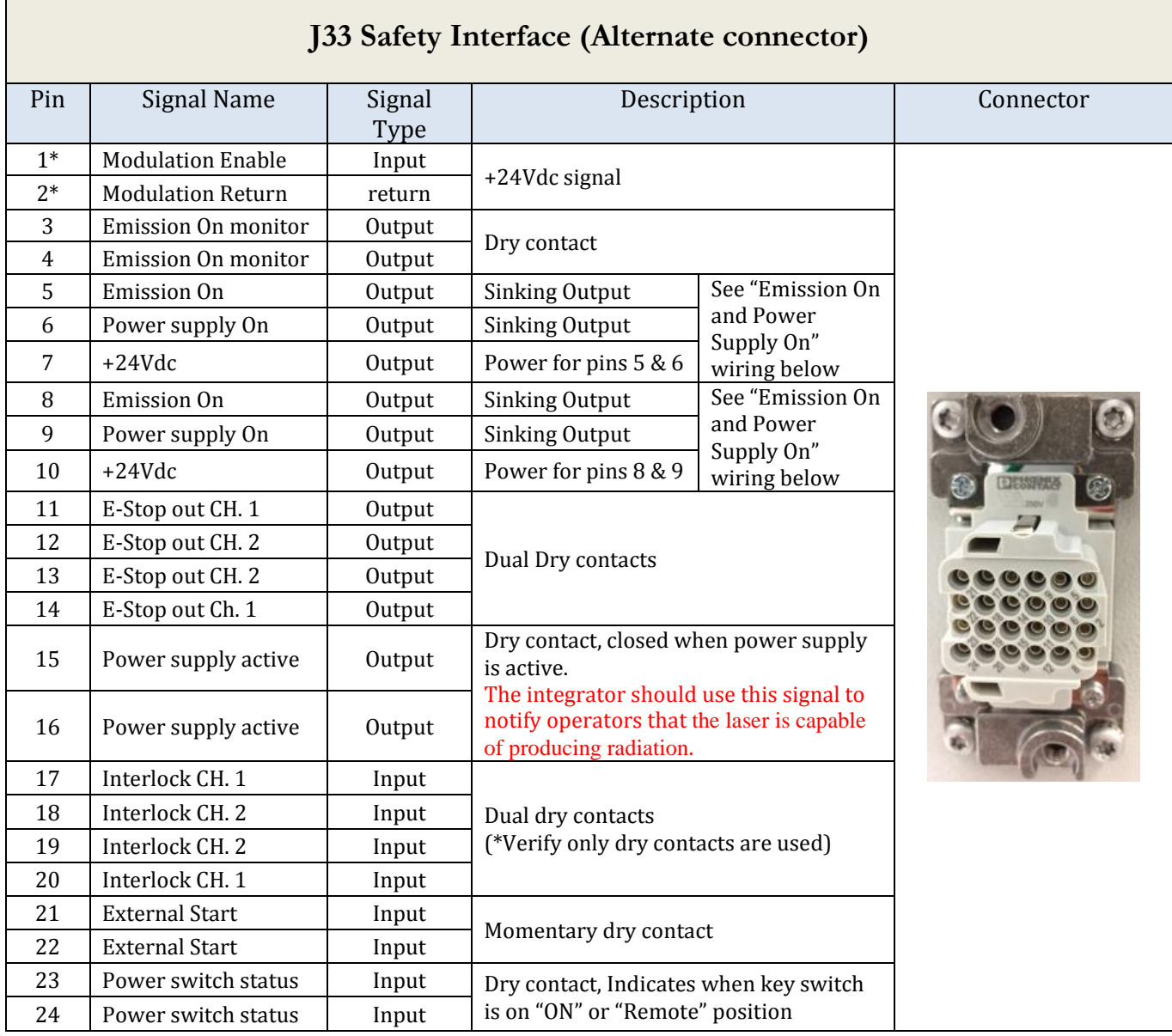

**Table 6-4 Alternate Safety interface (J33)**

\*Pins A1 and A2 are not intended as part of functional safety

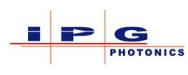

Г

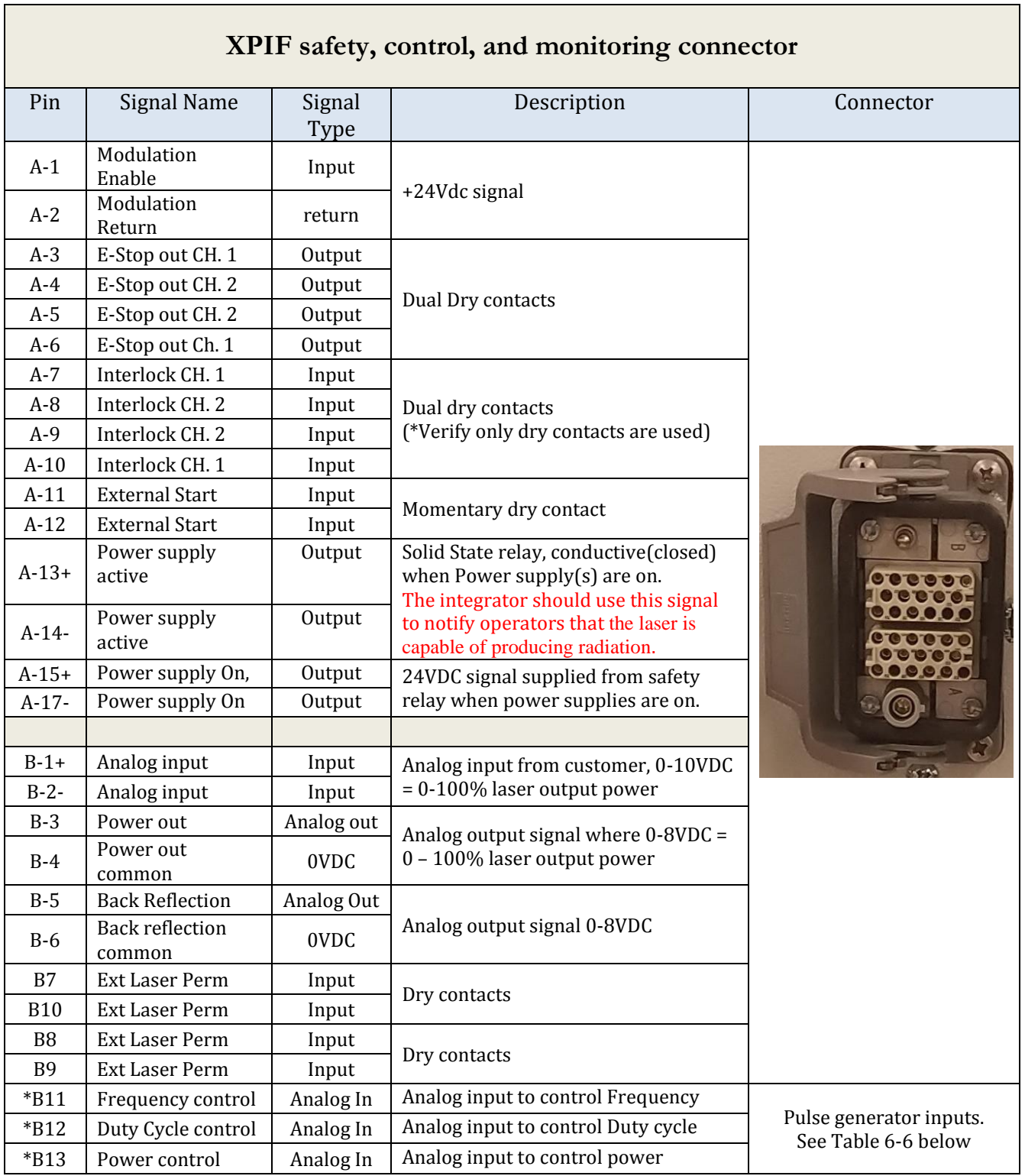

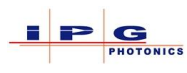

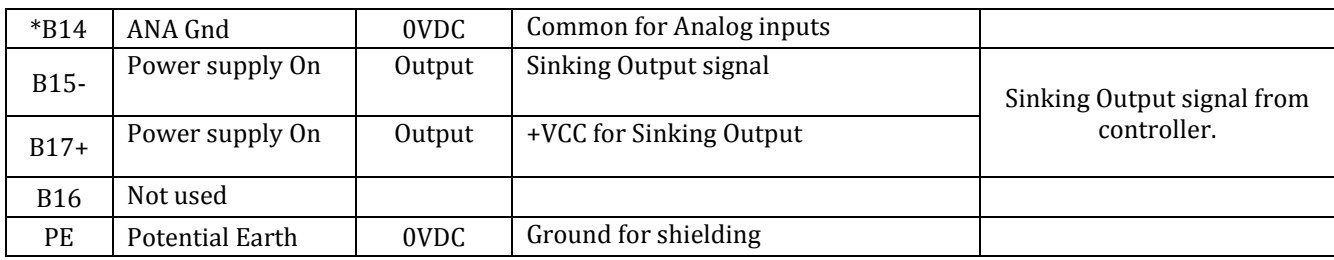

**Table 6-5 Safety, control, monitoring (XPIF)**

\*For laser is built with optional pulse generator.

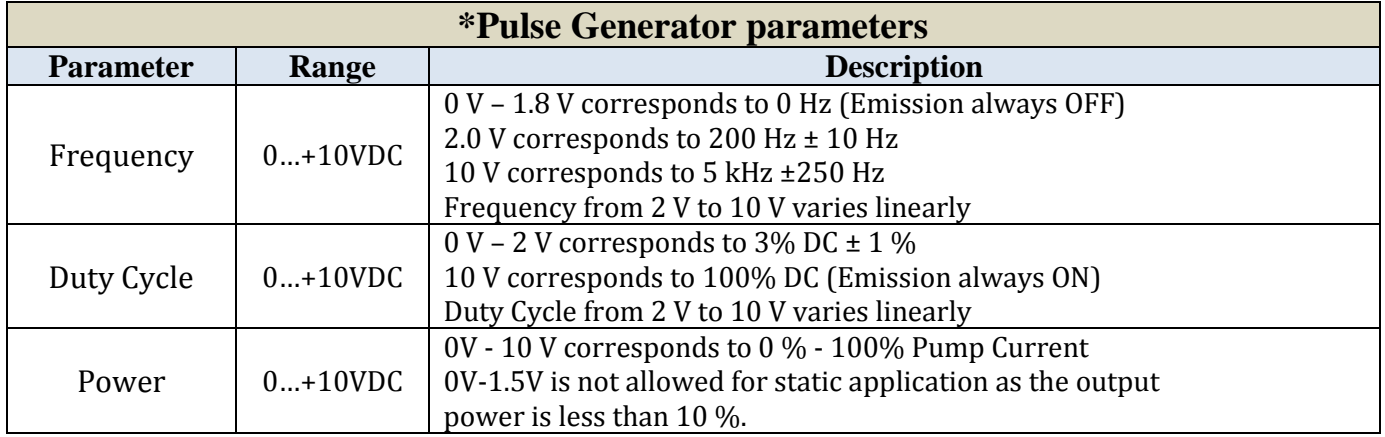

**Table 6-6 Pulse Generator parameters**

#### 6.2.1. **Modulation Enable**

The modulation enable signal has two functions:

- When set high (+24v) it enables laser emission
- Can be used to modulate laser emission.

## *6.2.1.1. Setting up modulation enable*

Before the *Modulation Enable* input signal can be used, it must be turned on in LaserNet. To turn on this signal run the laser in "ON" mode and establish a connection to the laser with LaserNet. Once LaserNet is communicating select the "Control" tab at the bottom of LaserNet, on the control page located on the right side there will be a box labeled "External control", press the button in this box so it displays "ON". After Modulation Enable has been turned on it will be functional in both "On" and "Remote" operating modes.

**Note:** The setting of Modulation Enable will be retained between laser power cycles.

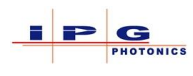

#### *6.2.1.2. Using the Modulation signal*

Once the modulation enable signal has been turned on in LaserNet  $a +24V$ dc signal must be present on J33 pins A1 and A2 for the laser to emit. This signal can be modulated within the limits indicated in [Table 6-7.](#page-94-0)

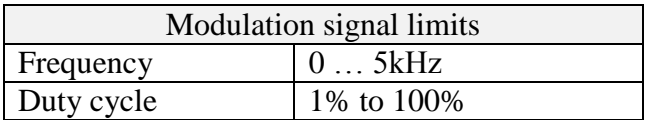

**Table 6-7 Modulation signal limits**

#### <span id="page-94-0"></span>6.2.2. **Emission On monitor**

The emissions on monitor signals are internally connected to a switch. When emission is on the contacts of the switch will be closed. Intended to be used by the integrator for indicating the laser emission is turned ON. The signal is available whether the laser is in local or remote mode. The integrator should use this signal to warn operators using the end product that emission is turned ON and the product can be or is emitting laser radiation.

Since the laser emission is delivered through an optical cable which might be tens of meters in length, this signal is provided so proper warnings are made available at the laser aperture and remote control system as defined by the integration.

**Note:** The signal is active when the emission is turned ON and remains active even if the laser output is set at "zero" and no actual laser emission is present. It is the responsibility of the purchaser/end-user to bring the end system into full compliance with all applicable regulations.

Typically this signal can be used for such things as:

- External stack light
- Laser emission on sign

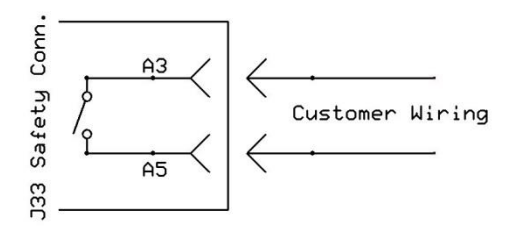

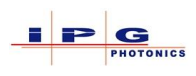

## 6.2.3. **Remote Key switch**

<span id="page-95-0"></span>The remote key switch connection allows the laser to be powered up/down at the system level. The remote key switch is only functional when the key switch located on the front of the laser is in the "Remote" key position. A jumper located on the main key switch must be removed in order for this remote key switch to function properly.

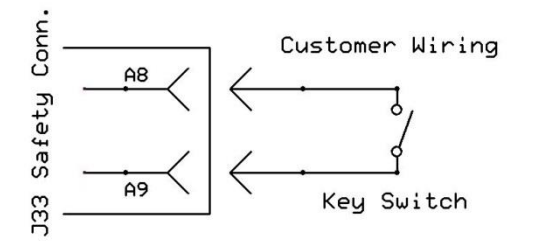

#### 6.2.4. **E-Stop out**

The external E-Stop signals can be used to incorporate the laser's E-Stop button into the systems E-Stop safety circuit.

This is an optional output that will tie the laser's E-stop into the overall system. This effectively ties all the E-stops into the system together.

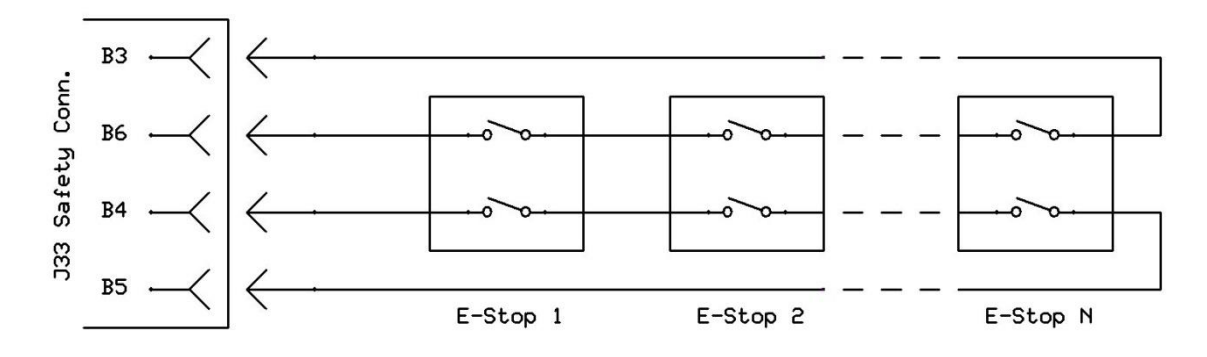

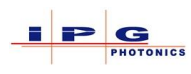

#### 6.2.5. **Power supply active**

Same as emission on indicator, but just for power supply.

The power supply active signals are internally connected to a switch. When laser module power supplies are on the contacts of the switch will be closed. Typically this signal can be used for such things as:

- External signage
- Feedback for external start signal (see [External Start\)](#page-97-0).

The integrator should use this signal to notify operators that the laser is capable of producing radiation.

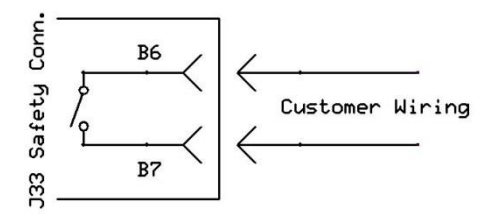

## 6.2.6. **Interlock**

The interlock signals are a dual loop circuit, that are intended to be integrated into the door interlocks of the system. These signals are also connected to all of the laser cabinet doors. When an interlock is present the laser modules power supply will be turned off and LaserNet will indicate "E-Stop" and "E-Stop External" on the alarms tab.

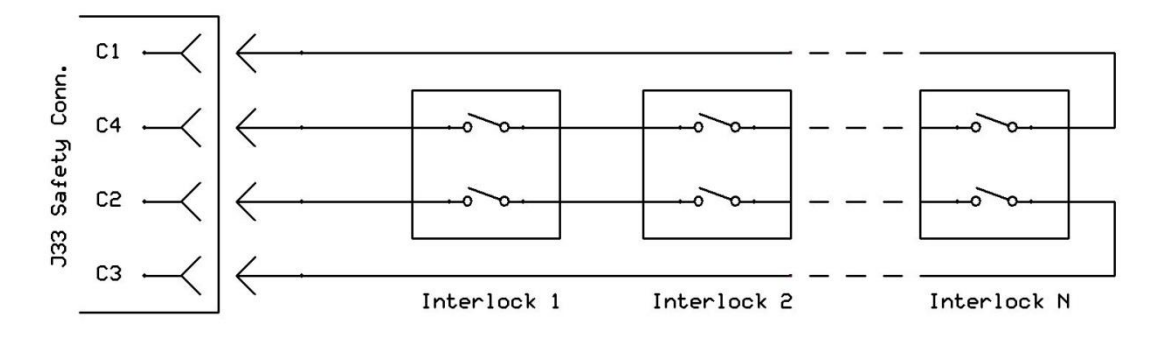

**Note:** When incorporating these signals into the overall system, verify that both interlock loops will be opened. If only a single loop is opened and closed the laser's safety system will **NOT** be reset.

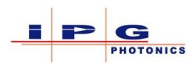

#### 6.2.7. **External Start**

<span id="page-97-0"></span>A momentary contact closure on the external start pins will turn on the laser modules power supply. This momentary closure must be at least 50ms in duration. The power supply active pins can be used to verify the laser modules power supply is on.

External start is used to turn on the laser modules power supply when the laser is in Remote mode.

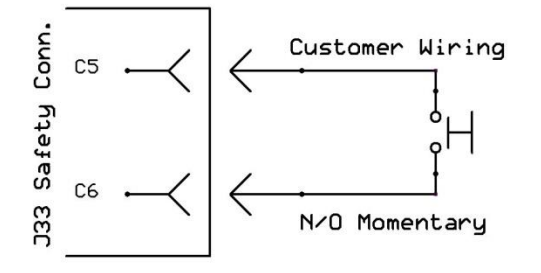

**Note:** For some customer specific laser configurations the power supply can be turned on using the "laser on" button on the front of the laser or the "external start" pins on the safety interface whether in Local or Remote mode.

#### 6.2.8. **Emission ON and Power Supply ON**

The safety interface connector provides connections to integrate additional stack lights into the overall system. Intended to be used by the integrator for indicating the laser emission is turned ON. The signal is available whether the laser is in local or remote mode. The integrator should use this signal to warn operators using the end product that emission is turned ON and the product can be or is emitting laser radiation.

Since the laser emission is delivered through an optical cable which might be tens of meters in length, this signal is provided so proper warnings are made available at the laser aperture and remote control system as defined by the integration.

**Note:** The signal is active when the emission is turned ON and remains active even if the laser output is set at "zero" and no actual laser emission is present. It is the responsibility of the purchaser/end-user to bring the end system into full compliance with all applicable regulations.

The integrator should use these signals to notify operators that the laser is capable of producing radiation.

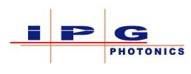

The following diagram provides connection information:

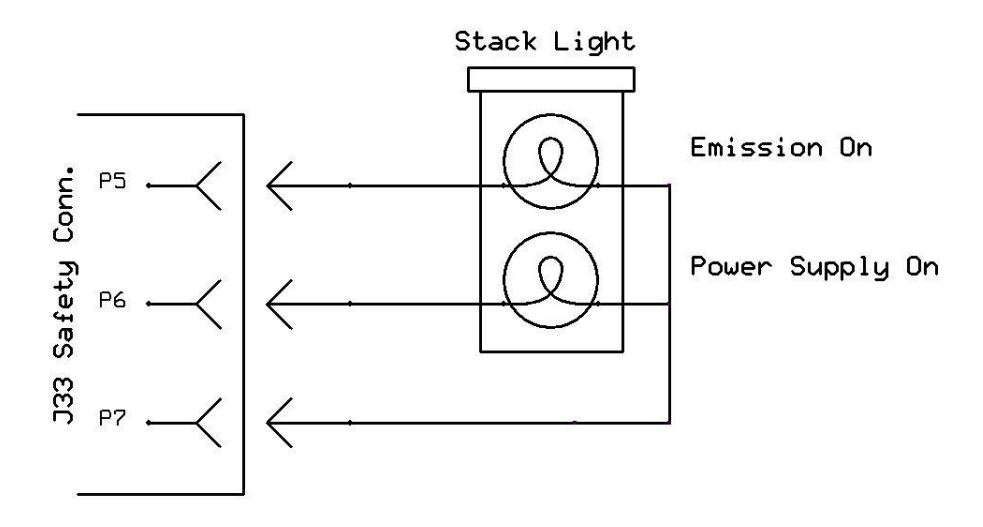

**Note:** Pins 8, 9, and 10 provide connections for a second stack light.

#### 6.2.9. **Power switch status**

Contact closure to indicate when the power key switch is in the *ON* or *Remote* position.

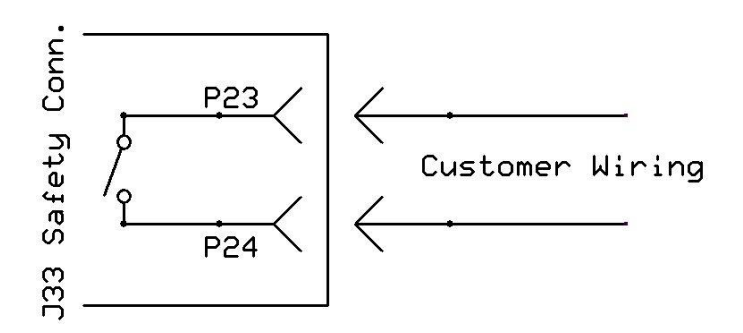

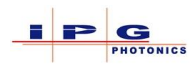

## 6.3. **ANALOG INTERFACE (J34)**

The analog interface connector provides analog signals for control and monitor of several laser parameters.

The following analog parameters are present on J34:

- Analog power control  $(0 10 \text{Vdc})$
- Analog power monitor  $(0 8$ Vdc)\*
- Analog back reflection monitor (0 8Vdc)

\* For QCW lasers the analog power monitor is calibrated to give 8 volts out at nominal peak output power.

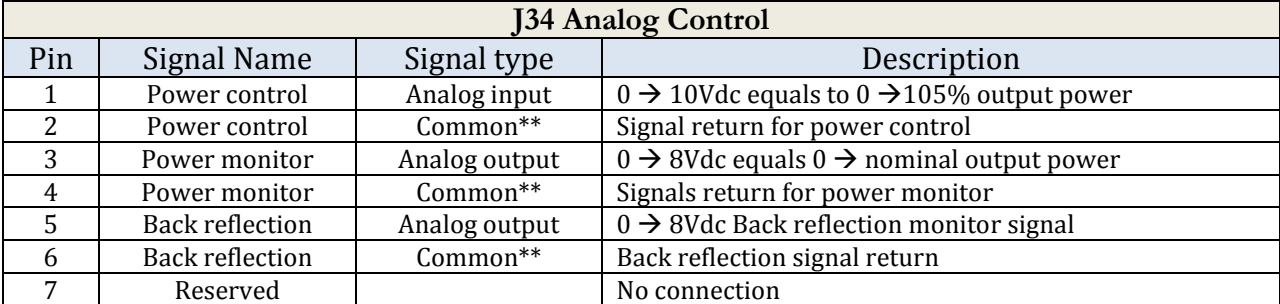

**Table 6-8 Analog Interface (J34)**

<span id="page-99-0"></span>\*\* It is not recommended to connect the analog common signals together.

#### 6.3.1. **Analog Power control**

The analog control feature allows the laser emission level to be set relative to an analog signal. An analog signal with a range of 0 to 10v corresponds to an emission level of 0 to  $100\%$ <sup>2</sup>. This signal can also be used for modulation of the laser power by use of a signal generator setup up to provide a  $0 -$ 10Vdc modulation signal. The analog control signal is applied to the analog interface connector J34 with pin 1 being the signal and pin 2 the signal return (see [Table 6-8\)](#page-99-0).

Analog control is available in both *ON* mode and *Remote* mode.

 $\overline{a}$ 

 $^{2}$  Operating the laser below a 10% set point is not recommended and may damage the laser.

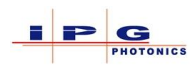

## *6.3.1.1. Enabling Analog Control mode in "ON" mode*

The LaserNet application is used to enable analog control when operating the laser in "ON" mode. Below is step by step procedure for enabling analog control.

- 1. Run the LaserNet application software and establish a connection to the laser.
- 2. In LaserNet select the "Control" tab.
- 3. Click on the "Analog control" button located in the lower left of the control tab.

Once the analog control button is pressed it will display "ON" in the button.

## *6.3.1.2. Enabling Analog Control mode in "Remote" mode*

When operating the laser remote mode there are 2 ways in which to enable analog control.

- Hardwiring interface
- Fieldbus interface (optional interface)

The following illustrates enabling of analog control in both laser control interfaces:

- $\triangleright$  Enabling analog control via hardwiring: Applying a +24Vdc signal to J36 pin A6 will enable analog control.
- $\triangleright$  Enabling analog control via the fieldbus interface: In the control word of the field bus protocol there will be a bit labelled "Analog control enable". When this bit is set, analog control is enabled.

#### 6.3.2. **Analog Power monitor**

The analog power monitor located on J34 pins 3 & 4 provides a  $0 \rightarrow 8$ Vdc signal corresponding to  $0 \rightarrow$ 100% emission. The analog power monitor signal originates from a photodiode located in the optical combiner and is calibrated as follows:

- For CW lasers this signal is calibrated to produce 8Vdc at the nominal output power.
- For QCW lasers this signal is calibrated to produce 8Vdc at the peak emission level.

QCW Example: For a 2K/20K QCW laser the analog monitor would produce 8Vdc at the peak 20Kw emission level.

This signal can be used to verify that the actual output emission level matches the requested emission level.

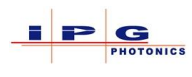

#### 6.3.3. **Back Reflection monitor**

The back reflection monitor located on J34 pins 5 & 6 and provides a  $0 \rightarrow 8$ Vdc signal. This signal can be used to monitor the amount of laser emission that is reflected off of the work piece and back into the laser's optics. The back reflection monitor signal originates from a photodiode located in the optical combiner. The back reflection monitor produces a relative signal. This signal is typically not factory calibrated, however during the laser installation and commission process, the FSE can calibrate it according to customer requirements. Typical calibration can be as follows.

30mv/kW into free space

It is not possible to assign a specific level to this signal, as the level of the back reflection signal level is driven by:

- Process (i.e. cutting, welding ...)
- Emission level
- Material being processed
- Note: In addition to the analog back reflection monitor, a high back reflection condition will generate an alarm and shut down emission.

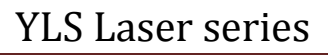

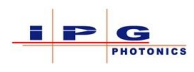

## 6.4. **CHILLER INTERFACE (J35/XP3)**

The chiller interface is designed to interface to an IPG chiller or a Riedel chiller.

If a chiller is ordered with the laser, IPG provides the correct chiller interface cable.

Two different connectors are used for the chiller interface:

- Standard Chiller connecter
- Alternate Chiller connector

Both connectors are described below.

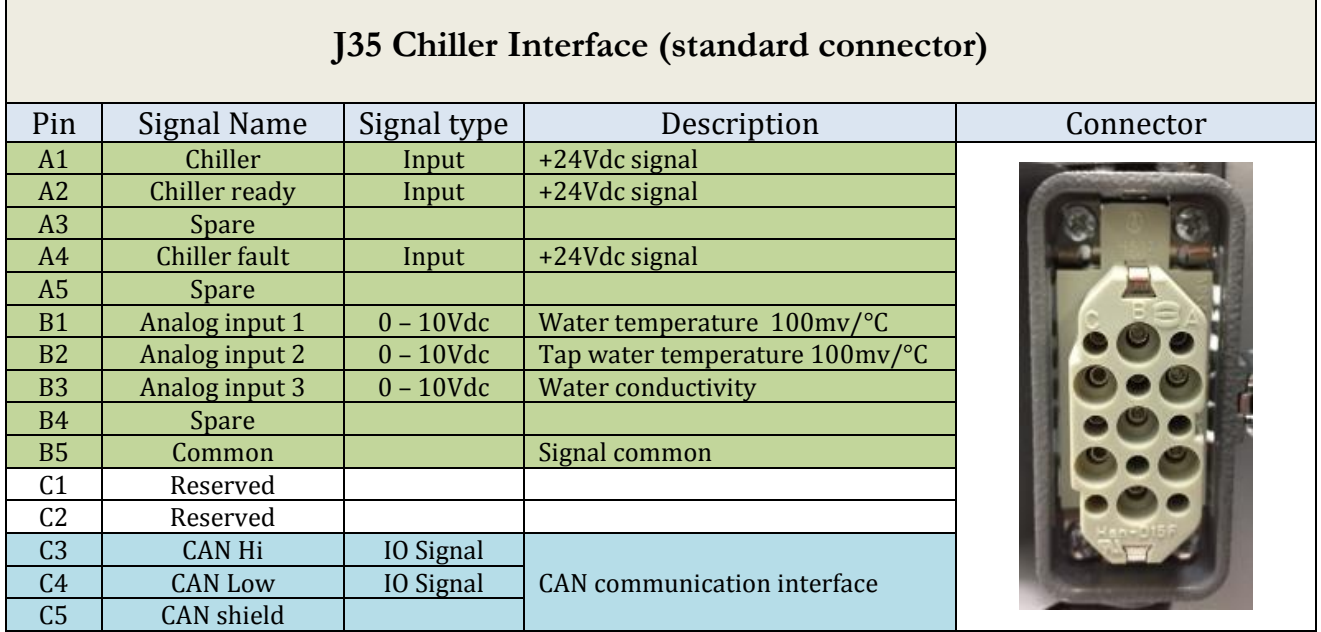

**Table 6-9 Standard Chiller Interface (J35)**

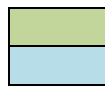

Riedel chiller Signals IPG chiller signals

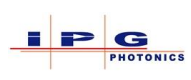

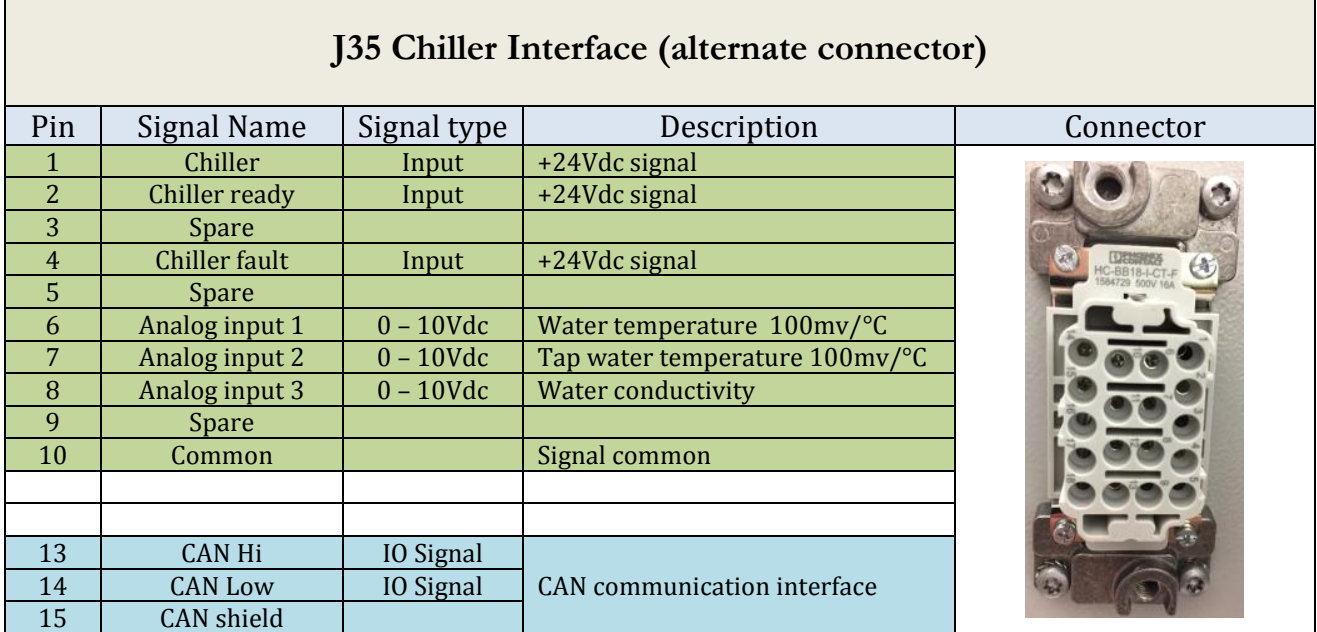

# **Table 6-10 Alternate Chiller Interface**

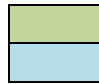

Riedel chiller Signals IPG chiller signals

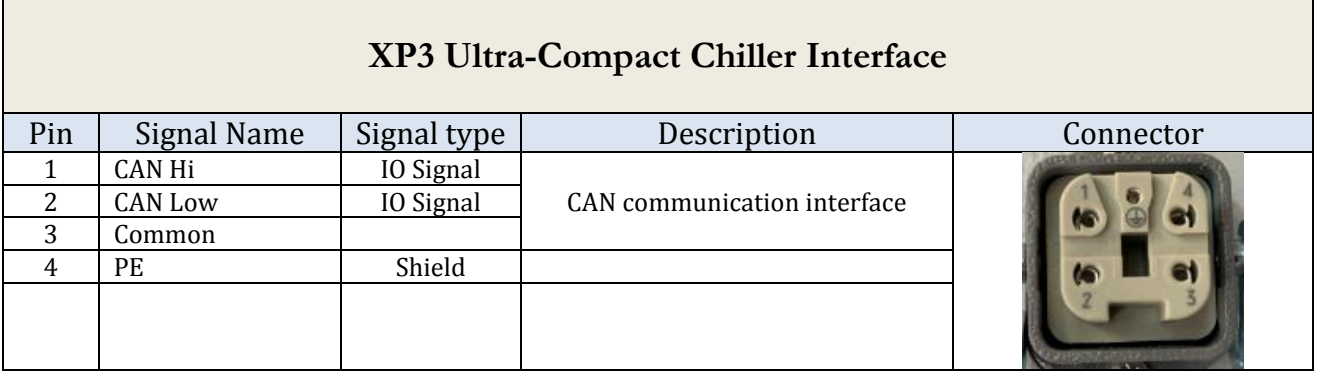

**Table 6-11 Ultra-Compact Chiller Interface**

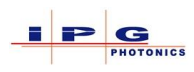

## 6.5. **HARDWIRING INTERFACE (J36/XP1)**

The hardwiring interface is used for control and status of the laser in *Remote* mode. Any signals present on the hardwiring interface when the laser is operated in *ON* mode will be ignored (LaserNet will indicate the presents of asserted signals, but the laser will not act on them).

Depending on options installed in the laser, some signals are not functional and or present.

Hardwiring Signals electrical requirements:

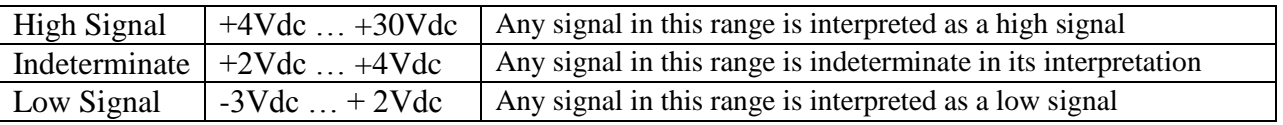

The following table [\(Table 6-12\)](#page-105-0) defines the pins and signals present on the hardwiring interface connector. A brief description of the signal is also presented in the table. Section [11](#page-185-0) provides a detailed explanation of all signals.

**Note:** See section [11](#page-185-0) [Laser Control and Status,](#page-185-0) for all hardwiring signal details.

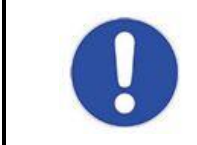

**Note:** Hardwiring signals are only available when operating the laser in *Remote* mode.

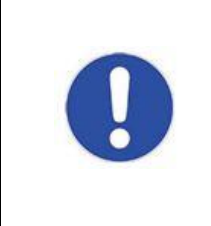

**Note:** To activate the hardwiring interface outputs, +24Vdc must be applied to B15 and the ground of the +24Vdc power supply must be applied to pins A16 and B16 on J36. For connector XP1 apply +24Vdc to pin 19, 41 and ground to pin 42

**Note:** For lasers that are configured with both hardwiring and field bus interface. The first interface to receive the signal **Laser Request** and responds with **Laser is Assigned** has control of the laser.

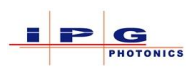

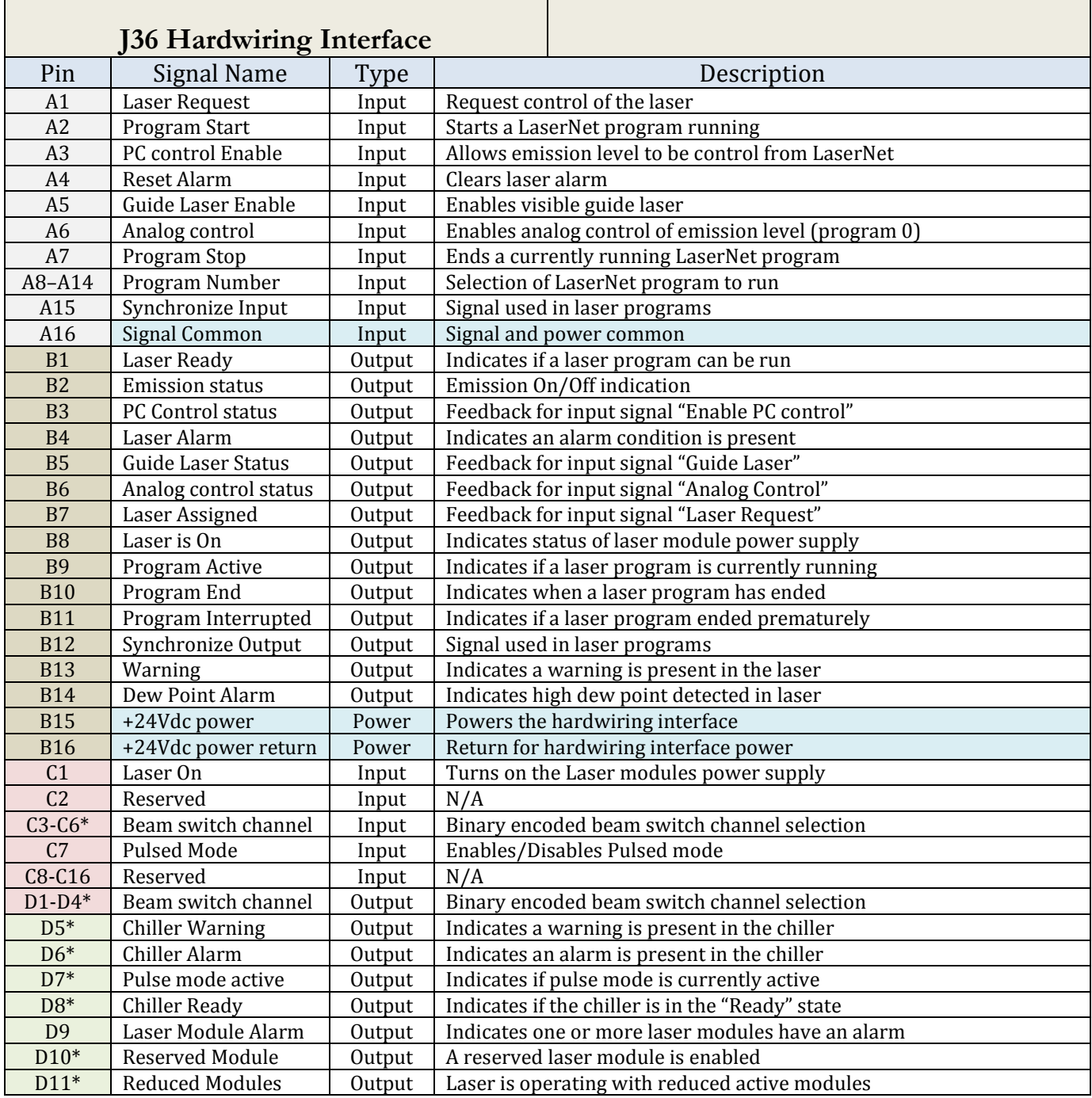

#### **Table 6-12 Hardwiring Interface (J36)**

<span id="page-105-0"></span>\*Indicates signals in [Table 6-12](#page-105-0) that may not be functional or present.

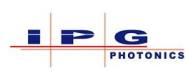

# **XP1 Hardwiring Interface**

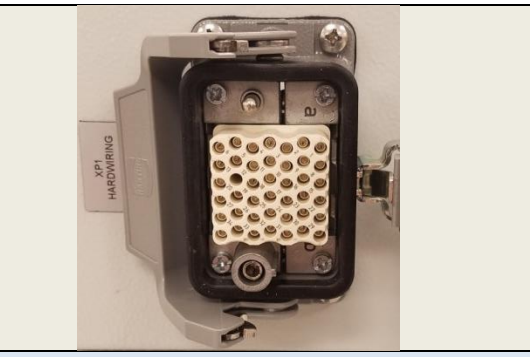

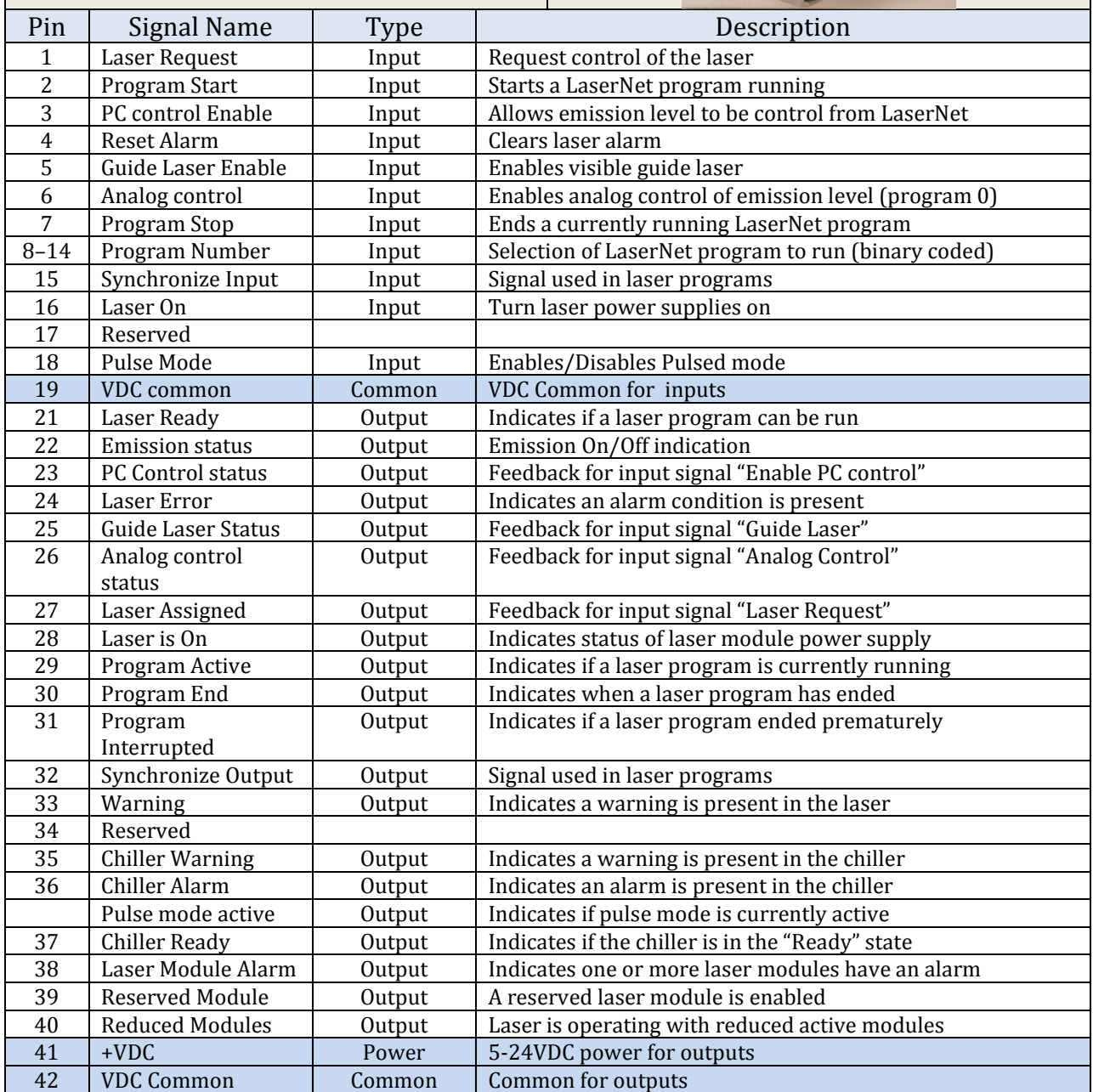

**Table 6-13 Hardwiring Interface (XP1)**

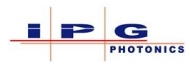

## 6.5.1. **Hardwiring Signal Timing**

This section provides timing information for some hardwiring signals.

Laser Request signal Vs Laser Assigned signal

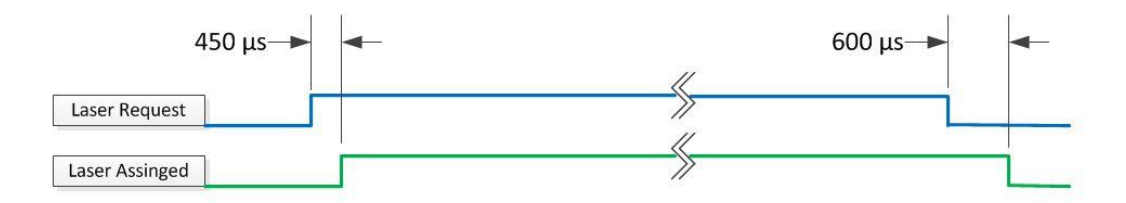

#### Analog Control signal Vs Analog Control On signal

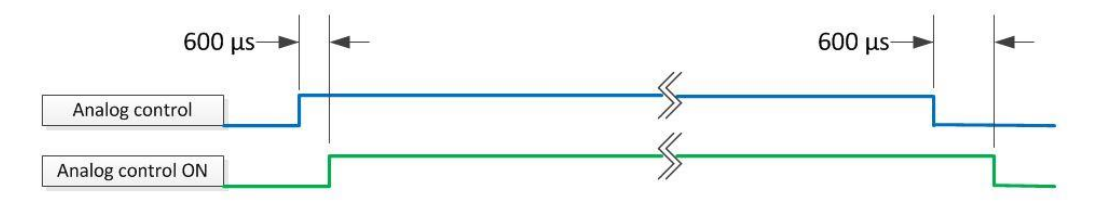

#### Program Start signal Vs Emission ON signal for program 0

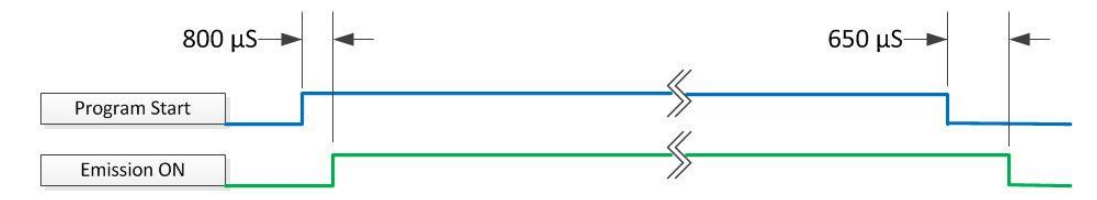
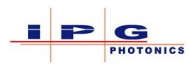

#### Program Start signal Vs Program Active for program > 0

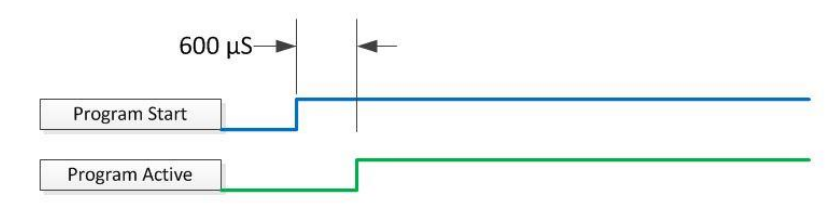

#### Program Active Vs Program End

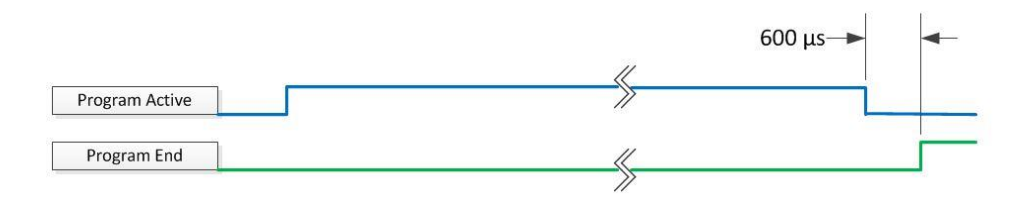

#### Beam switch channel request Vs Beam switch channel active

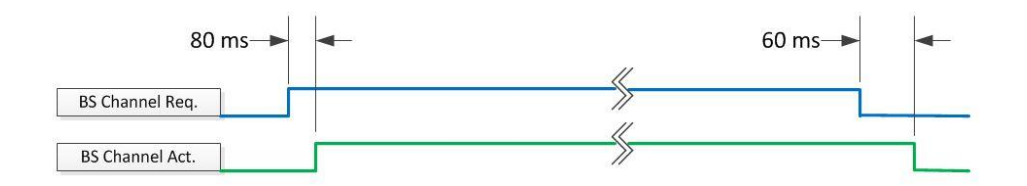

#### **Note:**

BS Channel Request = pins  $C3 - C6$ 

BS Channel Active = pins D1 – D4

#### Laser On Vs Laser is On (Non IS Power Supply)

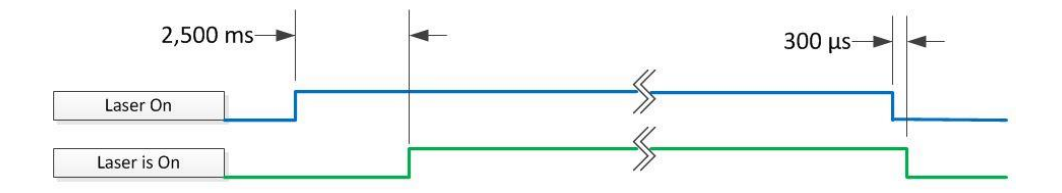

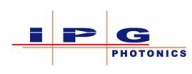

### 6.6. **ETHERNET INTERFACE (J37/XP5)**

The Ethernet interface is intended for providing control and status of the laser. Every YLS laser ships with a current copy of IPG's software application LaserNet. The LaserNet application is presented in detail in a separate document titled LaserNet Users Guide.

In addition to LaserNet, IPG provides the following options for customers who wish to write their own interface for monitoring the status of the laser.

YLS laser series Ethernet protocol \*

*\*Note: This protocol does not provide laser control in real-time operation mode and cannot be used for laser industrial control. For industrial control applications Fieldbus or Hardwiring interfaces must be used.*

| <b>J37 Ethernet Interface</b> |             |                             |                 |                 |  |  |  |  |
|-------------------------------|-------------|-----------------------------|-----------------|-----------------|--|--|--|--|
| Pin                           | Signal Name | Wire Color<br>Description   |                 | Pair Assignment |  |  |  |  |
|                               | $TX+$       | GRN/WHT                     | Transmit data + | Pair 2          |  |  |  |  |
| 2                             | TX-         | <b>GRN</b>                  | Transmit data - |                 |  |  |  |  |
| 3                             | $RX+$       | ORG/WHT                     | Receive data +  | Pair 3          |  |  |  |  |
| 4                             | N.A.        | <b>BLU</b><br>Not connected |                 | Pair 1          |  |  |  |  |
| 5                             | N.A.        | BLU/WHT                     | Not connected   |                 |  |  |  |  |
| 6                             | RX-         | <b>ORG</b>                  | Receive data -  | Pair 3          |  |  |  |  |
| 7                             | N.A.        | BRN/WHT                     | Not connected   |                 |  |  |  |  |
| 8                             | N.A.        | <b>BRN</b>                  | Not connected   | Pair 4          |  |  |  |  |

**Table 6-14 Ethernet interface connector**

The laser ships with the following default network configuration:

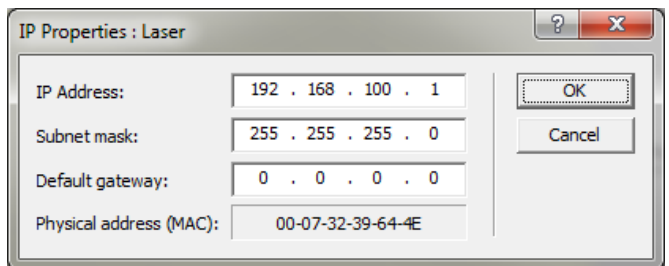

These Ethernet network parameters can be changed from LaserNet.

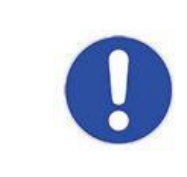

If the laser's network parameters are changed, be sure to record this information in/at the laser. It may not be possible to determine the network parameters if this information is lost.

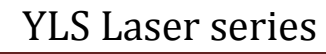

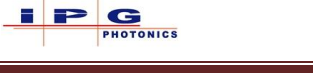

## 6.7. **BEAM SWITCH INTERLOCK CONNECTORS (J21 – J26 & XPC1 – XPC6)**

For laser equipped with a beam switch, each channel of the beam switch has an associated interlock connector. These connectors also provide a mirror position contact closure.

**Note:** When wiring to the various channel interlock connectors, pay particular attention to the pin connections, as each connector is intentionally wired different.

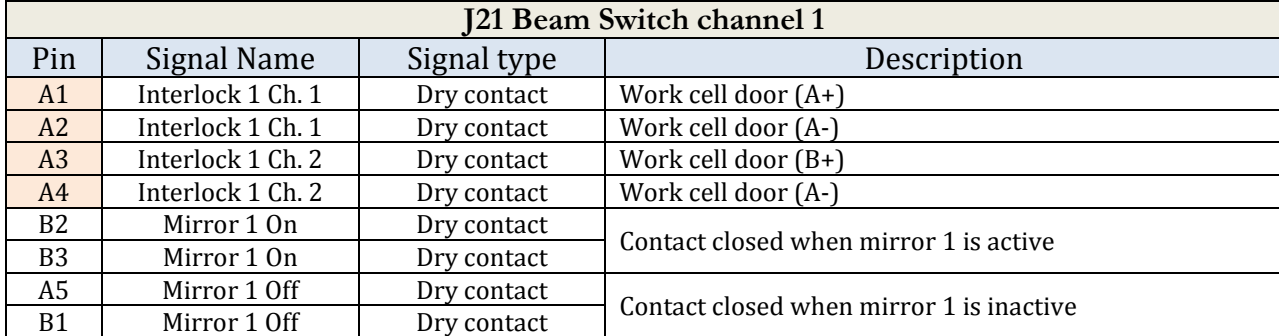

**Table 6-15 Beam switch channel 1 interlock connector**

### 6.7.1. **Beam switch interlock contacts**

Each beam switch channel connector provides a dual loop safety rated set of contact closures that are to be incorporated into the work cell doors. If the mirror is active when the work cell door is opened, the laser will E-Stop and the laser modules power supply will be shut down. LaserNet will display both an E-Stop and E-Stop external alarm.

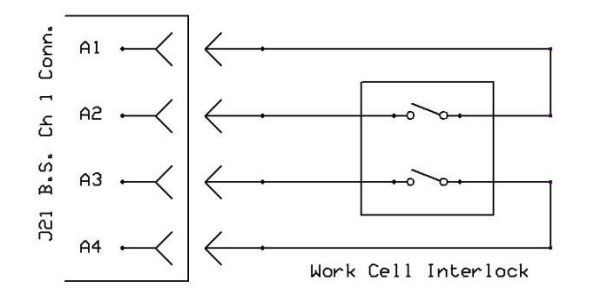

#### **Note:**

When integrating the beam switch interlock contacts into the system, ensure that the work cell door opens both contacts. If only one contact is opened and closed a "Workcell interlock malfunction" alarm will be generated. To recover from this alarm condition, both interlock switches must be opened and closed.

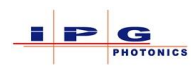

### 6.7.2. **Mirror On/Off contacts**

Mirror position signals are also provided on the channel interlock connectors.

- When the mirror is active, the Mirror On contact is closed
- When the mirror is not active, the Mirror Off contact is closed.

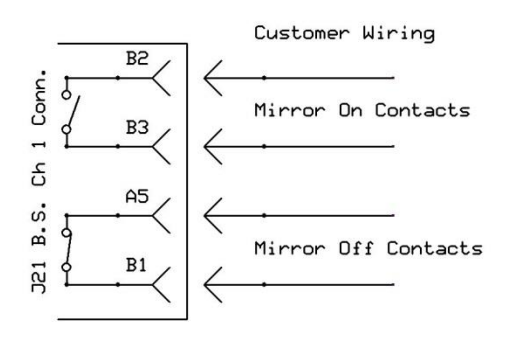

**Note:** On the following beam switch channel connectors, the interlock pins are different to prevent unintentional connections to the wrong work cell.

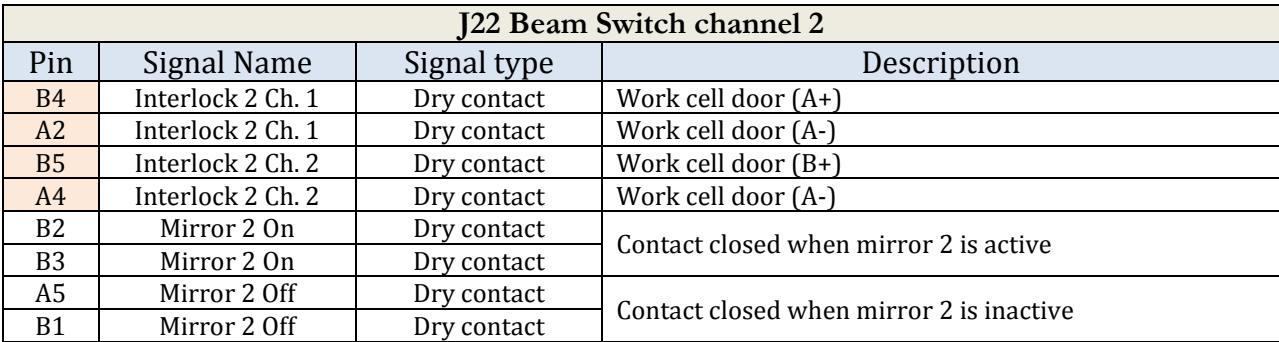

**Table 6-16 Beam switch channel 2 interlock connector**

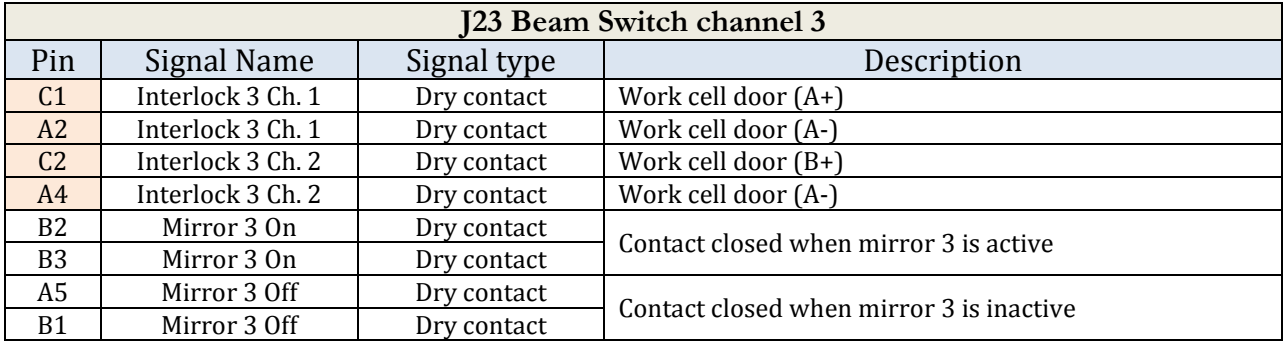

**Table 6-17 Beam switch channel 3 interlock connector**

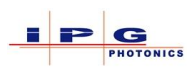

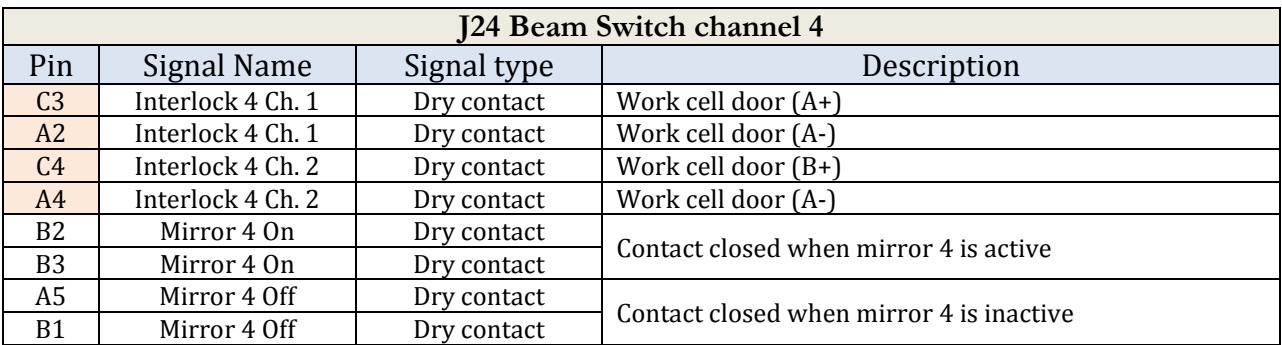

#### **Table 6-18 Beam switch channel 4 interlock connector**

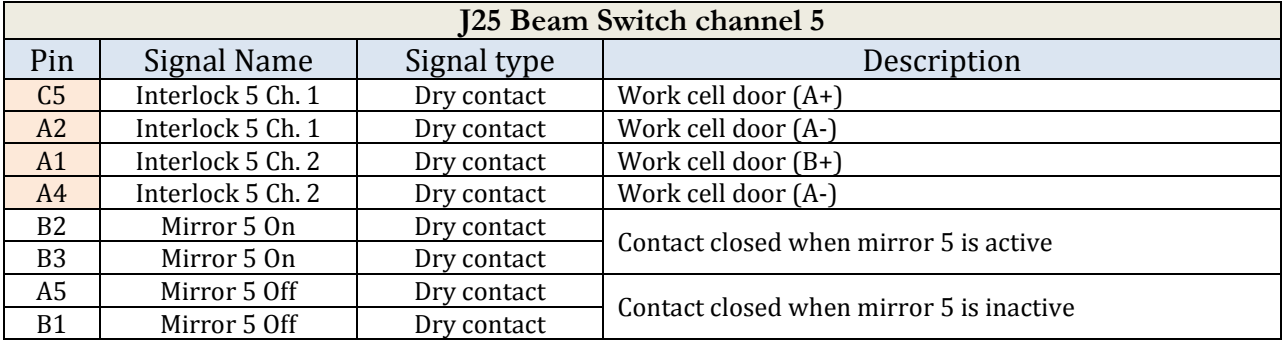

#### **Table 6-19 Beam switch channel 5 interlock connector**

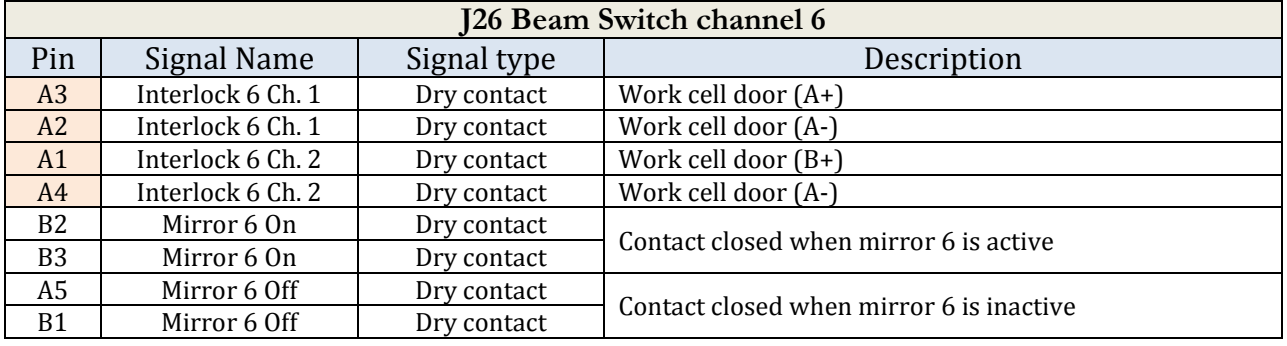

**Table 6-20 Beam switch channel 6 interlock connector**

For lasers configured with optional discrete analog control, the following connectors are provided for each beam channel.

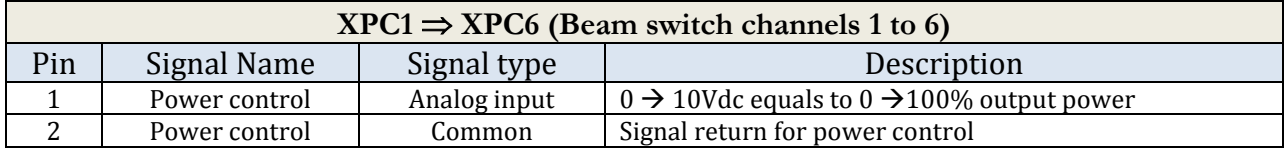

**Table 6-21 Discrete Analog Control**

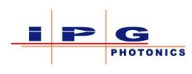

### 6.8. **SAFETY CH 1 (J38)**

The Safety CH1 (J38) connector is installed on laser's that have Integrated Safety power supplies installed. If the laser has an integrated beam switch J38 will **NOT** be present.

The dual interlock loops of J38 must be closed to turn on the output of the integrated safety power supply.

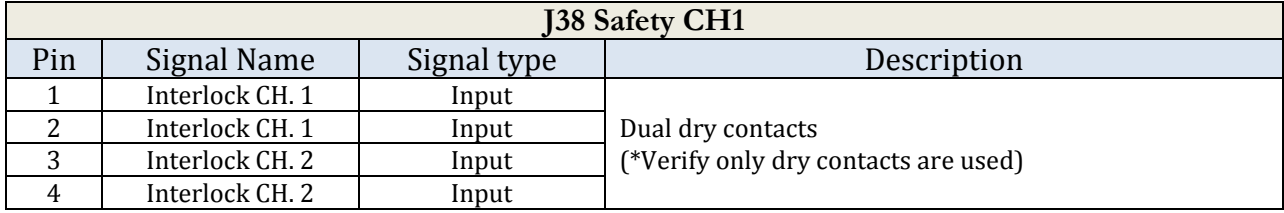

**Table 6-22 Safety CH 1**

The interlock signals of J38 are dual loop circuits that are intended to be integrated into the overall system interlock scheme. If the interlock connected to J38 is opened the laser modules power supplies outputs will be turned off and LaserNet will indicate "E-Stop" and "External permission malfunction" on the alarms tab.

It is necessary to turn off the Integrated Safety power supplies output before opening the J38 interlock. If the power supplies output is off when the interlock is opened no alarms will be raised.

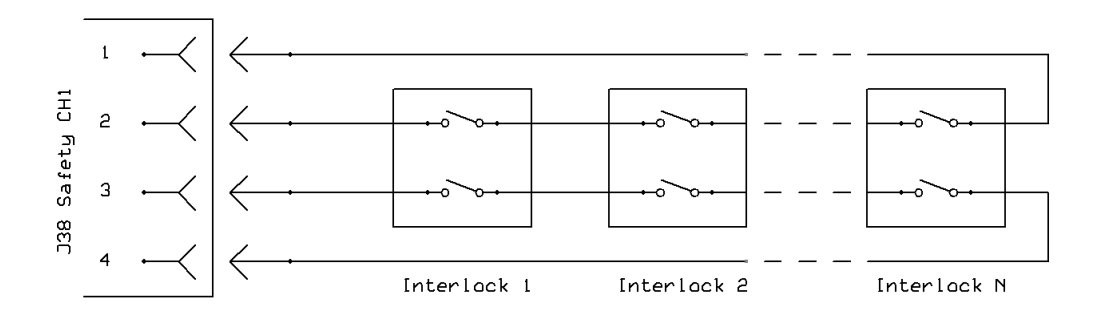

**Note:** It is necessary to open/close both interlock loops. If only one loop of the interlock is opened and closed again it is not possible to reset the "E-Stop" alarm without first opening and closing both interlock loops.

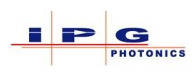

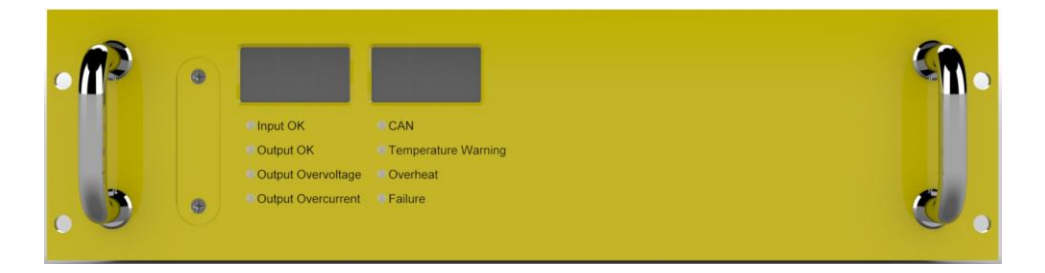

#### **Figure 6-3 IS Power Supply**

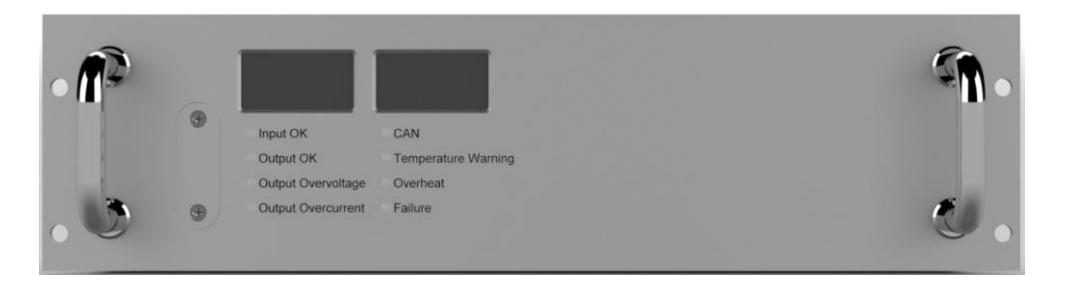

**Figure 6-4 Non IS Power Supply**

Lasers built with a IS Power supply and **no** beam switch it is necessary to de-assert the "Laser ON" signal before opening the work cell interlock. For laser built with the IS Power Supply and a beam switch it is only necessary to deactivate the mirror for the work cell for which the work cell interlock is to be opened. This functionality is the same for a IS power supply and a standard power supply.

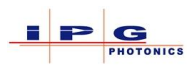

## **7. FIELDBUS INTERFACE**

IPG provides several fieldbus interface types; this section of the manual provides information on the interfaces that are available along with some available field bus protocols.

List of currently supported fieldbus types:

- Ethernet IP
- EtherCAT
- PROFINET
- PROFIBUS\*
- DeviceNet\*

Lasers can be configured with up to 6 separate field bus connections; however they must all be of the same type. It is not possible to combine 2 or more field bus interface types.

\*For QCW lasers only a single POFIBUS or DeviceNet interface is supported.

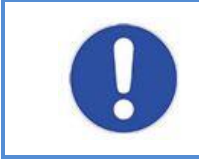

The fieldbus interface is only active when the laser is operated in "Remote" mode.

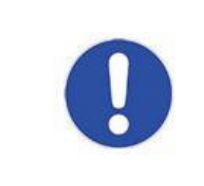

Verify that the **Laser Request** signal on the hardwiring connector is not asserted, The first interface that receives a **Laser Request** signal, will be the interface that controls the laser.

<span id="page-115-0"></span>The following table maps the field bus connectors to their indicated slot in LaserNet.

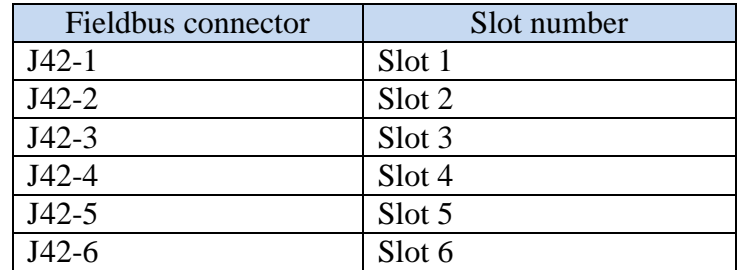

**Table 7-1 Mapping of field bus connectors to slot ID's**

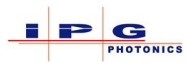

The fieldbus interface is designed for real-time distributed control and status of the laser. For lasers that have a beam switch a typical configuration would be to have a fieldbus interface connection for each beam switch channel. From a system level this could be viewed as each robot having its own dedicated laser source. The laser can be configured so that each beam switch channel is assigned to a specific fieldbus connector/slot. See section [11.1](#page-186-0) **Laser Request** for details for how to pass control of the laser between robots.

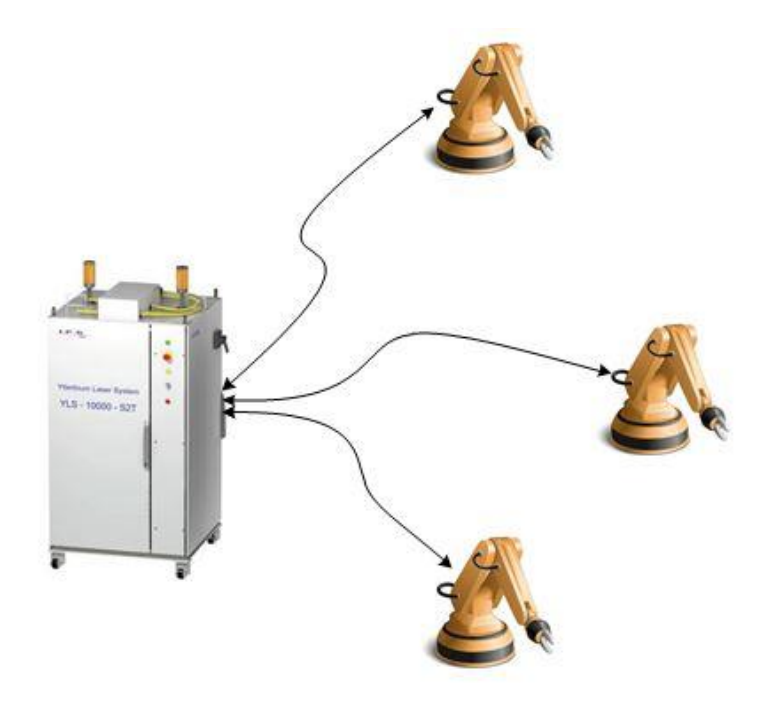

**Figure 7-1 Dedicated fieldbus control**

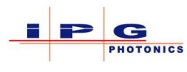

#### 7.1. **ETHERNET IP**

The YLS lasers series uses a Hilscher embedded module to provide the Ethernet IP interface.

Hilscher model: COMX 100CA-RE (Configured as Ethernet IP adapter/slave)

Located on the media accompanying the laser, the Hilscher Ethernet IP EDS file is included. The EDS file is located in the following directory on the media.

\Fieldbus\IG320\Ethernet IP\

Included in the accessory kit will be the Harting Ethernet connectors. The Harting connectors will need to be wired to a CAT 5 cable, [Table 7-2](#page-117-0) provides wiring information.

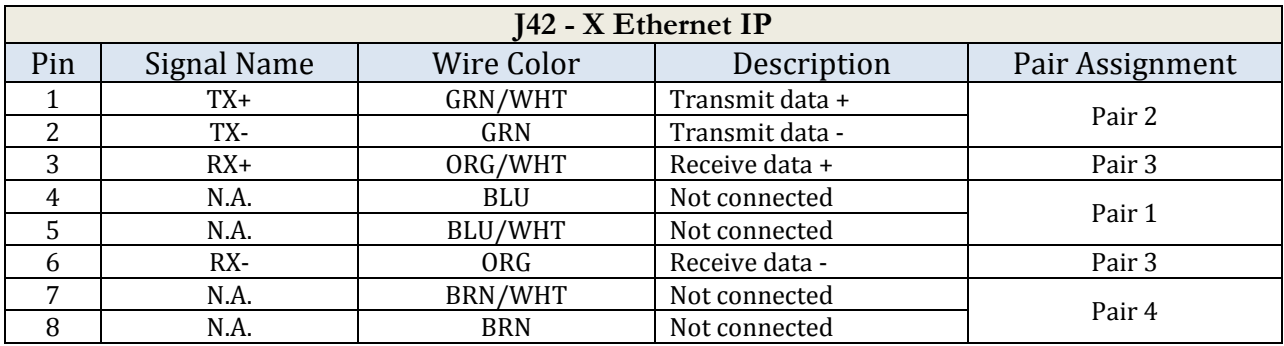

#### **Table 7-2 Ethernet IP connector**

<span id="page-117-0"></span>The Hilscher Ethernet IP communication module provides diagnostic LED's to indicate the current status of the module. The diagnostic LED's are visible on the lasers control electronics.

When all three LED's are steady green, the module is communicating to the scanner/master.

To view the diagnostic LED's open the laser's side door that provides access to the electrical panel.

# DANGER

### **Risk of death from supply voltage**

Coming into contact with the power connection and components can lead to death.

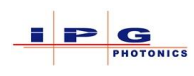

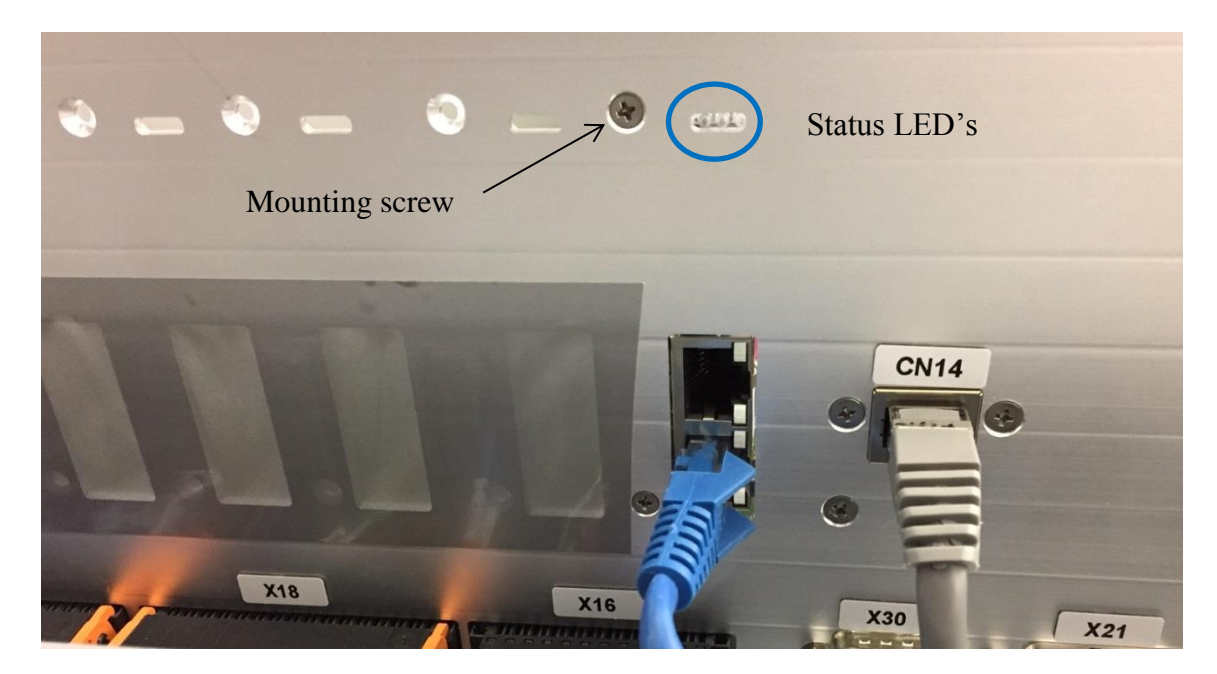

**Figure 7-2 Ethernet IP Diagnostic LED's**

<span id="page-118-0"></span>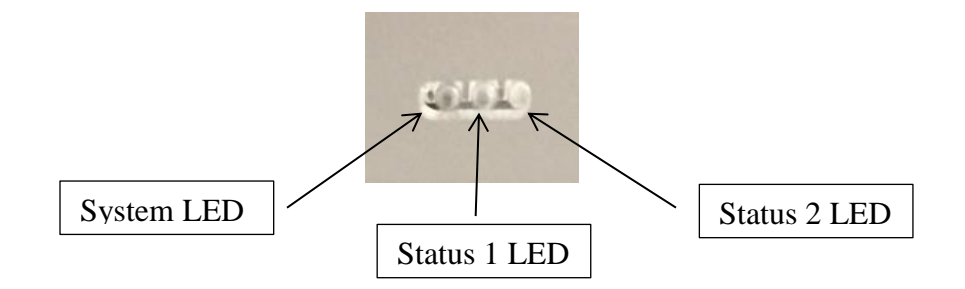

**Note:** The system LED is the LED closest to the mounting screw see [Figure 7-2.](#page-118-0)

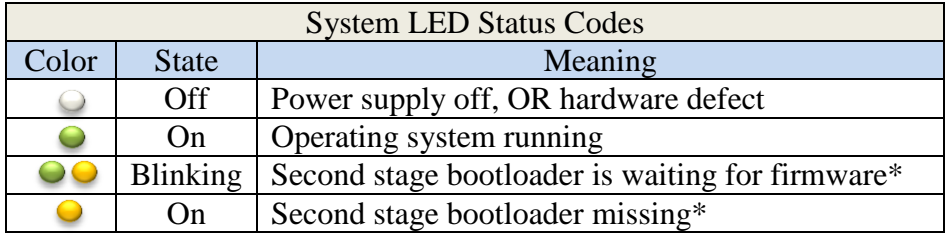

**Table 7-3 Ethernet IP System LED**

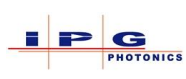

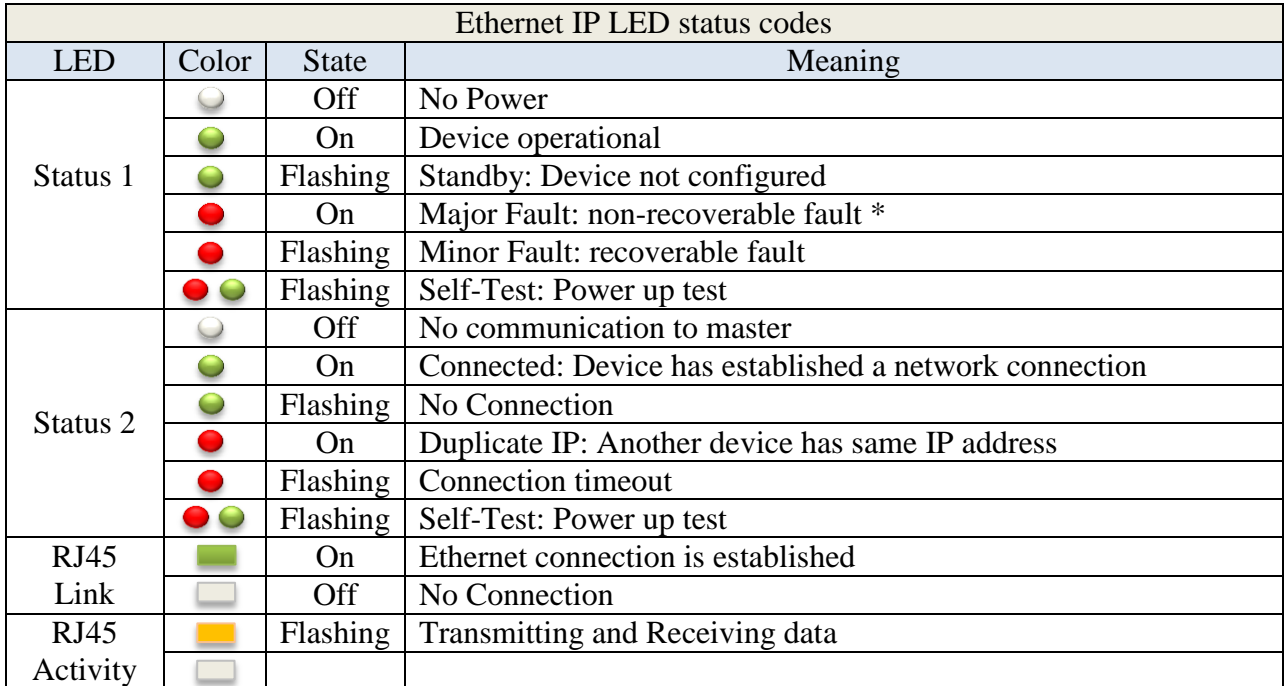

**Table 7-4 Ethernet IP Status LED's**

\*Contact IPG for assistance

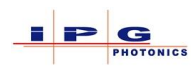

#### 7.1.1. **Ethernet IP and LaserNet**

From within LaserNet it is possible to change the Ethernet IP network parameters. The following steps show how to accomplish this:

- 1. Launch the LaserNet application and establish a connection to the laser
- 2. From the *Settings* menu select *Laser* then *Ethernet/IP Settings*
- 3. The following dialog window will appear:

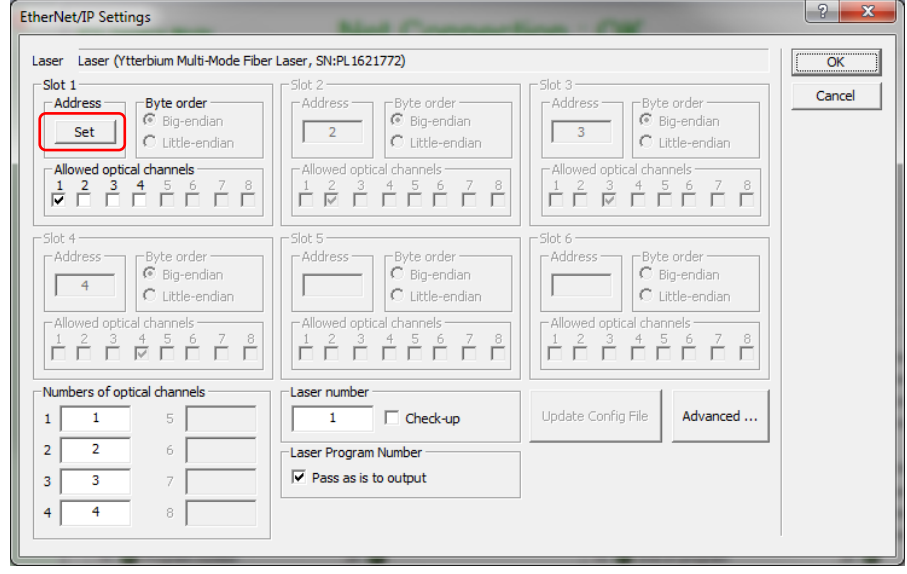

In the above window "Slot" refers to the location that the fieldbus card is installed in the laser's controller see [Table 7-1.](#page-115-0)

- 4. To configure the IP settings for Slot 1 press the "Set" button in the address box.
- 5. The following dialog box will appear

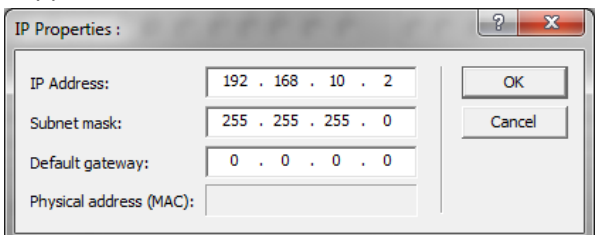

**Figure 7-3 Ethernet IP settings**

The above figure shows the typical default IP settings for slot 1.

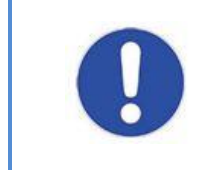

If the Ethernet IP network parameters are changed, be sure to record this information in/at the laser. It may not be possible to determine the network parameters if this information is lost.

### *7.1.1.1. Ethernet/IP 32bit run idle header*

The 32bit run/idle header in the Ethernet/IP communications can be enable/disabled as follows:

Note: LaserNet must be set to "Supervisor" access level.

- 1. Launch the LaserNet application and establish a connection to the laser
- 2. From the *Settings* menu select *Laser* then *Ethernet/IP Settings*
- 3. The following dialog window will appear:

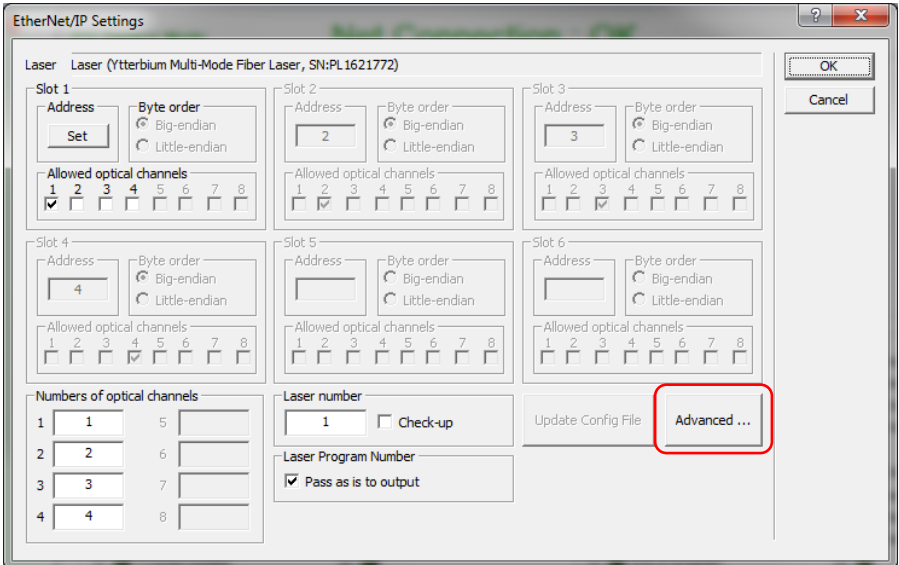

4. Press the *Advanced* button, the following dialog window will open.

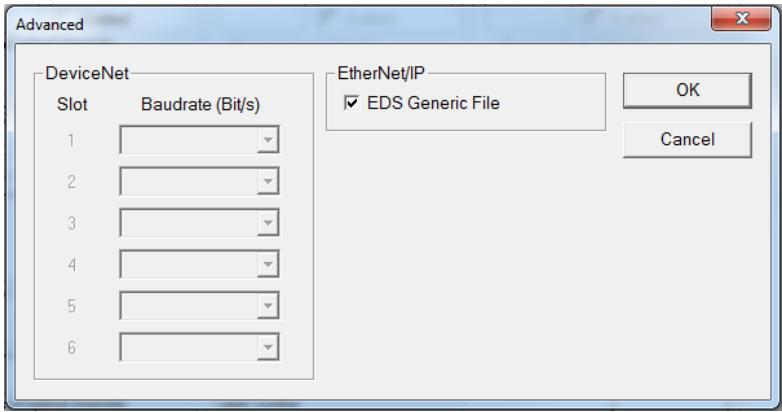

When the "EDS Generic File" is checked the, the 32bit run/idle header is not sent as part of the Ethernet/IP message packet.

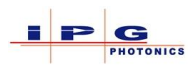

### *7.1.1.2. PLC to Ethernet IP Settings*

The following table provides some information that a typical PLC would require to communicate to the laser's Ethernet IP interface.

|        | <b>Assembly Instance</b> | Size (in bytes) |
|--------|--------------------------|-----------------|
| Input  | $\Omega$                 | ∗10             |
| Output | M                        | 1በ*             |

**Table 7-5 Ethernet IP / PLC connection parameters**

\*The default fieldbus protocol is 10 bytes in and 10 bytes out, however there are several other protocols available where the size is different. If it is not clear on the I/O size of the protocol, look in the Ethernet/IP tab of LaserNet. If the tab indicates 5 words this is a 10 byte protocol, 4 words 8 byte protocol… etc.

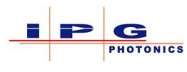

### 7.2. **ETHERCAT**

The YLS lasers series uses a Hilscher embedded module to provide the EtherCAT interface.

Hilscher model: COMX 100CA-RE (Configured as an EtherCAT slave)

Located on the media accompanying the laser, the Hilscher EtherCAT XML file is included. The XML file is located in the following directory on the media.

\Fieldbus\IG320\EtherCAT\

Included in the accessory kit will be the Harting Ethernet connectors. The Harting connectors will need to be wired to a CAT 5 cable, [Table 7-6](#page-123-0) provides wiring information.

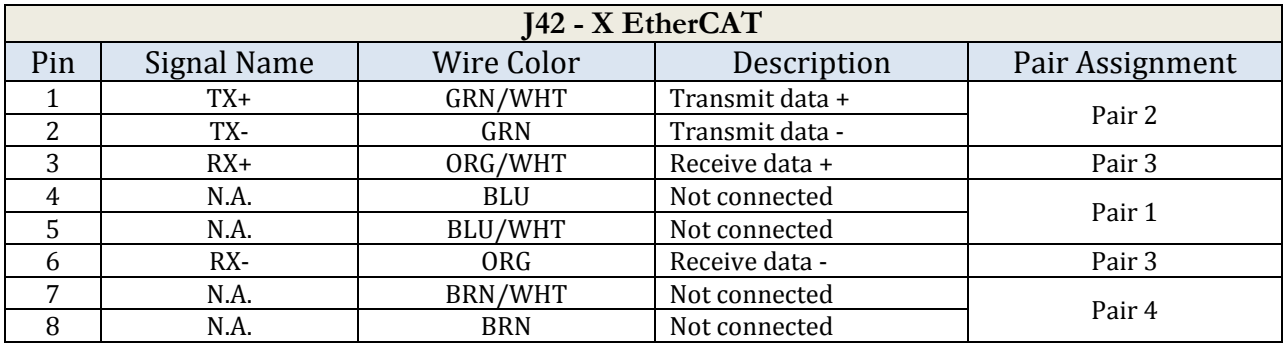

#### **Table 7-6 EtherCAT connector**

<span id="page-123-0"></span>The Hilscher EtherCAT communication module provides diagnostic LED's to indicate the current status of the module. The diagnostic LED's are visible on the lasers control electronics.

When the System and Status 1 LED's are steady green, the module is communicating to the master.

To view the diagnostic LED's, open the laser's side door that provides access to the electrical panel.

# DANGER

#### **Risk of death from supply voltage**

Coming into contact with the power connection and components can lead to death.

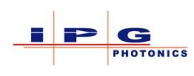

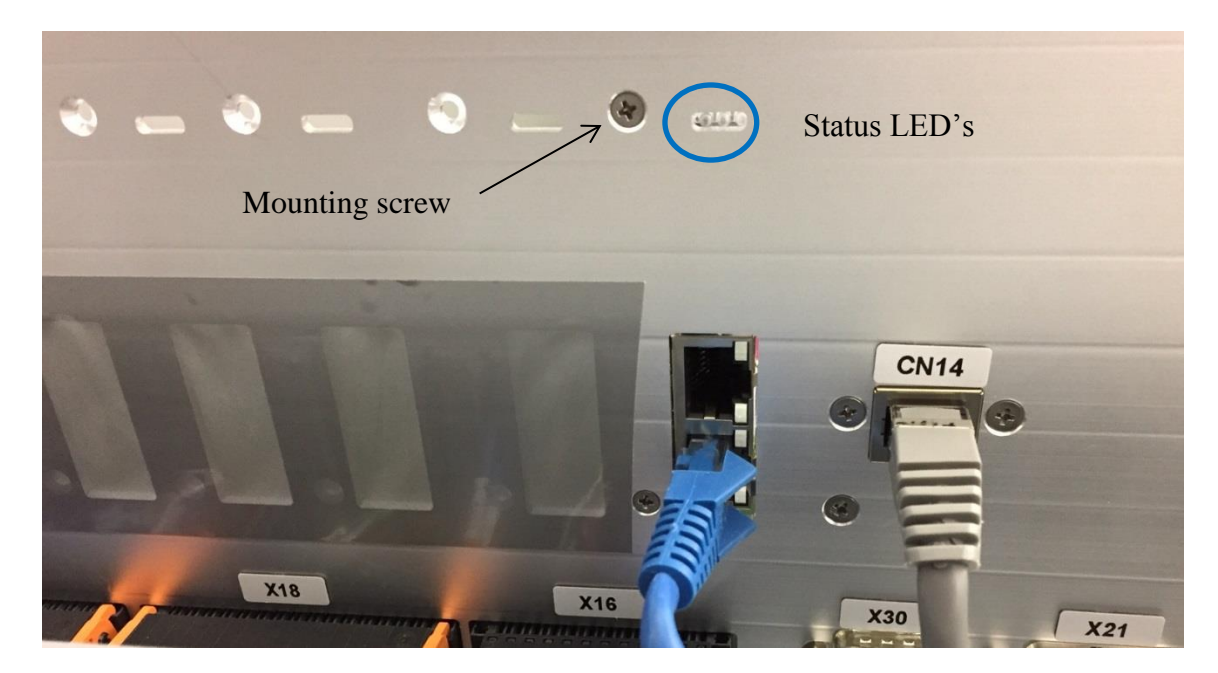

**Figure 7-4 EtherCAT Diagnostic LED's**

<span id="page-124-0"></span>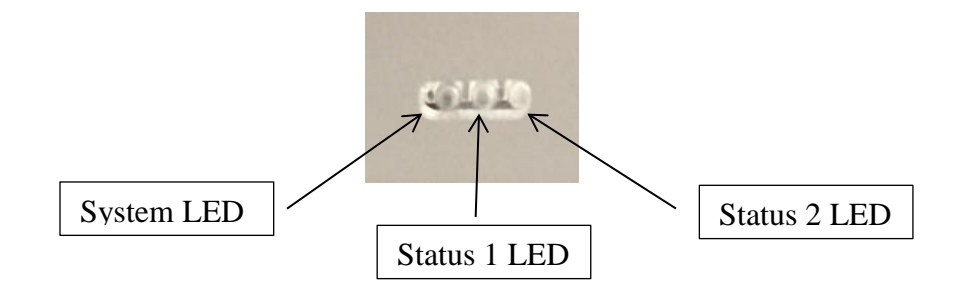

Note: The system LED is the LED closest to the mounting screw see [Figure 7-4.](#page-124-0)

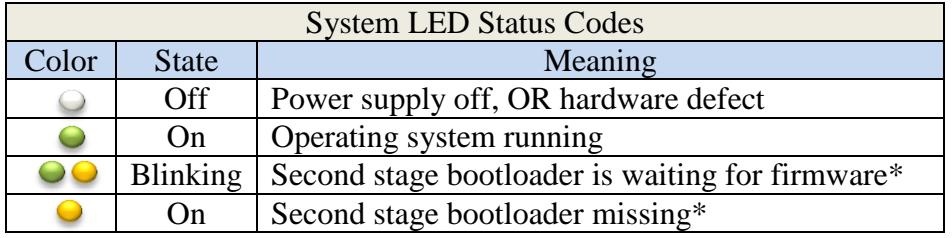

**Table 7-7 EtherCAT System LED**

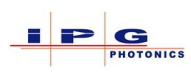

| EtherCAT LED status codes |       |                 |                                              |  |  |  |
|---------------------------|-------|-----------------|----------------------------------------------|--|--|--|
| <b>LED</b>                | Color | <b>State</b>    | Meaning                                      |  |  |  |
|                           |       | Off             | No Power                                     |  |  |  |
| Status 1                  |       | On              | Device is operational                        |  |  |  |
| (Run)                     |       | <b>Blinking</b> | Pre-operational state                        |  |  |  |
|                           |       | Flash           | Safe-operational state                       |  |  |  |
|                           |       | Off             | No Power                                     |  |  |  |
| Status 2                  |       | <b>Blinking</b> | Invalid configuration*                       |  |  |  |
| (Error)                   |       | 1 Flash         | Local Error*                                 |  |  |  |
|                           |       | 2 Flash         | Application watchdog timeout                 |  |  |  |
| RJ45<br>On                |       |                 | Ethernet connection is established           |  |  |  |
|                           |       | Flashing        | Device sending and receiving Ethernet frames |  |  |  |
|                           |       | Off             | No Connection                                |  |  |  |
| RJ45                      |       |                 |                                              |  |  |  |
|                           |       |                 |                                              |  |  |  |

**Table 7-8 EtherCAT Status LED's**

\*Contact IPG for assistance

#### 7.2.1. **Notes on wiring EtherCAT**

- Use shielded Ethernet cables that meet the requirements of at minimum category 5 (CAT 5) as indicated in EN50173 or ISO/IEC 11801.
- Do not use hubs in an EtherCAT network.
- Use switches only between EtherCAT master and first EtherCAT slave device (100 Mbit/s, Full Duplex).
- The cable length between two EtherCAT devices must not exceed 100 meters.

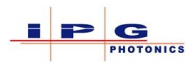

#### 7.3. **PROFINET**

The YLS lasers series uses a Hilscher embedded module to provide the PROFINET interface.

Hilscher model: COMX 100CA-RE (Configured as PROFINET IRT Device)

Located on the media accompanying the laser, the Hilscher Ethernet IP EDS file is included. The EDS file is located in the following directory on the media.

\Fieldbus\IG320\Profinet\

Included in the accessory kit will be the Harting Ethernet connectors. The Harting connectors will need to be wired to a CAT 5 cable, [Table 7-9](#page-126-0) provides wiring information.

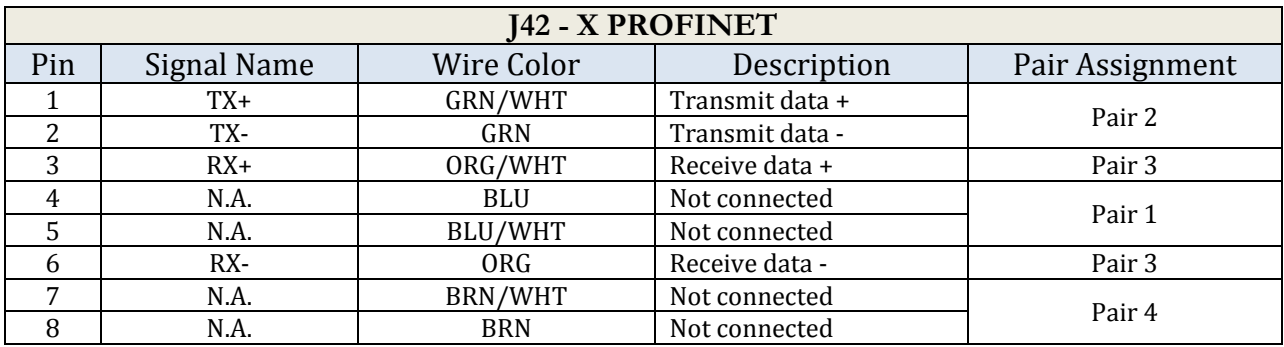

#### **Table 7-9 PROFINET Connector**

<span id="page-126-0"></span>The Hilscher PROFINET communication module provides diagnostic LED's to indicate the current status of the module. The diagnostic LED's are visible on the lasers control electronics.

When the System LED is steady green, the module is communicating to the scanner/master. The other two LED's will be off.

To view the diagnostic LED's, open the laser's side door that provides access to the electrical panel.

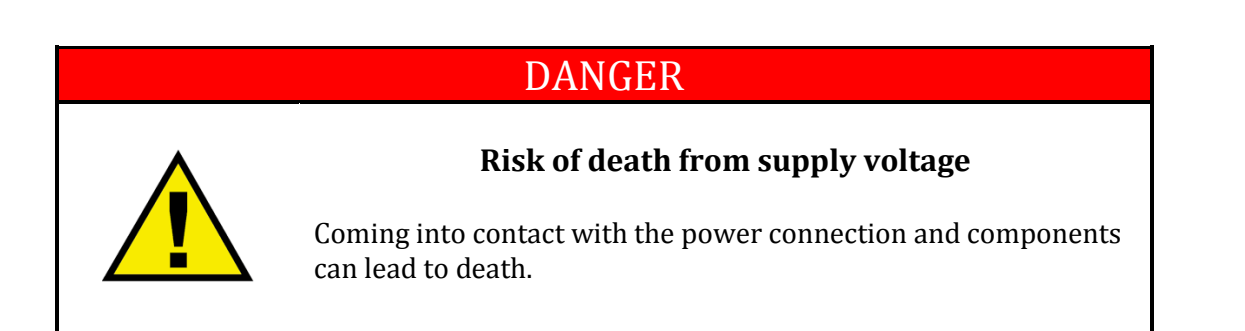

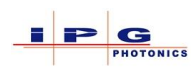

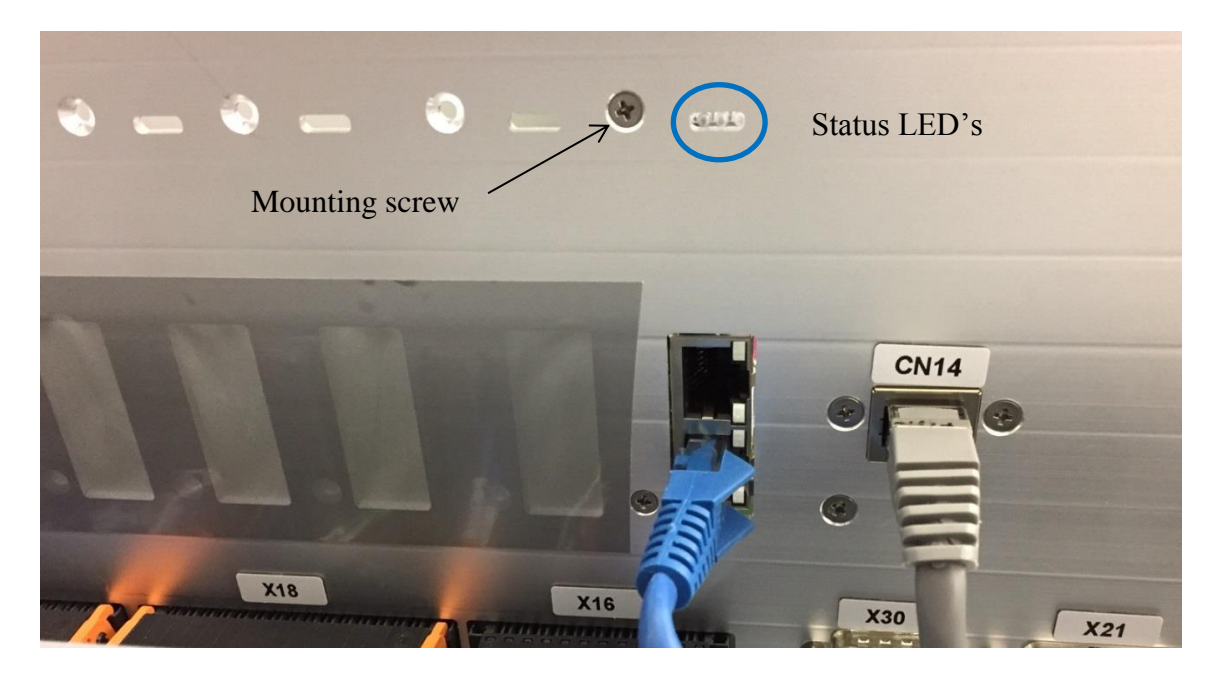

**Figure 7-5 PROFINET Diagnostic LED's**

<span id="page-127-0"></span>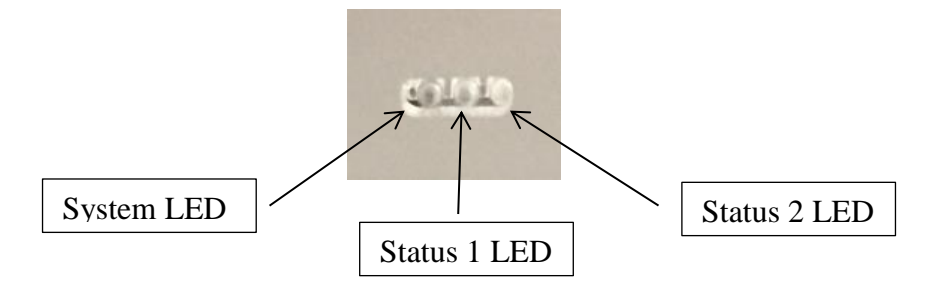

Note: The system LED is the LED closest to the mounting screw see [Figure 7-5.](#page-127-0)

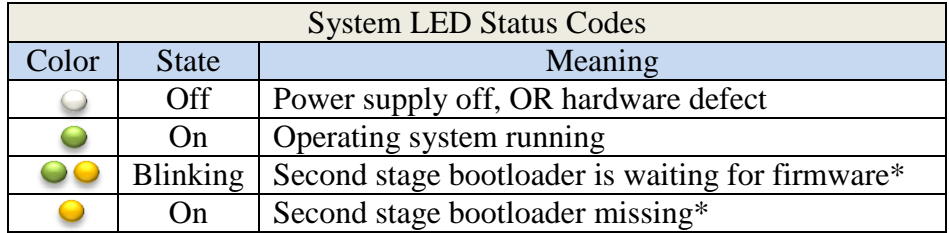

**Table 7-10 PROFINET System LED**

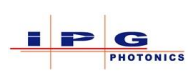

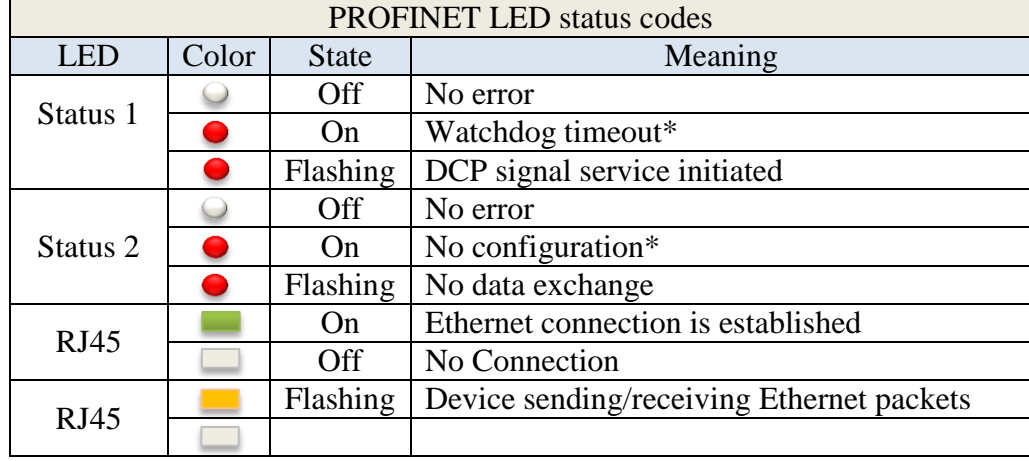

**Table 7-11 PROFINET Status LED's**

\*Contact IPG for assistance

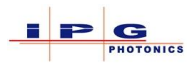

### 7.4. **PROFIBUS**

The YLS lasers series uses a Hilscher embedded module or PC104 card to provide the PROFIBUS interface.

Hilscher model: COMX 100CA-DP (Configured as a PROFIBUS slave)

Hilscher model: CIFX 104-DP (PC104 PC card)

Located on the media accompanying the laser, the Hilscher PROFIBUS GSD file is included. The GSD file is located in the following directory on the media.

\Fieldbus\IG320\Profibus\

\Fieldbus\IG277\Profibus\

Most lasers that have the PROFIBUS option will be built with the IG320 control electronics. All QCW type laser will have the IG277 controller installed.

Included in the accessory kit will be Phoenix PROFIBUS connectors.

 $\Rightarrow$  Phoenix PROFIBUS connector SUBCON-PLUS-PROFIB #2744348

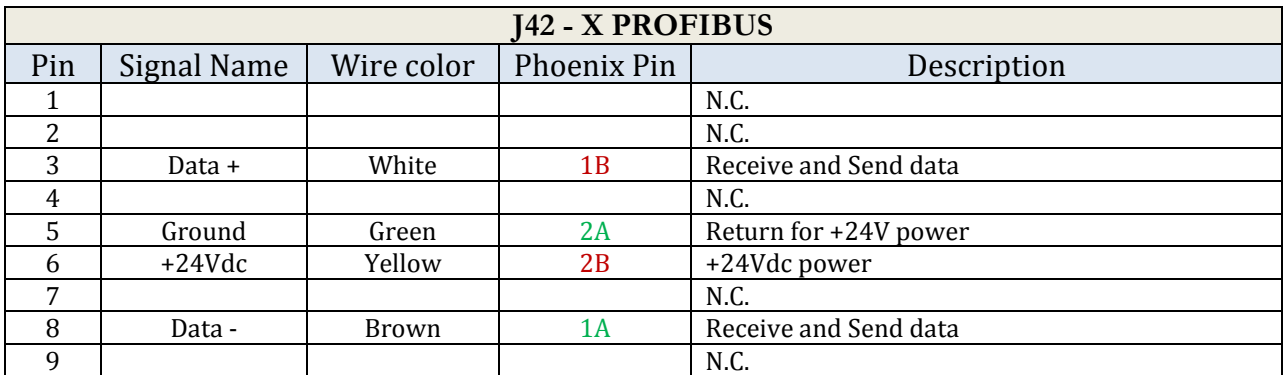

#### **Table 7-12 PROFIBUS connector**

To prevent PBOFIBUS network issues observe the following:

- Termination resisters are installed at each end of the network (se[e Figure 7-7\)](#page-130-0). If the laser is the last device on the network, enable the terminating resisters by placing the orange switch on the Phoenix connector in the "ON" position.
- Minimize cable length between device nodes.

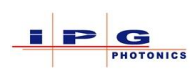

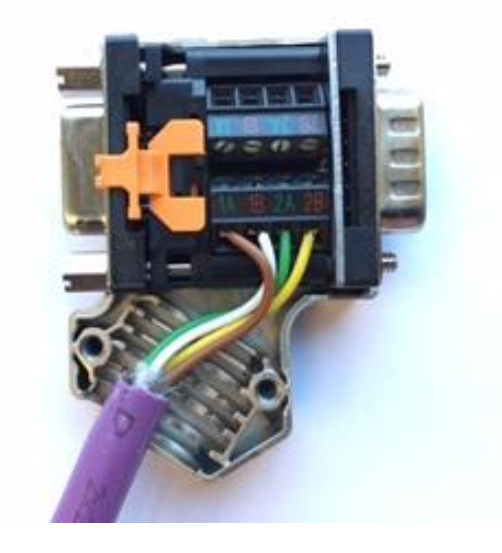

**Figure 7-6 PROFIBUS Phoenix connector**

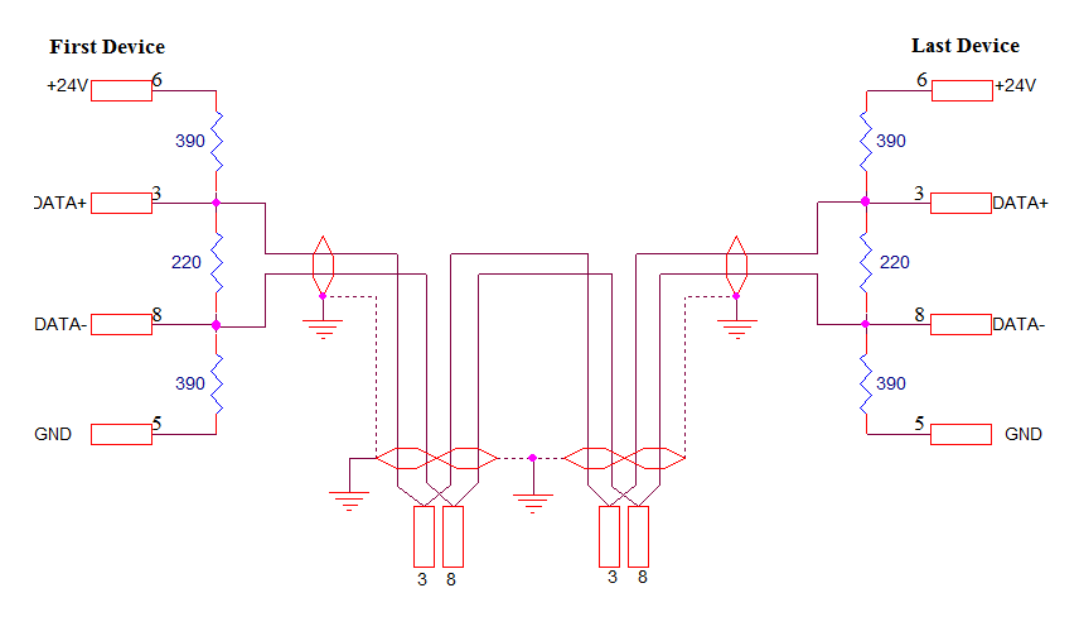

<span id="page-130-0"></span>**Figure 7-7 PROFIBUS wiring guide**

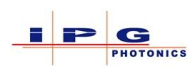

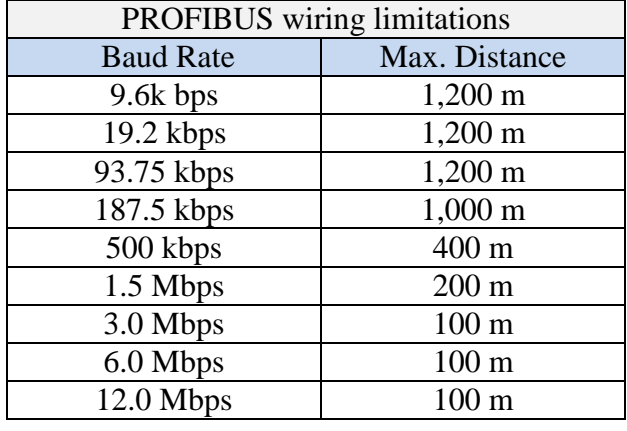

**Figure 7-8 PROFIBUS wiring limitations**

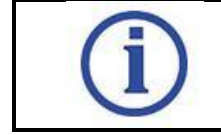

Only use PROFIBUS certified cable, preferably cable type A

The following diagnostic information is only available on Lasers built with the IG320 control electronics.

The Hilscher PROFIBUS communication module provides diagnostic LED's to indicate the current status of the module. The diagnostic LED's are visible on the lasers control electronics.

When the System LED and status LED are steady green, the module is communicating to the scanner/master.

To view the diagnostic LED's, open the laser's side door that provides access to the electrical panel.

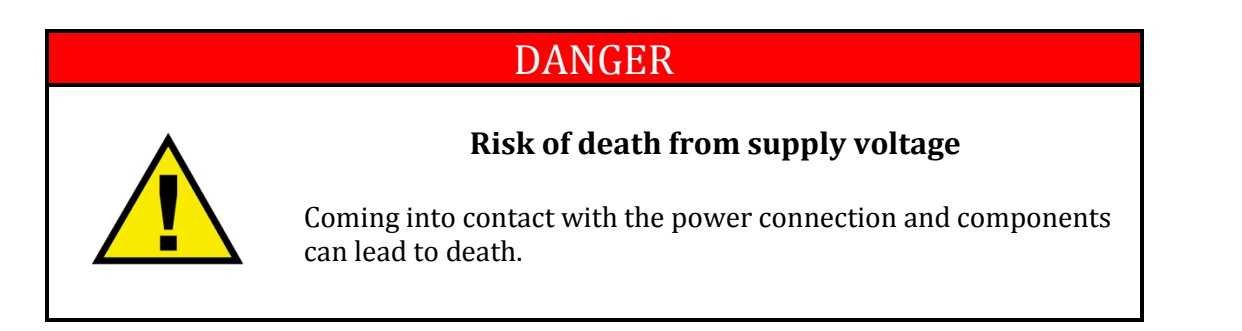

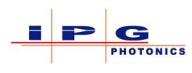

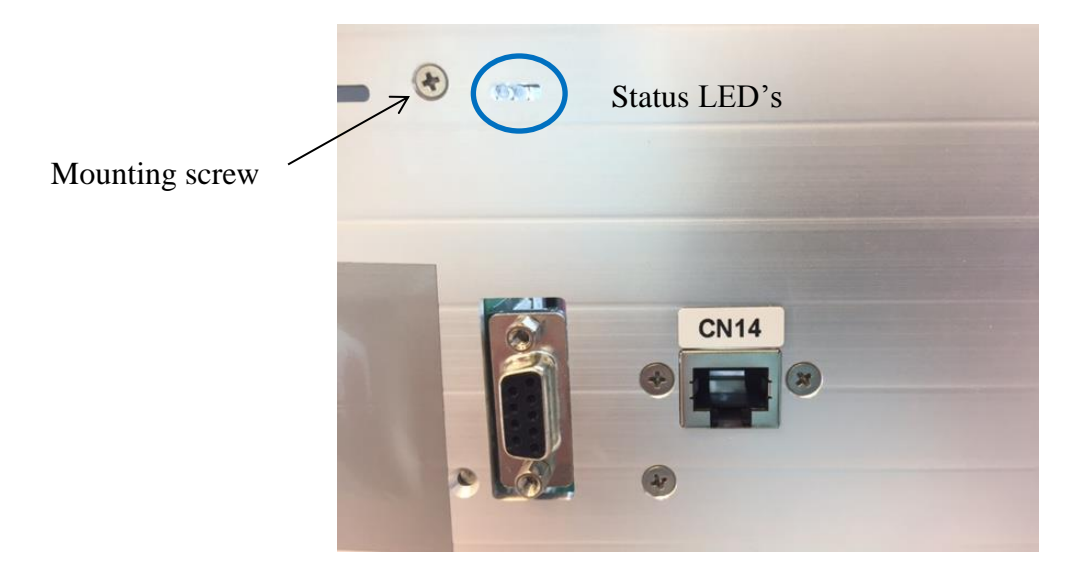

**Figure 7-9 PROFIBUS diagnostic LEDs**

<span id="page-132-0"></span>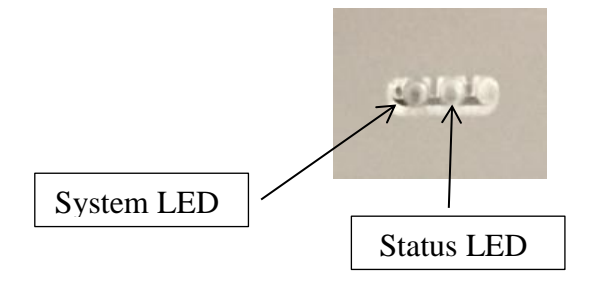

Note: The system LED is the LED closest to the mounting screw see [Figure 7-9.](#page-132-0)

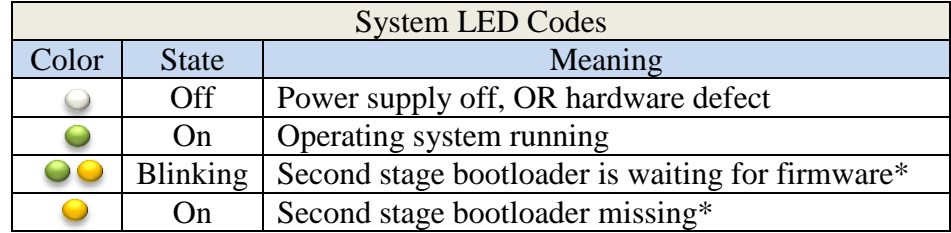

**Table 7-13 PROFIBUS System LED**

\*Contact IPG for assistance

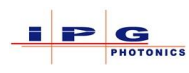

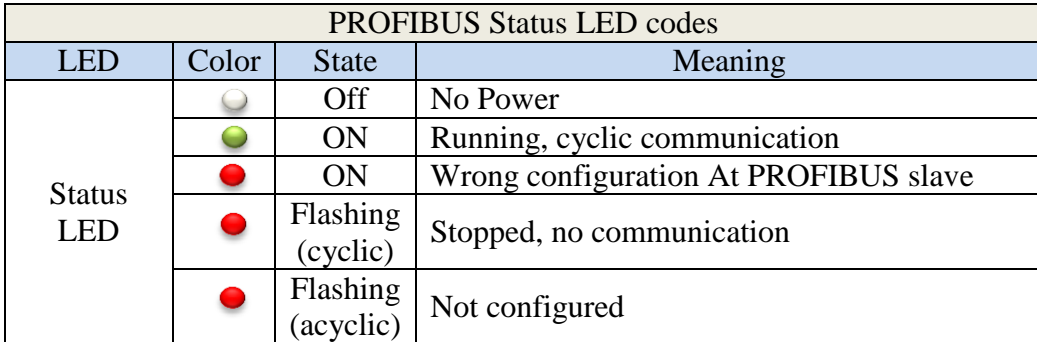

**Table 7-14 PROFIBUS status LED**

#### 7.4.1. **PROFIBUS and LaserNet**

For lasers built with the IG320 controller the following PROFIBUS settings are available.

From within LaserNet it is possible to change the PROFIBUS address. The following steps show how to accomplish this:

- 1. Launch the LaserNet application and establish a connection to the laser
- 2. From the *Settings* menu select *Laser* then *Ethernet/PROFIBUS Settings…*
- 3. The following dialog window will appear:

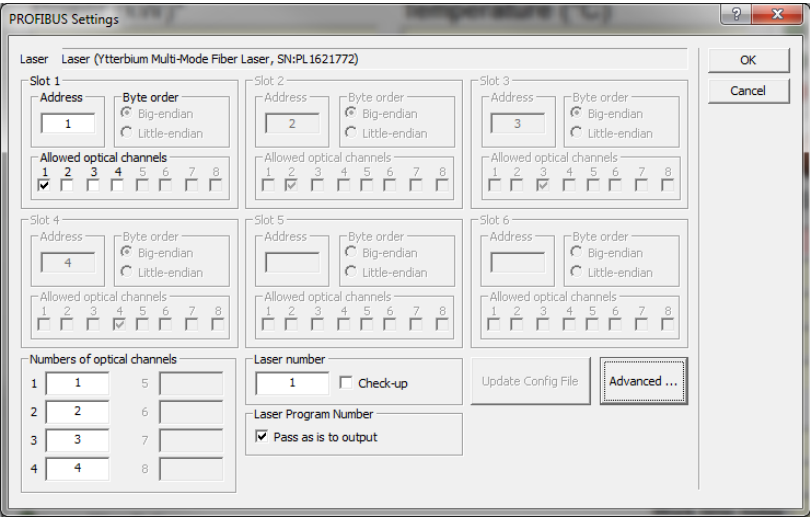

**Figure 7-10 PROFIBUS configuration in LaserNet**

In the above window "Slot" refers to the location that the fieldbus card is installed in the laser's controller see [Table 7-1.](#page-115-0)

The PROFIBUS Settings dialog window allows address configuration and optical channel assignment.\*

\*Optical channel assignment is covered in the LaserNet user's manual.

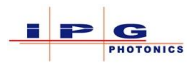

### 7.5. **DEVICENET**

The YLS lasers series uses a Hilscher embedded module or PC104 card to provide the DeviceNet interface.

Hilscher model: COMX 100CA-DN (Configured as a DeviceNet slave)

Hilscher model: CIFX 104-DN (PC104 PC card)

Located on the media accompanying the laser, the Hilscher DeviceNet EDS file is included. The EDS file is located in the following directory on the media.

\Fieldbus\IG320\DeviceNet\

\Fieldbus\IG277\DeviceNet\

Most lasers that have the DeviceNet option will be built with the IG320 control electronics. All QCW type laser will have the IG277 controller installed.

Included in the accessory kit will be Phoenix DeviceNet connectors.

 $\Rightarrow$  Phoenix DeviceNet connector VS-25-DEVNET #1652240

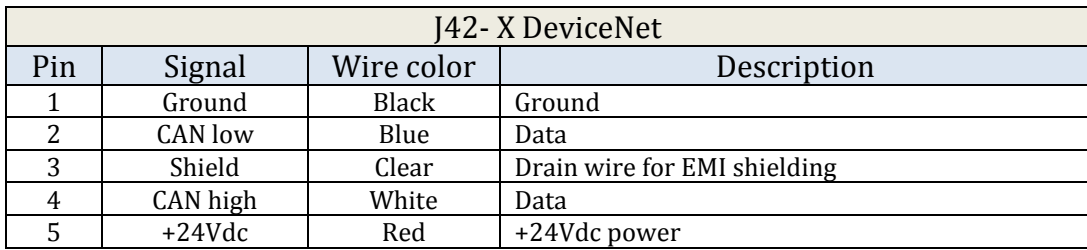

**Table 7-15 DeviceNet connector**

To prevent DeviceNet network issues observe the following:

- Termination resisters are installed at each end of the network (see [Figure 7-12\)](#page-135-0). If the laser is the last device on the network, enable the terminating resisters by means of the terminating switch in the Phoenix connector see [Figure 7-11.](#page-135-1)
- Minimize cable length between device nodes.

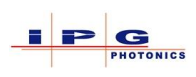

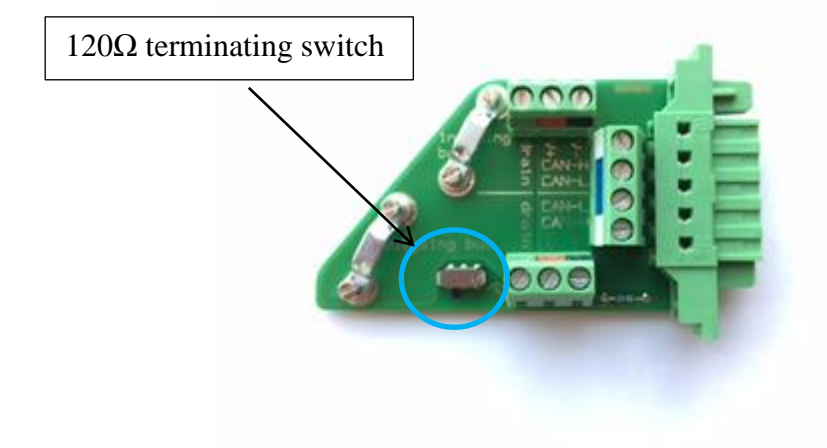

**Figure 7-11 DeviceNet Phoenix connector**

<span id="page-135-1"></span>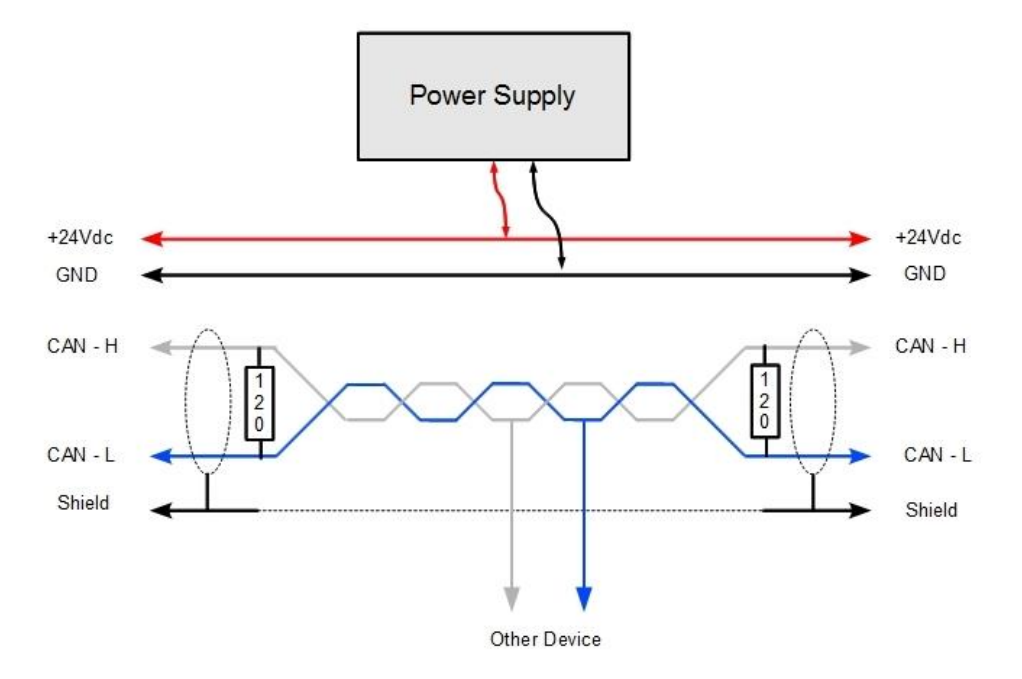

<span id="page-135-0"></span>**Figure 7-12 DeviceNet wiring guide**

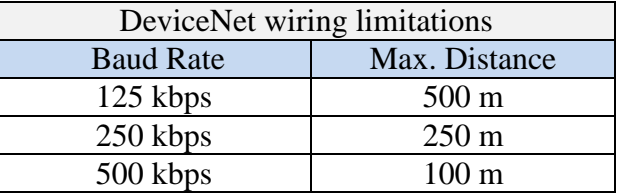

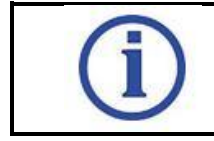

Only use DeviceNet cable that is ODVA compliant

The following diagnostic information is only available on Lasers built with the IG320 control electronics.

The Hilscher DeviceNet communication module provides diagnostic LED's to indicate the current status of the module. The diagnostic LED's are visible on the lasers control electronics.

When the System LED is steady green, the module is communicating to the scanner/master. The other two LED's will be off.

To view the diagnostic LED's, open the laser's side door that provides access to the electrical panel.

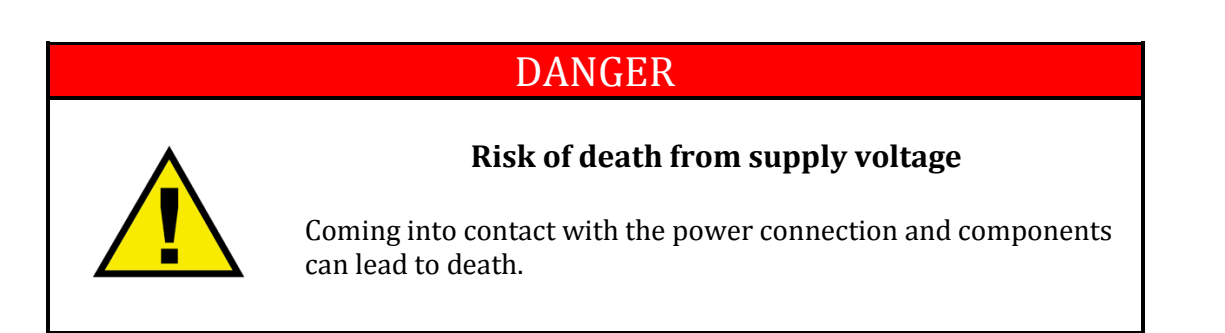

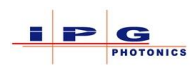

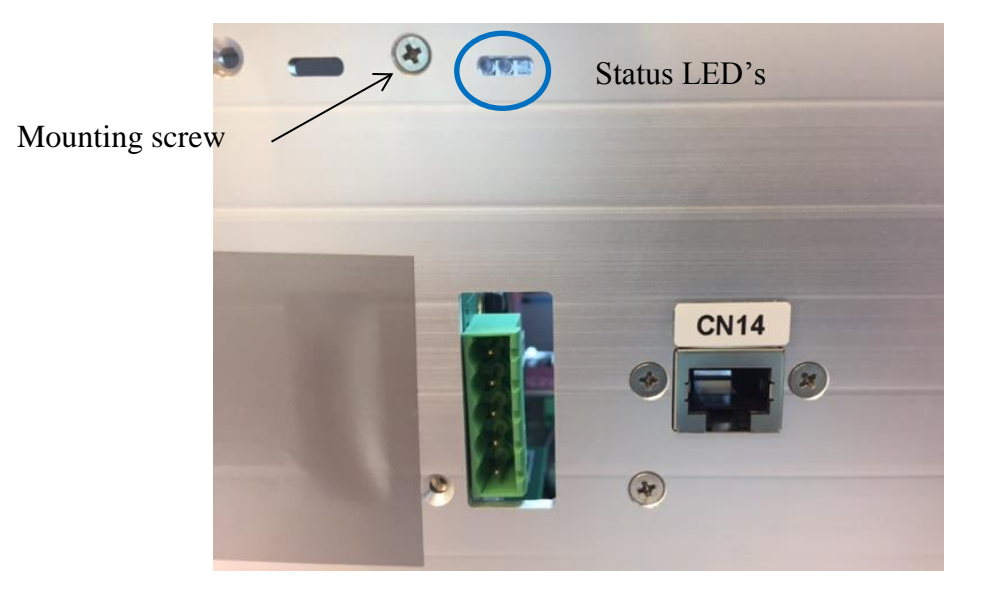

**Figure 7-13 DeviceNet Diagnostic LEDs**

<span id="page-137-0"></span>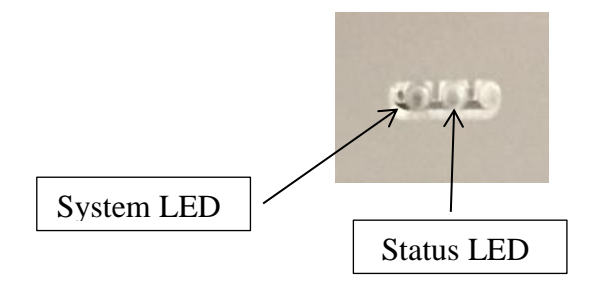

Note: The system LED is the LED closest to the mounting screw see [Figure 7-13.](#page-137-0)

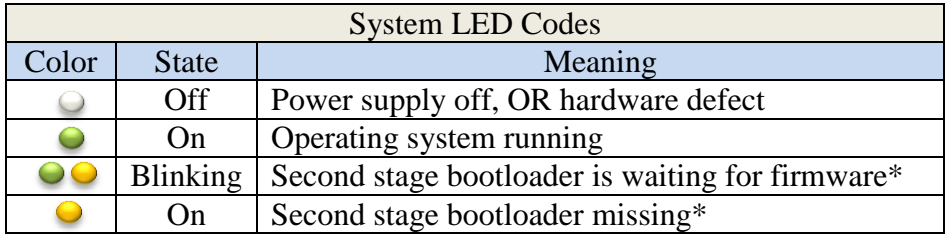

**Table 7-16 DeviceNet System LED codes**

\*Contact IPG for assistance

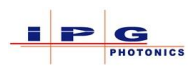

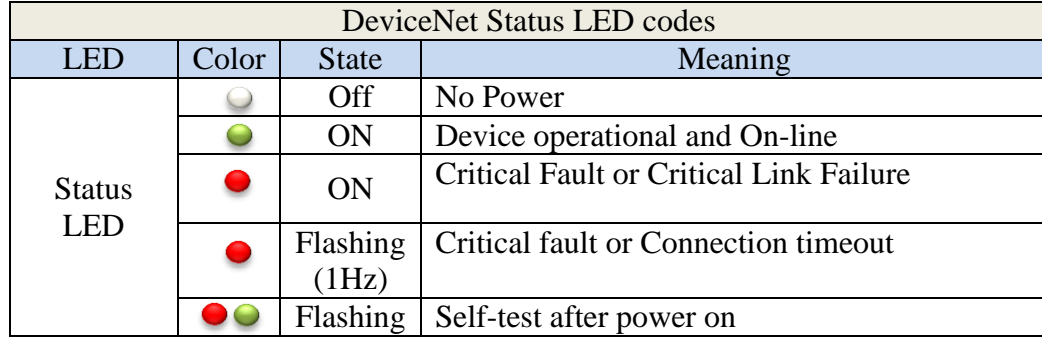

**Figure 7-14 DeviceNet status LED**

#### 7.5.1. **DeviceNet and LaserNet**

For lasers built with the IG320 controller the following DeviceNet settings are available.

From within LaserNet it is possible to change the PROFIBUS address. The following steps show how to accomplish this:

- 1. Launch the LaserNet application and establish a connection to the laser
- 2. From the *Settings* menu select *Laser* then *DeviceNet/PROFIBUS Settings…*
- 3. The following dialog window will appear:

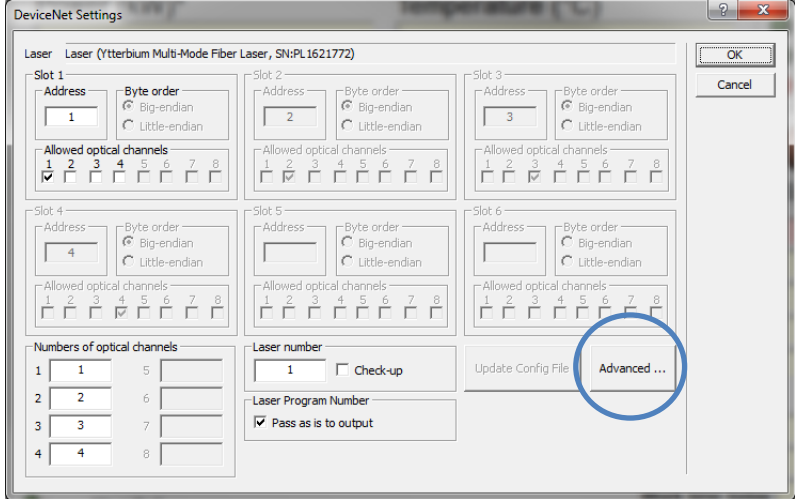

**Figure 7-15 DeviceNet configuration in LaserNet**

In the above window "Slot" refers to the location that the fieldbus card is installed in the laser's controller see [Table 7-1.](#page-115-0)

The DeviceNet Settings dialog window allows address configuration and optical channel assignment.\*

\*Optical channel assignment is covered in the LaserNet user's manual.

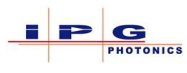

From within the DeviceNet settings dialog, pressing the *Advanced* button allows for changing the DeviceNet Baud rate.

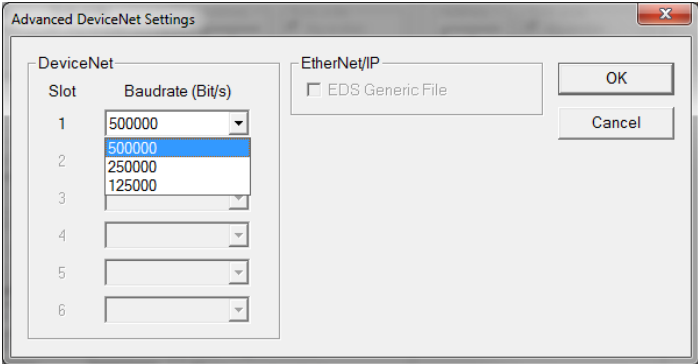

**Figure 7-16 Advanced DeviceNet settings**

**Note:** The advanced settings are only available for lasers that have the IG320 controller installed.

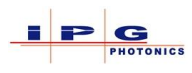

# **8. FIELDBUS PROTOCOLS**

The YLS laser series provides several field bus protocols; Regardless of the field bus type. IPG has implemented the following fieldbus protocols:

- Standard 10 byte protocol (Type 6)
- Standard 8 byte protocol (Type 0)
- QCW protocol (Type 36)

**Note:** For customer specific protocols, additional documentation is provided.

If it is not clear which protocol the laser is configured with, the following will help to determine this:

- 1. Launch the LaserNet application and establish a connection to the laser
- 2. Select the following menu item in LaserNet: *Settings Laser Configuration View…*
- 3. Look for the following entry in the configuration window.

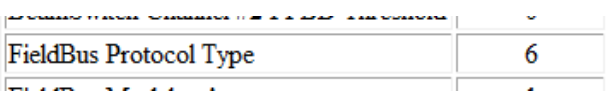

Typical fieldbus protocols will be Type 0, Type 6 and Type 36. If the laser has been configured with a different fieldbus protocol type, additional documentation will accompany the laser or contact IPG support.

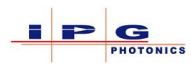

#### 8.1. **FIELDBUS PROTOCOL TYPE 6**

The following table provides an overview of the standard 10 byte protocol. Section [11](#page-185-0) of the user manual provides details on all signals and parameters used in the protocol.

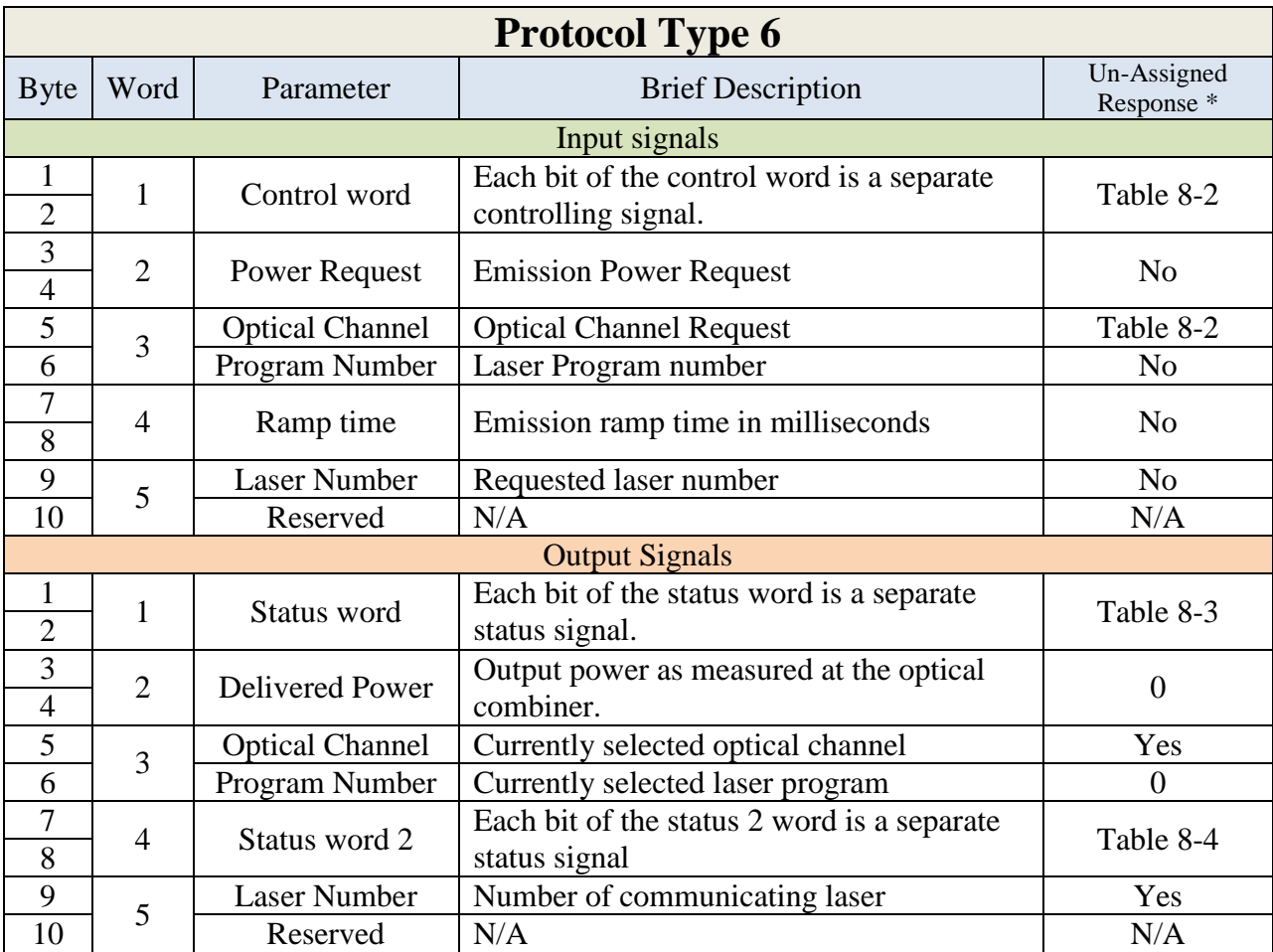

**Table 8-1 Fieldbus Protocol Type 6**

\*Un-Assigned response: The un-assigned response column indicates if the parameter value is valid if the signal "Laser Request" is not asserted or the value that will be present.

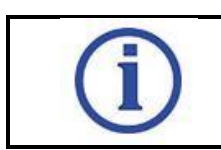

The byte order for fieldbus data is Little-endian.

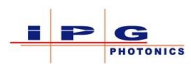

## 8.1.1. **Protocol Type 6 Control Signal Definitions**

| <b>Control word definition</b> |                       |                                                         |                    |  |  |  |  |
|--------------------------------|-----------------------|---------------------------------------------------------|--------------------|--|--|--|--|
| Bit                            | Signal Name           | <b>Brief Description</b>                                | Response<br>State* |  |  |  |  |
| $\overline{0}$                 | <b>Laser Request</b>  | Requests control of the laser                           | Yes                |  |  |  |  |
| T                              | Laser ON              | Turns on the laser module power supply                  | N <sub>o</sub>     |  |  |  |  |
| $\overline{2}$                 | <b>Reset Alarm</b>    | Clears latched alarm                                    | Yes**              |  |  |  |  |
| 3                              | Guide Laser           | Enables/Disables visible laser                          | Yes                |  |  |  |  |
| 4                              | Program Start         | Starts selected laser program                           | N <sub>0</sub>     |  |  |  |  |
| 5                              | Program Stop          | Aborts currently running laser program                  | N <sub>o</sub>     |  |  |  |  |
| 6                              | Reserved              |                                                         | N <sub>o</sub>     |  |  |  |  |
| 7                              | <b>Analog Control</b> | Enables/Disables analog control                         | N <sub>o</sub>     |  |  |  |  |
| 8                              | PC Control            | Enables some LaserNet or PC program controls            | N <sub>0</sub>     |  |  |  |  |
| 9                              | Ramp Up               | Uses value of input word 4 for emission ramp up time    | N <sub>0</sub>     |  |  |  |  |
| 10                             | Ramp Down             | Uses value of input word 4 for emission ramp down time  | N <sub>0</sub>     |  |  |  |  |
| 11                             | Sync. Input           | Signal used in laser programs                           | N <sub>0</sub>     |  |  |  |  |
| 12                             | Reserved              |                                                         | No                 |  |  |  |  |
| 13                             | Reserved              |                                                         | N <sub>0</sub>     |  |  |  |  |
| 14                             | Single module mode    | Enable a single laser module for emission               | N <sub>0</sub>     |  |  |  |  |
| 15                             | <b>System Alarm</b>   | A system device (other than laser) is in an alarm state | N <sub>0</sub>     |  |  |  |  |

**Table 8-2 Protocol Type 6 Control word definitions**

<span id="page-142-0"></span>\*Response State: The response state column indicates if the parameter value is valid if the signal **Laser Request** is not asserted.

\*\* If **Laser Request** is not set, the **Reset Alarm** signal will only reset a **Slot Error** alarm.

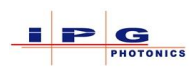

## 8.1.2. **Protocol Type 6 Status 1 Signal Definitions**

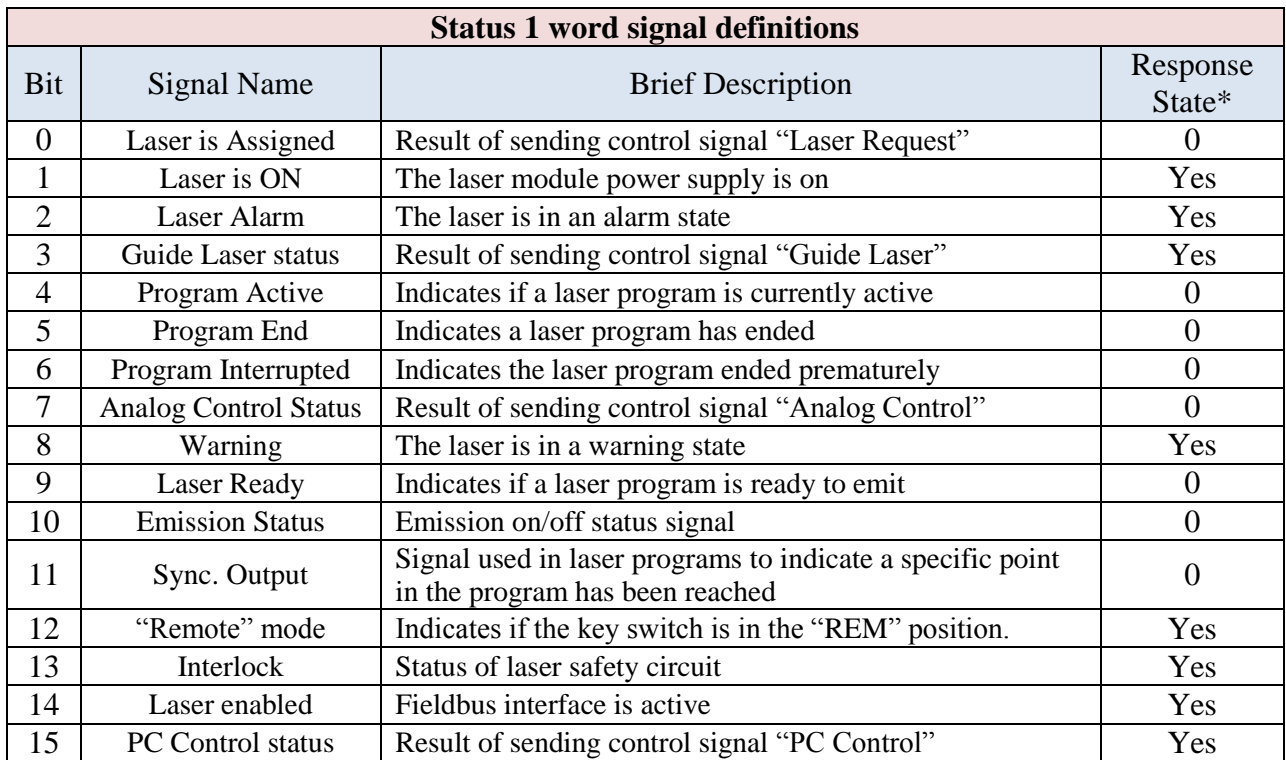

**Table 8-3 Protocol Type 6 Status 1 definitions**

<span id="page-143-0"></span>\*Response State: The response state column indicates if the parameter value is valid when signal **Laser Request** is not asserted.
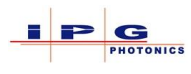

## 8.1.3. **Protocol Type 6 Status word 2 Signal Definitions**

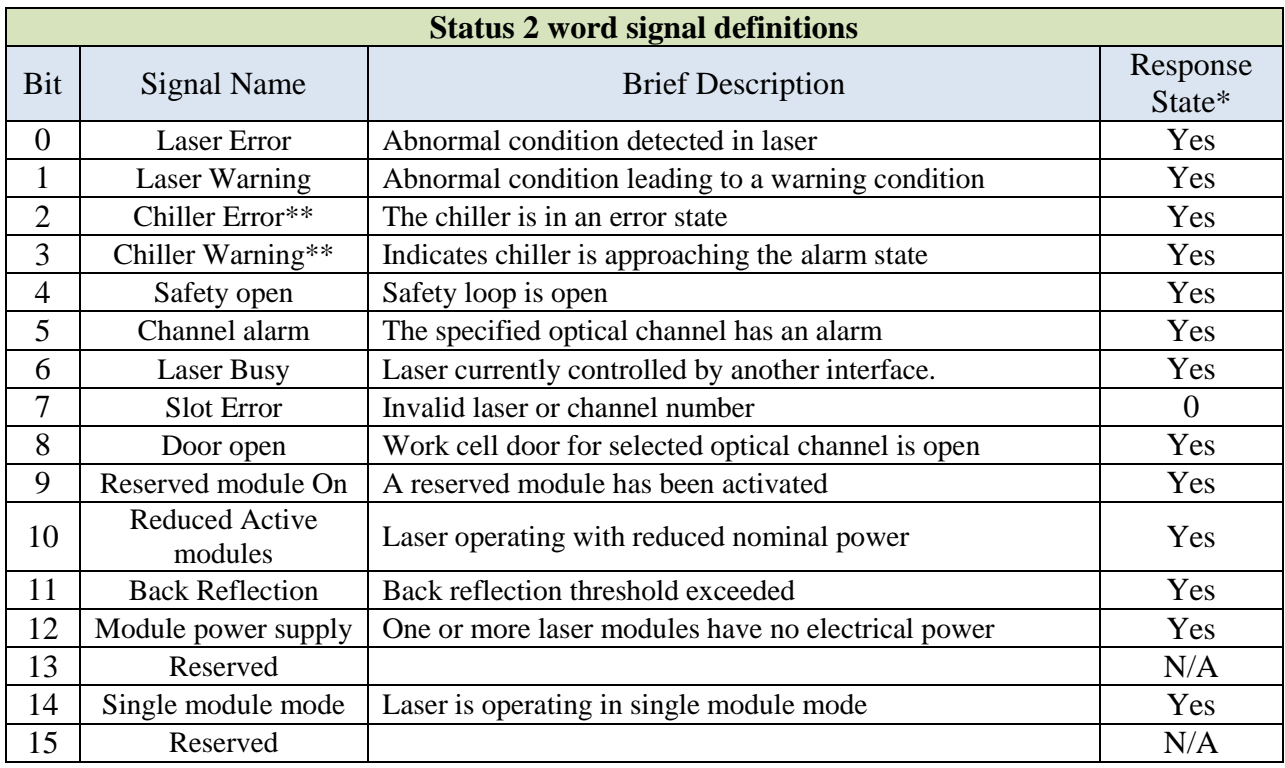

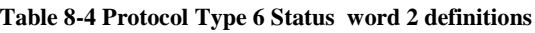

\*Response State: The response state column indicates if the parameter value is valid when signal **Laser Request** is not asserted.

\*\* Chiller signals only valid if laser connected to an IPG CAN enabled chiller.

**Conditions for chiller error:** Water conductivity  $\geq 50 \mu s/cm$  or  $\leq 30 \mu s/cm$ , water temperature of the laser circuit  $\geq T_{Th1}$  °C or  $\leq T_{Th2}$  °C, water temperature of the optics circuit  $\geq T_{Th3}$  °C or  $\leq T_{Th4}$  °C, CHILLER FAULT.

The bit is active if IPG chiller is connected to laser via CAN-bus interface.

**Conditions for chiller warning:** Water conductivity  $\geq$ 45  $\mu$ S/cm or  $\leq$  35  $\mu$ S/cm, the water temperature of the laser circuit  $\geq T_{Th1}$  - 2° C or  $\leq T_{Th2}$  + 2° C, water temperature of the optics circuit  $\geq T_{Th3}$  - 2° C or  $\leq T_{\text{Th4}} + 2^{\circ}$  C.

The bit is active if IPG chiller is connected to laser via CAN-bus interface.

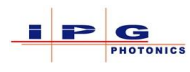

### 8.2. **FIELDBUS PROTOCOL TYPE 0**

The following table provides an overview of the standard 8 byte protocol. Section [11](#page-185-0) of the user manual provides details on all signals and parameters used in the protocol.

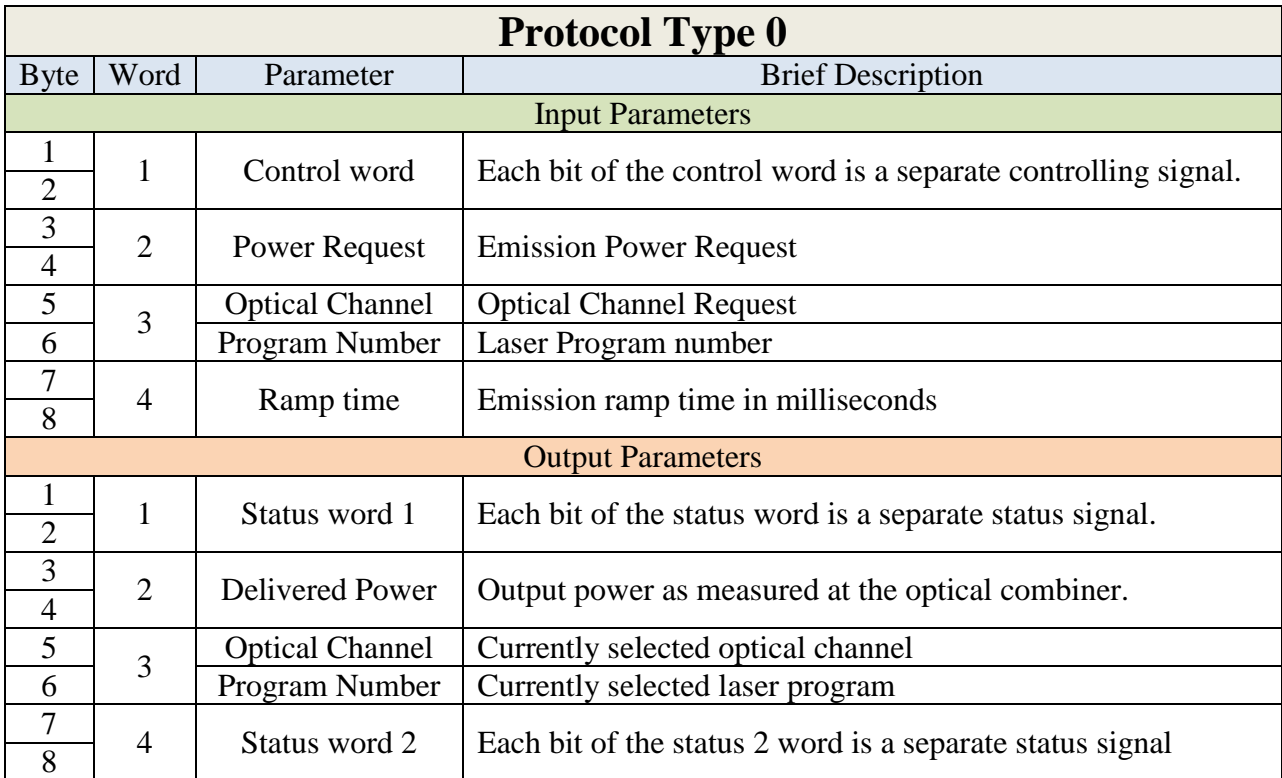

**Table 8-5 Fieldbus protocol type 0**

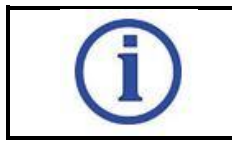

The byte order for fieldbus data is Little-endian.

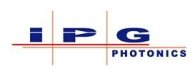

### 8.2.1. **Protocol Type 0 Control signal definitions**

The following table defines all signals available in the control word. A brief description accompanies each signal definition; section [11](#page-185-0) provides detailed information on all signals.

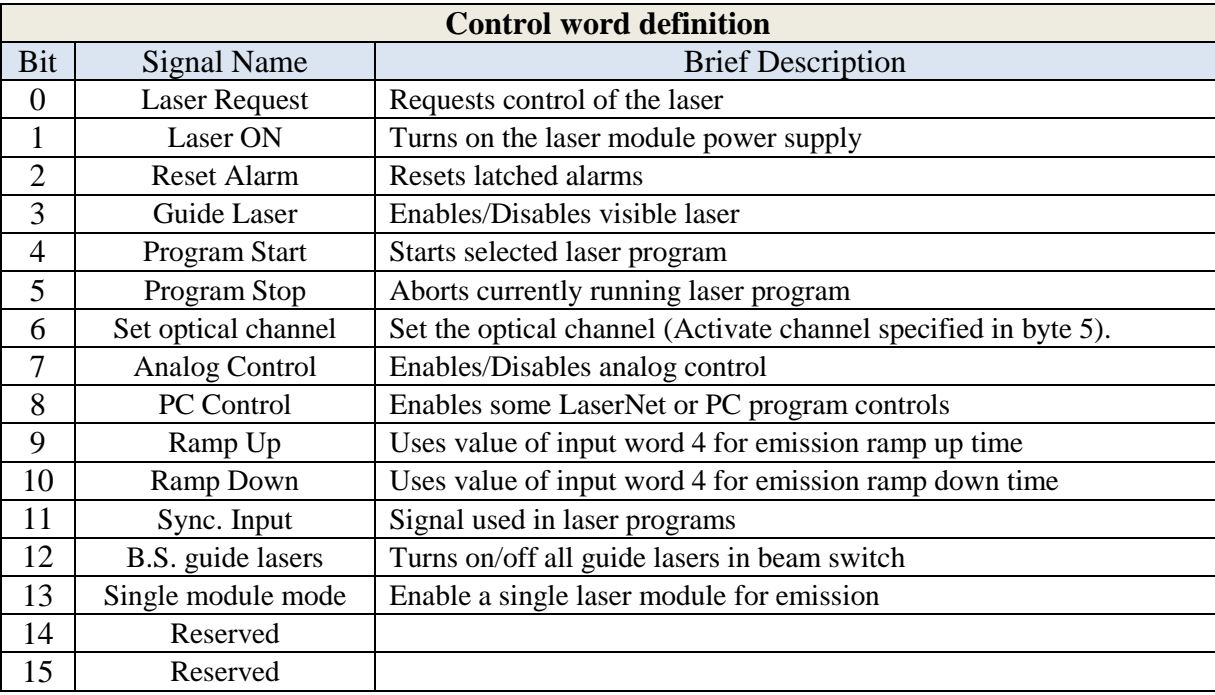

**Table 8-6 Protocol type 0 control word bit definitions**

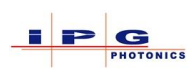

## 8.2.2. **Protocol Type 0 Status word 1 Signal Definitions**

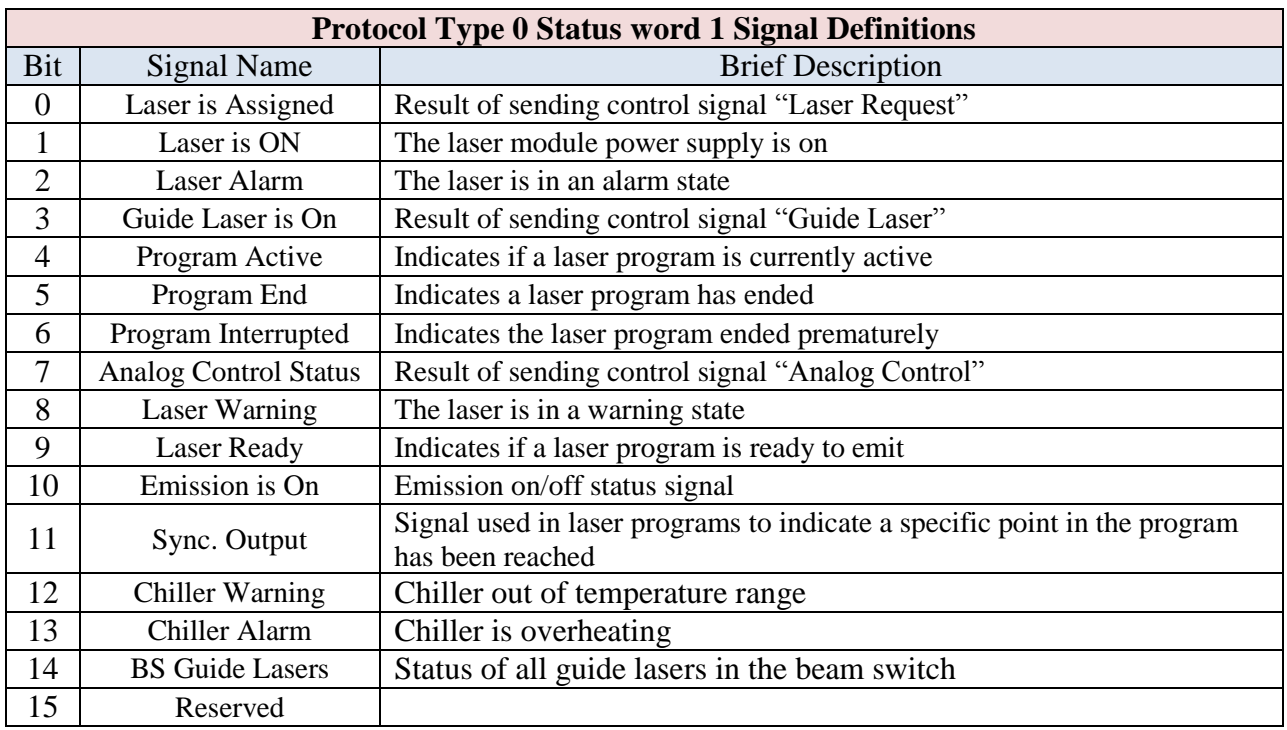

**Table 8-7 Protocol type 0 Status word 1 definitions**

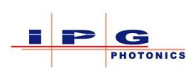

## 8.2.3. **Protocol Type 0 Status word 2 Signal Definitions**

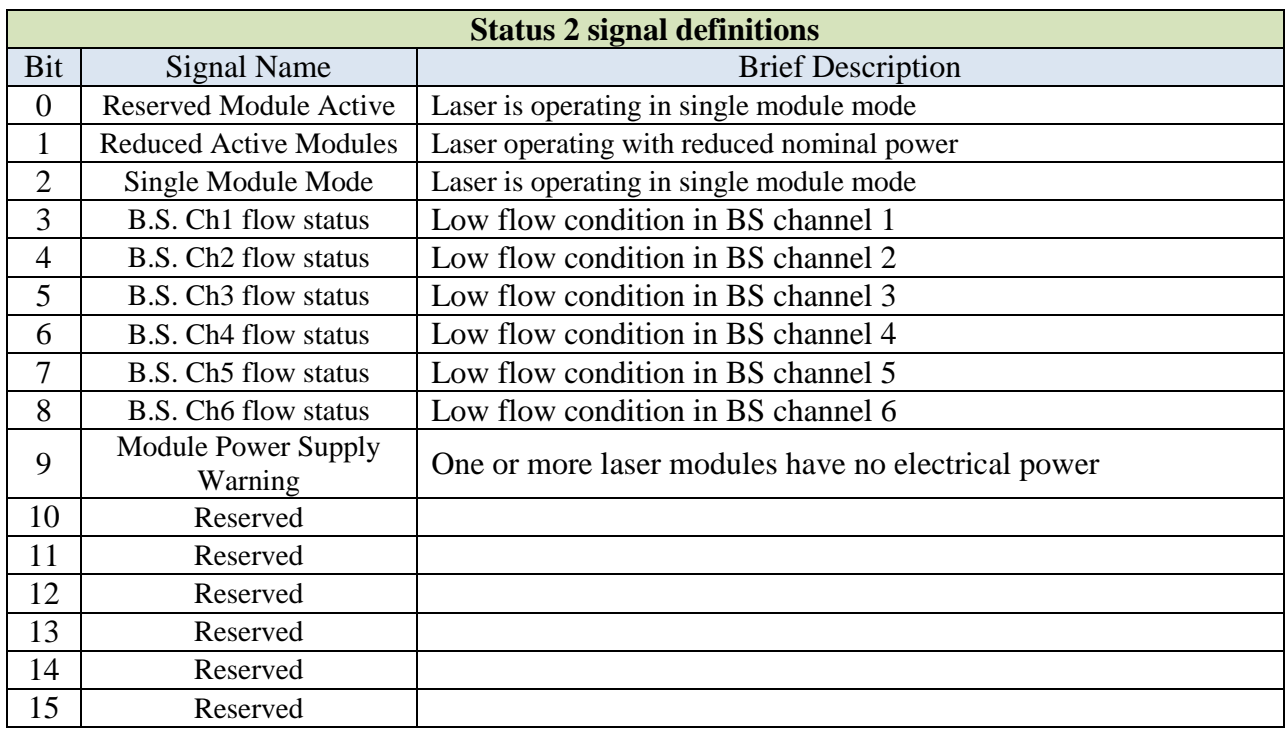

**Table 8-8 Protocol Type 0 Status 2 word definitions**

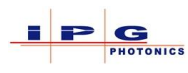

## 8.3. **FIELDBUS PROTOCOL TYPE 36 FOR QCW LASERS**

The following table provides an overview of the standard QCW protocol. Section [10](#page-178-0) of the user manual provides details on all signals and parameters used in the protocol.

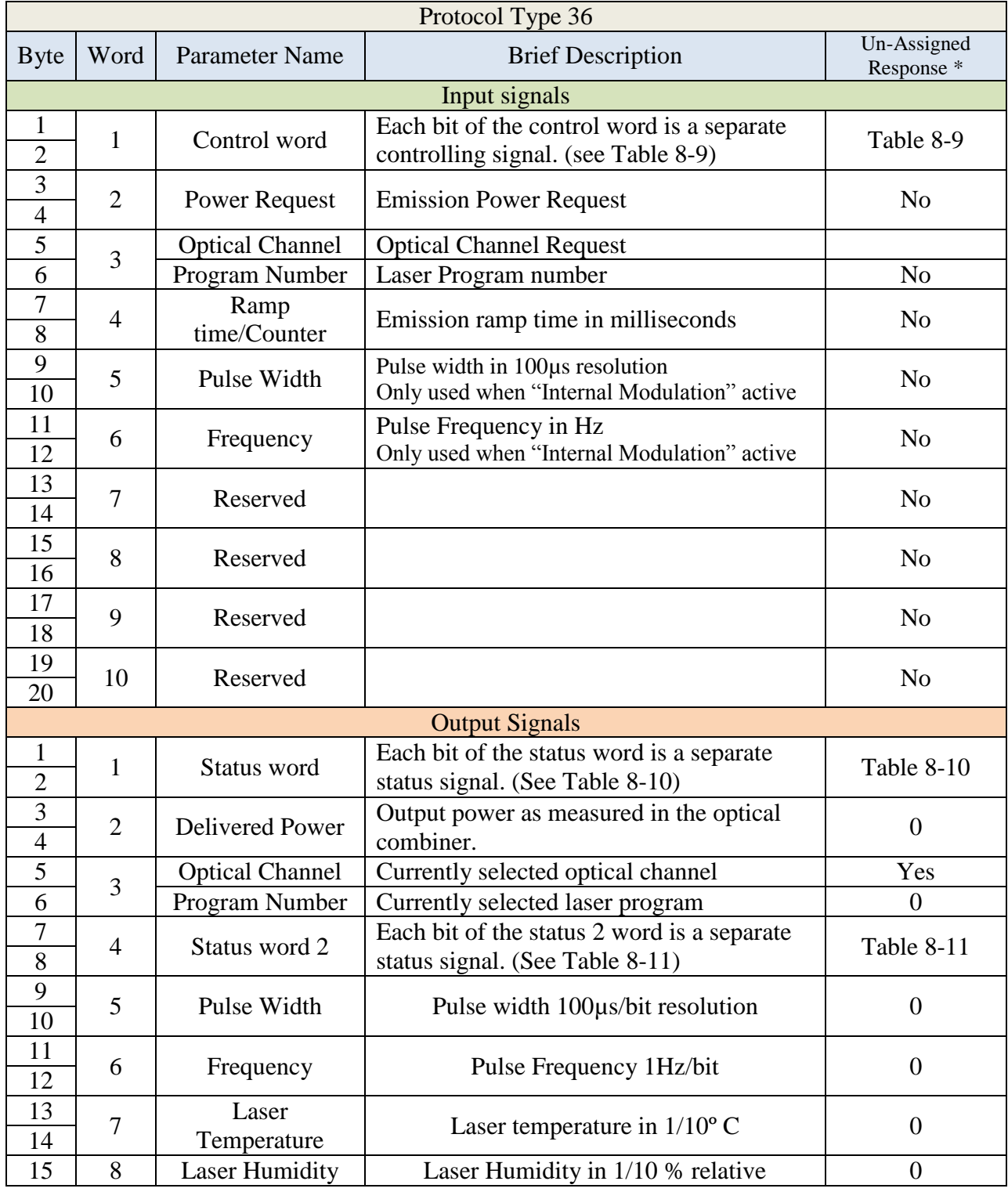

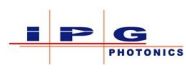

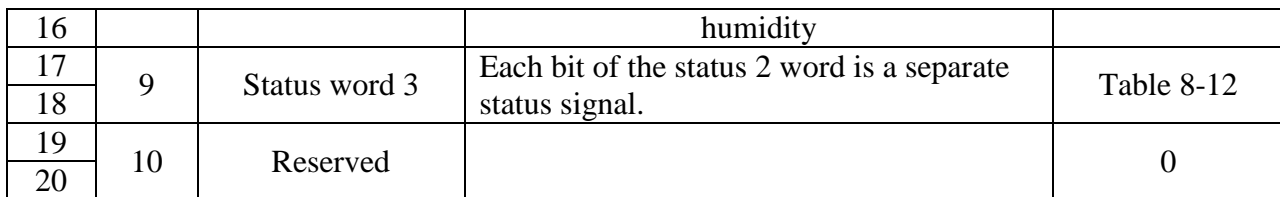

\*Un-Assigned response: The un-assigned response column indicates if the parameter value is valid if the signal "Laser Request" is not asserted or the value that will be present.

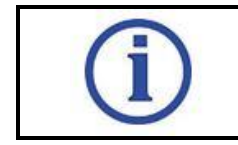

The byte order for fieldbus data is Big-endian.

### 8.3.1. **Protocol Type 36 Control Signal Definitions**

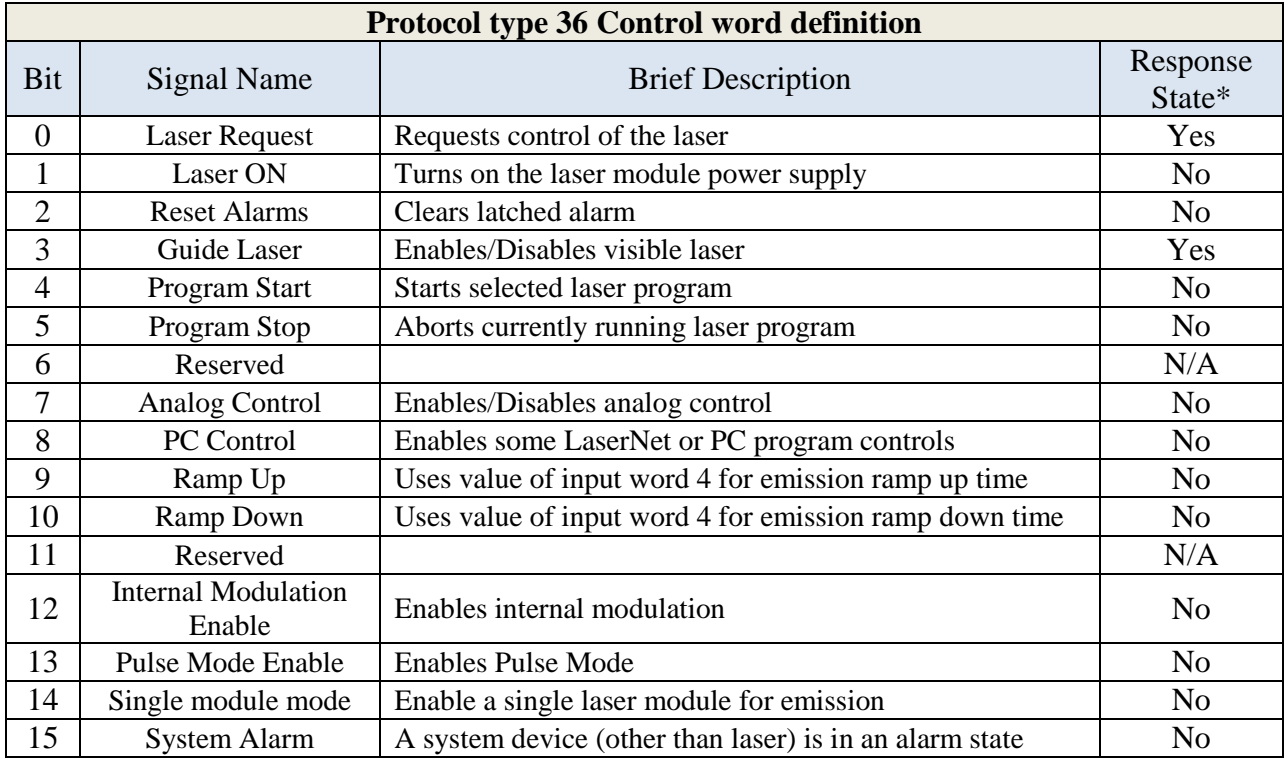

<span id="page-150-0"></span>**Table 8-9 Type 36 Control word signal definitions**

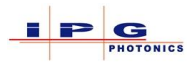

\*Response State: The response state column indicates if the parameter value is valid if the signal **Laser Request** is not asserted.

\*\* If **Laser Request** is not set, the **Reset Alarm** signal will only reset a **Slot Error** alarm.

### 8.3.2. **Protocol Type 36 Status word 1 Signal Definitions**

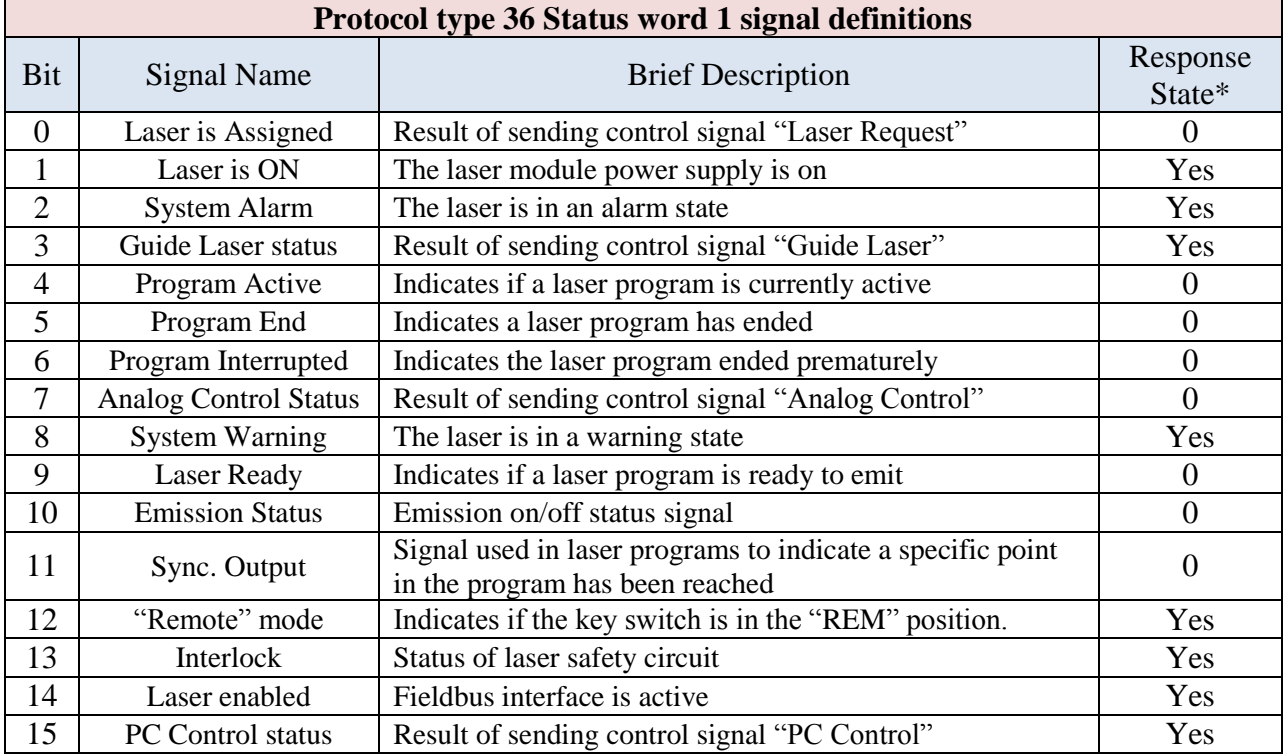

**Table 8-10 Type 36 Status word 1 signal definitions**

<span id="page-151-0"></span>\*Response State: The response state column indicates if the parameter value is valid when signal **Laser Request** is not asserted.

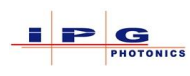

## 8.3.3. **Protocol Type 36 Status word 2 Signal Definitions**

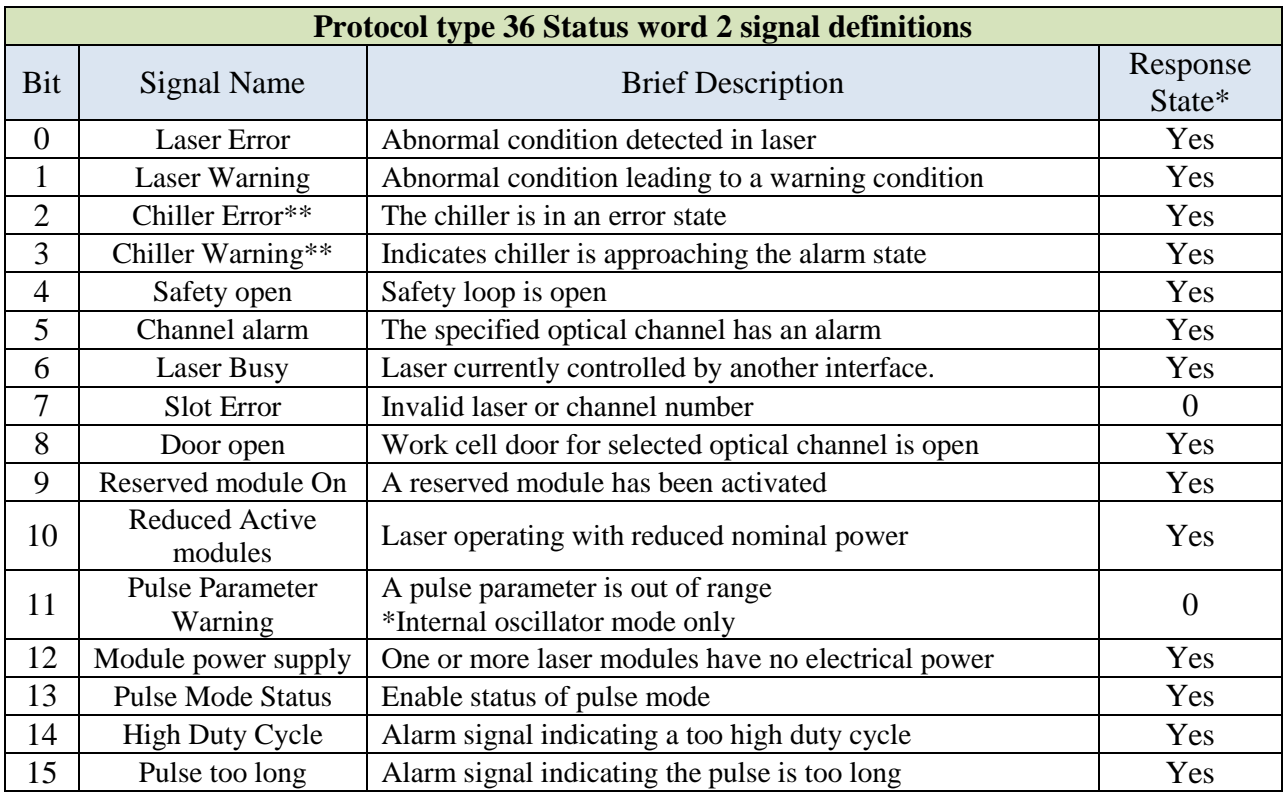

<span id="page-152-0"></span>**Table 8-11 Type 36 Status word 2 signal definitions**

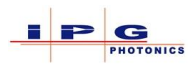

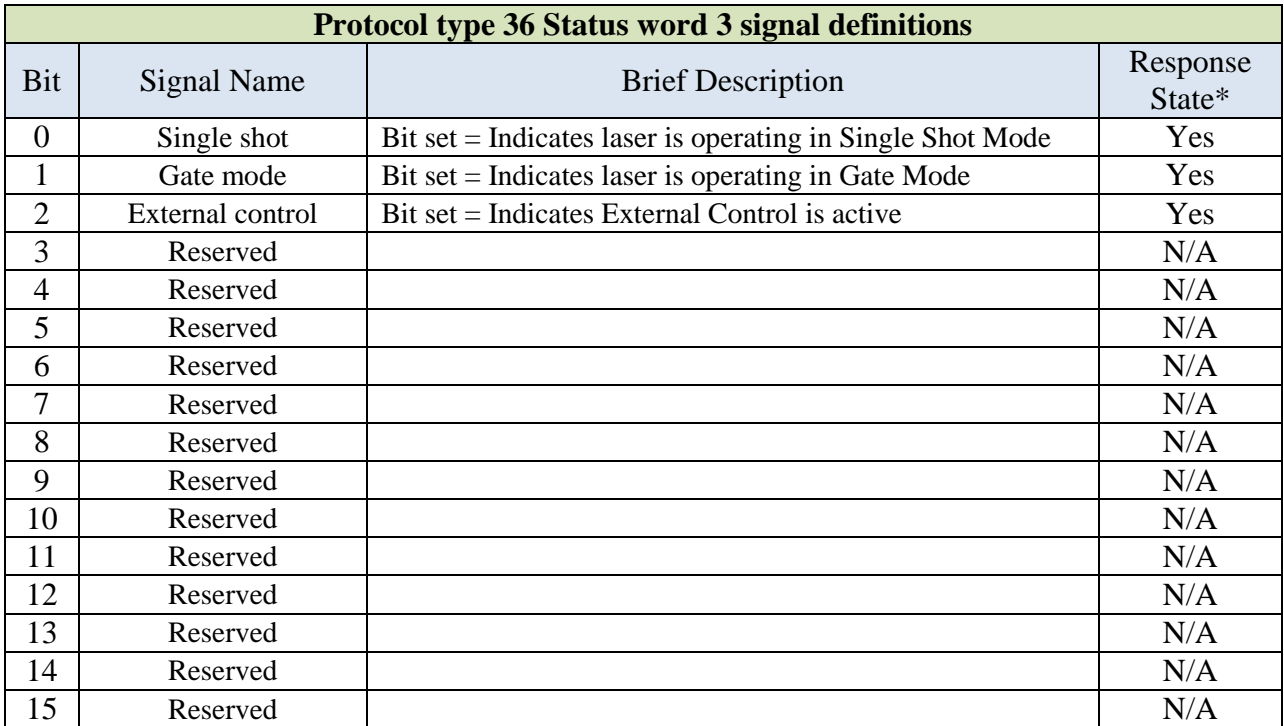

### 8.3.4. **Protocol Type 36 status word 3 signal definitions**

**Table 8-12 Type 36 Status word 3 signal definitions**

\*Response State: The response state column indicates if the parameter value is valid when **Laser Request** is not asserted.

\*\* Chiller signals only valid if laser connected to an IPG CAN enabled chiller.

**Conditions for chiller error:** Water conductivity  $\geq 50 \mu$ S/cm or  $\leq 30 \mu$ S/cm, water temperature of the laser circuit  $\geq T_{Th1}$  °C or  $\leq T_{Th2}$  °C, water temperature of the optics circuit  $\geq T_{Th3}$  °C or  $\leq T_{Th4}$  °C, CHILLER FAULT. The bit is active if IPG chiller is connected to laser via CAN-bus interface.

**Conditions for chiller warning:** Water conductivity  $\geq$ 45  $\mu$ S/cm or  $\leq$  35  $\mu$ S/cm, the water temperature of the laser circuit  $\geq T_{Th1}$  - 2° C or  $\leq T_{Th2}$  + 2° C, water temperature of the optics circuit  $\geq T_{Th3}$  - 2° C or  $\leq T_{Th4} + 2^{\circ}$  C.

The bit is active if IPG chiller is connected to laser via CAN-bus interface.

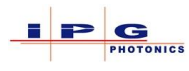

## 8.4. **FIELDBUS TERMS AND DEFINITIONS**

Little/Big Endian: The order of the bytes within a word.

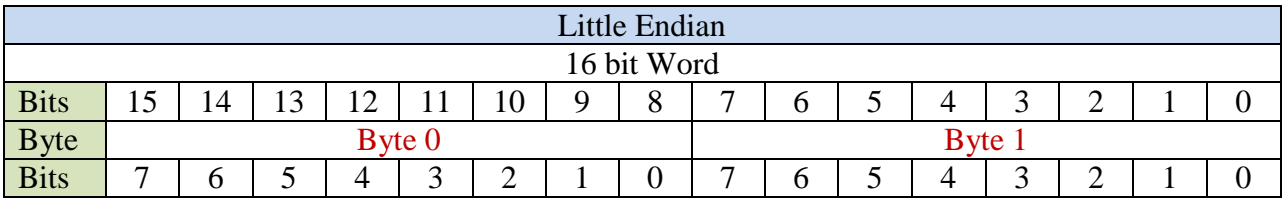

**Note:** The default laser configuration is Little-Endian.

### Decimal Encoding:

### Examples:

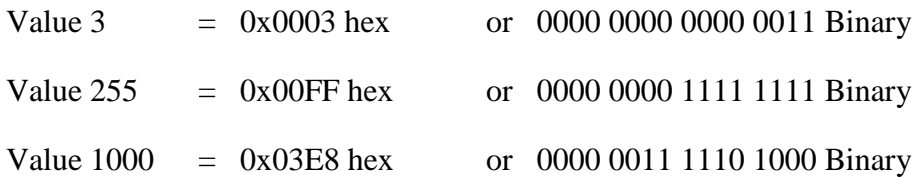

#### Signal Levels:

High Level = 1, Set, or asserted

Low Level  $= 0$ , Cleared or de-asserted

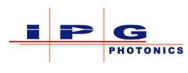

# **9. LASER OPERATION**

This section of the manual discusses the basic operation of the laser. Later sections will provide detailed information for control of the laser from the hardwiring interface and the field bus interface. The LaserNet software application will be covered in a separate manual.

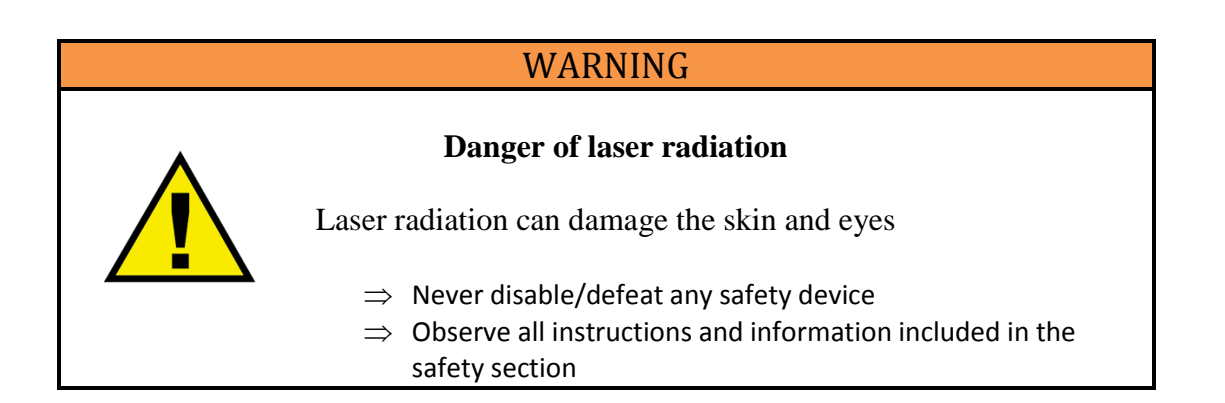

# WARNING

#### **Danger of burns**

Immediately after laser machining, the work pieces may be very hot.

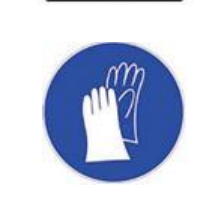

 $\Rightarrow$  Wear protective gloves to prevent accidental burns.

The laser was developed solely for integration into other devices or machines. All fiber outlets of the laser system are products are laser class 4 rated. It is the responsibility of the user to ensure that the fiber outlet or the optical processing head receives a protective housing to ensure laser class 1 according to EN 60825-1:2014. The laser cabinet along with the feeding and process fibers are laser class 1 rated.

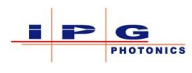

### 9.1. **POWER UP**

During power up of the laser please observe the following considerations regarding humidity.

- 1. All doors and panels on the laser should remain closed and installed even when the laser is not being operated.
- 2. For newly installed lasers it is possible the laser may have been exposed to a high humidity environment during transportation. It is recommended to turn power on to the laser without supplying cooling water and check LaserNet for the current dew point measurement. If the dew point is reporting high, let the built in dryer bring the dew point down to an acceptable level.
- 3. When the laser is not in operation it is recommended to turn off the cooling water.
- 4. If the laser requires service in a high humidity environment it is necessary to leave the cooling water off during this period. Upon completion of service and doors/panels have been closed/installed follow procedure in item #2.

### 9.2. **OPERATING MODES**

The laser provides two modes of operation; a key switch located on the front of the laser is used to select the mode of operation. The two operating modes are referred to as **ON** and **Remote** labeled on the switch as "ON" and "REM".

**Note:** On some lasers the mode switch is labeled Test and Robot, where test is the equivalent of ON and Robot is the equivalent of Remote.

### 9.2.1. **ON mode**

When the key switch is placed in the **ON** mode position, the laser can be controlled by the IPG application software "LaserNet". For the most part operating the laser in this mode is intended but not limited to the following:

- Initial laser setup and testing
- Integrating of laser into a larger system
- Writing/testing LaserNet programs
- Configuring field bus parameters (node ID's, addresses …)
- Setting laser access levels

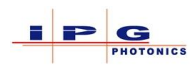

### 9.2.2. **Remote mode**

Operating the laser in Remote mode is designed for automated control of the laser. In this mode the laser can only be controlled from one of the control interfaces, such as hardwiring interface or field bus interface. In Remote mode LaserNet can be used to monitor the operation of the laser. However some LaserNet functions are still operational, such as the "Reset" button.

**Note:** See **PC Control** (section [11.13\)](#page-192-0) for enabling additional LaserNet functions in remote mode.

### 9.3. **TURNING ON THE LASER**

Turning on the laser can be viewed as a two-step process. The first step provides power to the laser's control electronics and the second-step provides power to the laser modules.

Powering up the laser:

- 1. Water lines connected (for lasers requiring water cooling)
- 2. AC power source connected
- 3. Main power switch is on (located on the side of most lasers)
- 4. External chiller/cooling water is on
- 5. Turn the key switch to the **ON** or **REM** position

At this stage the laser is powered up to the point that the control electronics are functional and ready to communicate

The second step in powering up the laser is to turn on the power supplies that power the laser modules (~80Vdc). Several methods are available to switch on these power supplies, all methods are explained below.

**Note:** The power supplies will only turn on if the laser's safety system is satisfied.

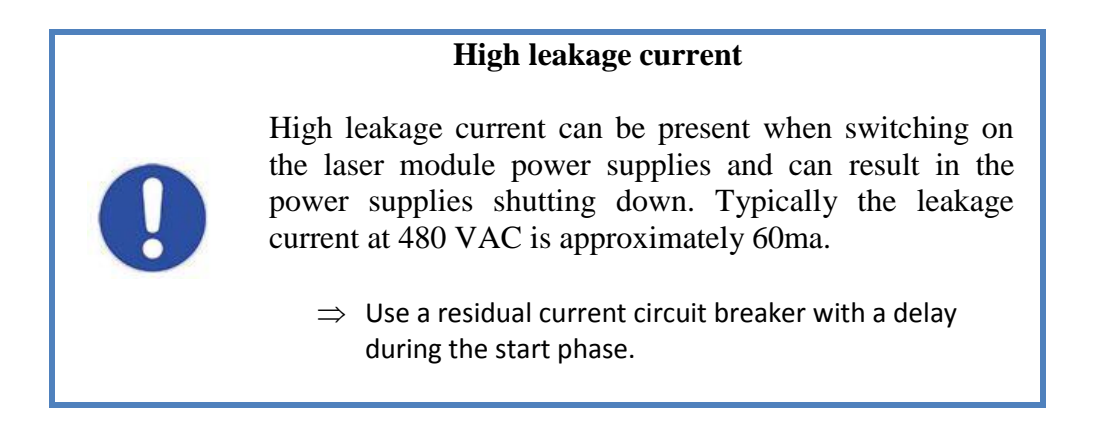

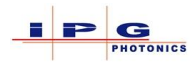

### 9.4. **POWERING UP IN ON MODE**

When operating the laser in **ON** mode there is typically one method for powering up the laser modules power supplies, LaserNet can only be used to power down the supplies. Sections [9.4.1](#page-158-0) and [9.4.2](#page-158-1) describe these two methods.

#### 9.4.1. **Start Pushbutton**

<span id="page-158-0"></span>The start pushbutton is located on the front of the laser (see [Figure 3-2\)](#page-40-0). When this button is pressed the laser modules power supply will turn on provided that the internal and external safety circuits are closed. When the power supplies are on, the start pushbutton will illuminate. At this point the laser is in a state where the LaserNet application can be used to turn on/off emission and provide laser operating information.

**Note:** Some laser configurations allow for the start button to be used in the REM operating mode.

#### 9.4.2. **LaserNet Start**

<span id="page-158-1"></span>The LaserNet application can only be used to shut off the laser module power supplies. Once a connection between the LaserNet and the laser has been established the following steps can be used.

- 1. Go to the Control tab on LaserNet
- 2. Press the button in the box labeled *Laser*
- 3. The power supplies will shut down, and the button text will display OFF.

### 9.5. **POWERING UP IN REMOTE MODE**

When operating the laser in **Remote** mode, there are several options for powering up the laser modules power supplies. The following sections illustrate these options.

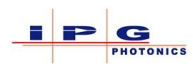

#### 9.5.1. **Safety Interface**

The safety interface is located on the rear of the laser and labelled as J33. The safety interface provides two contacts that require a momentary contact closure between pins 21 and 22 to turn on the laser modules power supply.

#### **Note:**

- If a momentary switch is not used to energize the laser module power supplies. The contact must be opened then closed again to turn the power supplies back on.
- CUT type lasers use pins C5 and C6

### 9.5.2. **Hardwiring**

The hardwiring interface provides the signal **Laser ON** for enabling the laser modules power supplies. This signal is located on J36 pin C1, for additional information on functional requirements see section [6.5](#page-104-0) and section [11.22](#page-195-0) for details.

### 9.5.3. **Fieldbus Interface**

For lasers that have the optional fieldbus interface installed, a signal within the field bus protocol can be used to turn on/off the laser module power supply. There are several field bus communication protocols available depending on the laser model. Each fieldbus protocol has a control word, and within the control word there will be a signal typically labelled as **Laser ON**. Setting this signal turns on the power supplies and clearing the signal turns them off. See section [11.22](#page-195-0) for additional information.

#### 9.6. **POWERING DOWN THE LASER**

When powering down the laser, follow these steps:

- 1. Turn the mode key switch to the off position
- 2. Turn off the external chiller
- 3. Switch off the laser's main power switch

### Notice

# **Danger due to freezing**

If the laser is in a location that is subject to freezing conditions, freezing water can damage the laser and the water lines.

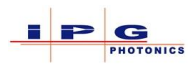

 $\Rightarrow$  If the laser is not intended to be used for a prolonged period of time, follow steps provided in section [5.9](#page-85-0)

 $\Rightarrow$  When switching off the laser for periods of up to 1 hour time when the ambient temperature is below 5°c, leave the main switch ON. Make certain the water supply continues to circulate. The temperature controlled cooling water protects the laser from freezing damage

 $\Rightarrow$  If the laser must be switched off in a location that may see temperatures below 5°c for greater that 1 hour, a glycol antifreeze must be added to prevent freezing.

### 9.7. **ON MODE OPERATION**

To run the laser in ON mode, turn the key switch located on the front of the laser to the "ON" position. Operating the laser in ON mode will require an external computer for installing and running the LaserNet software application. The LaserNet application communicates to the laser via a network connection. See section [6.6](#page-109-0) for connection information. The document "LaserNet user's manual" provides detailed information on the use of the LaserNet application. Below is a brief description on how to make a connecting to the laser and turn on emission.

#### 9.7.1. **Connecting LaserNet**

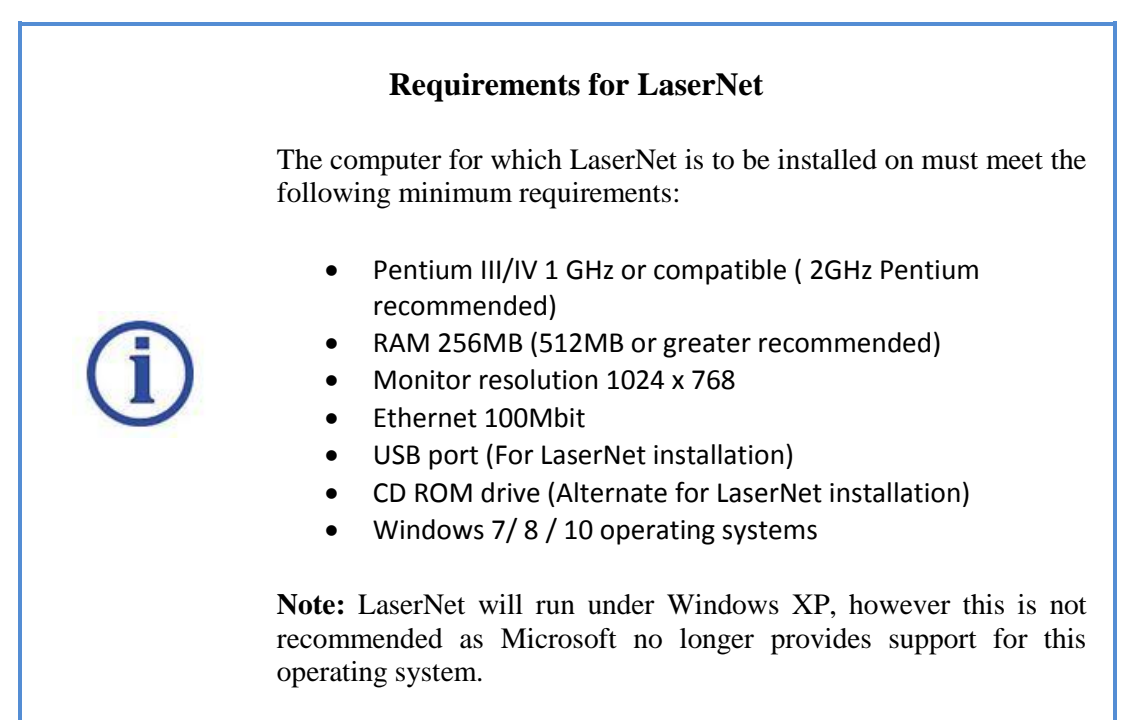

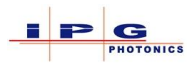

Upon initial installation of the LaserNet program, the network connection will need to be configured. However the computer's network configuration must first be configured properly to communicate with LaserNet. The following procedure was written for Microsoft's Windows 7 operating system. It will be necessary to have the laser powered up and connected to the computer in order to access the configuration window.

- 1. Connect an Ethernet cable from the computer to J37 of the laser
- 2. Open the Windows 7 Control Panel
- 3. Select the "Network and Sharing Center" icon
- 4. From within the network dialog window select the "Local Area Connection" icon  $\bigcirc$  Local Area Connection

Network and Sharing

Center

- 5. A "Local Area Connection Status" window will appear
- 6. Press the "Properties" button at the bottom
- 7. A "Local Area Connection Properties" window will appear
- 8. In the connections list click on the icon for "Internet Protocol Version 4 (TCP/IPv4)" Internet Protocol Version 4 (TCP/IPv4)
- 9. With this icon highlighted, press the properties button below it
- 10. A "Internet Protocol Version 4 (TCP/IPv4) Properties" window will appear
- 11. Configure the network parameters as shown i[n Figure 9-1](#page-162-0)
- 12. If it is necessary to place the laser on a different network address, follow the same steps and insert the other network information
- 13. Upon entering the network information, continue to press the "OK" button to close all configuration windows

- If the computer has more than one network connection, you must determine the one connected to the laser.
- The last number in the IP Address must be different from the number configured in LaserNet

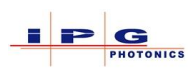

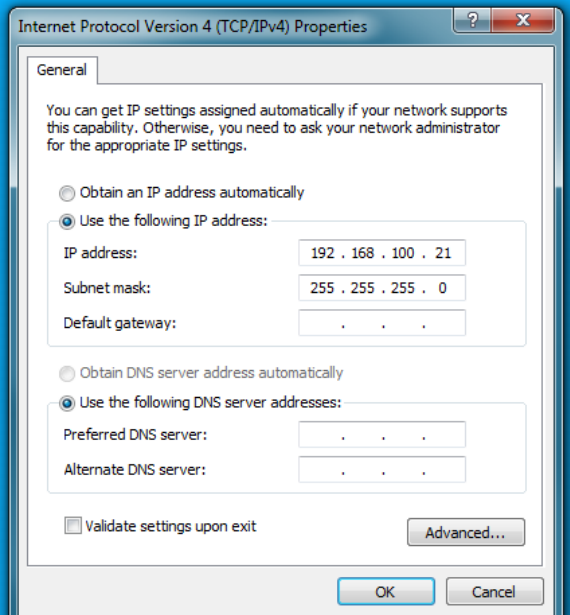

**Figure 9-1 Computer Network Configuration**

<span id="page-162-0"></span>The following steps configure the network information in LaserNet:

- 1. From the LaserNet menu select *Settings* then *IP Configuration…*
- 2. A "IP Configuration" dialog window will appear
- 3. Press the "Add" button located in the lower right corner
- 4. The dialog window will be as shown in [Figure 9-2](#page-162-1)
- 5. Under the "State" column, double click the "Disabled" and change to "Enabled"
- 6. It is recommended that the default "Laser Name" be changed (see important notice box below)
- 7. Press the "OK" button to complete configuration

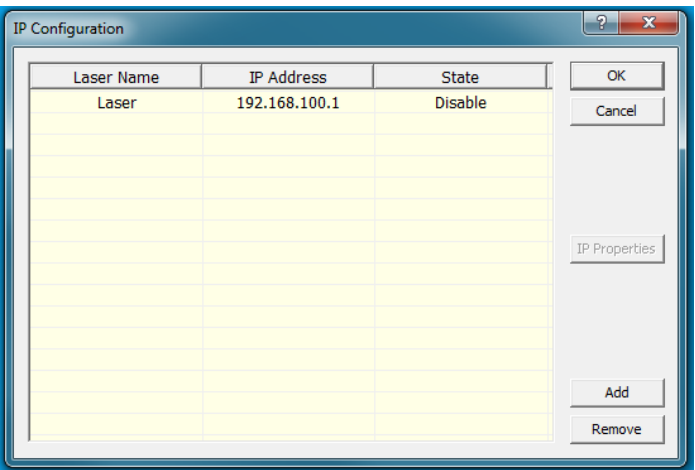

<span id="page-162-1"></span>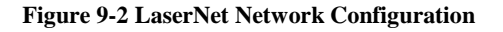

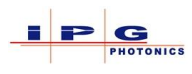

If the Ethernet network parameters are changed from the default settings, be sure to record this information in/at the laser. It may not be possible to determine the network parameters if this information is lost.

> If the same computer is used to connect to multiple lasers with the same name, the event logs will be copied into a directory on the computer named for the laser. By assigning each laser with a different name, the event files will be placed in separate directories.

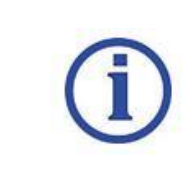

The laser allows for up to 3 concurrent LaserNet connections. A single connection for control and 2 connections for monitoring.

The following [Figure 9-3](#page-164-0) shows the control tab of LaserNet along with a brief description control elements.

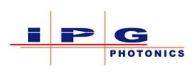

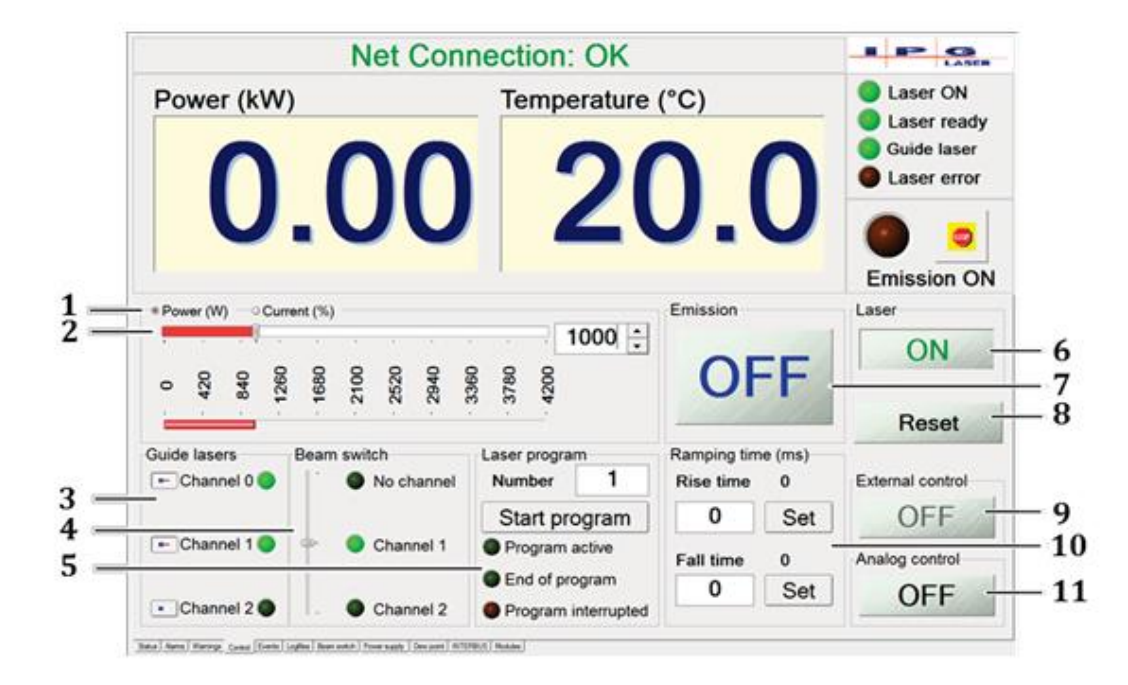

**Figure 9-3 LaserNet Control tab**

- <span id="page-164-0"></span>1. Radio button selection for controlling emission level by wattage or percent of total output power.
- 2. Slider for setting emission level, it is also possible to type in the emission level in the text box to the right of the slider.
- 3. Guide Laser control, for lasers with a beam switch addition buttons will enable channel specific guide beams. Channel 0 is the guide beam located in the combiner
- 4. Beam Switch channel selection, if the lasers does not have a beam switch this control will not be visible
- 5. Laser Program control element allows selection of laser program, control of program, and program status.
- 6. Laser button allows for turning off laser module power supplies. Green button located on laser panel is used for turning on the power supplies in **ON** mode.
- 7. Emission button turns on/off laser radiation.
- 8. Reset button is used to clear any non-fatal latched alarms.
- 9. External Control button enable/disable external control see section [9.8.2](#page-172-0)
- 10. Ramping Time controls for setting emission ramping parameters
- 11. Analog Control button for enabling/disabling Analog control mode (Only for ON mode)

#### 9.7.2. **Checking beam path**

Upon initial setup of the laser, maintenance work, or prolonged shutdown of the laser, the optical path should be checked. The following procedure illustrates how to use a guide laser to check the optical path.

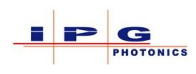

- 1. From the LaserNet control tab, enable the guide laser for the optical channel to be checked.
- 2. Check if the guide laser is visible at the exit point of the selected channel.
- 3. Check all channels that have a process fiber connected.

### 9.7.3. **Emission in ON mode**

Once the optical path has been checked emission can be turned on. The following procedure illustrates how to turn on emission in ON mode.

- 1. Turn the power key switch to the ON position
- 2. Press the green button on the front of the laser and verify it stays illuminated
- 3. Verify the lasers bottom stack lights are on steady
- 4. Launch the LaserNet application and establish a connection to the laser
- 5. Go to the Control tab of LaserNet and use the slider control to set a emission level
- 6. For lasers with a beam switch select an optical channel
- 7. Verify the indicators "Laser ON" and "Laser Ready" in LaserNet are illuminated
- 8. Press the Emission on button
- 9. The Emission on indicator in LaserNet will illuminate
- 10. Pressing the emission button again will shut off laser emission

#### **Notes:**

- When the laser is emitting, it is possible to change the emission level in LaserNet.
- During normal operation of the laser it is not necessary to turn off the laser modules power supplies.

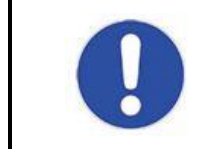

Always specify a power level of at least 10% to ensure stable and fault free operation of the laser.

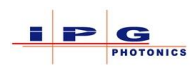

### 9.7.4. **Laser Program in ON mode**

This section will provide a very basic introduction to writing and using a laser program. The "LaserNet user's guide" manual covers laser programs in detail.

**Note:** It is possible to write a laser program when LaserNet is not connected to a laser. This feature provides the ability to install LaserNet on an additional computer to develop laser programs.

- 1. Turn the power key switch to the ON position
- 2. Launch the LaserNet application and from the menu select *tools* then *Program Editor…*
- 3. Enter the sample program in [Figure 9-4,](#page-167-0) if the laser does not have a beam switch, omit program line 1, change timing and emission level as needed.
- 4. If LaserNet is not connected to a laser, select *File* then *Save*
- 5. If LaserNet is connected to a laser, Press the "Write" button on the program editor
- 6. The "Save Program" dialog window will appear se[e Figure 9-5](#page-167-1)
- 7. Select a number to assign to the program and press "OK"
- 8. In LaserNet set the program number to the number that was just assigned to the example program
- 9. The laser program can now be run by pressing the *RUN* button
- 10. When the program is running the *Program active* indicator will be active
- 11. When the program completes, the *Program active* indicator will no longer be active and the *End of program* indicator will now be active

- In a Laser program that selects a beam switch channel, it is only possible to select a channel on the first line of a laser program
- When reading/writing a laser program, you cannot read or write to a selected program (The selected program is the program number indicated in LaserNet control page.
- The *End of program* indicator will remain active until a program is started
- If an alarm occurs while a program is running, the *Program Interrupted* indicator will become active and the *Program active* indicator will no longer be active.
- For complete details on all program related signals see section [11](#page-185-0)

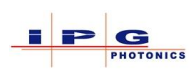

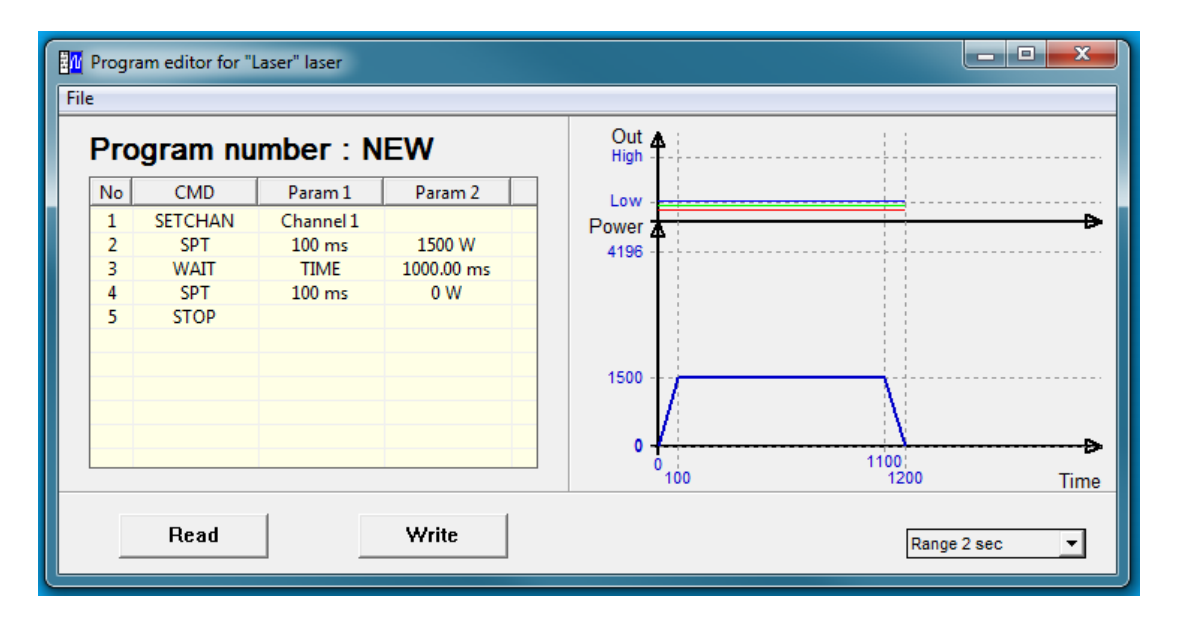

**Figure 9-4 Sample LaserNet Program**

<span id="page-167-0"></span>

|              | Laser program                 |   |                             |   |   |   |   |    |    |        |
|--------------|-------------------------------|---|-----------------------------|---|---|---|---|----|----|--------|
| $\mathbf{1}$ | $\overline{2}$                | 3 | 4                           | 5 | 6 | 7 | 8 | 9  | 10 |        |
| 11           |                               |   | 12 13 14 15 16 17 18 19     |   |   |   |   |    | 20 | Cancel |
|              | 21 22 23 24 25 26 27 28 29 30 |   |                             |   |   |   |   |    |    |        |
| 31           |                               |   | 32 33 34 35 36 37 38        |   |   |   |   | 39 | 40 |        |
| 41           | 42                            |   | 43   44   45   46   47   48 |   |   |   |   | 49 | 50 |        |

<span id="page-167-1"></span>**Figure 9-5 Save Laser Program Dialog**

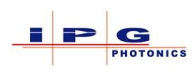

### 9.7.5. **External Control in ON mode**

The external control function provides the ability to turn on/off emission with a 24Vdc signal. This signal can be steady state, or it can be modulated up to a maximum frequency of 5,000Hz. The external control signal is located on the safety interface connecter J33, pins A1 & A2. Where a high signal on these pins is defined as +4Vdc to +30Vdc, and a low signal is defined as -3Vdc to 2Vdc.

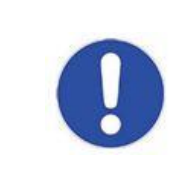

### **External Control and Ramping function**

It is not possible to use the ramping function together with external control

Sequence for operating external control:

- 1. Connect the external control signal to J33, pins A1 & A2
- 2. Turn the power key switch to the ON position
- 3. Launch the LaserNet application and establish a connection to the laser
- 4. Select the control tab in LaserNet
- 5. Click the *External Control* button so it displays **ON**
- 6. Press the *Start* button on the front of the laser to enable the laser modules power supply
- 7. Use the emission level slider control to set an emission level
- 8. Click the *Emission* button in LaserNet so it displays **ON**
- 9. Apply an external control signal to J33
- 10. The laser is now emitting at the prescribed level
- 11. Click the Emission button again to turn off
- 12. Clear the external control signal on J33
- 13. Click the *Laser* button to shut down laser module power supplies

# **CAUTION**

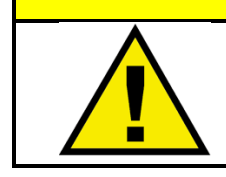

Verify the *Emission* button in step 8 displays **OFF** before making any connections to J33, pins 1 & 2.

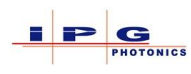

### 9.7.6. **Analog Control in ON mode**

The analog control function allows for setting an emission level from the analog interface J34 see section [6.3.](#page-99-0) To use the analog control function, a signal in the range of 0Vdc to 10Vdc must be applied to J34, pins 1 & 2. It is also possible to connect a signal generator for modulation of the emission level.

Sequence for operating Analog control:

- 1. Connect J34, pins 1 & 2 to a source capable of providing up to 10Vdc
- 2. Clear all program select signals on the hardwiring connector (Select program 0)
- 3. Turn the power key switch to the ON position
- 4. Launch the LaserNet application and establish a connection to the laser
- 5. Select the control tab in LaserNet
- 6. Click the *Analog Control* button so it displays **ON**
- 7. Press the *Start* button on the front of the laser to enable the laser modules power supply
- 8. Set a voltage on J34, pins 1 & 2
- 9. Click the *Emission* button in LaserNet so it displays **ON**
- 10. The laser is now emitting at a level determined by the analog control voltage
- 11. Click the *Emission* button in LaserNet so it displays **OFF** (turn off emission)
- 12. Click the *Laser* button to shut down laser module power supplies

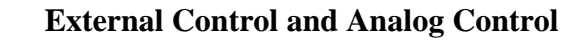

It is possible to combine external control with the analog control.

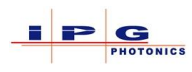

### 9.8. **REMOTE MODE OPERATION**

The lasers Remote mode of operation is used to integrate the laser with a PLC/Robot. Remote mode provides two basic interfaces for integration.

- Hardwiring interface
- Fieldbus interface

The hardwiring interface consists of +24Vdc control and status signals see section [6.5.](#page-104-0) The hardwiring interface provides for easy integration to a PLC.

The Fieldbus interface provides many of the same control and status signals available on the hardwiring interface. Depending on the Fieldbus protocol, some additional features are available, see section [7](#page-115-0) for supported fieldbus types and additional details.

To run the laser in Remote mode, turn the key switch located on the front of the laser to the "REM" position.

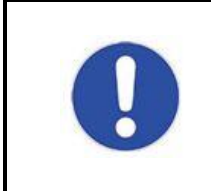

To activate the hardwiring interface, +24Vdc and ground must be applied to pins B15 and B16. See section [6.5](#page-104-0) for additional details

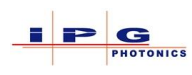

#### 9.8.1. **Laser Program in Remote mode**

To run a program in Remote mode requires the control of a few signals. The following illustrates a step by step sequence for running a program:

- 1. Turn the key switch to the REM position
- 2. Launch the LaserNet application and establish a connection to the laser. In the Remote mode of operation LaserNet is used for monitoring laser status.
- 3. Assert the Laser *Request signal* and verify the laser responds with asserting signal *Laser is Assigned* signal
- 4. Assert the *Laser On* signal and verify the laser responds with asserting the *Laser is On* and *Laser Ready* signal.
- 5. Assert the correct signals to select the laser program to be run.
- 6. Assert the *Program Start* signal and verify the laser responds with setting the signal *Program Active*.
- 7. When the laser program completes, the signal *Program active* will be de-asserted and the signal *Program End* will be asserted.
- 8. When the signal *Program Start* is de-asserted the *Program End* signal will de-assert.

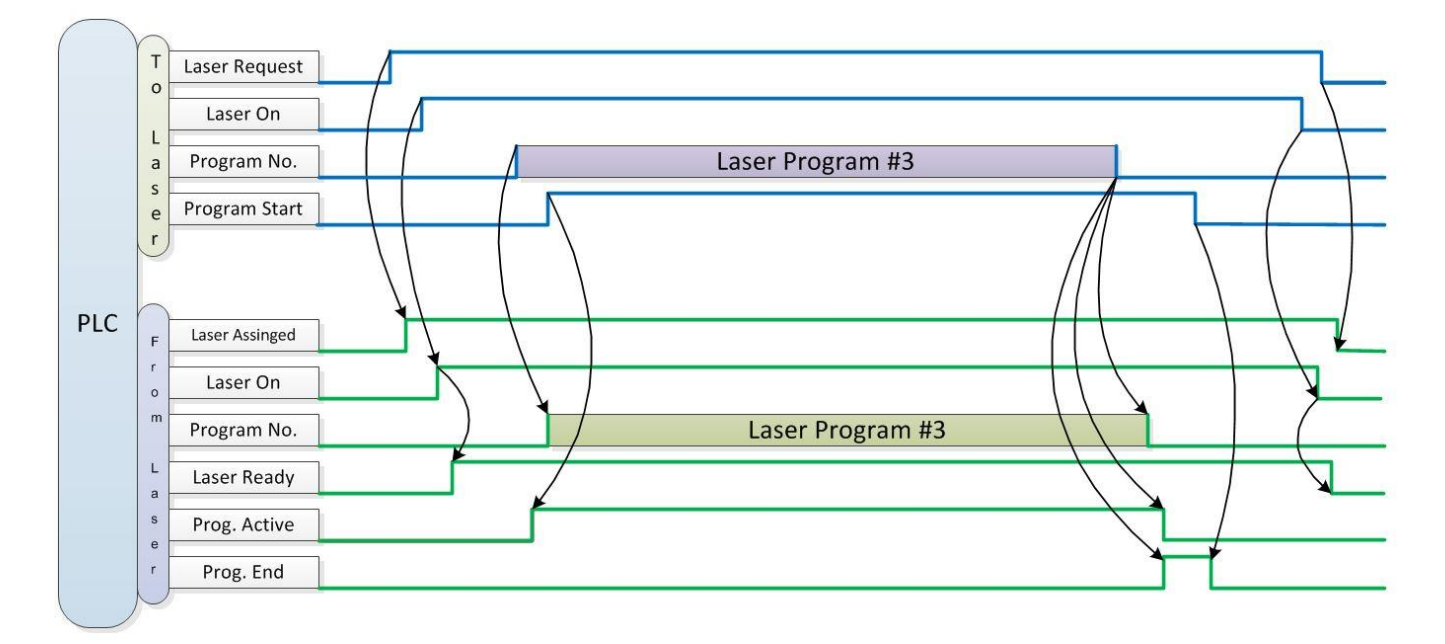

#### **Figure 9-6 Laser Program Sequence**

- For lasers with a beam switch installed, se[e Figure 9-8](#page-175-0)
- If the program ends prematurely the signal *Program Interrupted* will be asserted and a *Reset* signal will be required to clear it.

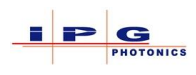

### 9.8.2. **External/Modulation Control in Remote mode**

<span id="page-172-0"></span>External control operates the same in Remote mode as it does in ON mode. However to enable External control in Remote mode, the following steps must be followed.

- 1. Turn the power key switch to ON position
- 2. Launch the LaserNet application and establish a connection to the laser
- 3. Select the control tab in LaserNet
- 4. Click the *External Control* button so it displays **ON**
- 5. Turn the power key switch to the *off* position

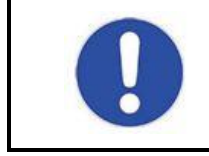

Once the External Control mode has been enabled in ON mode, the setting will be retained through power cycles

The following sequence illustrates using External Control in Remote mode.

- 1. Connect the external control signal to J33, pins A1 & A2
- 2. Turn the power key switch to the REM position
- 3. Launch the LaserNet application and establish a connection to the laser. In the Remote mode of operation LaserNet is used for monitoring laser status.
- 4. If the laser has a beam switch installed use the signals on the hardwiring interface or the signals in the fieldbus to activate a beam switch channel
- 5. Apply an external control signal to J33
- 6. Assert the *Laser Request*, *Laser On* and *Program Start* signals in hardwiring or in the fieldbus interface
- 7. De-assert the *Program Start* signal to turn off emission

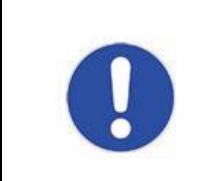

### **External Control and Ramping function**

It is not possible to use the ramping function together with external control

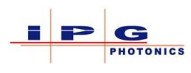

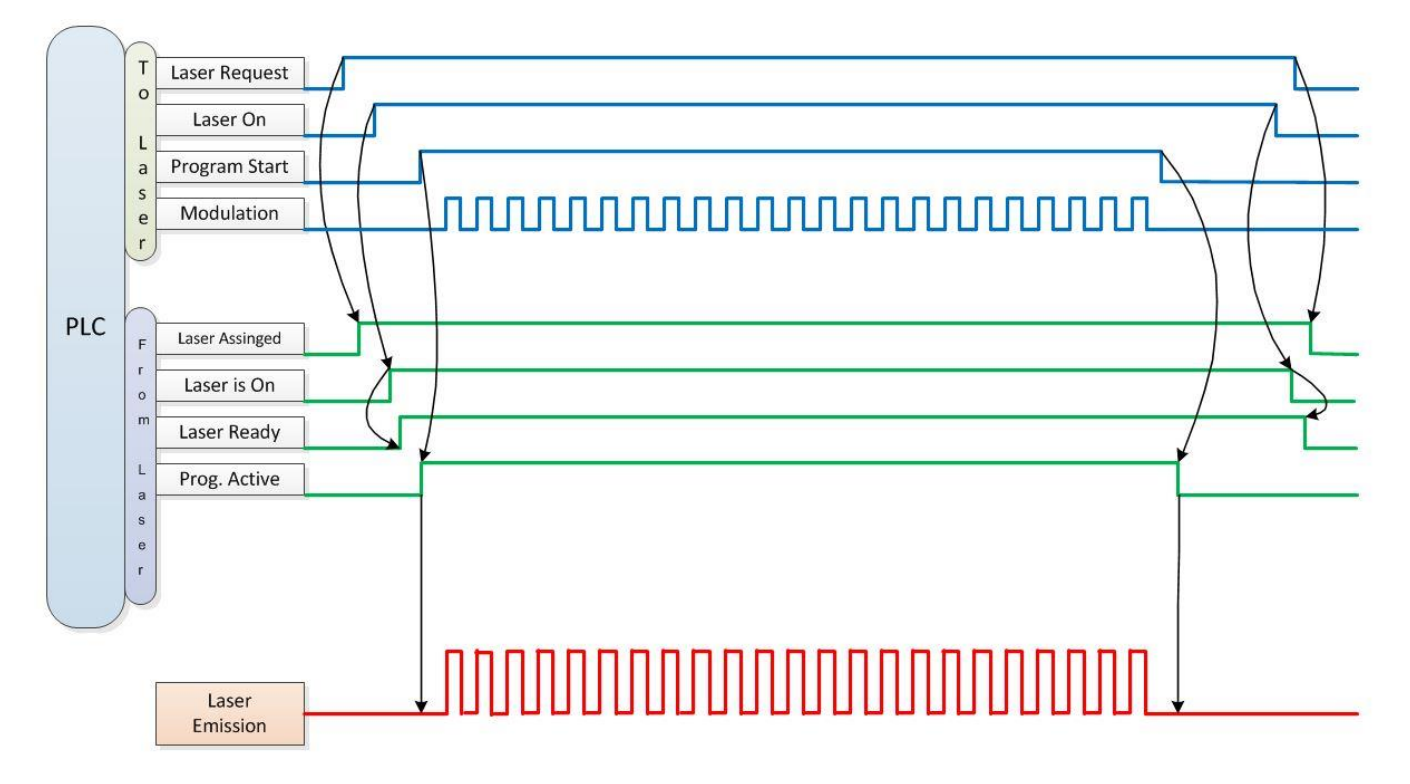

#### **Figure 9-7 External/Modulation control example**

- When running External/Modulation control the signals *Program Active* and *Program End* are not available.
- All program selection signals must be cleared (Program 0)
- The modulation signal range is from 0 to 5Khz
- The modulation signal connects to J33, pins A1 & A2

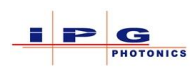

### 9.8.3. **Analog Control in Remote mode**

Operating analog control in Remote mode requires that program 0 be selected. The following sequence demonstrates how to operate Analog control with the laser in Remote mode.

- 1. Connect J34, pins 1 & 2 to a source capable of providing up to 10Vdc.
- 2. Turn the power key switch to the REM position
- 3. Launch the LaserNet application and establish a connection to the laser. In the Remote mode of operation LaserNet is used for monitoring laser status.
- 4. Assert the Laser *Request signal* and verify the laser responds with asserting signal *Laser is Assigned*
- 5. If the laser has a beam switch installed use the signals on the hardwiring interface or the signals in the fieldbus to activate a beam switch channel
- 6. Select program 0 from the hardwiring interface or fieldbus interface by clearing all program selection signals
- 7. Assert the signal *Laser ON*, and verify the laser responds with asserting the signal *Laser is On*
- 8. Assert the signal *Analog Control*, at this point the laser is emitting at the level specified by the voltage on J34, pins 1 & 2
- 9. De-assert the *Analog control* signal to turn off emission

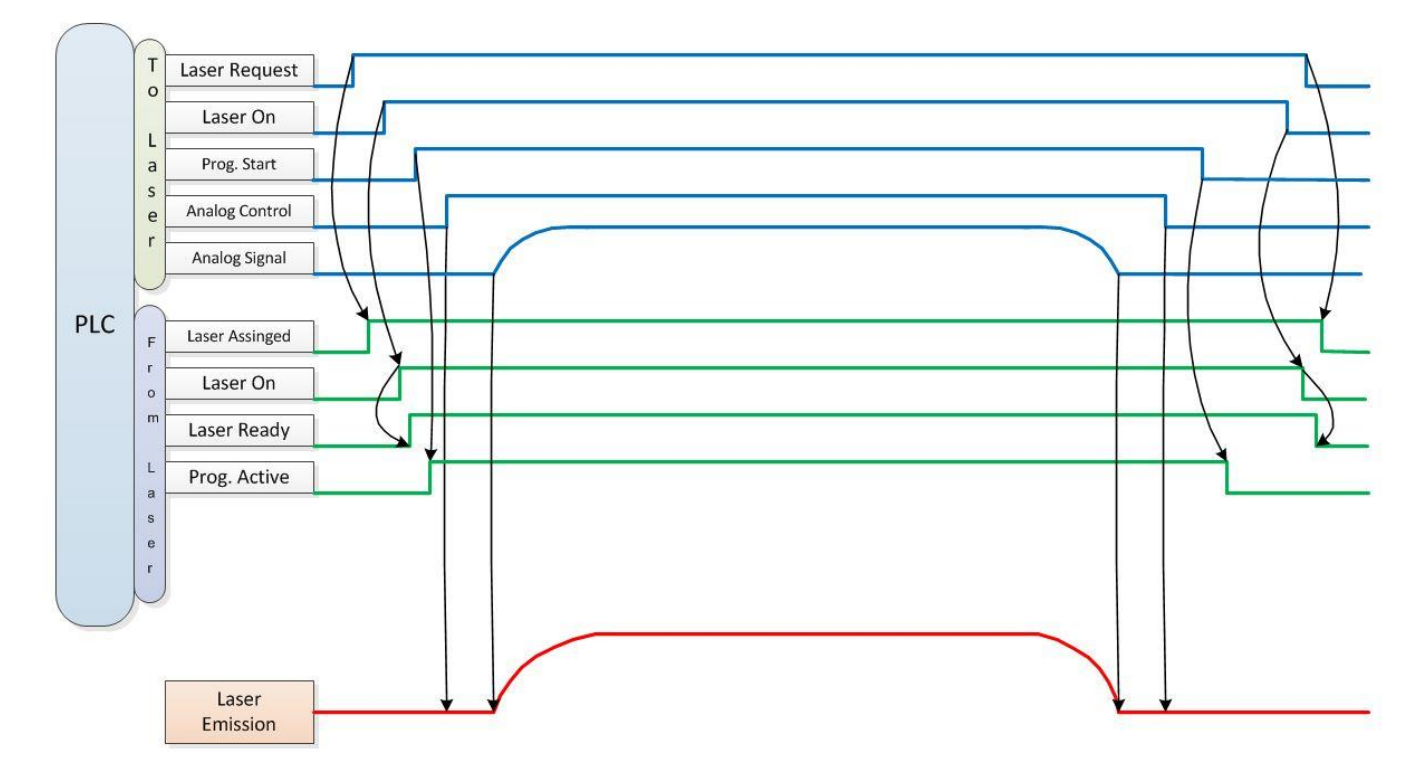

- For lasers with a beam switch installed, the channel selection should be added before asserting the *Program Start* signal (check *Laser Ready* before asserting *Program Start*).
- The Analog signal is connected to J34, pins 1 & 2.

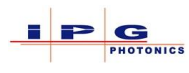

### 9.8.4. **Laser Control Examples**

The following sequence diagrams illustrate how the lasers control and status signals are used in various operating conditions. As stated in section 11 all laser signals and parameters function the same regardless of their origin. These diagrams can be applied to both hardwiring or fieldbus control, the only requirement is the laser needs to be operated in "remote" mode.

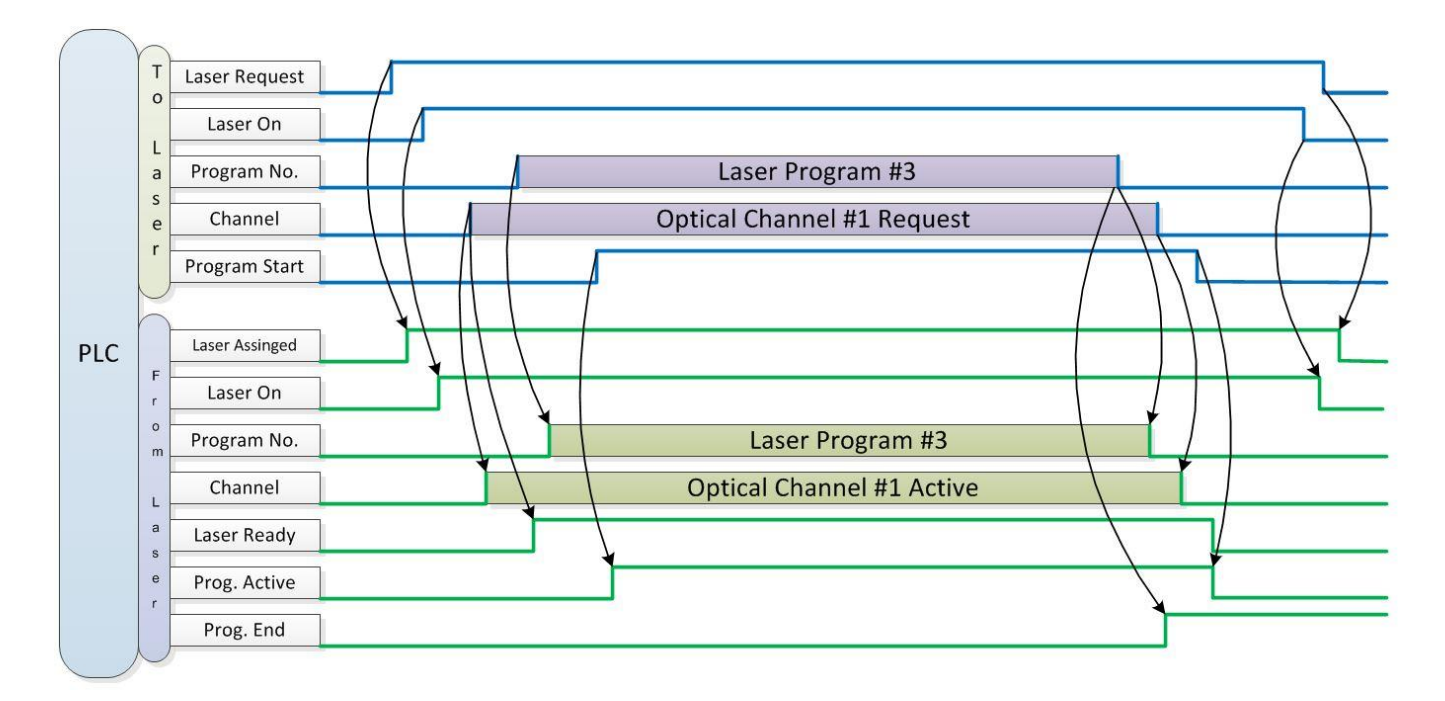

#### **Figure 9-8 Control example with beam switch**

- <span id="page-175-0"></span>The signal *Laser Ready* is not active until the beam switch channel is activated.
- Changing beam switch channel during program execution will result in *Program Interrupted*.
- Changing *Program Number* during program execution will not have any effect on the running program.

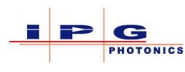

The following sequence diagram demonstrates how to combine Modulation control with Analog control.

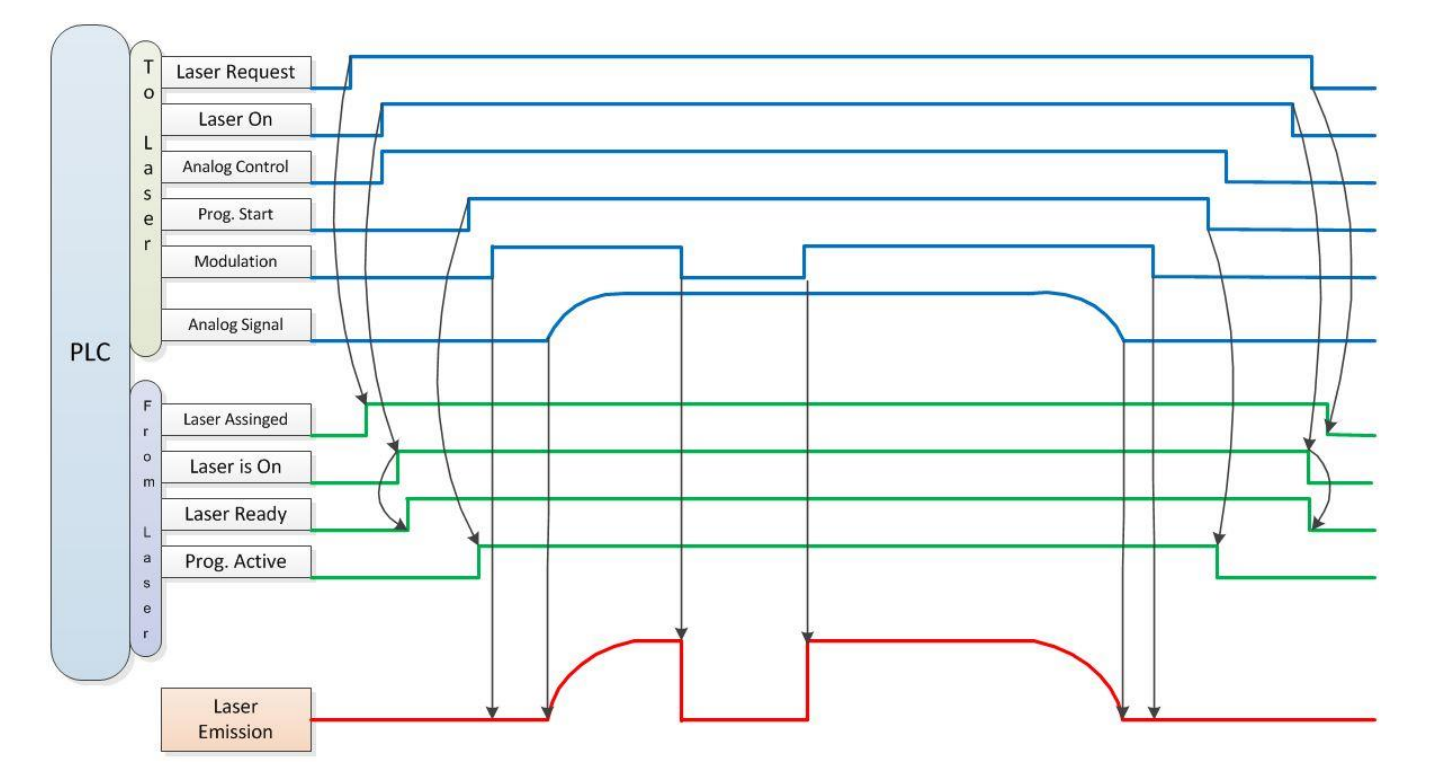

**Figure 9-9 Modulation and Analog Control**

- For lasers with a beam switch installed, the channel selection should be added before asserting the *Program Start* signal.
- Emission is gated on/off by the *Modulation* signal, and emission level is determined by the *Analog Signal* voltage.
- The Analog signal is connected to J34, pins 1 & 2.

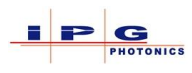

### 9.9. **RESETTING THE LASER IP ADDRESS TO DEFAULT**

If the IP address of the laser has been changed from the default IP address of 192.168.100.1 and the new IP address is not known, there is a reset IP address switch located on the laser controller. Open the door on the laser that provides access to the laser controller. For larger laser cabinets this door has the data tag installed on it. For compact style lasers remove the panel on the right side of the laser, this will require T35 torque bit. For ultra-compact lasers see section [5.6](#page-72-0) for accessing the laser controller. Once access to the controller is obtained the laser needs to be powered up. Press the E-Stop button to ensure the laser is in a state that it is not possible to turn on emission during this procedure.

For the IG277 controller the reset IP button is located inside a small hole drilled into the controller between X18 and X19.

For the IG320 controller the reset IP button is located inside a small hole drilled into the controller between X16 and X18.

For the IG412 controller the reset IP button is located next to the controllers status lights.

Once the reset IP button is located, the button should be pressed in for at least 30 seconds. For the IG277 and IG320 controllers a small tool is required to press the button.

Once the IP Address has been reset, power down the laser and close, re-attach access panels.

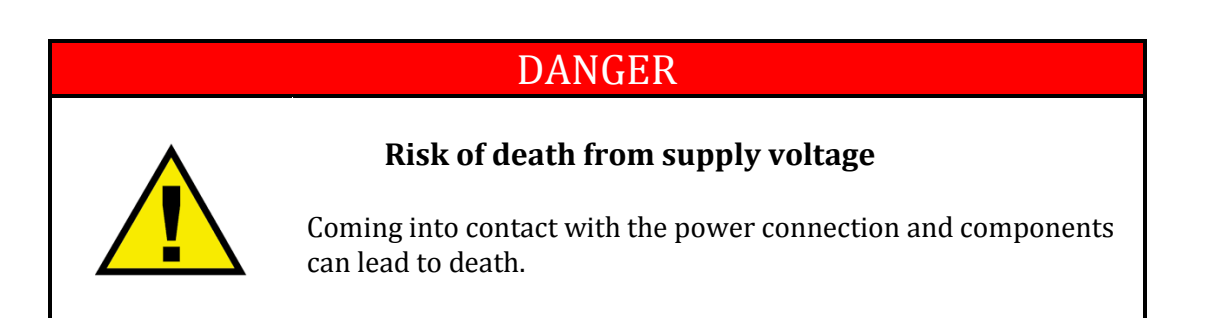

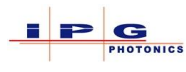

# <span id="page-178-0"></span>**10. QCW LASER**

This section of the manual provides information on the YLS QCW type lasers. These sub-series of YLS lasers are available in either air-cooled or water-cooled depending on the emission level. The QCW laser electrical interface is the same as a standard YLS type laser. QCW lasers are provided with an additional software application **Pulse Editor** for designing custom pulse profiles.

### 10.1. **QCW ON MODE OPERATION**

When operated in ON mode LaserNet provides an additional tab labeled "Pulse Mode" for configuring pulse Frequency, Length and other QCW parameters. Operating the laser in **ON** mode can assist in determining the allowed Frequency and Pulse width range the laser can operate in **Remote** mode. Pictured in [Figure 10-1](#page-178-1) is the Pulse Mode tab in LaserNet, when the frequency or Pulse length slider controls are adjusted the limit of the other parameter will automatically change. At full frequency of 500Hz the pulse length is limited to < 1ms, and at maximum pulse length of 10ms the frequency is limited to < 50Hz. In addition to these limits, the maximum peak power is also adjusted based on frequency and pulse length. When operating in ON mode the laser's internal pulse generator is used.

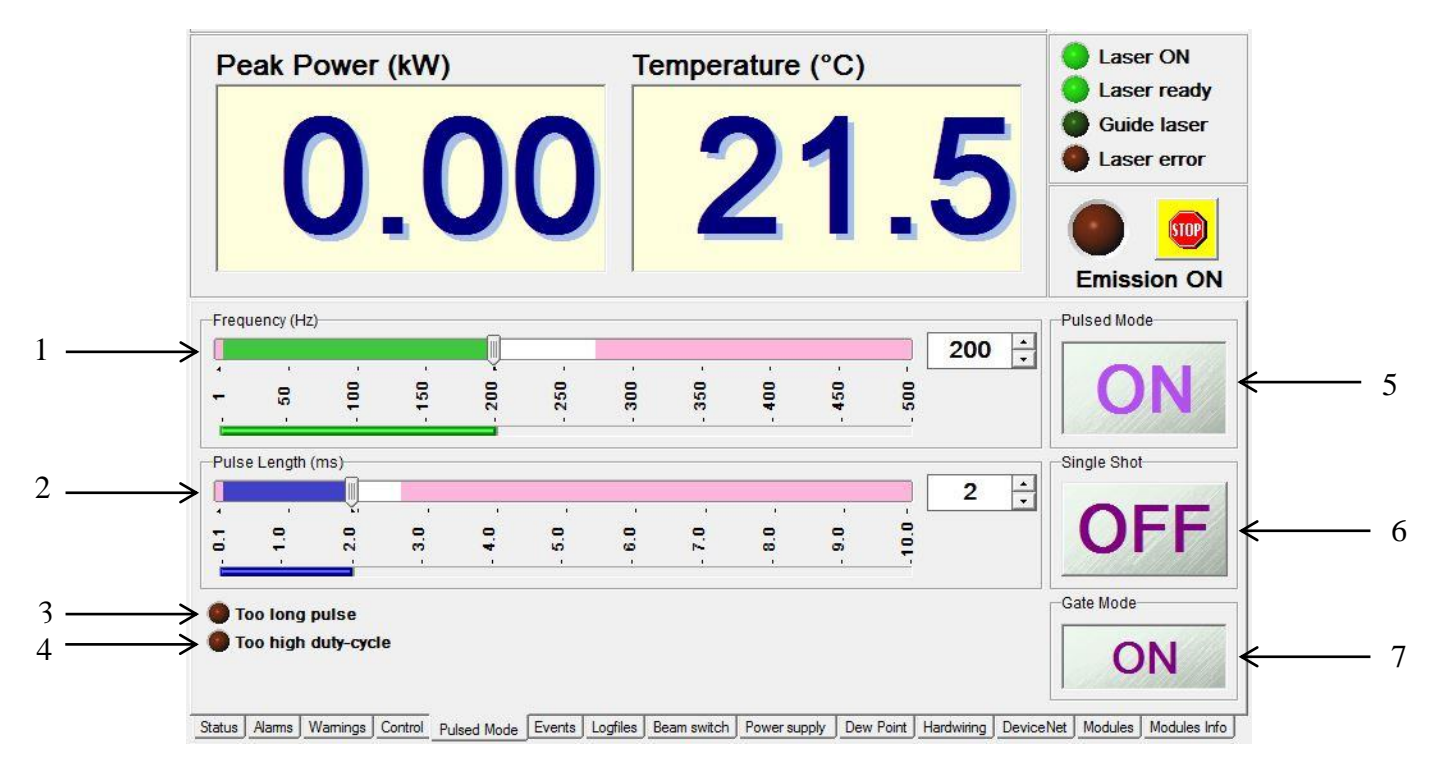

<span id="page-178-1"></span>**Figure 10-1 QCW Pulsed Mode Tab**

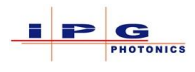

- 1. Pulse Frequency slider control (frequency limit changes based on pulse length)
- 2. Pulse Length in milliseconds slider control (Pulse length limit changes based on frequency)
- 3. Too long pulse
- 4. A signal with a duty cycle greater than 10% is being applied to J33, pins A1 & A2
- 5. When the Pulse Mode button displays OFF the laser is operating in CW mode. When the button displays ON the laser is operating in QCW mode.\*
- 6. The *Single Shot* button when turned on, allows a single pulse base on the settings of *Frequency*, *Pulse Length* and *Power*.
- 7. Gate Mode is used to "gate off/on" the frequency laser's internal pulse generator.

\*When operating in QCW mode the power displayed in LaserNet will indicate "Peak Power" Or "Average Power".

#### 10.1.1. **Displaying Average Power**

LaserNet can be set to display *Average Power* when running the laser in QCW mode.

To display average power in LaserNet:

- 1. Run the LaserNet application and establish a connection to the laser.
- 2. Select the "Settings" drop down menu, Then *LaserNet Settings* and *Control*.
- 3. The following window will appear

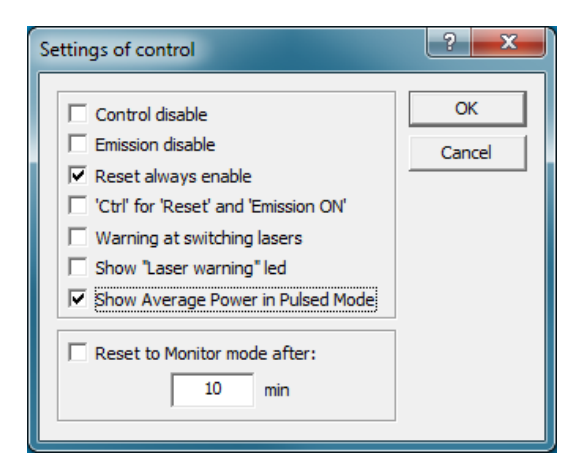

- 4. Click on the checkbox for "Show Average Power in Pulse Mode"
- 5. Press the OK button
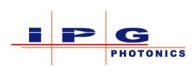

# 10.2. **SETTING EMISSION LEVEL**

The controls for adjusting *Frequency* and *Pulse Length* will dynamically change their limits and not allow a setting beyond the limit. However the power control slider located on the control page of LaserNet provides a visual indication of the limit but does not restrict the control from being set to value beyond the limit.

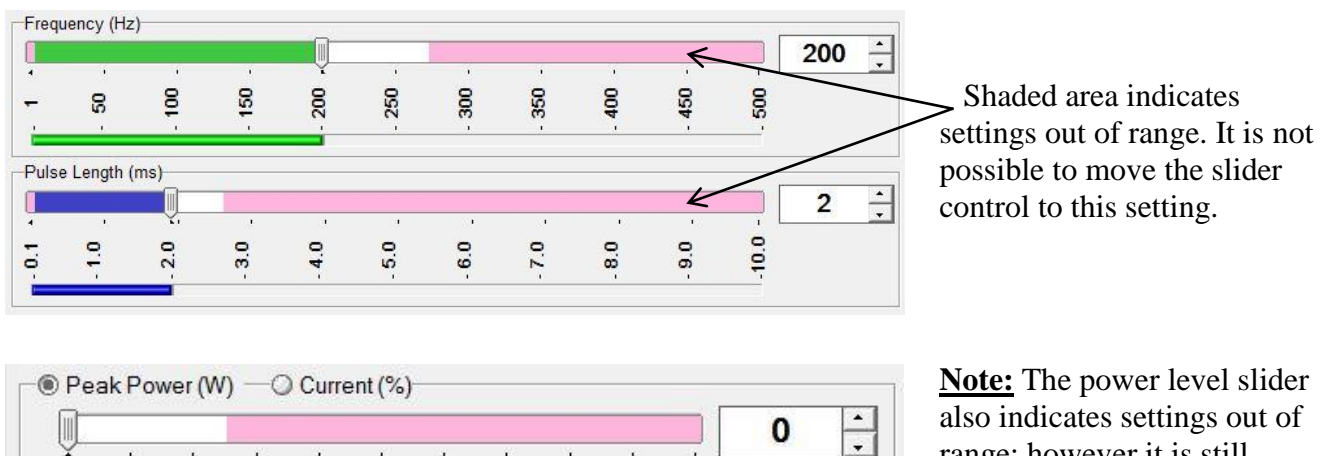

 $\mathbf{I}$ 

11700

range; however it is still possible to move the slider into this region. If the power slider is positioned in this region, the out of range region is obscured.

It is recommended to use the following procedure for adjusting frequency, pulse length, and power in ON mode.

10530

 $\mathbf{r}$ 

9360

8190

7020

# Using LaserNet:

 $\mathbf{r}$ 

2340

1170

 $\bullet$ 

3510

4680

5850

- 1. Set the power slider on the control tab to zero
- 2. Set the Frequency to the desired value on the Pulse Mode page
- 3. Set the Pulse Length to the desired value
- 4. In the control tab set the peak power to the desired value
- 5. If further adjustments are needed, start at step 1
- **Note:** This procedure can be used to determine if the external modulation signal connected to J33, pins A1 & A2 in Remote mode is valid.

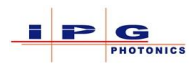

# 10.3. **PULSED MODE IN ON MODE**

The button labeled **Pulsed Mode** located on the "Pulse Mode" tab in LaserNet is used to turn on/off QCW mode.

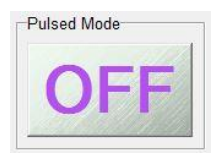

Pulsed Mode OFF, laser operates in CW mode.

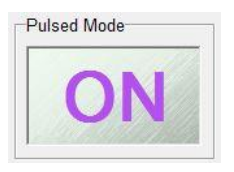

Pulsed Mode ON, laser operates in QCW mode. The power indicator in LaserNet will display Peak Power or Average Power.

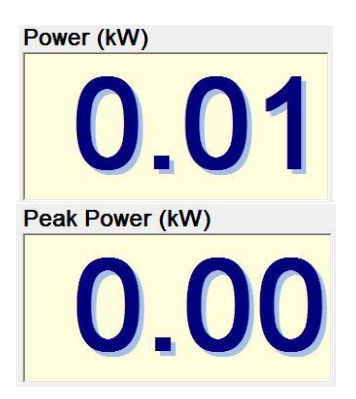

# 10.4. **SINGLE SHOT MODE**

Single shot mode is only available when the laser is operated in ON mode. When single shot mode is enabled, pressing the emission on button on the control tab will generate a single emission pulse based on the Frequency, Pulse Length and power settings.

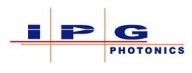

# 10.5. **GATE MODE**

Enabling Gate Mode when the laser is operated in ON mode allows emission to be turned on/off by applying a signal to J33, pin A1 & A2 (Modulation input). The modulation signal has the effect of gating On/Off the internal pulse generator.

**Note:** Gate mode is not available in Remote operating mode.

Procedure for operating Gate Mode:

In LaserNet

- 1. On the Pulse Mode tab of LaserNet
	- Set frequency
	- Set Pulse Length
	- Enable Gate Mode
- 2. On the control tab of LaserNet
	- Set peak power level
	- Select beam switch channel if available
	- Verify the Laser Ready indicator is on
	- Press the emission ON button
- 3. Apply a signal to J33, pins A1 & A2
- 4. Emission will remain on at the frequency, Pulse Length, and Power level set in LaserNet as long as the signal is present on J33, pins A1 & A2.

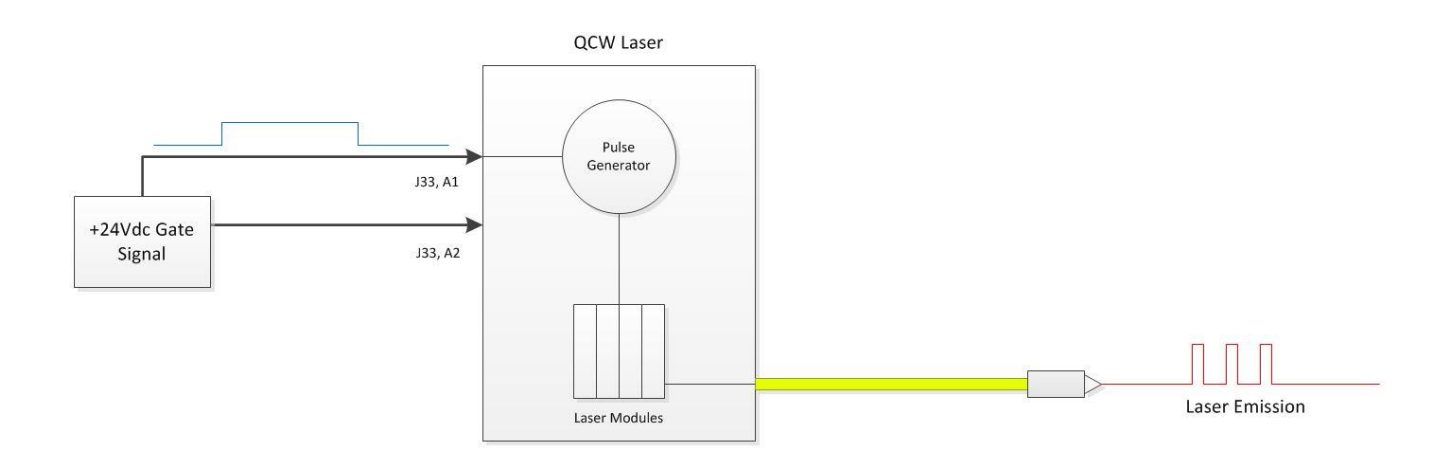

# 10.6. **QCW REMOTE MODE OPERATION**

In order to operate a QCW laser in remote mode, you must first run the laser in ON mode and enable *External Control* in the control tab of LaserNet; the laser will retain this setting when powered down.

When operating the laser in Remote mode connector J33, pins A1 & A2 expect to receive a pulse signal. This pulse signal takes the place of the laser's internal pulse generator, and is subject to the same operating limits as the Frequency, and Pulse Width controls in LaserNet. Emission level is determined by the analog signal connected to J34, pins 1 & 2. Analog control must be enabled from the hardwiring interface J36, remember to assert the Laser Request signal before asserting any other hardwiring signal.

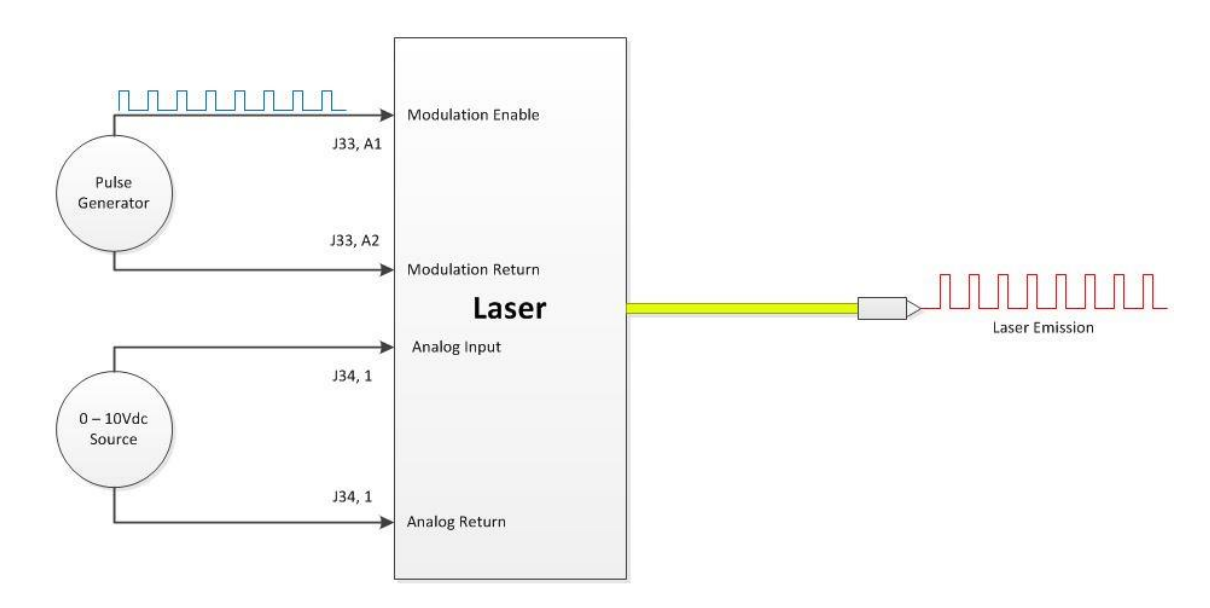

**Note:** When applying a signal to the modulation input, ensure the signal is clean and noise free. Any signal on the modulation input above +4Vdc will be interpreted as a high signal and will most likely generate a *Too long pulse* or *Too high duty-cycle* alarm.

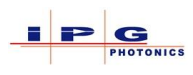

# 10.7. **PULSE EDITOR**

This section provides a brief description of the Pulse Editor application.

The Pulse Editor is an additional software application provided with QCW lasers. This application is used for creating a custom pulse profile to be used as an alternative to the modulation and analog control signals. The custom pulse is drawn in the Pulse Editor; downloaded to the laser, incorporated into a laser program, and generated in the laser's internal pulse generator.

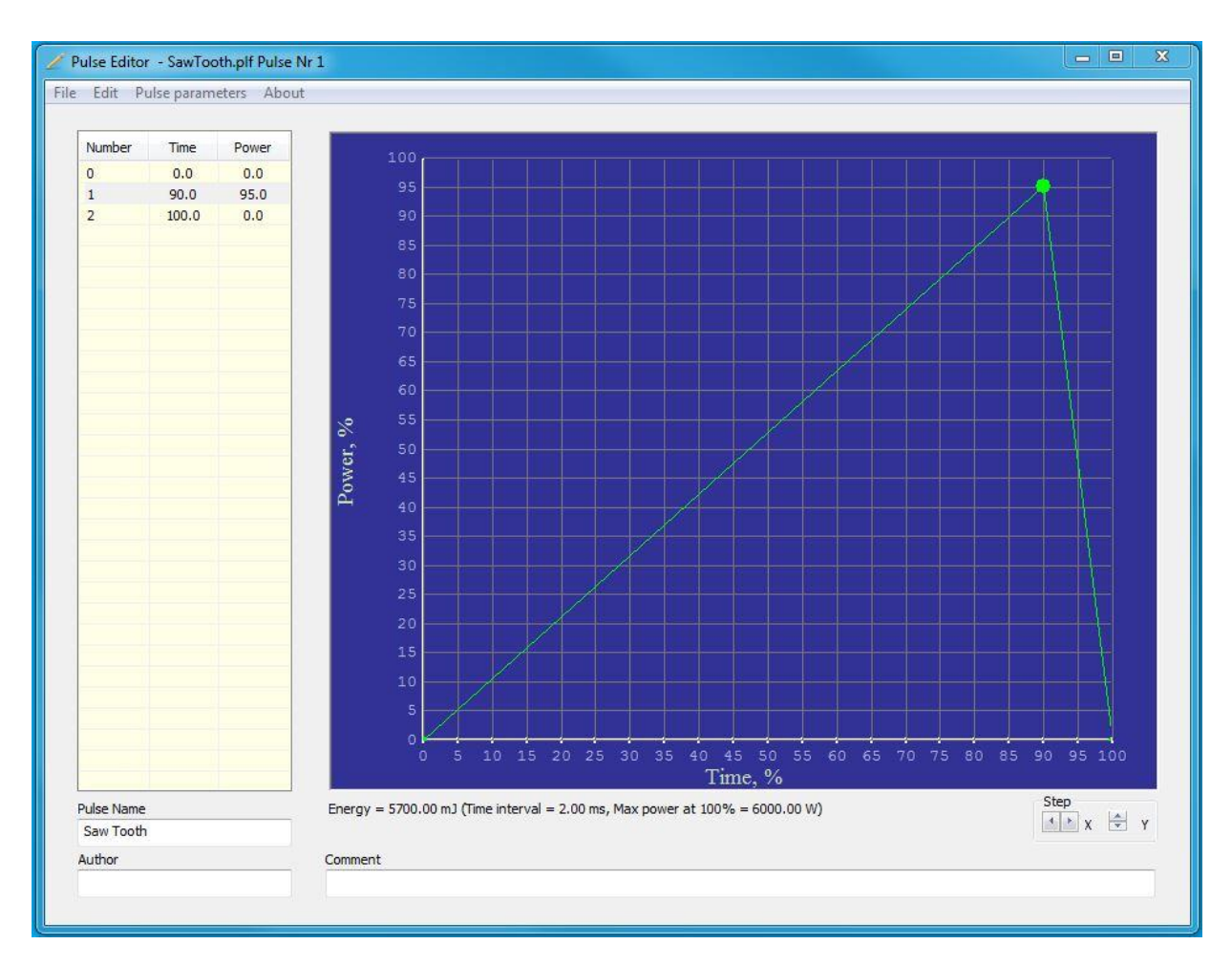

**Figure 10-2 Pulse Editor Application**

# **11. LASER CONTROL AND STATUS**

This section of the manual provides details on the laser's control/status signals and parameters. The origin of the control and status parameters can be different based on the options installed in the laser. For example the **Laser Request** signal can originate at the hardwiring interface or from a fieldbus interface. Regardless of the origin, the functionality of these control and status parameters remains largely the same. Some signals vary slightly based on their origin; and some signals may be available on one interface but not the other, these variations will be noted in the descriptions.

For clarity, this section defines signals and parameters as follows:

- Parameter: A parameter, whether it is an input or an output refers to a value that can have a range of some defined minimum value, to some defined maximum level, such as laser power.
- Signal: A signal, whether it is an input or an output refers to a value that has only two states on/off, such as the signal **Laser ON**. A signal origin may be a physical pin, or a software bit in a fieldbus interface.

**Note:** All signals are active high unless otherwise stated.

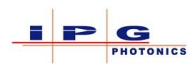

# 11.1. **LASER REQUEST**

The input signal **Laser Request** is used to obtain control of the laser when the laser is operated in remote mode. When this signal has been successfully accepted by the laser, the output signal **Laser is Assigned** will be set.

- Hardwiring: For the hardwiring interface it is recommended that the **Laser Request** signal remain on and the **Laser Assigned** signal be monitored.
- Fieldbus: For lasers that have more than 1 fieldbus card installed, it is necessary to use the **Laser Request** and **Laser Assigned** signals to pass control of the laser from one PLC/Robot to another.

A typical control sequence for a laser with 2 fieldbus cards would be as follows:

- 1. Issue a **Laser Request** to fieldbus slot 1
- 2. Verify that the **Laser Assigned** bit of status word for fieldbus slot 1 is set
- 3. Proceed with controlling the laser from slot 1
- 4. When control from slot 1 is complete, clear the **Laser Request** bit
- 5. Issue a **Laser Request** to fieldbus slot 2
- 6. Verify that the **Laser Assigned** bit of status word for fieldbus slot 2 is set
- 7. Proceed with controlling the laser from slot 2
- 8. When control from slot 2 is complete, clear the **Laser Request** bit
- 9. Loop to step 1

- The laser will ignore all other fieldbus input signals except the **Guide Laser On** until **Laser Request** is asserted.
- This control signal should always be used in combination with status signal **Laser is Assigned**

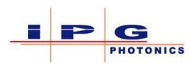

# 11.2. **LASER ASSIGNED**

The status signal **Laser Assigned** is the complimentary signal to **Laser Request**. When this status signal is set, the PLC/Robot has control of the laser.

- Hardwiring: For the hardwiring interface it is recommended that the **Laser Request** signal remain asserted and the **Laser Assigned** signal be monitored.
- Fieldbus: For lasers that have more than 1 fieldbus card installed, it is necessary to use the **Laser Request** and **Laser Assigned** signals to pass control of the laser from one PLC/Robot to another.

#### **Notes:**

The **Laser Assigned** signal should always be used in combination with **Laser Request**

# 11.3. **LASER READY**

The status signal **Laser Ready** indicates it is possible for the laser to emit. For laser's that have an integrated beam switch the Laser Ready signal will not be active until an optical channel is selected.

#### **Notes:**

- The signal **Laser On** must be asserted before **Laser Ready** will be become active
- For lasers with a beam switch, a channel must be active before **Laser Ready** will be active\*
- The **Laser Ready** signal should always be checked before asserting control signal **Program Start\***

\*There is an exception to Laser Ready signal operation, for a laser with a beam switch it is possible to write a laser program that selects a beam switch channel. Under this operating condition it is possible to assert the **Program Start** signal and run a program, once the laser program activates a beam switch channel, **the Laser Ready** signal will be present.

The above exception is not applicable in local mode.

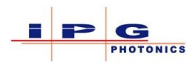

# 11.4. **PROGRAM START**

Control signal **Program Start** is used to run a laser program or start laser emission. Depending on how the laser set-up to run, the **Program Start** signal takes on a slightly different meaning, sections [11.4.1](#page-188-0) thru section [11.4.3](#page-189-0) provide additional details.

- Hardwiring: When using the hardwiring interface, the program number to be run is selected on pins A8 through A14.
- Fieldbus: When using the fieldbus interface, the input parameter named "Program Number" is used to select a program.

## 11.4.1. **Program Start and running a laser program**

<span id="page-188-0"></span>When the **Program Start** signal is used with a laser program other than program 0, it starts the specified program running. This signal must remain asserted for the duration of the program, if the signal is cleared before the program completes, a **Program Interrupted** status signal will be generated.

#### **Notes:**

- The program will not start unless the status signal **Laser Ready** is active
- After successful program start, the status signal **Program Active** will be active
- The status signal **Program Active** will automatically clear upon program completion
- Upon successful completion of the laser program, status signal **End of Program** will be set
- The **End of Program** status signal will be cleared once the **Program Start** signal is cleared
- The **End of Program** status signal will be cleared if the **Reset** signal is asserted
- If **Program Start** is de-asserted during program execution, the signal **Program is Interrupted** will be set and a **Reset** signal will be necessary to clear the alarm.

# 11.4.2. **Program Start and Analog Control**

To run the laser in analog control mode, select program 0 and assert the control signal **Analog Control**. The control signal **Program Start** will now turn on emission at the level indicated at J34 pins 1 & 2.

- When operating the laser in this mode, clearing the **Program Start** signal will result in the status signal **Program End** being set (The status signal **Program is Interrupted** will not be set).
- Asserting the signal **Program Stop** will result in the status bit **Program Interrupted** being set
- The status signal **End of Program**, will remain set until the **Program Start** signal is again asserted or the control signal **Reset** is asserted.

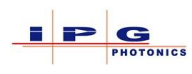

# 11.4.3. **Program Start with specified power**

<span id="page-189-0"></span>This functionality of the **Program Start** signal is only available when using the fieldbus interface, or software control. To command the laser to emit at the level specified by the parameter **Power**, program 0 must be selected, and the control signal **Analog Control** must be cleared.

#### **Notes:**

- The Ramp up and ramp down times parameters can be used in this operating mode
- When operating the laser in this mode, clearing the **Program Start** signal will result in the status signal **Program End** being set (The signal **Program Interrupted** will not be set)
- The status signal **Program End**, will remain set until the **Program Start** signal is again asserted or the control signal **Reset Alarm** is asserted
- Do not use program Stop

# 11.5. **PROGRAM ACTIVE**

The status signal **Program Active** indicates when a laser program is active. When the laser program completes, this signal will automatically be cleared.

#### **Notes:**

 If the **Program Interrupted** signal becomes active during program execution, the **Program Active** signal will be cleared.

# 11.6. **END OF PROGRAM**

The status signal **End of Program** will be set upon successful completion of a laser program.

- Clearing signal **Program Start** will clear the **End of Program** signal
- Asserting the signal **Reset** will clear the **End of Program** signal
- The **End of Program** signal is not in use when running program 0

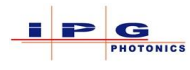

## 11.7. **PROGRAM INTERRUPTED**

The status signal **Program Interrupted** will become active if a program ends prematurely.

#### **Notes:**

This signal is cleared by asserting the **Reset** signal for a minimum of 5ms.

## 11.8. **PROGRAM STOP**

The control signal **Program Stop** can be used to abort a running laser program immediately. The **Reset** signal must be asserted to recover from using the **Program Stop** signal.

#### **Notes:**

- Asserting the **Program Stop** signal will set the status signal **Program Interrupted**
- The status signal **Program Active** will be cleared
- The status signal **Program End** will NOT be set
- To recover from asserting the **Program Stop** signal bit, the control signal **Reset** must be used
	- For lasers with a beam switch, use the following sequence to recover from **Program Stop**.
		- 1. De-assert **Program Start** and **Program Stop** signals
		- 2. Place beam switch mirror in home position
		- 3. Assert the **Reset** signal for a minimum of 5ms
		- 4. Place mirror back in active position

#### 11.9. **PROGRAM NUMBER**

The **Program Number** parameter is used to select the laser program to be run. However program 0 is a special case and functionality is based on the state of the control signal **Analog Control** or LaserNet if **PC Control** is enabled. See sections [9.7.6](#page-169-0) and [9.8.3](#page-174-0) for additional program 0 details.

- Hardwiring: When operating the laser from the hardwiring interface, pins A8 A14 are used to set the program number. This is a binary encoded selection where A8 is the LSB and A14 is the MSB.
	- The program number is read on a low to high transition on the **Program Start** signal

Fieldbus: All fieldbus protocols will have an input parameter named **Program Number**.

The program number can be sent in the same message packet as the asserted **Program Start** signal

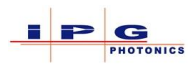

# 11.10. **LASER NUMBER**

The input parameter **Laser Number** can be used to address a laser over fieldbus. At the system level there may be more than a single laser on the field bus network. The value entered into **Laser Number** must match the value configured in the target laser if this option is enabled. In the fieldbus protocol there will be an output parameter **Laser Number** that always reports the number configured in the laser.

Hardwiring: This parameter is not available from the hardwiring interface.

To configure a *Laser Number* in the laser:

- 1. Launch the LaserNet application and establish a connection to the laser
- 2. From the *Settings* menu select *Laser* then *<field bus> Settings…*
- 3. The following dialog window will appear:

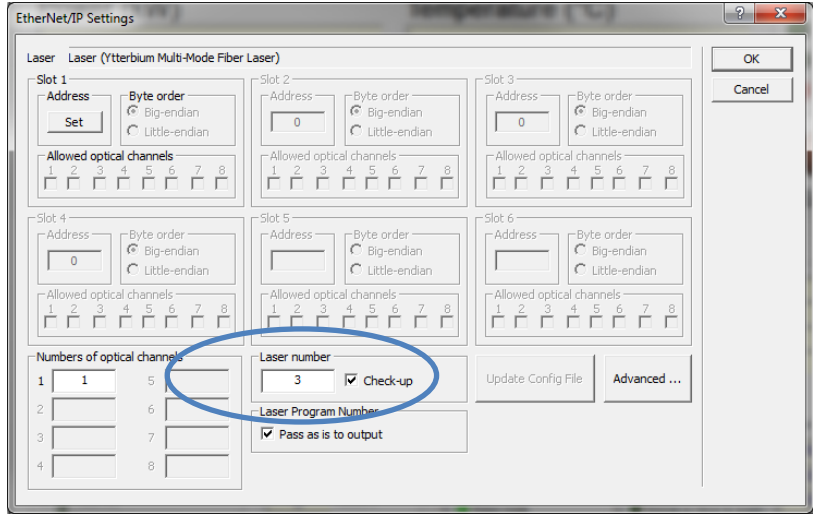

4. Set the laser number as desired and select the *Check-up* box.

Once the laser number has been configured, the **Laser Number** In parameter of the field bus protocol must match this number. If the numbers do not match when the **Laser Request** signal is set, the **Laser is assigned** signal will not be active and the **Slot error** signal will be active.

- This feature is only available on some fieldbus protocols
- If the laser has the "Coding Box" option, the Laser Number is set by this device. Otherwise this number is set in LaserNet.

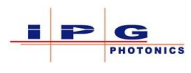

# 11.11.**POWER REQUESTED**

The input parameter **Power Requested** is used to specify an emission power level in a fieldbus message. The power resolution is 1watt/bit.

Hardwiring: This parameter is not available from the hardwiring interface.

**Notes:** 

- **•** See section **Program Start** with specified power for additional details.
- A power level can alternatively be set in a laser program.

## 11.12. **DELIVERED POWER**

The output parameter **Delivered Power** value is the emission power level as measured at the optical combiner. The power resolution is 1watt/bit.

Hardwiring: This feature is not available from the hardwiring interface.

## 11.13.**PC CONTROL**

The signal **PC Control** is used to enable some LaserNet functionality.

The following parameters are available in LaserNet when **PC Control** is enabled

- Setting of the emission level
- Setting of the Rise time
- Setting of the Fall time

#### **Notes:**

• This feature would typically be used for Process development.

# 11.14.**PC CONTROL ENABLED**

The status signal **PC Control Enabled** indicates if the control signal **PC Control** is currently active.

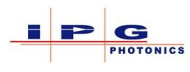

# 11.15.**RESET**

The control signal **Reset** is used to reset all non-fatal latched alarms. Once the alarm condition has been resolved, asserting the **Reset** signal will clear the following alarm/status bits:

- **Laser Alarm**
- **Program Interrupted**
- **Slot Error** (Fieldbus interface)

#### **Notes:**

- If the control signal **Laser On** is set after asserting the **Reset** signal, the laser modules power supply will turn on
- The **Reset** signal must be asserted for a minimum of 5ms

# 11.16.**GUIDE LASER ON**

The control signal **Guide Laser On** is used to turn on a visible guide laser. For laser's that are equipped with a beam switch, the guide beams located in the beam switch will be used if the mirror is active.

#### **Notes:**

- In hardwiring mode it is necessary to have **Laser Request** asserted to control the guide laser
- It is not necessary to have the **Laser Request** signal asserted to turn on/off the guide laser
- For lasers with an installed beam switch, the guide lasers internal to the beam switch will be used
- This control signal should be used in combination with the status signal **Guide laser is on**

# 11.17.**GUIDE LASER IS ON**

The status signal **Guide Laser is On** is the complementary signal to **Guide Laser On**. The status signal indicates when a guide laser is enabled.

#### 11.18.**ANALOG CONTROL**

The control signal **Analog Control** can be used to operate the laser in analog control mode. See section [9](#page-155-0) for additional details and usage.

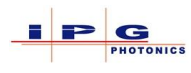

# 11.19.**ANALOG CONTROL IS ON**

The status signal **Analog Control is On** is the complimentary signal to **Analog Control On**. The status signal indicates when the laser is operating in analog control mode.

# 11.20. **SYNCHRONIZED INPUT**

The control signal **Synchronized Input** is used in conjunction with laser programs. In a laser program the **WAIT** and **GOTO** commands have several parameters that allow the execution of a laser program to stop and wait for a specific event. In the case of the synchronized input the laser program can be instructed to wait until a specific signal level or signal transition is observed on the Sync. Input pin of J36 pin A15.

The following image shows a simple laser program, line 2 is an example of waiting for a High signal on the Sync. Input pin to shut down emission.

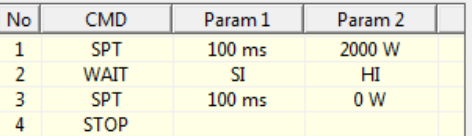

Hardwiring: For the hardwiring interface the sync. Input is located on J35 pin A15

Fieldbus: For fieldbus interface the sync. Input will be a signal in the control word

- It is not possible to reference hardwiring sync. Input from fieldbus control
- It is possible to use the Sync. Input more than once in a laser program
- This function is not available in local mode

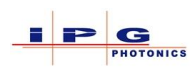

# 11.21. **SYNCHRONIZED OUTPUT**

The status signal **Synchronized Output** is available from within a laser program. In a laser program the **OUT** command can be programmed to set this signal High or Low. This signal is designed to signal a system level device that the laser program has reached a specific point in the laser program execution.

The following image shows a simple laser program. Line 4 is an example of setting the Sync Output high to indicate to external device that emission is off.

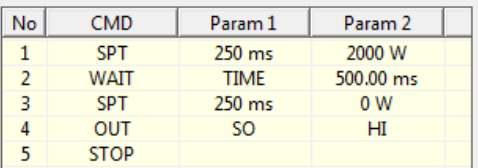

Hardwiring: The Sync. Output signal is located on J35 pin B12

Fieldbus: The Sync. Output signal is typically located in the status 1 word

#### **Note:**

- It is not possible to reference hardwiring sync. Output from fieldbus control
- It is possible to use the Sync. Output more than once in a laser program.
- This function is not available in local mode

#### 11.22. **LASER ON**

The control signal **Laser On** signal is used to turn on/off the laser modules power supply. Applying a +24Vdc signal to this pin enables the laser modules power supplies, removing the signal shuts down the power supplies.

If the laser modules power supply does not turn on, Status bit **Laser is ON** will be 0, and status bit **Laser Warning** will be set.

- This control signal should be used in combination with the status signal **Laser is ON**
- It is recommended to keep this signal asserted whenever the laser is on
- For lasers with the yellow IS power supplies and no beam switch it is necessary to de-assert the laser on signal before opening the work cell door.

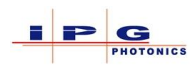

# 11.23. **LASER IS ON**

The status signal **Laser is On** indicates the state of the laser module power supply. This status signal is the complimentary signal to **Laser On**.

Note:

The **Laser Is On** signal should always be used in combination with the signal **Laser On**.

## 11.24. **LASER ENABLED**

The status signal **Laser Enabled** indicates the fieldbus controller is functioning.

Hardwiring: This signal is not available from the hardwiring interface.

Fieldbus: This signal is available on some fieldbus protocols.

## 11.25. **LASER BUSY**

The status signal **Laser Busy** indicates if the laser is currently assigned to another fieldbus channel or interface.

Hardwiring: This signal is not available from the hardwiring interface.

Fieldbus: This signal is available on some fieldbus protocols.

#### 11.26. **EMISSION ON**

The status signal **emission ON** indicates if the laser is emitting.

**Note:** On the hardwiring interface this is not considered a safety signal.

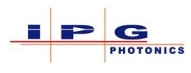

# 11.27.**RAMP UP**

The control signal **Ramp Up** is used along with the parameters **Ramp Time** and **Power**. When the Ramp up signal is asserted the laser will ramp up emission from its current level to the value specified by the power parameter over the time specified by ramp time.

Hardwiring: This signal is not available from the hardwiring interface.

**Notes:**

- It is not possible to set both the **Ramp Up** and **Ramp Down** signal at the same time.
- Ramping is not available when using **Analog control** mode.
- Once the **Ramp Up** or **Ramp Down** signal is cleared, the ramp time reverts to 0.
- Maximum ramp time is 5000ms

#### 11.28.**RAMP DOWN**

The control signal **Ramp Down** is used along with the parameters **Ramp Time** and **Power**. When the Ramp Down signal is asserted the laser will ramp down emission from its current level to the value specified by the power parameter over the time specified by ramp time.

Hardwiring: This signal is not available from the hardwiring interface.

- It is not possible to set both the **Ramp Up** and **Ramp Down** signal at the same time.
- Ramping is not available when using **Analog control** mode.
- Once the **Ramp Up** or **Ramp Down** signal is cleared, the ramp time reverts to 0.
- Maximum ramp time is 5000ms

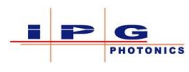

## 11.29.**RAMP TIME**

The **Ramp Time** parameter is used in conjunction with the **Ramp Up** and **Ramp Down** signals.

Hardwiring: This parameter is not available from the hardwiring interface.

In a fieldbus protocol a 16 bit word will be used for specifying a ramp time, where the resolution is 1ms/bit.

To set a ramp up time, enter the ramp time value then set the **Ramp Up** signal.

To set a ramp down time, enter the ramp time value then set the **Ramp Down** signal.

#### **Notes:**

- It is not possible to set both the **Ramp Up** and **Ramp Down** signal at the same time.
- Ramping is not available when using **Analog Control**.
- Once the **Ramp Up** or **Ramp Down** signal is cleared, the ramp time reverts to 0.
- Maximum ramp time is 5000ms

#### **Ramp Up Example:**

- 1. Set the signal **Laser Request**
- 2. Verify signal **Laser is Assigned** is set
- 3. Set **Program number** to 0
- 4. Set the signal **Laser On**
- 5. Verify the signal **Laser is ON** is set
- 6. Verify the signal **Laser Ready** is set
- 7. Set the parameter **Power Request**
- 8. Set the parameter **Ramp Time** (1 second ramp = 0x03E8)
- 9. Set the signal **Ramp Up**
- 10. Set the signal **Program Start** to start the emission ramp

#### **Example Notes:**

- The value for **Program Number** and **Ramp Time** can be sent in the same message
- A small amount of time is required to process **Program Number** and **Ramp Time**. It may be necessary to provide a small time delay before executing step 10.

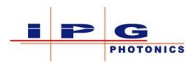

# 11.30. **SINGLE MODULE MODE**

The control signal **Single Module Mode** can be used to enable emission from a single laser module.

Hardwiring: This signal is not available from the hardwiring interface.

Fieldbus: This signal is available on some fieldbus protocols.

**Notes:**

- Maximum output power is not recalculated
- The module enabled will be the first available module (not a reserved module)
- Single module power should not be set less than 10% emission of a single module

#### 11.31. **EXTERNAL ERROR**

The control signal **External Error** can be used to shut down emission as a result of a system level condition. If the PLC/Robot detects an alarm condition in another device in the system, it can set this signal to place the laser in a non-emitting state.

Hardwiring: This signal is not available from the hardwiring interface.

Fieldbus: This signal only available on some fieldbus protocols.

#### **Notes:**

- When control signal is set emission will stop.
- If the laser has a beam switch, any active mirror will be deactivated
- The status signal **Slot Error** will be set
- Use the control signal **Reset** to recover

# 11.32. **LASER ERROR**

The status signal **Laser Error** will be set high when a condition exists that prevents the laser from emitting. To obtain detailed information on the cause of the alarm, view the Alarm and Events pages of LaserNet.

To clear an alarm, resolve the source of the alarm then assert the reset signal for a minimum of 5ms.

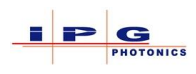

# 11.33. **LASER WARNING**

The status signal **Laser Warning** indicates a warning is present in the laser; warnings do not shut off emission. View the Warnings and Events tab in LaserNet to obtain detailed information on the cause of the Warning.

# 11.34.**OPTICAL CHANNEL REQUEST**

The input parameter **Optical Channel Request** is used to request activation of a beam switch channel. The optical channel selection is binary encoded.

Hardwiring: For lasers that have a beam switch installed, the hardwiring interface provides 4 signals for activating a beam switch channel. The following table illustrates requesting a channel.

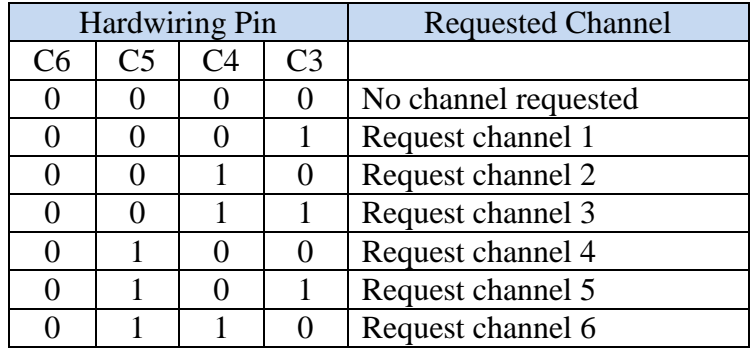

Fieldbus: In the fieldbus protocol there will be a single byte parameter for requesting a beam switch channel.

- If an attempt is made to activate a beam switch channel without the signal **Laser Request** being set, it will result in the request being ignored.
- For a two channel beam switch configured for energy sharing, requesting channel 1 or channel 2 will select channels 1 and 2.
- Setting the **Optical Channel Request** parameter to 0 will deselect all beam switch channels.
- Opening the work cell door with that work cell mirror active will result in an E-Stop and External E-Stop.

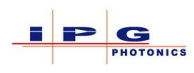

# 11.35. **SET OPTICAL CHANNEL**

The control signal **Set Optical Channel** is used in conjunction with the control parameter **Optical Channel**. When this signal is asserted, the beam switch activates the optical channel specified in the parameter **Optical Channel**.

Hardwiring: This signal is not available from the hardwiring interface.

Fieldbus: This signal is only available on some fieldbus protocols.

## 11.36.**OPTICAL CHANNEL STATUS**

The output parameter **Optical Channel Status** is the complimentary parameter to **Optical Channel Request**. The optical channel status parameter is binary encoded.

Hardwiring: The hardwiring interface provides 4 signals to indicate what optical channel is active. The following table illustrates active channels.

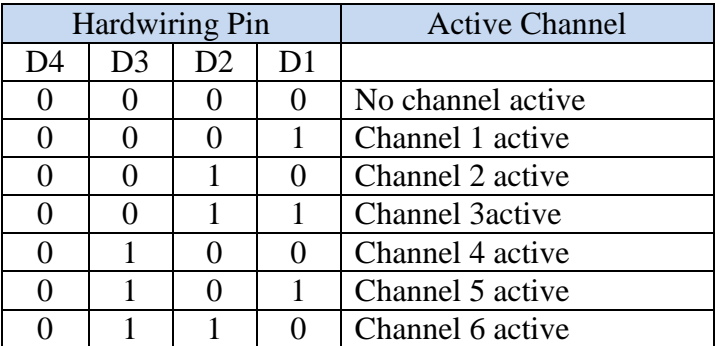

Fieldbus: In the fieldbus protocol there will be a single byte parameter for indicating the currently active optical channel.

- Opening the work cell door with that work cell mirror active will result in an E-Stop and External E-Stop.
- For a beam switch configured for energy sharing mode, the appropriate active bits will be set.
- Additionally mirror status is available from the beam switch interlock connectors (section [6.7\)](#page-110-0)

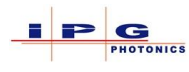

# 11.37. **CHANNEL ERROR**

The signal **Channel Error** indicates if an error exists on the requested beam switch channel.

Hardwiring: This signal is not available from the hardwiring interface.

Fieldbus: This signal is available on some fieldbus protocols.

**Note:** The value in parameter Optical Channel Request indicates the channel with the error.

# 11.38.**BEAM SWITCH GUIDE LASER ENABLE**

The control signal **Beam Switch Guide Lasers** is used to turn on/off all guide lasers in a beam switch.

Hardwiring: This signal is not available from the hardwiring interface.

Fieldbus: This signal is available on some fieldbus protocols.

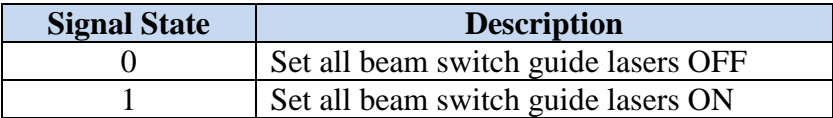

# 11.39.**BEAM SWITCH GUIDE LASER STATUS**

The status signal **Beam Switch Guide Laser Status** indicates if all guide lasers within the beam switch are currently on.

Hardwiring: This signal is not available from the hardwiring interface.

Fieldbus: This signal is available on some fieldbus protocols.

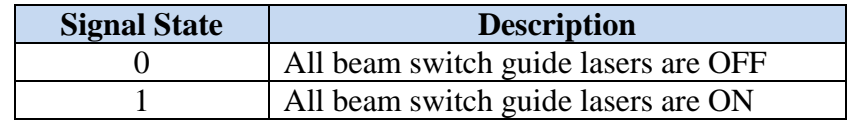

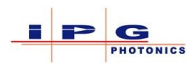

## 11.40.**BEAM SWITCH CHANNEL FLOW STATUS**

There are a series of 6 flow status signals for indicating the current flow status of a beam switch channel. The signals are labelled **B.S. Ch1 flow status** through **B.S. Ch6 flow status**, a set signal on one of these signals indicates that either a input or output flow switch has detected a low flow condition.

Hardwiring: This signal is not available from the hardwiring interface.

Fieldbus: This signal is available on some fieldbus protocols.

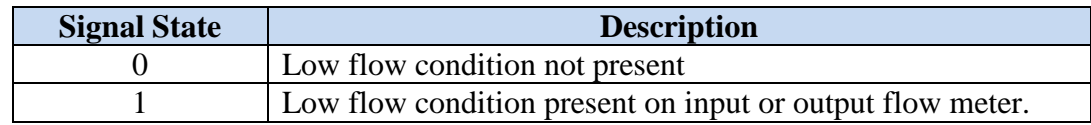

## 11.41. **CHILLER WARNING**

The status signal **Chiller Warning** is only present when the laser is connected to an IPG CAN enabled chiller. The laser will assert the chiller warning signal if one of the following conditions is present.

- Water conductivity  $\geq$ 45 μS/cm or  $\leq$  35 μS/cm
- Water temperature of the laser circuit  $\geq T_{Th1}$  2° C or  $\leq T_{Th2}$  + 2° C
- Water temperature of the optics circuit  $\geq T_{Th3}$  2° C or  $\leq T_{Th4}$  + 2° C.
- Water level is approaching a critical threshold
- Water temperature is approaching a critical threshold
- DI water conductivity is approaching a critical threshold
- Refrigerant pressure is approaching a critical threshold

LaserNet application will indicate the specific cause of the chiller waring.

#### **Note:**

The chiller will continue to operate with a warning condition present

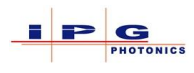

# 11.42. **CHILLER ERROR**

The status signal **Chiller Error** is only present when the laser is connected to an IPG CAN enabled chiller. The laser will assert the chiller error signal if one of the following conditions is present.

- Water conductivity  $\geq 50 \mu$ S/cm or  $\leq 30 \mu$ S/cm
- Water temperature of the laser circuit  $\geq T_{\text{Th1}}$  °C or  $\leq T_{\text{Th2}}$  °C
- Water temperature of the optics circuit  $\geq T_{Th3}$  °C or  $\leq T_{Th4}$  °C
- CHILLER FAULT.
- Water level has exceeded a critical threshold
- Water temperature has exceeded a critical threshold
- DI water conductivity has exceeded a critical threshold
- Refrigerant pressure has exceeded a critical threshold
- Refrigerant pressure has fallen below a critical threshold
- A over current condition exists
- Fan control fault
- Failed sensor
- Electrical phase is wrong
- Temperature difference is to great

LaserNet application will indicate the specific cause of the chiller error.

#### **Note:**

The chiller will not continue to operate with an error condition present

# 11.43. **CHILLER READY**

The status signal **Chiller Ready** indicates the chiller is connected and functioning within specifications.

#### 11.44.**PULSED MODE**

The control signal **Pulsed Mode** is only available on QCW lasers; this signal enables the laser to pulse in QCW mode. When this signal is cleared the laser operates in CW mode.

Hardwiring: This feature is available on J35, pin C7

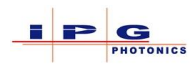

# 11.45.**PULSED MODE ACTIVE**

The status signal **Pulse Mode Active** indicates the signal **Pulse Mode** is asserted and the laser is operating in this mode.

# 11.46. **LASER MODULE ALARM**

The status signal **Laser Module Alarm** is asserted if one or more of the laser modules are in an alarm state. The LaserNet alarms page will provide addition alarm information.

# 11.47.**RESERVED MODULE ON**

The status signal **Reserved Module On** indicates that a laser module has been disabled, and the reserved module has been enabled. This is an optional feature and is not available on all lasers.

If this signal is active, contact IPG Photonics to schedule service.

**Note:** Full emission is still possible with reserved module enabled.

# 11.48.**REDUCED ACTIVE MODULES**

The status signal **Reduced Active Modules** indicates that the laser is operating and the nominal emission level may not be possible.

If this signal is active, contact IPG Photonics to schedule service.

#### 11.49.**REMOTE MODE**

The status signal **Remote Mode** indicates if the operating mode key switch is in the REM position.

Hardwiring: This signal is not available from the hardwiring interface.

Fieldbus: This signal is available on some fieldbus protocols.

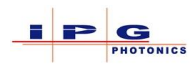

# 11.50.**POWER SUPPLY INTERLOCK**

The status signal **Power Supply Interlock** indicates the internal state of the safety circuit.

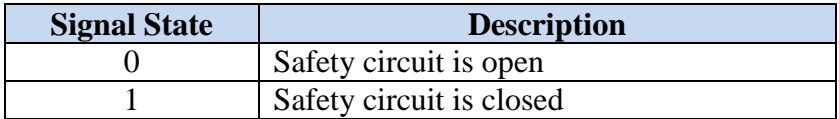

Hardwiring: This signal is not available from the hardwiring interface.

Fieldbus: This signal is available on some fieldbus protocols.

## 11.51. **MODULE POWER SUPPLY WARNING**

The status signal **Module Power Supply Warning** indicates that one or more of the laser module power supplies are in a warning state.

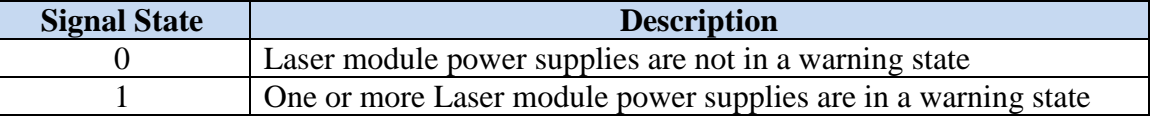

Hardwiring: This signal is not available from the hardwiring interface.

Fieldbus: This signal is available on some fieldbus protocols.

#### 11.52. **SAFETY CIRCUIT OPEN**

The status signal **Safety Circuit Open** indicates that the external safety circuit is open.

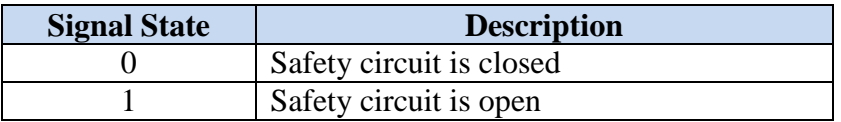

Hardwiring: This signal is not available from the hardwiring interface.

Fieldbus: This signal is available on some fieldbus protocols.

#### **Notes:**

This signal operates in the reverse state of signal **Power Supply Interlock**

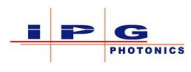

# 11.53. **SLOT ERROR**

The status signal **Slot Error** is used to indicate if an error in controlling the laser from a fieldbus interface is present.

The following conditions can produce a slot error:

- No communication to fieldbus slot during assignment
- Unexpected reset of fieldbus assignment
- The control signal **External Control** is set
- The value in fieldbus parameter Laser Number does not match the number configured in the laser (see [Figure 11-1\)](#page-207-0).
- The optical channel request does not match the assigned optical channel (se[e Figure 11-2\)](#page-207-1)

Hardwiring: This signal is not available from the hardwiring interface.

Fieldbus: This signal is available on some fieldbus protocols.

If the laser number configured in LaserNet does not match the Laser Number parameter in the field bus protocol when the "Check-up" box is checked, a Slot Error will be generated.

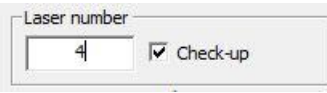

**Figure 11-1 Laser Number Check-up**

<span id="page-207-1"></span><span id="page-207-0"></span>If the "Allowed optical channel" as configured in LaserNet does not match the optical channel selection in a field bus command, a Slot Error will be generated.

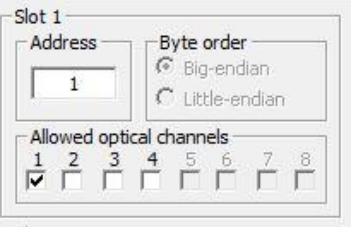

**Figure 11-2 Allowed optical channel**

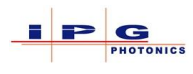

# 11.54. **CABINET DOOR OPEN**

The status signal **Cabinet Door Open** is used to indicate when a door in the work cell of the selected/requested beam switch channel is open.

Hardwiring: This signal is not available from the hardwiring interface.

Fieldbus: This signal is available on some fieldbus protocols.

## 11.55. **HIGH BACK REFLECTION**

The status signal **High Back Reflection** is used to indicate that a photo diode used to monitor the back reflection status has observed a value in excess of the maximum limit.

Hardwiring: This signal is not available from the hardwiring interface.

Fieldbus: This signal is available on some fieldbus protocols.

#### 11.56.**PULSE WIDTH**

The **Pulse Width** parameter is used in QCW laser's to set the width of a pulse. The pulse width resolution is 100µs/bit. The QCW protocol defines an input and output **Pulse Width** parameter, where the input parameter is a request, and the output parameter is a status.

Hardwiring: This signal is not available from the hardwiring interface.

Fieldbus: This signal is only available on the QCW fieldbus protocol.

- This feature is only available on QCW lasers
- Only operational when the **Internal Modulation Enable** signal is asserted
- Can generate **Too Long Pulse Width** status signal

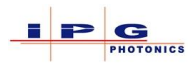

# 11.57. **FREQUENCY**

The **Frequency** parameter is used in QCW laser's to specify the pulse frequency. The frequency resolution is 1Hz/bit. The QCW protocol defines an input and output **Frequency** parameter, where the input parameter is a request, and the output parameter is a status.

Hardwiring: This parameter is not available from the hardwiring interface.

Fieldbus: This parameter is only available in QCW fieldbus protocol.

**Notes:**

- This feature is only available on QCW lasers
- Only operational when the **Internal Modulation Enable** signal is asserted
- Can generate **Pulse Too Long** status signal

## 11.58. **LASER TEMPERATURE**

The status parameter **Laser Temperature** reports the laser's internal temperature. The temperature resolution is 0.1ºC/bit.

Hardwiring: This parameter is not available from the hardwiring interface.

Fieldbus: This parameter is only available in QCW fieldbus protocol.

# 11.59. **DEW POINT ALARM**

The status signal **Dew Point Alarm** indicates a high dew point condition has been measured inside the laser cabinet.

Hardwiring: This status signal is available on J35, pin B14. See [Table 13-1](#page-233-0)

Fieldbus: This signal not present

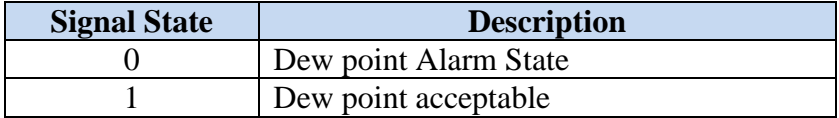

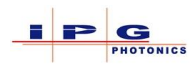

# 11.60.**INTERNAL MODULATION ENABLE**

The control signal **Internal Modulation** is used to enable the laser's internal modulation generator.

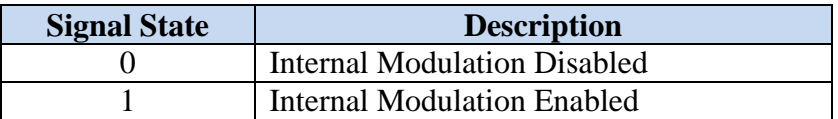

Hardwiring: This signal is not available from the hardwiring interface.

Fieldbus: This signal is only available on the QCW fieldbus protocol.

#### 11.61.**PULSE MODE ENABLE**

The control signal Pulse Mode Enable is used to enable/disable pulse mode and is only available for QCW type lasers.

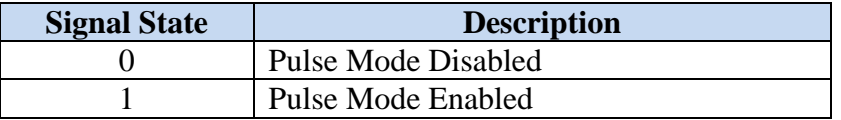

Hardwiring: This signal is available on J35, pin C7

Fieldbus: This signal is only available on the QCW fieldbus protocol.

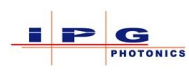

# **12. MAINTENANCE**

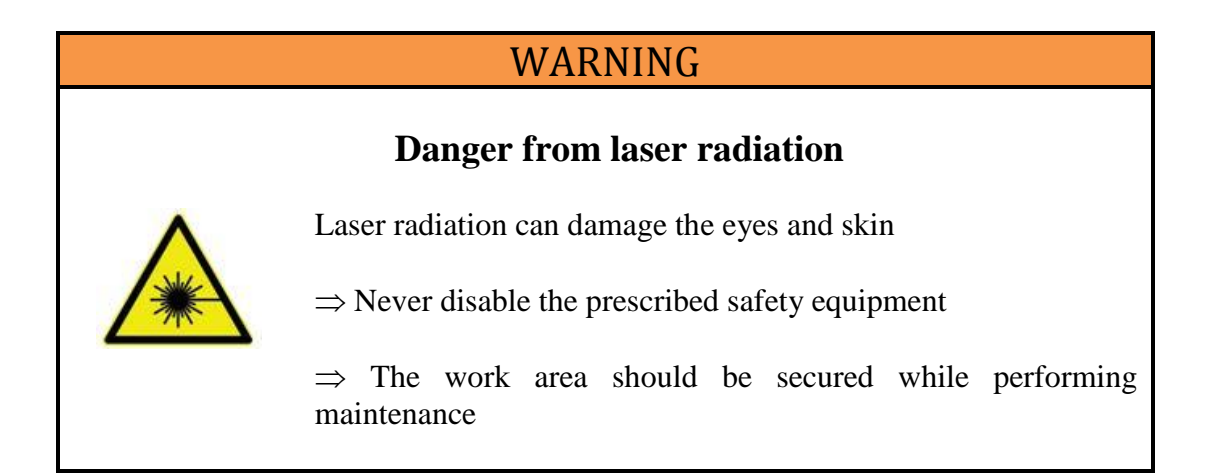

# WARNING

# **Potential of severe injuries**

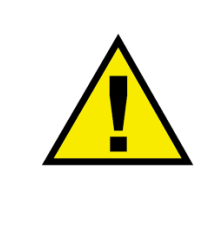

For maintenance work, there is a danger of severe injuries if safety precautions are not taken.

 $\Rightarrow$  Only allow maintenance work to be performed by trained personal or IPG service engineers.

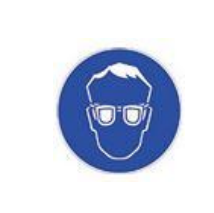

# **Laser safety glasses required**

If the laser is operated in service mode, anyone in the immediate area must wear suitable laser safety glasses

- $\Rightarrow$  Immediately after completing maintenance work, restore and or activate all safety and protective equipment
- $\Rightarrow$  Check that all safety related components are connected and operating properly

IPG Photonics recommends the maintenance work listed below be performed at the specified intervals.

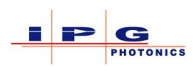

# 12.1. **SERVICE MODE**

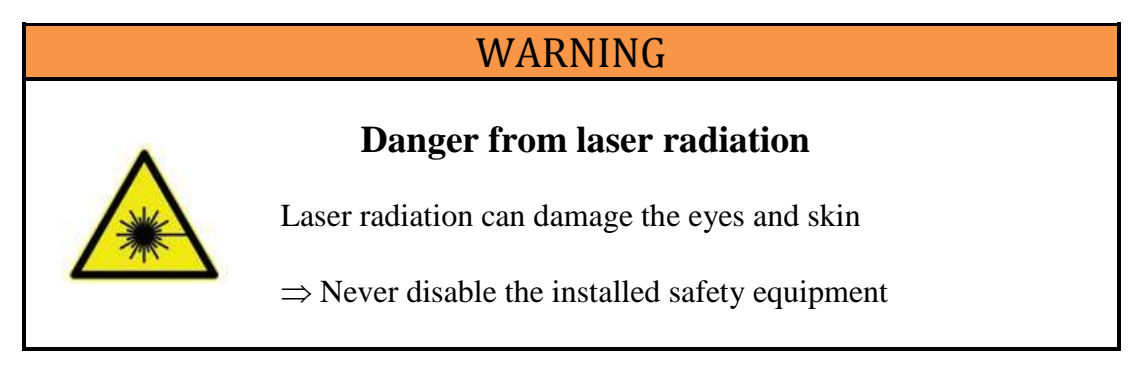

Lasers that have integrated optics such as a beam switch or fiber coupler provide a service mode. The service mode is intended to be used by IPG service personnel or personnel that have been trained by IPG customer representatives. The service mode is enabled from a key switch located on the front of the laser. The service mode key does not ship with the laser. When the laser is placed in service mode, the door interlock that provides access to the switch or coupler is bypassed for a period of 30 minutes and the service mode pushbutton switch will be illuminated. During this time laser emission is possible while the access door is open. After the timer expires, the door interlock will be reactivated.

# 12.2. **MAINTENANCE OPERATIONS**

#### 12.2.1. **Fiber connector cleaning**

The fiber connector must always be cleaned and inspected before it is inserted into the receptacle.

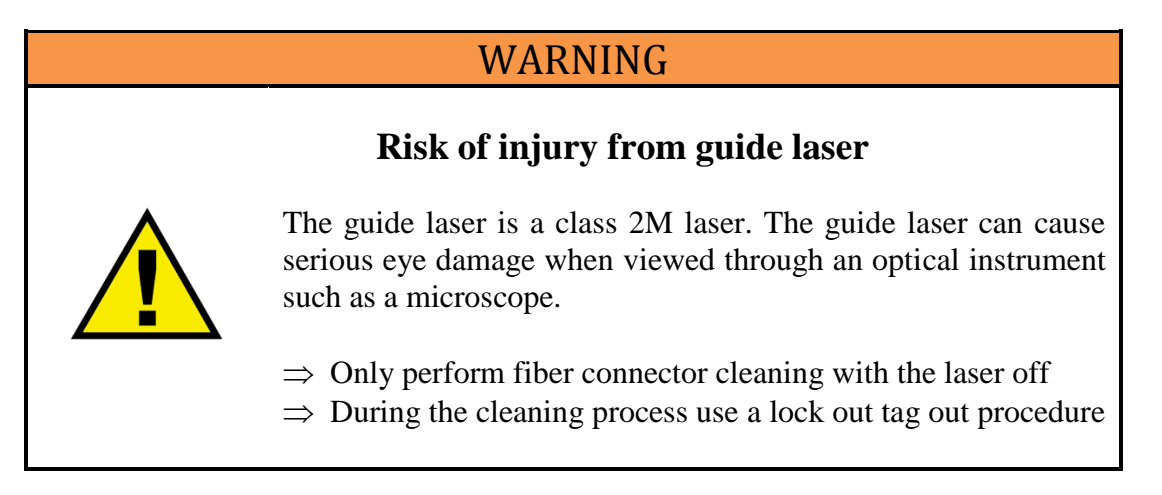

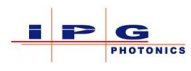

# NOTICE

# **Damage to the fiber from soiling of the quarts-block end face**

Soiling of the quartz-block end face on the fiber connector can lead to high stray light values during laser emissions and loss of laser output power. In addition, this can cause burning on the quartz-block end face as well as overheating and damage to the optics. Such damage is NOT covered by the warranty.

 $\Rightarrow$  Check the quartz-block end face for soiling before inserting into the optical connector

- **Cleaning Notes**  $\Rightarrow$  Only use cleaning materials described in this manual
	- $\Rightarrow$  Only follow the cleaning procedure described in this manual
	- $\Rightarrow$  Never touch the quartz-block end face or the protective cap

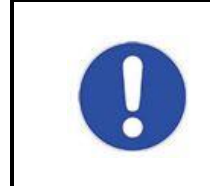

Never use compressed air in the immediate vicinity of the fiber connector; this can lead to contamination to the quartz-block end face.

**Required Materials** The following is a list of items required for optics cleaning:

- Lint-free cleaning swabs
- Powder free rubber gloves
- Isopropanol (anhydrous)
- Acetone (anhydrous)
- Canned air (oil-free, anhydrous)
- Microscope, IPG model with light source (Figure 12-1 [Microscope Kit\)](#page-214-0)

Canned air, cleaning swabs, and sticklers are included in the microscope kit.

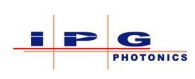

<span id="page-214-0"></span>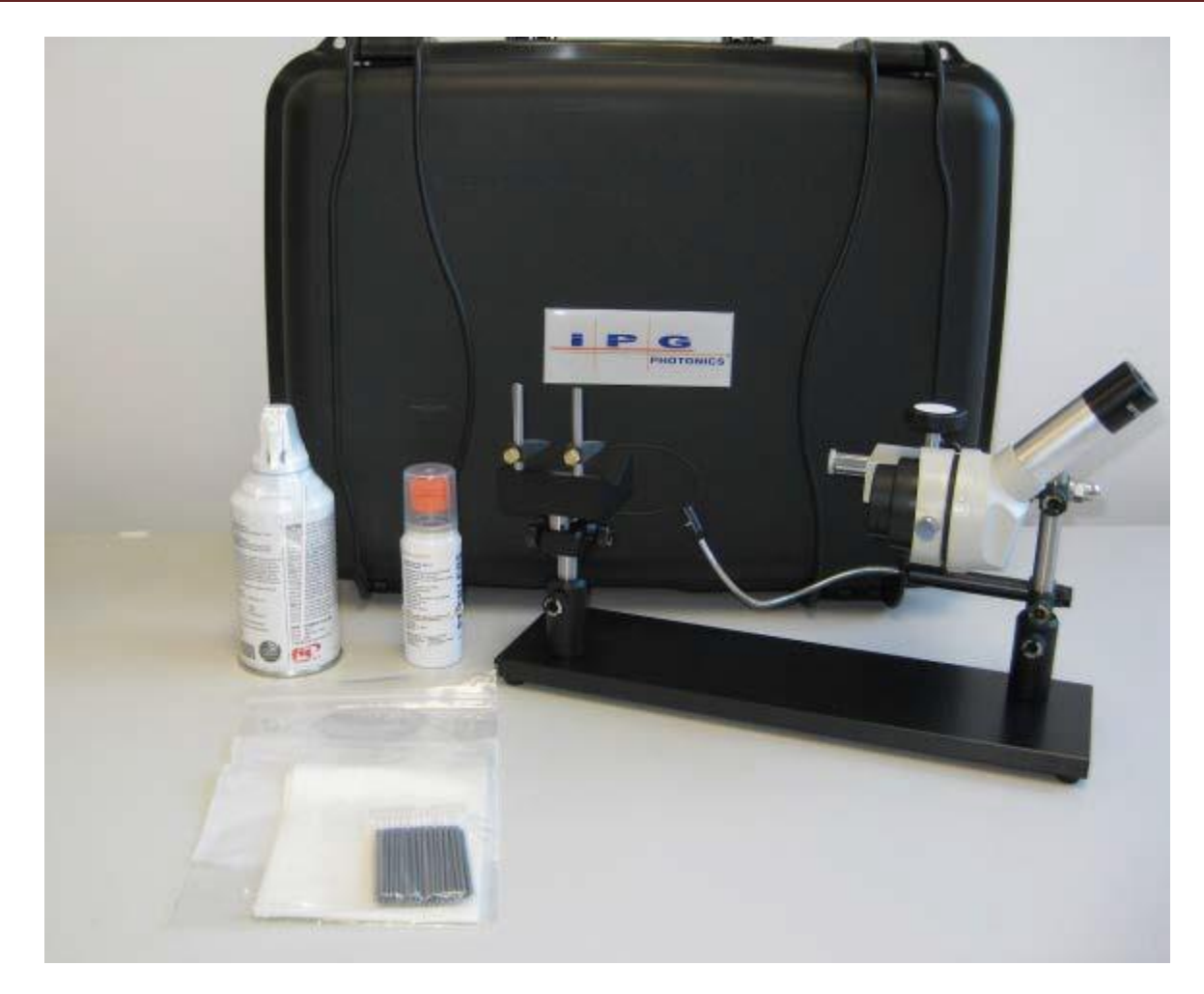

**Figure 12-1 Microscope Kit**

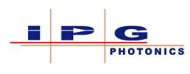

#### **Preparations:**

- 1. Provide a clean work area close to the process optics and laser. Minimize the risk of re-contamination of the fiber connector after the cleaning process.
- 2. Keep a clean protective cap available for the optics.
- 3. Remove any impurities within the protective cap by using the canned air before use.
- 4. After cleaning, place protective cap on a clean storage surface with the open side facing down.
- 5. Place microscope on a level surface close to the optics
- 6. Use a damp cloth to clean and remove coarse dirt from the area around the fiber connector.
- 7. Disconnect the fiber connector from the optics. To do this, turn the ribbed bayonet mount clockwise (1) until reaching the stop and gently pull out the fiber connector (2).

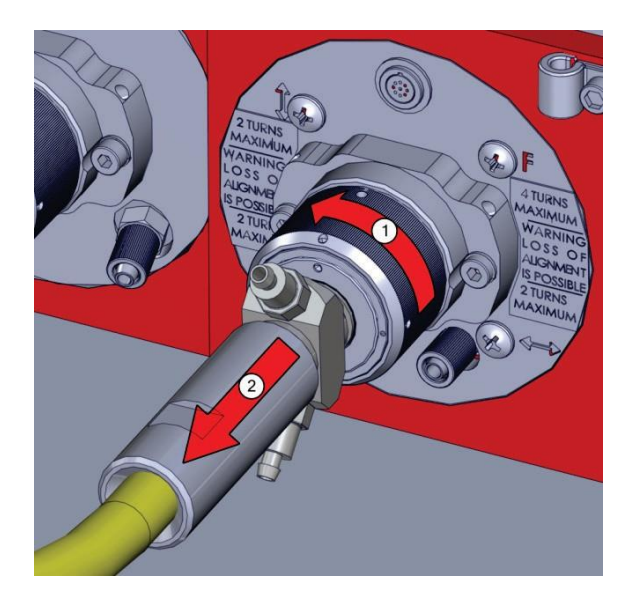

**Figure 12-2 Fiber Removal**

- 8. Immediately seal the optics with the cleaned protective cap.
- 9. Place the fiber connector in the holder on the microscope stand.
- 10. Turn on the microscopes light source and aim it at the surface to be cleaned.
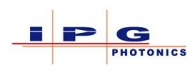

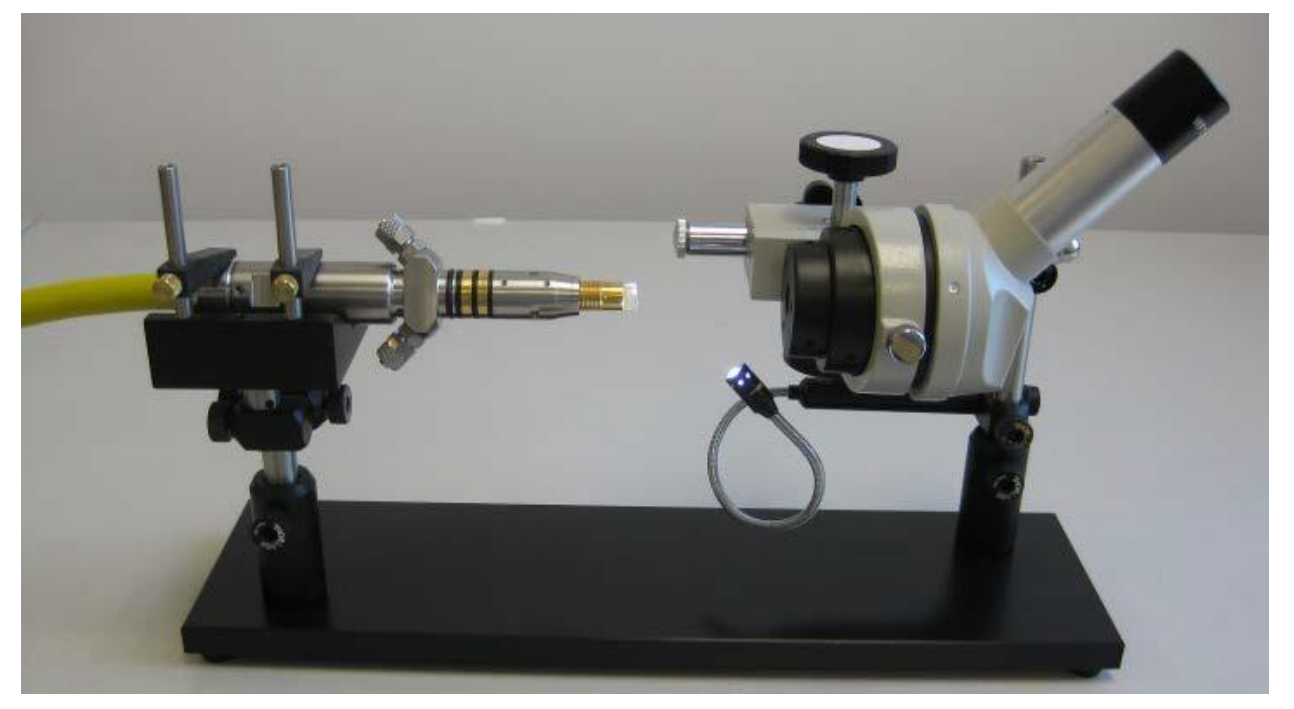

**Figure 12-3 IPG inspection microscope**

<span id="page-216-0"></span>**Note:** The microscope assembly shown in [Figure 12-3](#page-216-0) may differ from the one included with the laser.

Individual cleaning steps differ depending on the fiber connector option [\(Figure 12-4\)](#page-217-0). For fiber connectors with a protective conduit, the quartz-block end face is cleaned. For fiber connectors with a protective glass, the protective glass is only cleaned if the quartz-block end face is free of impurities. For persistent dirt accumulation, the protective glass may be replaced.

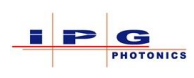

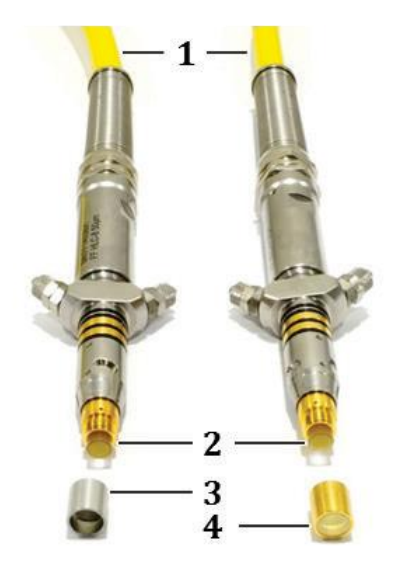

**Figure 12-4 Fiber Connector accessories**

<span id="page-217-0"></span>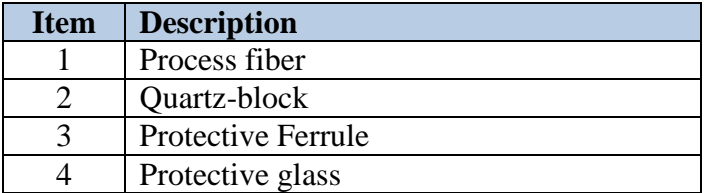

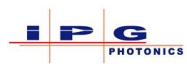

The following figure shows what to look for when inspecting the Quartz-block end face.

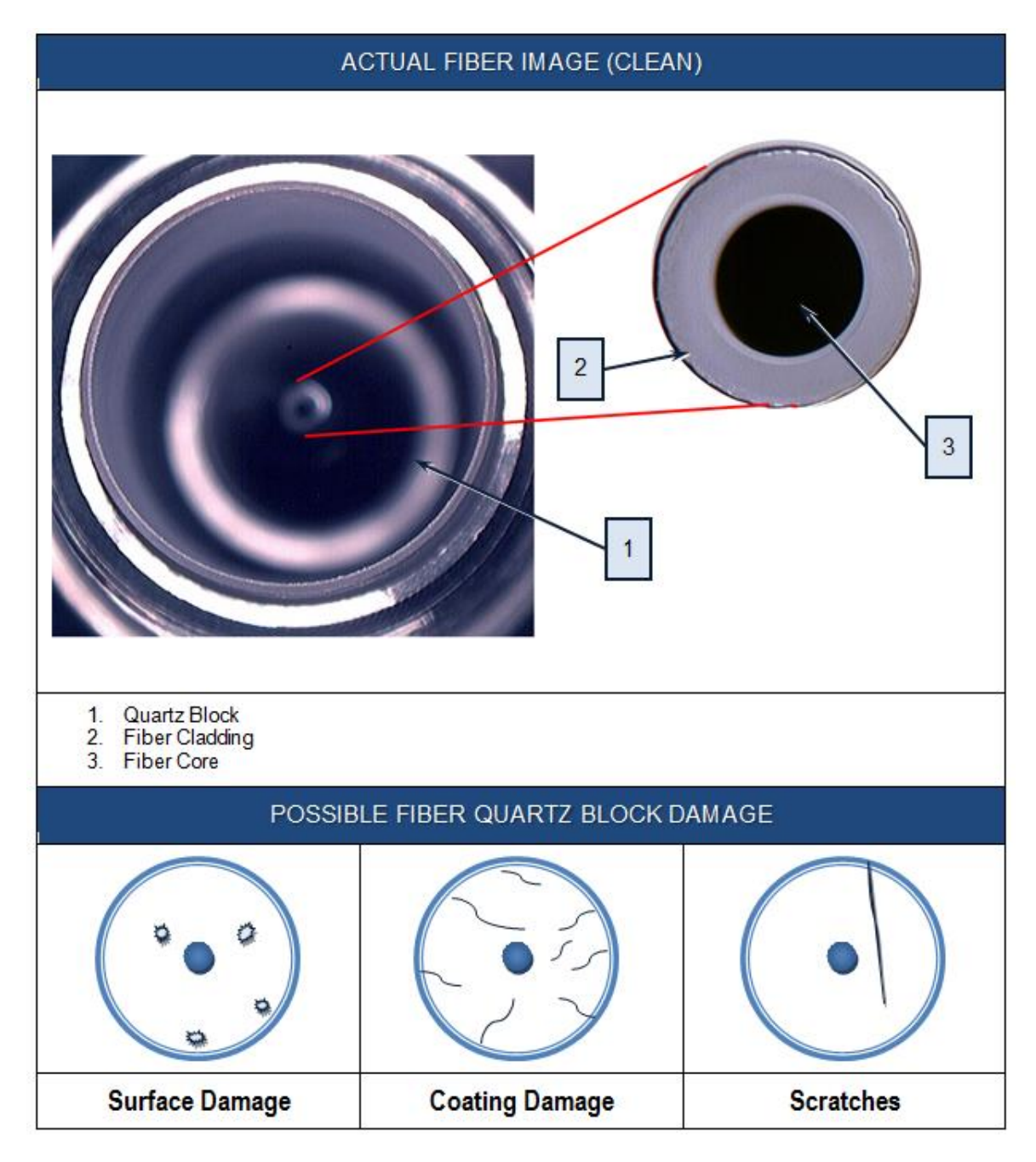

<span id="page-218-0"></span>**Figure 12-5 Quartz-block end face inspection**

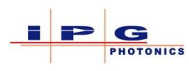

## **Cleaning**

# WARNING  **Risk of injury from cleaning solutions** Isopropanol and acetone are highly volatile and flammable liquids. They can cause serious eye irritation. Repeated exposure may lead to skin dryness and cracking. Vapors may cause drowsiness and dizziness.  $\Rightarrow$  Keep isopropanol and acetone away from heat, sparks, open flames and hot surfaces.  $\Rightarrow$  Avoid contact with eyes and skin  $\Rightarrow$  Wear safety gloves  $\Rightarrow$  Do not inhale vapors  $\Rightarrow$  Refer to the material safety data sheets for isopropanol and acetone for addition considerations

## **Optional protective conduit**

- 1. Remove the protective ferrule by rotating it counter clockwise
- 2. Adjust the focus of the microscope to the quartz-block end face.
- 3. Check the quartz-block end face for impurities. If impurities are observed, perform the following steps.
- 4. Prepare a swab moistened with a drop of isopropanol
- 5. Remove any excess isopropanol

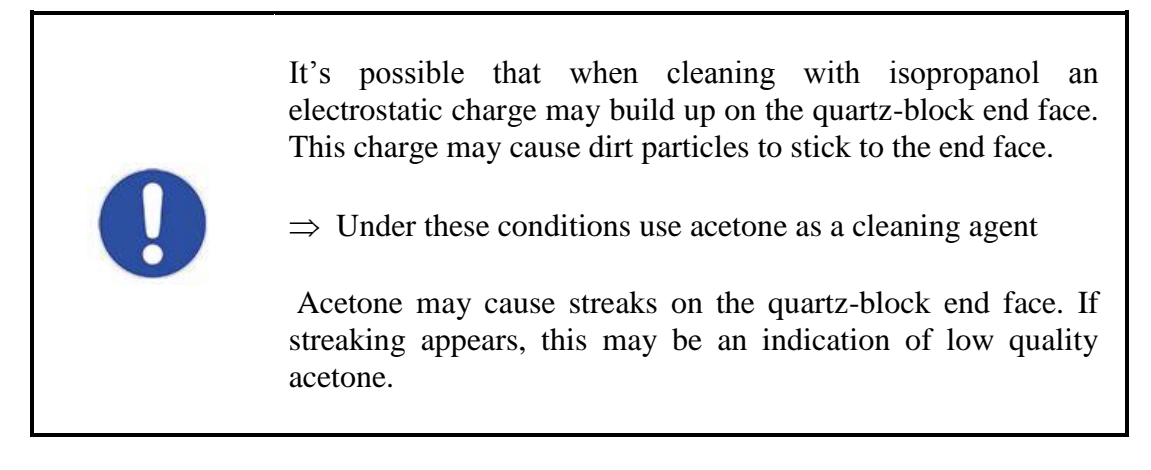

6. Look through microscope and wipe with a light pressure on the quartz-block end face.

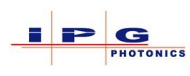

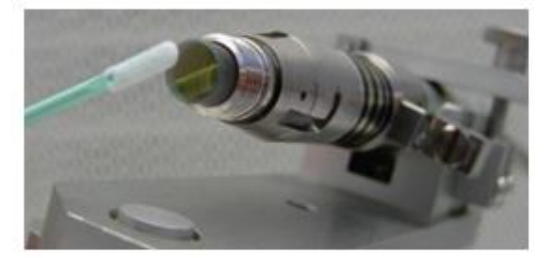

#### **Figure 12-6 Quartz-block end face cleaning**

- <span id="page-220-1"></span>7. Only use a cleaning swab for a maximum time of 20 seconds.
- 8. Use the canned air to clean off any dust that may have accumulated on the ferrule
- 9. Remove the fiber connector from the microscope cleaning station
- 10. When returning the fiber, hold the fiber so the quartz-block is facing down to avoid any dust or debris from settling on it.
- 11. Screw the ferrule back onto the fiber connector, being careful not to come in contact with any of the cleaned surfaces.
- 12. Remove the protective cap from the receiving optical connector.
- 13. Carefully insert the fiber connector into the optics immediately. When inserting the fiber connector, line up the red dots of the fiber connector (a) and receiver (b) and insert the connector gently until it stops (see [Figure 12-7\)](#page-220-0).

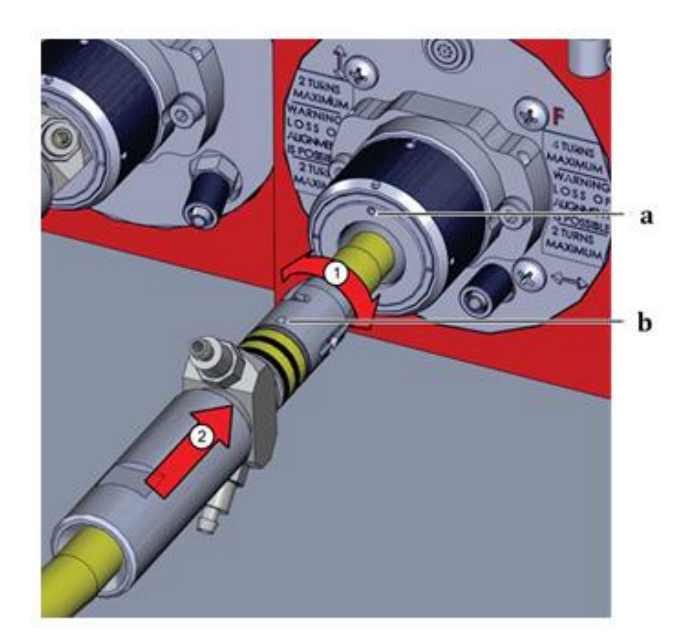

**Figure 12-7 Inserting the fiber connector**

- <span id="page-220-0"></span>14. Rotate the large pin behind the bayonet mount clockwise until it clicks into place (3).
- 15. Rotate the grooved bayonet mount clockwise (4) until it is tight in order to secure the fiber connector (see [Figure 12-8\)](#page-221-0).

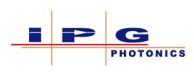

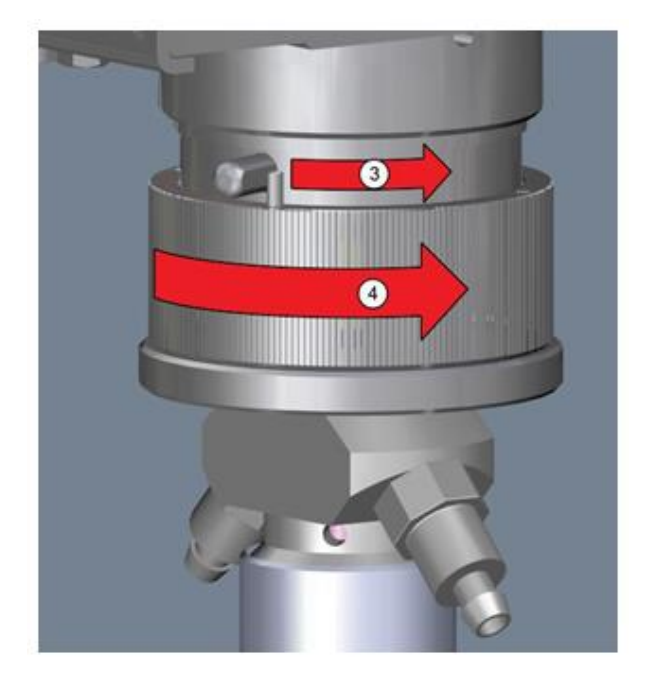

**Figure 12-8 securing the fiber connector**

## <span id="page-221-0"></span>**Protective glass option**

- 1. Adjust the focus of the microscope to the quartz-block end face.
- 2. Check the quartz-block end face for impurities. If impurities are observed, remove the protective glass and follow the above steps x threw x.
- 3. If the protective glass is dirty, use the same method to clean the glass.
- 4. Alternatively, replace the dirty protective glass. Be careful not to come in contact with any of the cleaned surfaces.

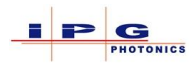

# **13. WARRANTY AND LICENSING**

## 13.1. **LIMITED EXPRESS PRODUCT WARRANTIES**

IPG warrants to the original Buyer or, if Buyer is an authorized IPG reseller or distributor, to Buyer's original customer of the IPG Product, that the IPG Product conforms to applicable IPG Product specifications and is free from defects in materials and workmanship. These non-transferable warranties start on the shipment date from IPG (or other date specifically referencing the warranty start date in IPG's sales order/order acknowledgement), and continue until the end of the warranty period listed in IPG's sales order/order acknowledgement. If there is no warranty period listed, then warranty period is one year. Products or major components manufactured by parties other than IPG bear the original manufacturer's warranty and warranty period. The obligations of IPG are limited to the repair or replacement (at IPG's option) of any Product that does not meet the IPG warranty during the warranty period. IPG warrants repaired or replaced Products under warranty only for the remaining un-expired period of time in the original warranty. IPG reserves the right to issue a credit note for any defective Products that have proved defective through normal usage; Buyer debit memos are not allowed. This warranty governs over any conflicting terms in Buyer's purchase order or other IPG documents except as expressly provided herein.

## 13.2. **WARRANTY LIMITATIONS**

This warranty excludes and does not cover defects or damage resulting from any of the following: contamination of external optical surfaces; unauthorized modification, misuse or mishandling, disassembly or opening, neglect, or damage from accident; operation outside environmental specifications or product ratings; user software or interfacing; components and accessories manufactured by companies other than IPG, which have separate warranties; improper or inadequate installation, site preparation or maintenance; or failure to follow information and precautions contained in the operating manual. Additional warranty exceptions, limitations and exclusions may apply for laser systems manufactured by IPG and its affiliates as set forth in the applicable quotation and sales order/order acknowledgement. All products or components (including software) identified as experimental, prototypes or to be used in field trials are not warranted and are provided to the Buyer on an "as is" basis. IPG assumes no responsibility for Buyer or third-party supplied material, components, systems or equipment. Products and repaired Products may contain components that have been previously used in other products, however such Products meet IPG Product specifications for newly manufactured Products. The Buyer must give prompt notification to IPG of any claim under the warranty in writing. IPG has no responsibility for warranty claims more than 30 days after the Buyer discovers or becomes aware of the claimed defect. Buyer is responsible for providing appropriate utilities and operating environment as stated in the operating manual and the specifications. This warranty applies only to the original Buyer at the initial installation or delivery point. Buyer must make all claims under this warranty and no claim will be accepted from any third party.

**EXCEPT FOR THE LIMITED WARRANTIES EXPRESSLY SET FORTH ABOVE, IPG SPECIFICALLY DISCLAIMS ANY AND ALL OTHER WARRANTIES AND REPRESENTATIONS TO BUYER, INCLUDING WITHOUT LIMITATION, ANY AND ALL IMPLIED WARRANTIES, SUCH AS FREEDOM FROM INFRINGEMENT, MERCHANTABILITY AND FITNESS FOR A PARTICULAR PURPOSE.**

### 13.3. **LIMITATION OF REMEDIES AND LIABILITIES**

**THE REMEDIES PROVIDED HEREIN ARE BUYER'S SOLE AND EXCLUSIVE REMEDIES. IN NO EVENT SHALL IPG BE LIABLE FOR DIRECT, INDIRECT, SPECIAL, INCIDENTAL, CONSEQUENTIAL, EXEMPLARY OR PUNITIVE DAMAGES (EVEN IF ADVISED OF THE POSSIBILITY OF SUCH DAMAGES) ARISING FROM OR RELATING TO THIS ORDER OR THE PRODUCTS (INCLUDING, LOSS OF PROFITS) WHETHER BASED ON CONTRACT, TORT OR ANY OTHER LEGAL THEORY. IPG'S MAXIMUM LIABILITY ARISING UNDER THESE TERMS AND CONDITIONS WILL NOT EXCEED, IN THE** 

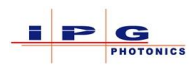

#### **AGGREGATE, THE TOTAL AMOUNT PAID FOR THE PRODUCTS BY BUYER. THESE LIMITATIONS MAY NOT APPLY TO YOU UNDER THE LAWS OF CERTAIN JURISDICTIONS.**

#### 13.4. **SOFTWARE**

#### **Firmware License Agreement**

CAREFULLY READ THE FOLLOWING TERMS AND CONDITIONS BEFORE OPENING THIS PACKAGE OR SIGNIFYING YOUR ACCEPTANCE BY CLICKING THE APPROPRIATE DIALOG BOX. OPERATING THE PRODUCT, CLICKING THE APPROPRIATE DIALOG BOX OR USING ANY PART OF THE SOFTWARE SIGNIFIES YOUR ACCEPTANCE OF THESE TERMS AND CONDITIONS. IF YOU DO NOT AGREE WITH THEM, PROMPTLY RETURN THE PRODUCT UNUSED ALONG WITH ANY OTHER RELATED ITEMS THAT WERE INCLUDED IN THE SAME ORDER FOR FULL CREDIT.

You, as the Customer, agree as follows:

#### **1. DEFINITIONS**

"IPG" shall mean the IPG Photonics Corporation affiliate providing Licensed Software to Customer pursuant to this Agreement.

"IPG Software" shall mean those portions of the Licensed Software owned by IPG or IPG affiliates.

"Licensed Software" shall mean the software, in object code form only, supplied by IPG pursuant to this Agreement.

"Licensed Product" shall mean the Licensed Software and/or its accompanying documentation.

"Third Party Software" shall mean those portions of the Licensed Software owned or licensed by a third party, including but not limited to operating system code, that is embedded within the Licensed Software.

#### **2. LICENSE**

2.1 Except as provided in section 2.2 below, you are granted a non-transferable, nonexclusive license to use the Licensed Software only as embedded in or to be used on a single IPG product. You may copy the Licensed Product, for backup purposes only, in support of your use of the Licensed Software, limited to one copy. No other copies shall be made unless authorized in writing by IPG. You must reproduce and include all applicable copyright notices on any copy. You may not reverse compile or otherwise reverse engineer, or modify the Licensed Software. The Licensed Software, comprising proprietary trade secret information of IPG and/or its licensors, shall be held in confidence by Customer and Customer shall not disclose it to third parties, unless disclosure is required by law or legal process. In response to such legal requirements, the Customer shall promptly notify IPG in advance of such disclosure and reasonably cooperate in attempts to maintain the confidentiality of the Licensed Software. No title to the intellectual property is transferred. Licensed Software shall not be copied, reproduced, or used for any other purpose outside of operation of the IPG product, and shall not be used on any other piece of hardware other than the IPG product with which it was provided.

2.2 If you transfer the IPG product on which the Licensed Software is used, you may transfer the Licensed Software to the end user of the product provided that the end user agrees to be bound by terms no less restrictive than the provisions of this Agreement, and provided that all proprietary markings are maintained. Any other transfer is void and automatically terminates this license. You shall use your best efforts to enforce such agreement and shall promptly report any violation or suspected violation to IPG. In the event you do not enforce such agreement after a breach, you shall, to the extent permissible by applicable law, grant IPG the right to enforce such agreement.

2.3 The Licensed Software may include Third Party Software licensed to IPG in addition to the licenses below. The owner of this Third Party Software (the "Third Party") and its licensors are intended third party beneficiaries of this Agreement, and the provisions of this Agreement relating to the Licensed Software, as the same incorporates Third Party Software, are made expressly for the benefit of, and are enforceable by, the Third Party and its licensors. The Third Party and its licensors retain ownership of all copies of the Third Party Software. The Licensed Software is warranted by IPG in accordance the above Warranty and the Third Party does not provide an additional warranty. **All Third Party Software included in the Licensed Software is provided "AS IS" without warranty from the Third Party, and each Third Party disclaims all warranties, either express or implied,**  including but not limited to the implied warranties of merchantability, title, non-infringement or fitness for a particular **purpose with regard to the Third Party Software. The Third Party shall not have any liability for special, indirect, punitive, incidental or consequential damages.**

2.4 In addition to the IPG Software licensed above, IPG may provide certain files embedded in or to be used on the IPG hardware product which may be subject to the terms of the GNU General Public License (GPL) or the GNU Lesser General Public License (LGPL), the current text of which may be found at: [http://www.gnu.org,](http://www.gnu.org/copyleft/gpl.html) or another open source license. The IPG Software is proprietary software not subject to the GPL or LGPL or other open source license, and Customer has no license to take any action, and shall take no action, which would have the effect of subjecting the IPG Software or any portion of the IPG Software to the terms of the GPL or LGPL or other open source license. Customer may consult the user documentation for identifications and further information.

2.5 For the rights granted in this Agreement, Customer shall pay to IPG the price for the IPG hardware product in which the Licensed Software is embedded.

2.6 You understand that IPG may, at any time and in its sole discretion, update or modify the Licensed Product or discontinue updating and/or supporting the Licensed Product. In the case of an update or modification, you agree to allow IPG to automatically install the Licensed Software on the IPG hardware product on which the Licensed Software is used. Any updated or

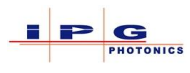

modified Licensed Product made available and/or installed by IPG on the IPG hardware product shall become part of the Licensed Software and subject to this Agreement.

#### **3. TERM AND TERMINATION**

3.1 You may terminate the license granted hereunder at any time by destroying the Licensed Product together with all copies thereof and notifying IPG in writing that all use of the Licensed Product has ceased and that same has been destroyed.

3.2 IPG may terminate this Agreement or any license hereunder upon notice to Customer if Customer breaches any of the terms and conditions of this Agreement or if Customer attempts to assign this Agreement or any license hereunder without IPG's prior written consent. Within twenty (20) days after any termination of this Agreement, Customer shall certify in writing to IPG that all use of the Licensed Product has ceased, and that the same has been destroyed.

3.3 All provisions of this Agreement related to disclaimers of warranty, limitation of liability, IPG's intellectual property rights, or export shall survive any expiration or termination and remain in effect. Termination of this Agreement or any license hereunder shall not relieve Customer of its obligation to pay any and all outstanding charges hereunder nor entitle Customer to any refund of such charges previously paid.

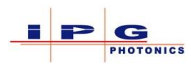

If your product includes LaserNet™ Software, the following applies:

## **Software License Agreement for LaserNet™**

## **IPG Laser GmbH®**

Single Use License

PLEASE READ THIS SOFTWARE LICENSE AGREEMENT ("LICENSE") CAREFULLY BEFORE USING THE SOFTWARE OR THE EQUIPMENT. BY CLICKING ON THE "ACCEPT" BUTTON, USING THIS SOFTWARE, OR USING THE EQUIPMENT THAT CONTAINS THIS SOFTWARE, YOU ARE CONSENTING TO BE BOUND BY THIS AGREEMENT. IF YOU DO NOT AGREE TO ALL OF THE TERMS OF THIS AGREEMENT, CLICK THE "DO NOT ACCEPT" BUTTON AND THE INSTALLATION PROCESS WILL NOT CONTINUE, RETURN THE PRODUCT TO THE MANUFACTURER.

- 1. General. The software, documentation and any fonts accompanying this License whether on disk, in read only memory, on any other media or in any other form (collectively the "IPG Software") are licensed, not sold, to you by IPG Laser GmbH and its affiliates ("IPG") for use only under the terms of this License, and IPG reserves all rights not expressly granted to you. The rights granted herein are limited to IPG's and its licensors' intellectual property rights in the IPG Software and do not include any other patents or intellectual property rights. You own the media on which the IPG Software is recorded but IPG and/or IPG's licensor(s) retain ownership of the IPG Software itself. The terms of this License will govern any software upgrades provided by IPG that replace and/or supplement the original IPG Software product, unless such upgrade is accompanied by a separate license in which case the terms of that license will govern.
- 2. Permitted License Uses and Restrictions.
	- A. This License allows you to install and use one copy of the IPG Software on a single computer at a time. This License does not allow the IPG Software to exist on more than one computer at a time, and you may not make the IPG Software available over a network where it could be used by multiple computers at the same time. You may make one copy of the IPG Software in machine-readable form for backup purposes only; provided that the backup copy must include all copyright or other proprietary notices contained on the original.
	- B. Except as and only to the extent permitted in this License and by applicable law, you may not copy, decompile, reverse engineer, disassemble, modify, or create derivative works of the IPG Software or any part thereof. THE IPG SOFTWARE IS NOT INTENDED FOR USE IN THE OPERATION OF NUCLEAR FACILITIES, AIRCRAFT NAVIGATION OR COMMUNICATION SYSTEMS, AIR TRAFFIC CONTROL SYSTEMS, OR OTHER EQUIPMENT IN WHICH THE MALFUNTION OF THE IPG SOFTWARE WOULD RESULT IN THE FORESEEABLE RISK OF INJURY OR DEATH TO THE OPERATOR OF THE EQUIPMENT OR SYSTEM OR TO OTHERS.
- 3. Transfer. You may not rent, lease, lend, redistribute or sublicense the IPG Software. You may, however, make a one-time permanent transfer of all of your license rights to the IPG Software (in its original form as provided by IPG) to another party, provided that: (a) the transfer must include all of the IPG Software, including all its component parts, original media, printed materials and this License; (b) you do not retain any copies of the IPG Software, full or partial, including copies stored on a computer or other storage device; and (c) the party receiving the IPG Software reads and agrees to accept the terms and conditions of this License.
- 4. Termination. This License is effective until terminated. Your rights under this License will terminate automatically without notice from IPG if you fail to comply with any term(s) of this License. Upon the termination of this License, you shall cease all use of the IPG Software and destroy all copies, full or partial, of the IPG Software.

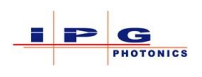

- 5. Limited Warranty on Media. IPG warrants the media on which the IPG Software is recorded and delivered by IPG to be free from defects in materials and workmanship under normal use for a period of ninety (90) days from the date of original purchase. Your exclusive remedy under this Section shall be, at IPG's option, replacement of the IPG Software which is returned to IPG or an IPG authorized representative. **THIS LIMITED WARRANTY AND ANY IMPLIED WARRANTIES ON THE MEDIA INCLUDING, BUT NOT LIMITED TO, THE IMPLIED WARRANTIES OF MERCHANTABILITY, OF SATISFACTORY QUALITY, AND OF FITNESS FOR A PARTICULAR PURPOSE, ARE LIMITED IN DURATION TO NINETY (90) DAYS FROM THE DATE OF ORIGINAL PURCHASE.**
- **6.** Disclaimer of Warranties. Y**OU EXPRESSLY ACKNOWLEDGE AND AGREE THAT USE OF THE IPG SOFTWARE IS AT YOUR SOLE RISK AND THAT THE ENTIRE RISK AS TO SATISFACTORY QUALITY, PERFORMANCE, ACCURACY AND EFFORT IS WITH YOU. EXCEPT FOR THE LIMITED WARRANTY ON MEDIA SET FORTH ABOVE AND TO THE MAXIMUM EXTENT PERMITTED BY APPLICABLE LAW, THE IPG SOFTWARE IS PROVIDED "AS IS", WITH ALL FAULTS AND WITHOUT WARRANTY OF ANY KIND TO THE FULLEST EXTENT PERMITTED BY APPLICABLE LAW, IPG AND ITS SUPPLIERS FURTHER DISCLAIM ALL WARRANTIES, EXPRESS OR IMPLIED, INCLUDING, WITHOUT LIMITATION, IMPLIED WARRANTIES OF TITLE, NON- INFRINGEMENT, ACCURACY, MERCHANTABILITY, AND FITNESS FOR A PARTICULAR PURPOSE, AND ANY WARRANTIES THAT MAY ARISE FROM COURSE OF DEALING, COURSE OF PERFORMANCE, OR TRADE PRACTICE. THE ENTIRE RISK ARISING OUT OF THE USE OR PERFORMANCE OF THE IPG SOFTWARE OR RELATED MATERIALS REMAINS WITH YOU. APPLICABLE LAW MAY NOT ALLOW THE EXCLUSION OF IMPLIED WARRANTIES, SO THE ABOVE EXCLUSIONS MAY NOT APPLY TO YOU. IPG MAY MAKE CHANGES TO THE IPG SOFTWARE AND HAS NO OBLIGATION TO DISTRIBUTE NEWER VERSIONS.**
- **7.** Limitation of Liability. **NEITHER IPG NOR ANY OF ITS SUPPLIERS SHALL BE RESPONSIBLE OR LIABLE FOR ANY INDIRECT, INCIDENTAL, CONSEQUENTIAL, SPECIAL, EXEMPLARY, PUNITIVE OR OTHER DAMAGES (INCLUDING, WITHOUT LIMITATION, DAMAGES FOR LOSS OF BUSINESS, LOSS OF DATA OR LOST PROFITS), UNDER ANY CONTRACT, NEGLIGENCE, STRICT LIABILITY OR OTHER THEORY ARISING OUT OF OR RELATING IN ANY WAY TO THE IPG SOFTWARE EVEN IF IPG OR ITS SUPPLIERS HAVE BEEN ADVISED OF THE POSSIBILITY OF SUCH DAMAGES. YOUR SOLE REMEDY FOR DISSATISFACTION WITH THE IPG SOFTWARE IS TO STOP USING THE IPG SOFTWARE. THE SOLE AND EXCLUSIVE MAXIMUM LIABILITY TO IPG FOR ALL DAMAGES, LOSSES AND CAUSES OF ACTION, WHETHER IN CONTRACT, TORT (INCLUDING, WITHOUT LIMITATION, NEGLIGENCE) OR OTHERWISE, SHALL BE THE TOTAL AMOUNT PAID BY YOU, IF ANY, FOR USE OF THE IPG SOFTWARE. THESE LIMITATIONS MAY NOT APPLY TO YOU UNDER THE LAWS OF CERTAIN JURISDICTIONS.**

The foregoing limitations will apply even if the above stated remedy fails of its essential purpose.

- 8. Export Law Assurances. You acknowledge that IPG Software is subject to U.S. and European Union export jurisdiction. You agree to comply with all applicable international and national laws that apply to the IPG Software, including the U.S. Export Administration Regulations, as well as end-user, end-use and destination restrictions issued by U.S. and other governments.
- 9. Government End Users. The IPG Software and related documentation are "Commercial Items", as that term is defined at 48 C.F.R. §2.101, consisting of "Commercial Computer Software" and "Commercial Computer Software Documentation", as such terms are used in 48 C.F.R. §12.212 or 48 C.F.R. §227.7202, as applicable. Consistent with 48 C.F.R. §12.212 or 48 C.F.R. §227.7202-1 through 227.7202-4, as applicable, the Commercial Computer Software and Commercial Computer Software Documentation are being licensed to U.S. Government end users (a) only as Commercial Items and (b) with only those rights as are granted to all other end users pursuant to the terms and conditions herein. Unpublished-rights reserved under the copyright laws of the United States.

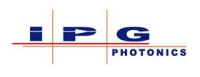

- 10. Controlling Law and Severability. This License will be governed by and construed in accordance with the laws of the State of Massachusetts, as applied to agreements entered into and to be performed entirely within Massachusetts between Massachusetts residents. This License shall not be governed by the United Nations Convention on Contracts for the International Sale of Goods, the application of which is expressly excluded. If for any reason a court of competent jurisdiction finds any provision, or portion thereof, to be unenforceable, the remainder of this License shall continue in full force and effect.
- 11. Complete Agreement; Governing Language. This License constitutes the entire agreement between the parties with respect to the use of the IPG Software licensed hereunder and supersedes all prior or contemporaneous understandings regarding such subject matter. No amendment to or modification of this License will be binding unless in writing and signed by IPG. Any translation of this License is done for local requirements and in the event of a dispute between the English and any non-English versions, the English version of this License shall govern.

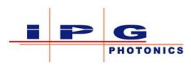

If your product includes Microsoft Corporation embedded software, then the following applies:

#### **MICROSOFT CORPORATION EMBEDDED SOFTWARE**

#### **END USER LICENSE AGREEMENT**

You have acquired a device ("EQUIPMENT") that includes software licensed by IPG Photonics Corporation or its affiliates (collectively, "IPG") from an affiliate of Microsoft Corporation ("MS"). Those installed software products of MS origin, as well as associated media, printed materials, and "online" or electronic documentation ("SOFTWARE") are protected by international intellectual property laws and treaties. IPG, MS and its suppliers (including Microsoft Corporation) own the title, copyright, and other intellectual property rights in the SOFTWARE. The SOFTWARE is licensed, not sold. All rights reserved.

IF YOU DO NOT AGREE TO THIS END USER LICENSE AGREEMENT ("EULA"), DO NOT USE THE EQUIPMENT OR COPY THE SOFTWARE. INSTEAD, PROMPTLY CONTACT IPG FOR INSTRUCTIONS ON RETURN OF THE UNUSED EQUIPMENT(S) FOR A REFUND. **ANY USE OF THE SOFTWARE, INCLUDING BUT NOT LIMITED TO USE OF THE EQUIPMENT, WILL CONSTITUTE YOUR AGREEMENT TO THIS EULA (OR RATIFICATION OF ANY PREVIOUS CONSENT).**

This EULA is valid and grants the end-user rights ONLY if the SOFTWARE is genuine and a genuine Certificate of Authenticity for the SOFTWARE is included. For more information on identifying whether your software is genuine, please see [http://www.microsoft.com/piracy/howtotell.](http://www.microsoft.com/piracy/howtotell)

GRANT OF SOFTWARE LICENSE. This EULA grants you the following license:

- 1. You may use the SOFTWARE only on the EQUIPMENT.
- 2. Restricted Functionality. You are licensed to use the SOFTWARE to provide only the limited functionality (specific tasks or processes) for which the EQUIPMENT has been designed and marketed by IPG. This license specifically prohibits any other use of the software programs or functions, or inclusion of additional software programs or functions that do not directly support the limited functionality on the EQUIPMENT. Notwithstanding the foregoing, you may install or enable on a EQUIPMENT, systems utilities, resource management or similar software solely for the purpose of administration, performance enhancement and/or preventive maintenance of the EQUIPMENT.
- 3. If you use the EQUIPMENT to access or utilize the services or functionality of Microsoft Windows Server products (such as Microsoft Windows Server 2003), or use the EQUIPMENT to permit workstation or computing devices to access or utilize the services or functionality of Microsoft Windows Server products, you may be required to obtain a Client Access License for the EQUIPMENT and/or each such workstation or computing device. Please refer to the end user license agreement for your Microsoft Windows Server product for additional information.
- 4. NOT FAULT TOLERANT. THE SOFTWARE IS NOT FAULT TOLERANT. IPG HAS INDEPENDENTLY DETERMINED HOW TO USE THE SOFTWARE IN THE EQUIPMENT, AND MS HAS RELIED UPON IPG TO CONDUCT SUFFICIENT TESTING TO DETERMINE THAT THE SOFTWARE IS SUITABLE FOR SUCH USE.
- **5.** NO WARRANTIES FOR THE SOFTWARE. THE SOFTWARE is provided "AS IS" and with all faults. THE ENTIRE RISK AS TO SATISFACTORY QUALITY, PERFORMANCE, ACCURACY, AND EFFORT (INCLUDING LACK OF NEGLIGENCE) IS WITH YOU. ALSO, THERE IS NO WARRANTY AGAINST INTERFERENCE WITH YOUR ENJOYMENT OF THE SOFTWARE OR AGAINST INFRINGEMENT. **IF YOU HAVE RECEIVED ANY WARRANTIES REGARDING THE EQUIPMENT OR THE SOFTWARE, THOSE WARRANTIES DO NOT ORIGINATE FROM, AND ARE NOT BINDING ON, MS.**

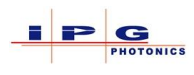

- **6. No Liability for Certain Damages. EXCEPT AS PROHIBITED BY LAW, MS SHALL HAVE NO LIABILITY FOR ANY INDIRECT, SPECIAL, CONSEQUENTIAL OR INCIDENTAL DAMAGES ARISING FROM OR IN CONNECTION WITH THE USE OR PERFORMANCE OF THE SOFTWARE. THIS LIMITATION SHALL APPLY EVEN IF ANY REMEDY FAILS OF ITS ESSENTIAL PURPOSE. IN NO EVENT SHALL MS BE LIABLE FOR ANY AMOUNT IN EXCESS OF U.S. TWO HUNDRED FIFTY DOLLARS (U.S.\$250.00).**
- 7. Restricted Uses. The SOFTWARE is not designed or intended for use or resale in hazardous environments requiring fail-safe performance, such as in the operation of nuclear facilities, aircraft navigation or communication systems, air traffic control, or other devices or systems in which a malfunction of the SOFTWARE would result in foreseeable risk of injury or death to the operator of the equipment or system, or to others.
- 8. Limitations on Reverse Engineering, Decompilation, and Disassembly. You may not reverse engineer, decompile, or disassemble the SOFTWARE, except and only to the extent that such activity is expressly permitted by applicable law notwithstanding this limitation.
- 9. SOFTWARE as a Component of the Equipment-Transfer. This license may not be shared, transferred to or used concurrently on different computers. The SOFTWARE is licensed with the EQUIPMENT as a single integrated product and may only be used with the EQUIPMENT. If the SOFTWARE is not accompanied by EQUIPMENT, you may not use the SOFTWARE. You may permanently transfer all of your rights under this EULA only as part of a permanent sale or transfer of the EQUIPMENT, provided you retain no copies of the SOFTWARE. If the SOFTWARE is an upgrade, any transfer must also include all prior versions of the SOFTWARE. This transfer must also include the Certificate of Authenticity label. The transfer may not he an indirect transfer, such as a consignment. Prior to the transfer, the end user receiving the SOFTWARE must agree to all the EULA terms.
- 10. Consent to Use of Data. You agree that MS, Microsoft Corporation and their affiliates may collect and use technical information gathered in any manner as part of product support services related to the SOFTWARE. MS, Microsoft Corporation and their affiliates may use this information solely to improve their products or to provide customized services or technologies to you. MS, Microsoft Corporation and their affiliates may disclose this information to others, but not in a form that personally identifies you.
- 11. Internet Gaming/Update Features. If the SOFTWARE provides, and you choose to utilize, the Internet gaming or update features within the SOFTWARE, it is necessary to use certain computer system, hardware, and software information to implement the features. By using these features, you explicitly authorize MS, Microsoft Corporation and/or their designated agent to use this information solely to improve their products or to provide customized services or technologies to you. MS or Microsoft Corporation may disclose this information to others, but not in a form that personally identifies you.
- 12. Internet-Based Services Components. The SOFTWARE may contain components that enable and facilitate the use of certain Internet-based services. You acknowledge and agree that MS, Microsoft Corporation or their affiliates may automatically check the version of the SOFTWARE and/or its components that you are utilizing and may provide upgrades or supplements to the SOFTWARE that may be automatically downloaded to your EQUIPMENT. Microsoft Corporation or their affiliates do not use these features to collect any information that will be used to identify you or contact you. For more information about these features, please see the privacy statement at http://go.microsoft.com/fwlink/?LinkId=25243.
- 13. Links to Third Party Sites. You may link to third party sites through the use of the SOFTWARE. The third party sites are not under the control of MS or Microsoft Corporation, and MS or Microsoft are not responsible for the contents of any third party sites, any links contained in third party sites, or any changes or updates to third party sites. MS or Microsoft Corporation is not responsible for webcasting or any other form of transmission received from any third party sites. MS or Microsoft Corporation are providing these links to third party sites to you only as a convenience, and the inclusion of any link does not imply an endorsement by MS or Microsoft Corporation of the third party site.
- 14. Notice Regarding Security. To help protect against breaches of security and malicious software, periodically back up your data and system information, use security features such as firewalls, and install and use security updates.

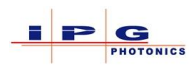

- 15. No Rental/Commercial Hosting. You may not rent, lease, lend or provide commercial hosting services with the SOFTWARE to others.
- 16. Separation of Components. The SOFTWARE is licensed as a single product. Its component parts may not be separated for use on more than one computer.
- 17. Additional Software/Services. This EULA applies to updates, supplements, add-on components, product support services, or Internet-based services components ("Supplemental Components"), of the SOFTWARE that you may obtain from IPG, MS, Microsoft Corporation or their subsidiaries after the date you obtain your initial copy of the SOFTWARE, unless you accept updated terms or another agreement governs. If other terms are not provided along with such Supplemental Components and the Supplemental Components are provided to you by MS, Microsoft Corporation or their subsidiaries then you will be licensed by such entity under the same terms and conditions of this EULA, except that (i) MS, Microsoft Corporation or their subsidiaries providing the Supplemental Components will be the licensor with respect to such Supplemental Components in lieu of the "COMPANY" for the purposes of the EULA, and (ii) TO THE MAXIMUM EXTENT PERMITTED BY APPUCABLE LAW, THE SUPPLEMENTAL COMPONENTS AND ANY (IF ANY) SUPPORT SERVICES RELATED TO THE SUPPLEMENTAL COMPONENTS ARE PROVIDED AS IS AND WITH ALL FAULTS. ALL OTHER DISCLAIMERS, LIMITATION OF DAMAGES, AND SPECIAL PROVISIONS PROVIDED BELOW AND/OR OTHERWISE WITH THE SOFTWARE SHALL APPLY TO SUCH SUPPLEMENTAL COMPONENTS. MS, Microsoft Corporation or their subsidiaries reserve the right to discontinue any Internet-based services provided to you or made available to you through the use of the SOFTWARE.
- 18. Recovery Media. If SOFTWARE is provided by IPG on separate media and labeled "Recovery Media" you may use the Recovery Media solely to restore or reinstall the SOFTWARE originally installed on the EQUIPMENT.
- 19. Backup Copy. You may make one (1) backup copy of the SOFTWARE. You may use this backup copy solely for your archival purposes and to reinstall the SOFTWARE on the EQUIPMENT. Except as expressly provided in this EULA or by local law, you may not otherwise make copies of the SOFTWARE, including the printed materials accompanying the SOFTWARE. You may not loan, rent, lend or otherwise transfer the backup copy to another user.
- 20. End User Proof of License. If you acquired the SOFTWARE on a EQUIPMENT, or on a compact disc or other media, a genuine Microsoft "Proof of License"/Certificate of Authenticity label with a genuine copy of the SOFTWARE identifies a licensed copy of the SOFTWARE. To be valid, the label must be affixed to the EQUIPMENT, or appear on IPG's software packaging. If you receive the label separately other than from IPG, it is invalid. You should keep the label on the EQUIPMENT or packaging to prove that you are licensed to use the SOFTWARE.
- 21. Product Support. Product support for the SOFTWARE is not provided by MS, Microsoft Corporation, or their affiliates or subsidiaries. For product support, please refer to IPG support number provided in the documentation for the EQUIPMENT. Should you have any questions concerning this EULA, or if you desire to contact IPG for any other reason, please refer to the address provided in the documentation for the EQUIPMENT.
- 22. Termination. Without prejudice to any other rights, IPG may terminate this EULA if you fail to comply with the terms and conditions of this EULA. In such event, you must destroy all copies of the SOFTWARE and all of its component parts.
- 23. EXPORT RESTRICTIONS. You acknowledge that SOFTWARE is subject to U.S. and European Union export jurisdiction. You agree to comply with all applicable international and national laws that apply to the SOFTWARE, including the U.S. Export Administration Regulations, as well as end-user, end-use and destination restrictions issued by U.S. and other governments. For additional information see [http://www.microsoft.comexporting/.](http://www.microsoft.comexporting/)

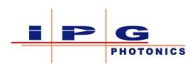

## 13.5. **PRODUCT RETURN**

Returns to the United States:

All product returns require a Return Merchandise Authorization (RMA) from IPG.

To obtain an RMA, call the Customer Service department of IPG Photonics Corporation at (508)-373-1100 (US) or +49 2736 44 20 451 (Germany).

If you return a product with a RMA, you must perform the following procedure:

- 1. Product must be carefully packed in a suitable shipping container(s). Owner assumes all responsibility for products damaged in shipping.
- 2. Owner must issue a purchase order for the value of the replaced parts/service items and IPG will issue credit or invoice when the parts/service is received. Speak to IPG Service Manager for the amount authorized under the required purchase order.
- 3. All requests for repair or replacement under this warrantee must be made to IPG within 30 days after discovery of the defect (but no later than 7 days after warranty expiration).
- 4. All products returned to IPG but which meet applicable specifications, not defectively manufactured or used not in accordance with IPG's User's Guide, will result in the Owner being charged IPG's standard examination charge.
- 5. Complete packaging list with product model and serial number will ensure prompt repair.
- 6. Be sure to include with the returned product your "ship to" address for the return of the serviced product.

#### **Warranty Returns**

Domestic & International Owners pay for one-way freight costs and insurance to IPG. IPG will pay freight return costs and insurance back to owner.

#### **Non-Warranty Returns**

Domestic & International Owners pay for two-way freight costs and insurance to IPG. If the shipment consists of returns that are both warranty and non-warranty, the shipment will be considered as nonwarranty.

#### **Shipping Address for Returns to US**

IPG Photonics Corporation 50 Old Webster Road Oxford, MA 01540 Attn: Product Returns Tel: (508)-373-1157

### **Shipping Address for Returns to Germany**

IPG Laser GmbH Siemensstrasse 7, D-57299 Burbach, Germany

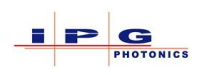

## 13.6. **ADDITIONAL IPG SERVICE LOCATIONS**

#### **Germany:**

Tel: +49 2736 44 20 8451 E-mail: [support.europe@ipgphotonics.com](mailto:support.europe@ipgphotonics.com)

#### **Italy:**

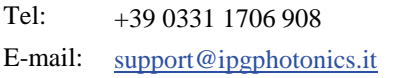

#### **Poland:**

Tel: +48 32 721 22 22 E-mail: [support.poland@ipgphotonics.com](mailto:support.poland@ipgphotonics.com)

#### **Japan:**

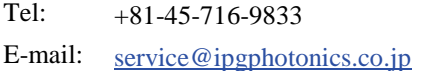

#### **South Korea:**

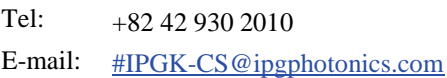

#### **Russia:**

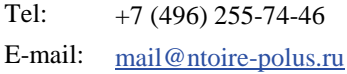

#### **China:**

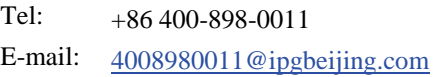

#### **India:**

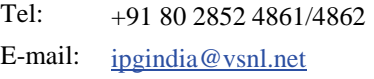

#### **Turkey:**

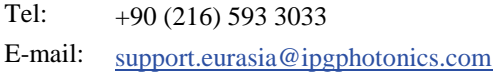

#### **Taiwan:**

Tel: +886(2)27933582 E-mail: [Support.Taiwan@ipgphotonics.com](mailto:Support.Taiwan@ipgphotonics.com)

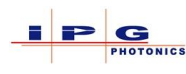

# **Appendix A: Dew point operating conditions**

## **Dew point temperatures**

In order to prevent damage to the laser or the optics due to condensation, the DI water temperature must be adjusted according to the dew point table.

The problem of condensation occurs in environments in which the temperature and humidity are too high.

To prevent condensation, the cooling water temperature must always be kept above the dew point.

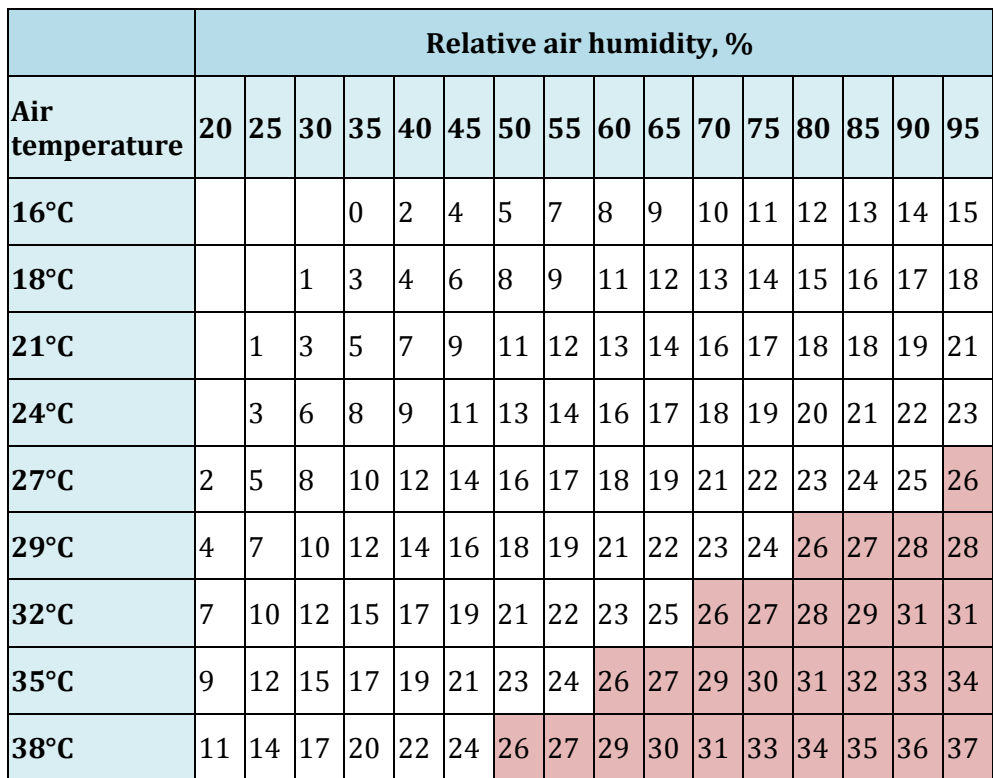

<span id="page-233-0"></span>**Table 13-1 Dew Point Limits**

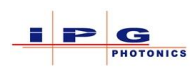

# **Appendix B: Emission level specific labels**

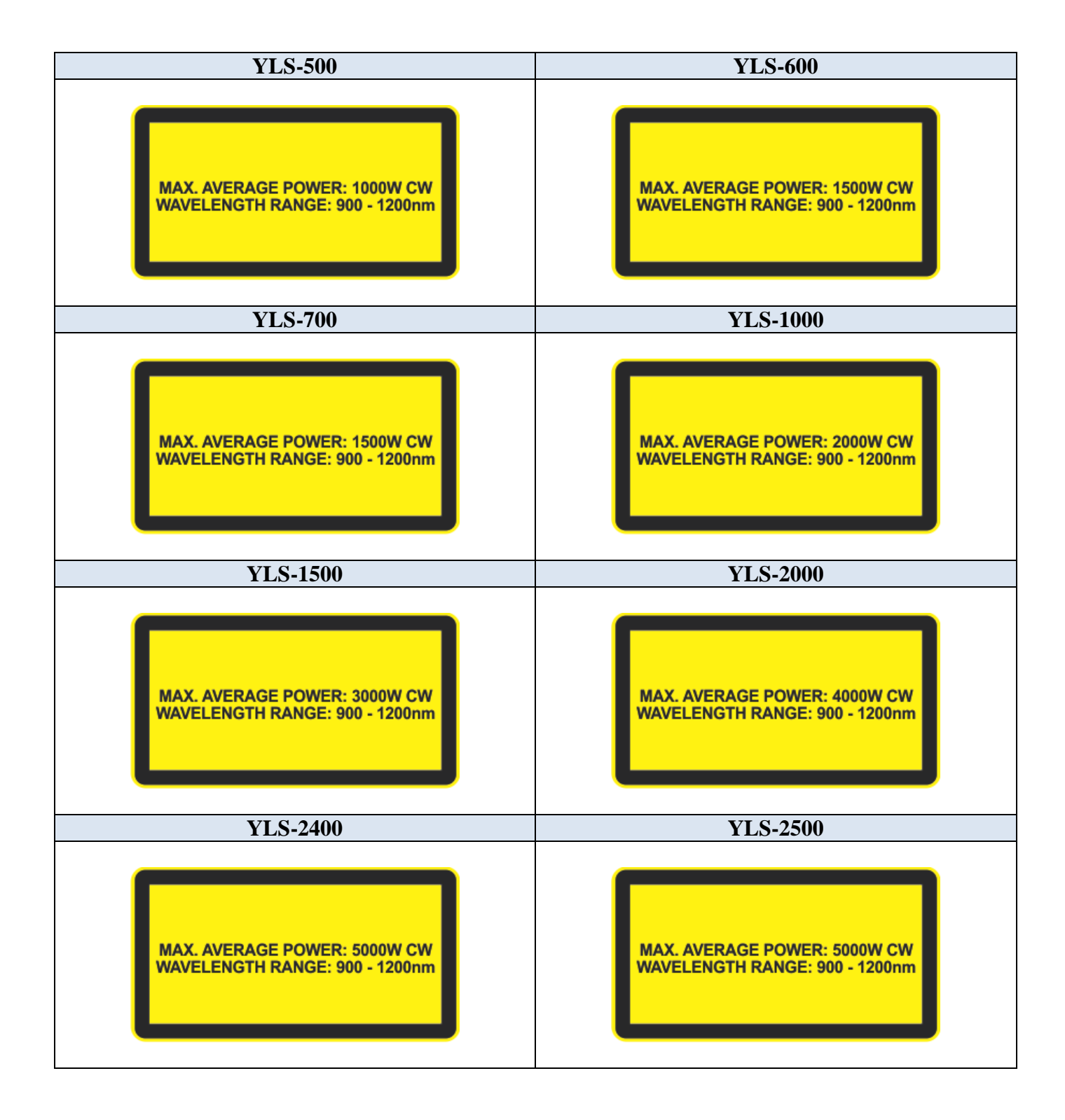

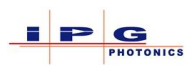

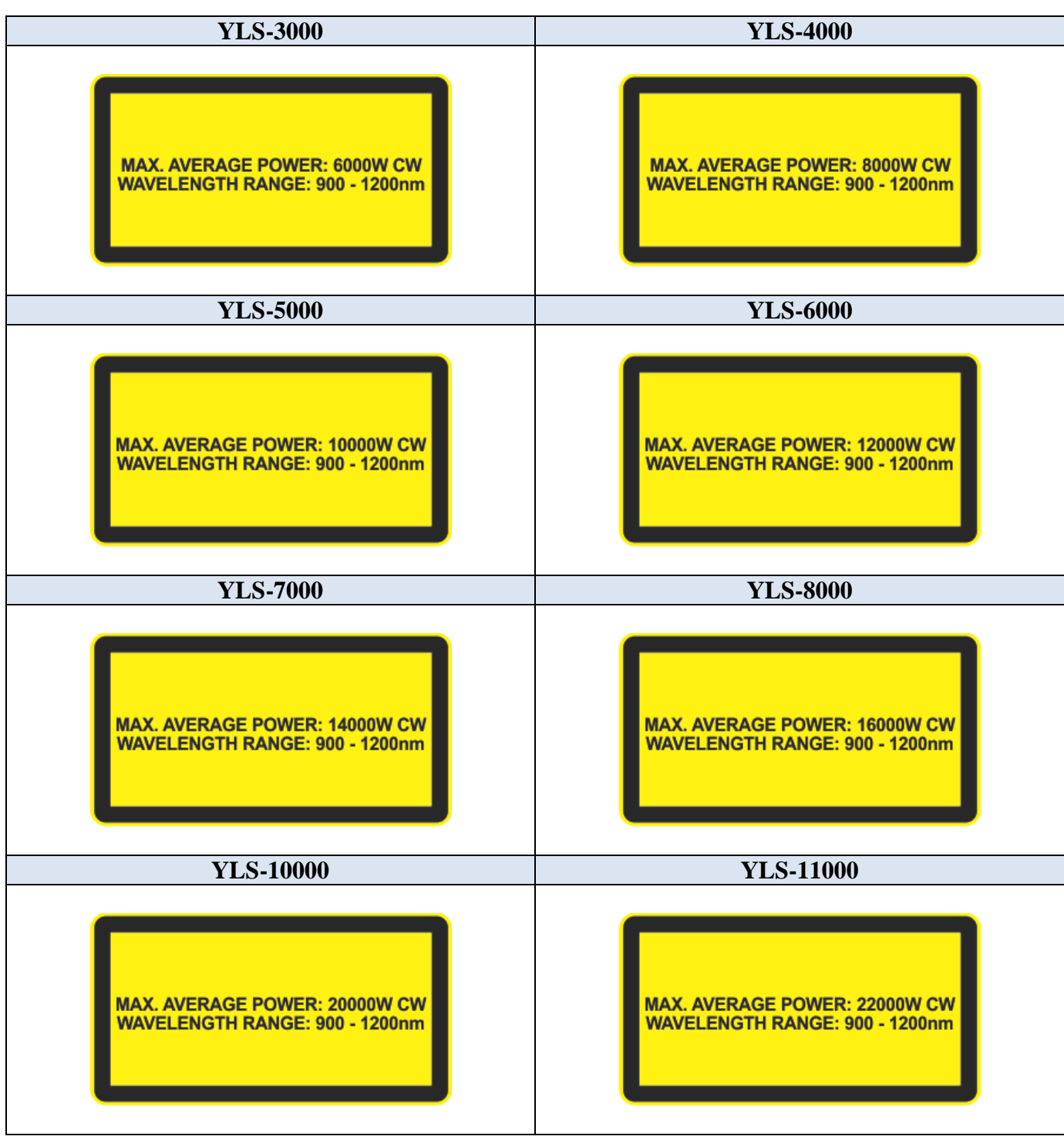

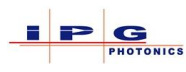

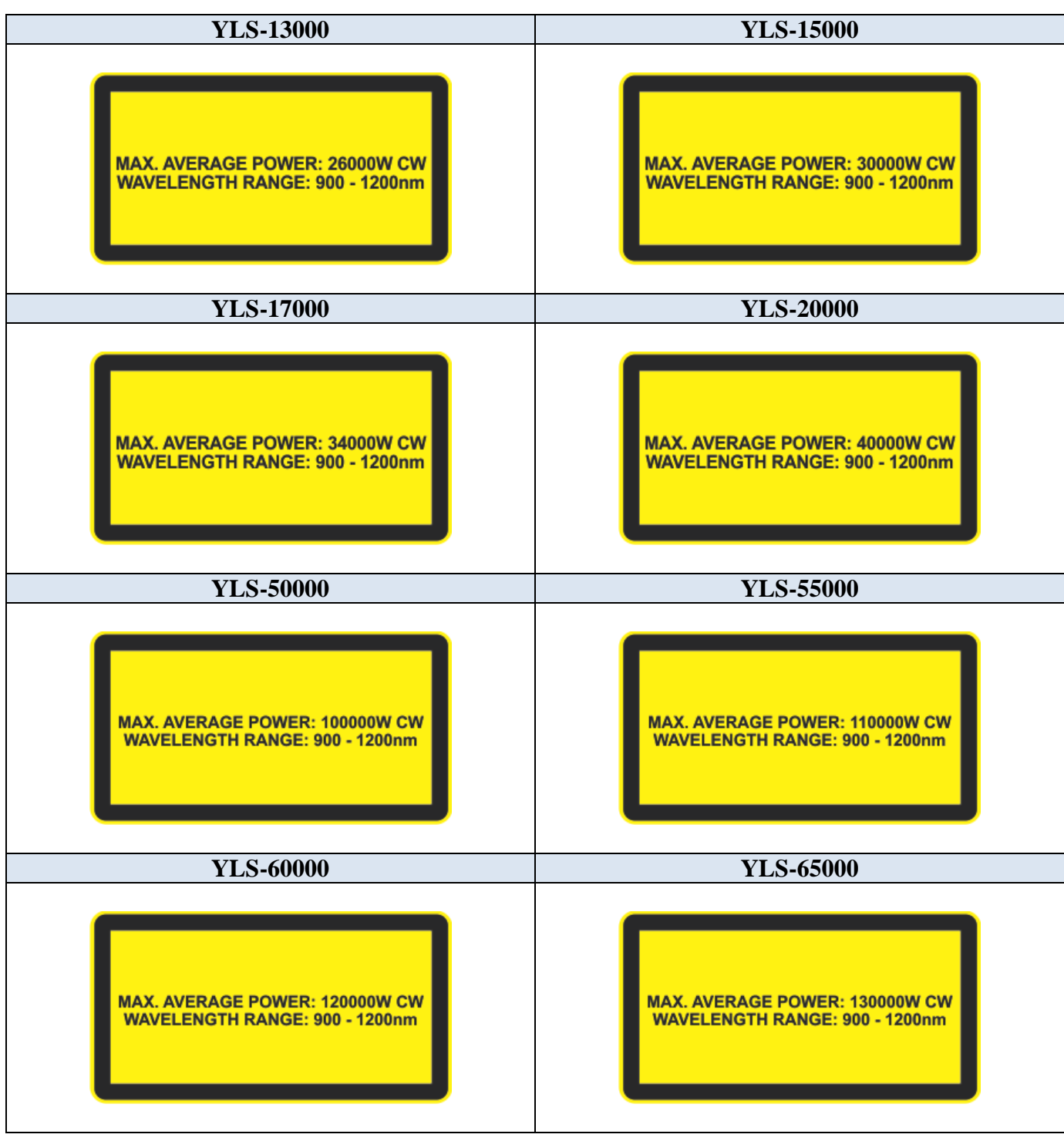

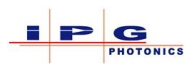

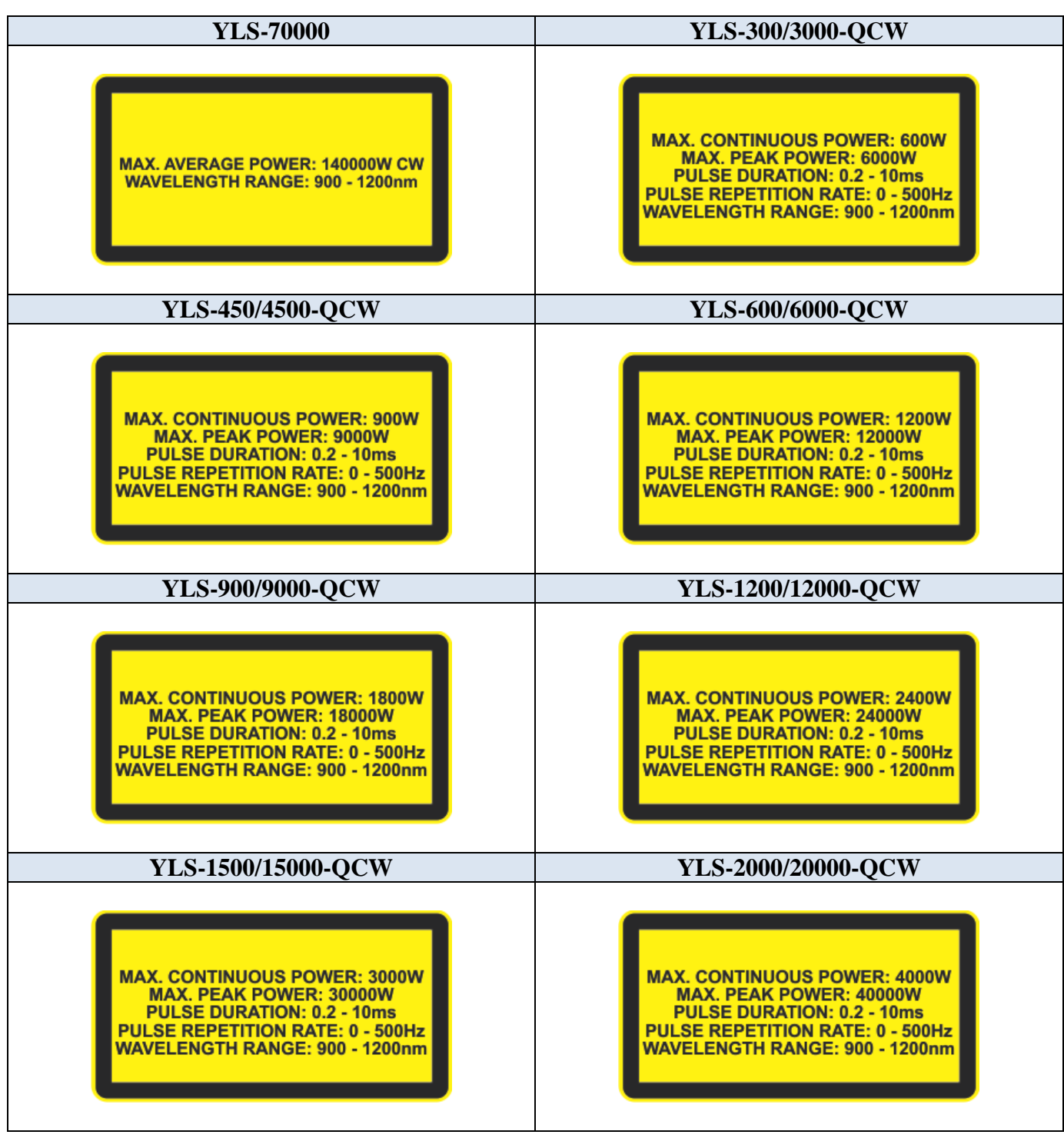

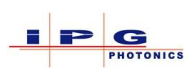

# **QCW-YLS-2300/23000-QCWMAX. CONTINUOUS POWER: 5000W<br>MAX. PEAK POWER: 50000W<br>PULSE DURATION: 0.2 - 10ms<br>PULSE REPETITION RATE: 0 - 500Hz<br>WAVELENGTH RANGE: 900 - 1200nm**

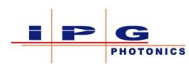

# **Appendix C: Installation request form**

Please return the following form to **IPG** Service Department or call the IPG service dept. to schedule a laser installation

Service Number: (508) 373- 1157

Service Fax: (508) 373 - 1242

Thank you, IPG Service Team [support@ipgphotonics.com](file://///IPGPNAS/Departments/Electrical_Engineering/users/j_masters/Public/YLS_Manuals/support@ipgphotonics.com)

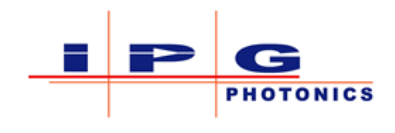

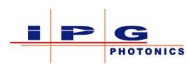

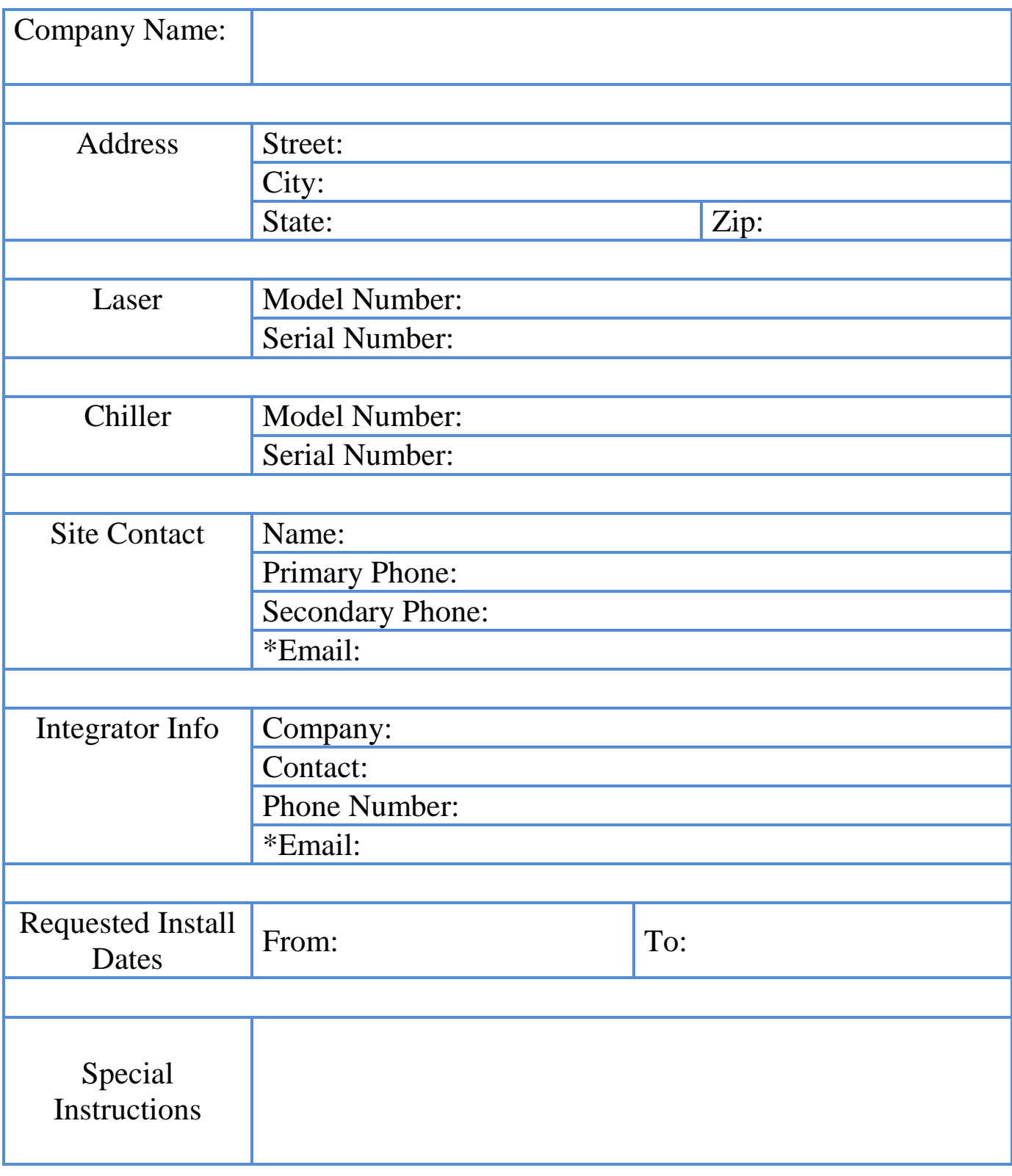

**\*Note:** Email address will be used for receiving, scheduling, confirmation, and service reports from our system.

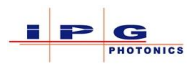

# Appendix D: list of tables and figures

# **List of Tables:**

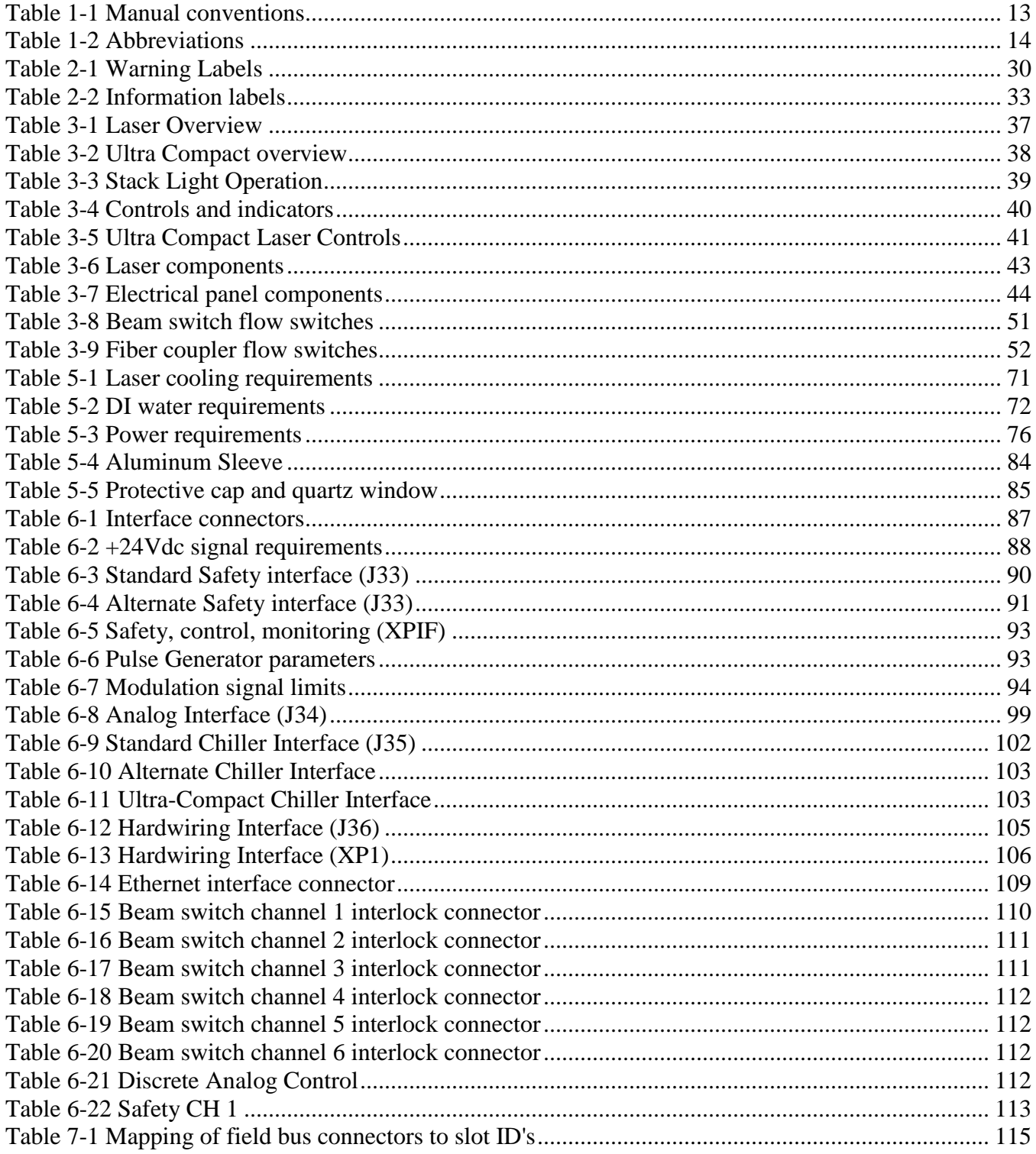

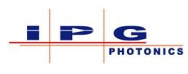

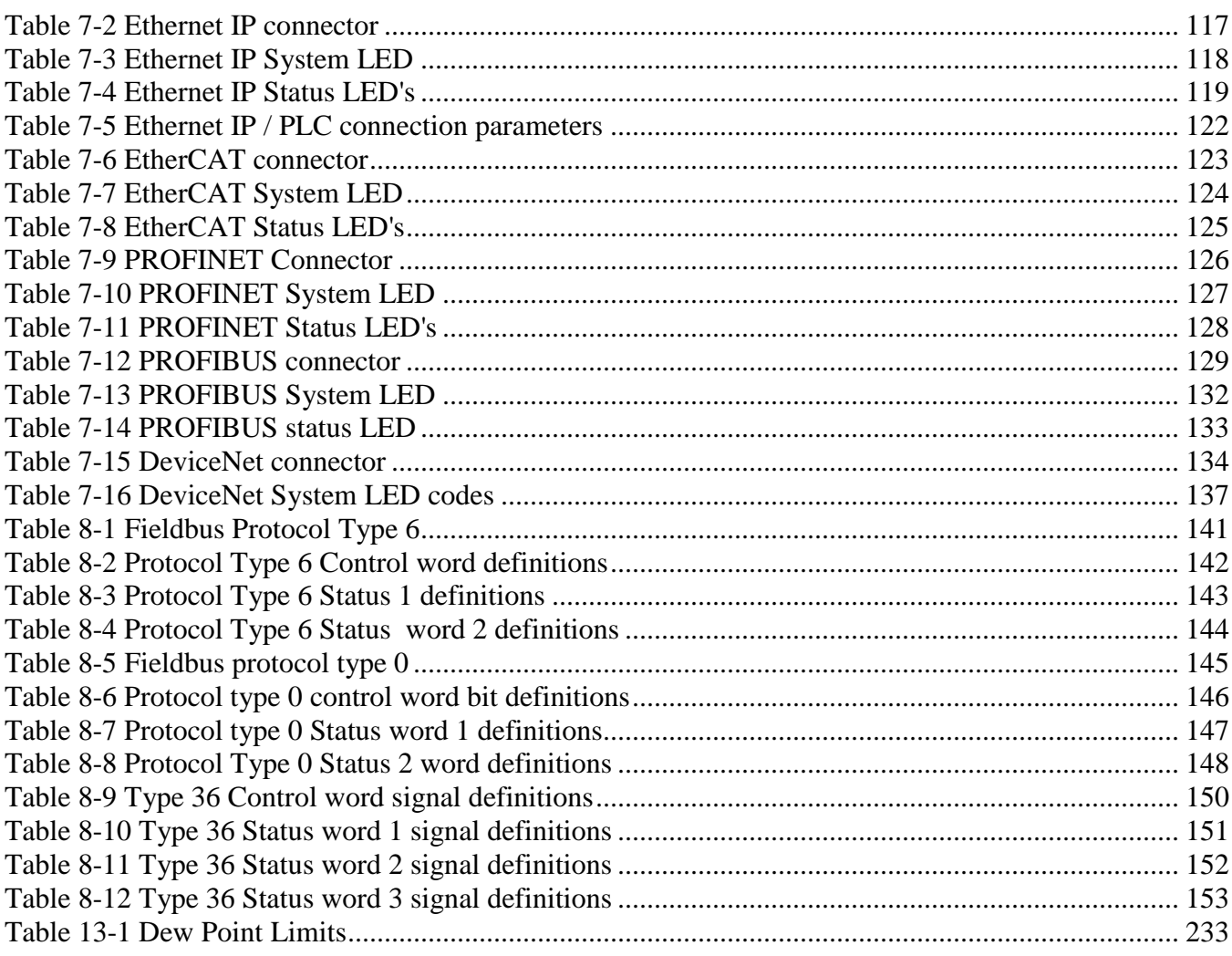

# **List of Figures:**

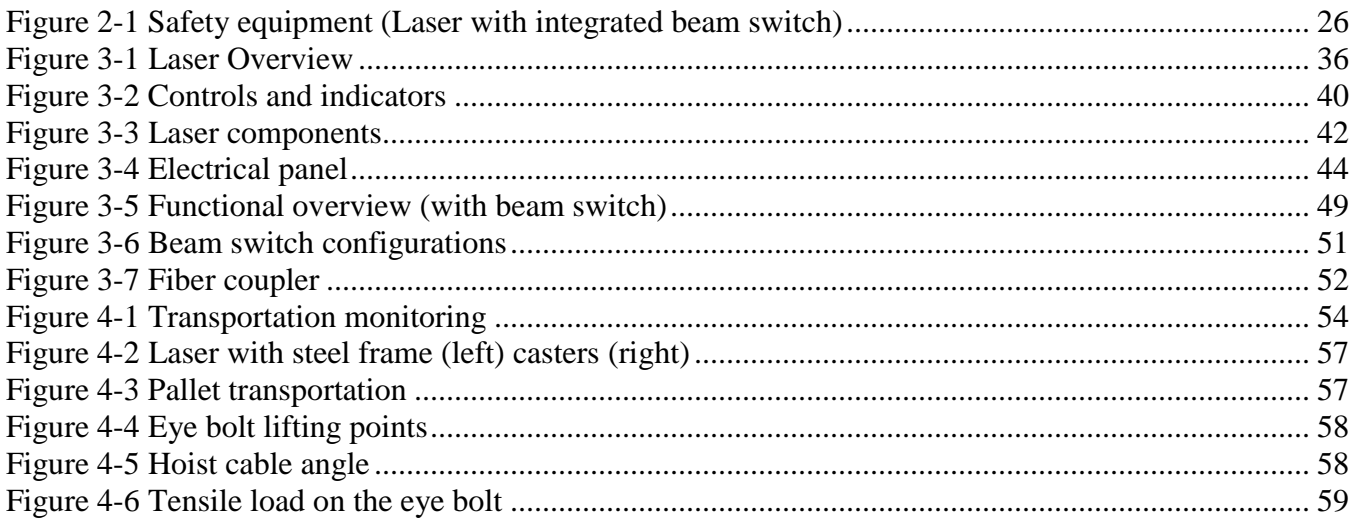

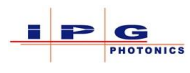

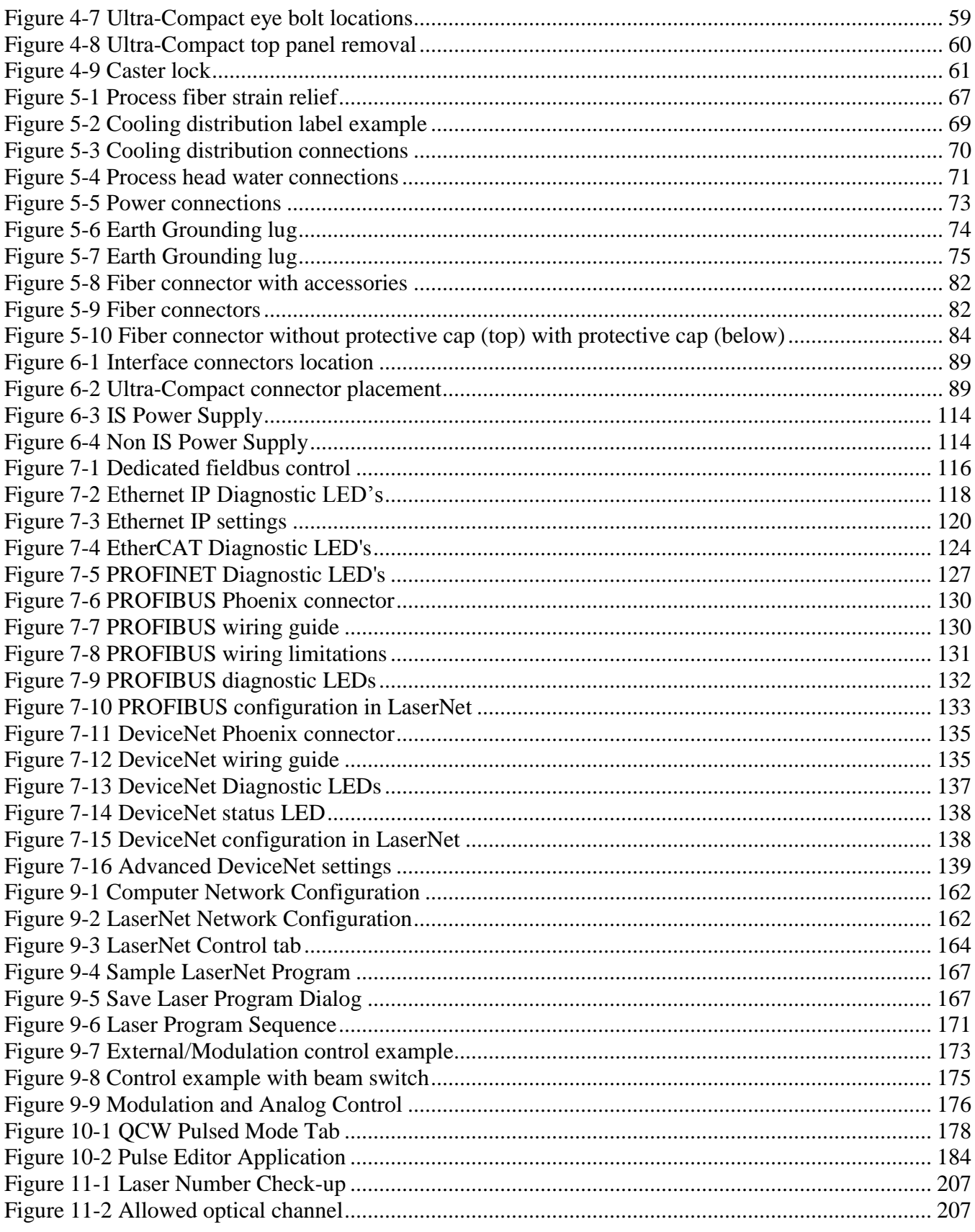

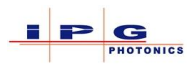

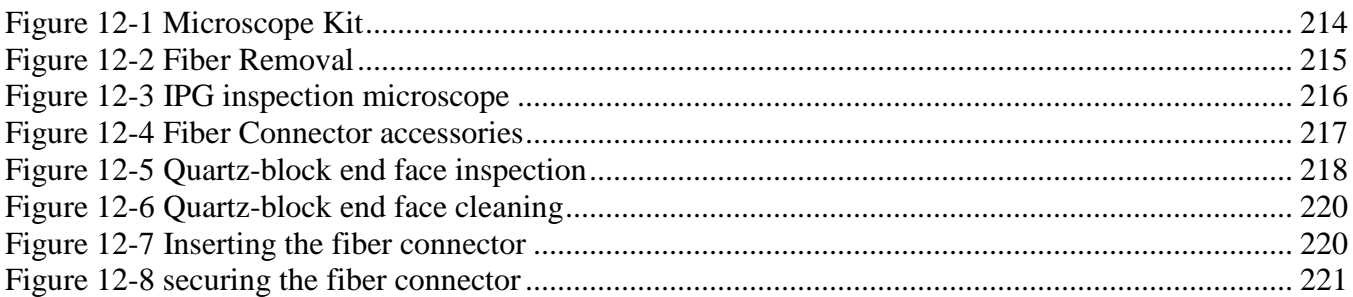